**H A E S S L E R**

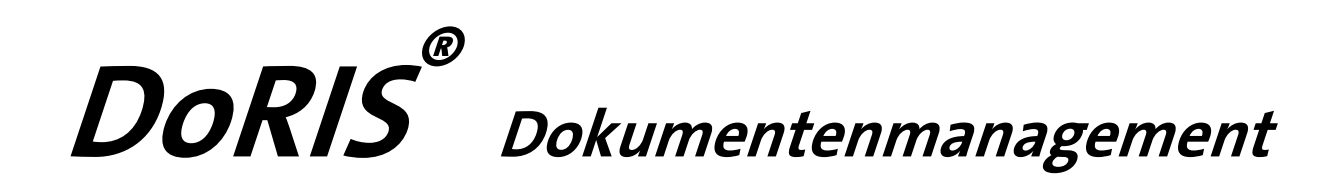

Software für Dokumentenmanagement, Vorgangsbearbeitung, Registratur, elektronische Akte und Zusammenarbeit

Handbuch für Administratoren

DoRIS Dokumentenmanagement. Software für Dokumentenmanagement, Vorgangsbearbeitung, Registratur, elektronische Akte und Zusammenarbeit. Handbuch für Administratoren. Herausgeber: Joachim Haessler ISBN 978-3-926345-82-0

Copyright © 2017 HAESSLER Information GmbH | Mühlstraße 58 | 75328 Schömberg | Telefon [49] (7235) 9709.0 Telefax [49] (7235) 9709.80 | E-Mail info@haessler.com | www.haessler.com

Alle Rechte, auch die des auszugsweisen Nachdrucks, vorbehalten.

Die erwähnten Soft- und Hardwarebezeichnungen sind in den meisten Fällen eingetragene Marken und unterliegen als solche den gesetzlichen Bestimmungen.

Im Laufe der Weiterentwicklung des Produkts können aus technischen oder wirtschaftlichen Gründen Leistungsmerkmale hinzugefügt bzw. geändert werden oder entfallen.

15. erweiterte Auflage Stand: Juni 2017

# **INHALT**

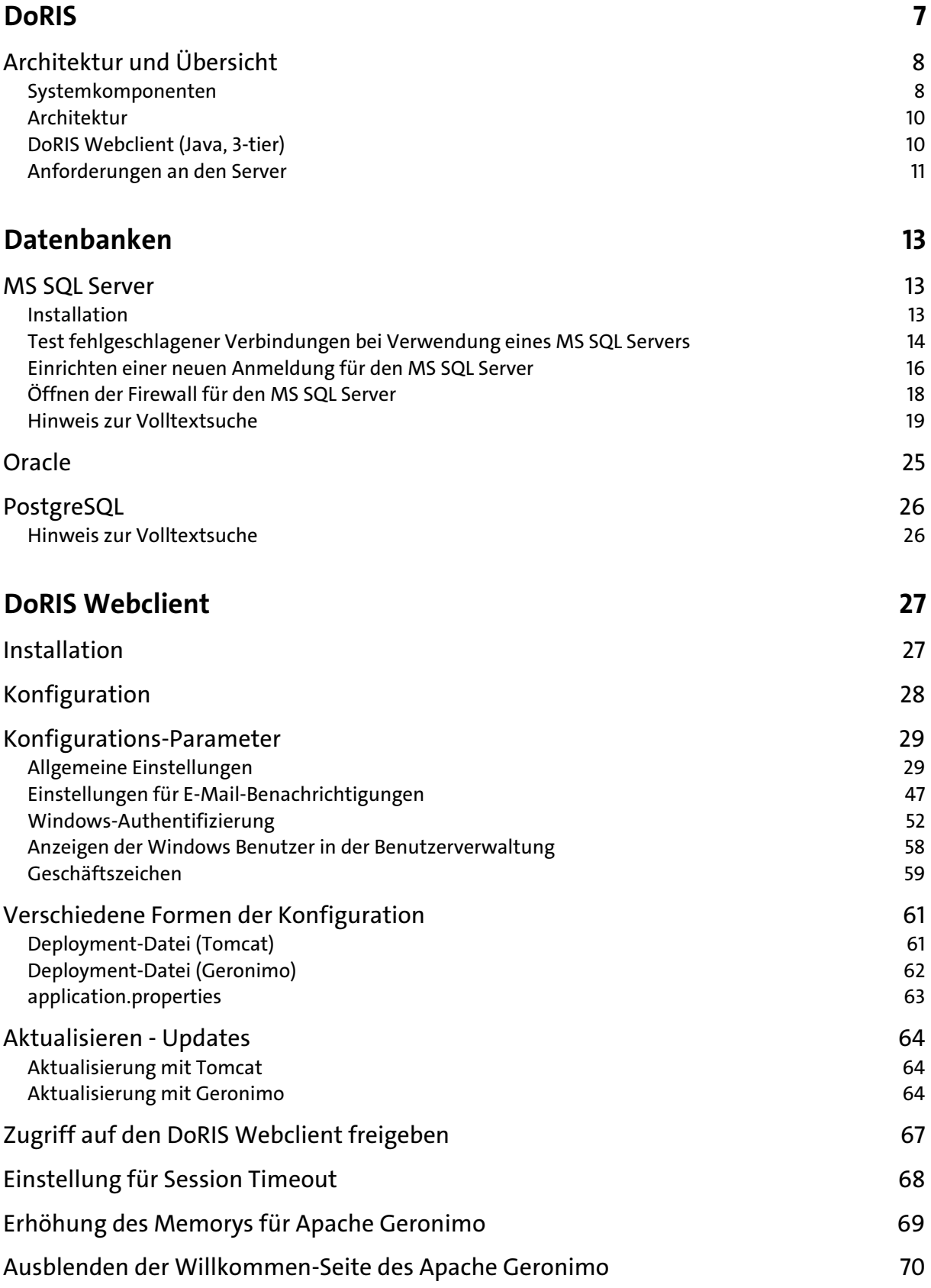

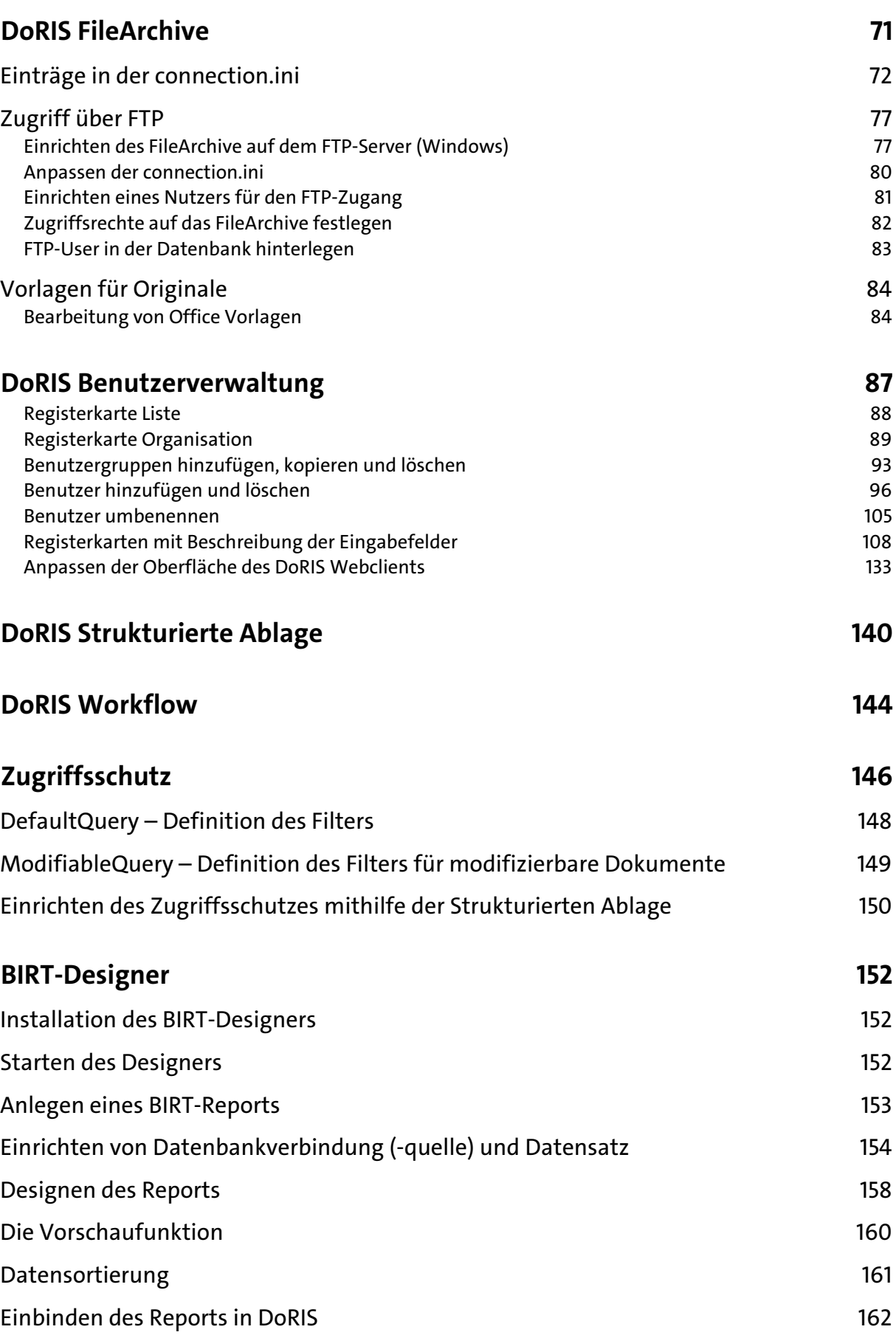

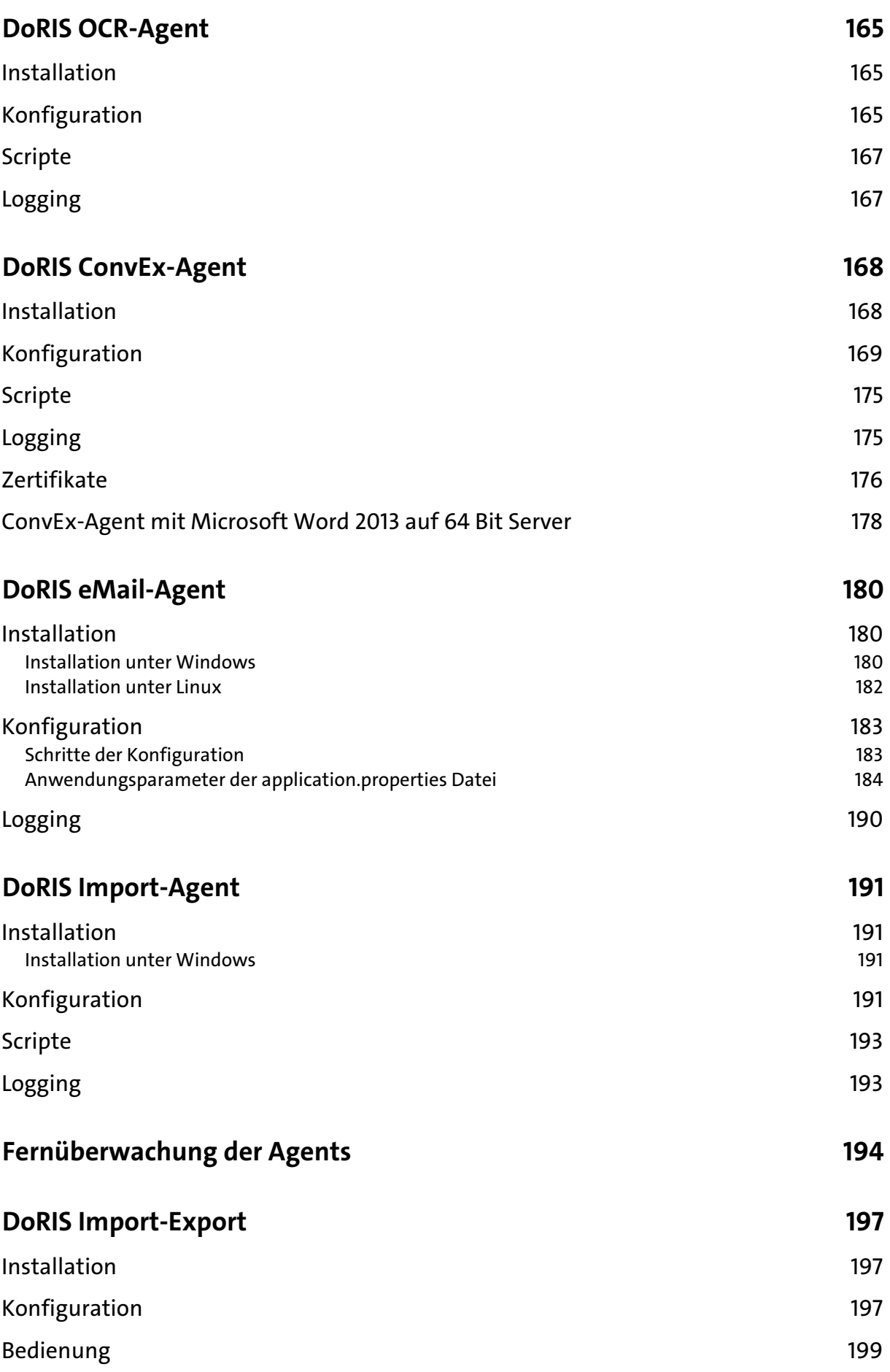

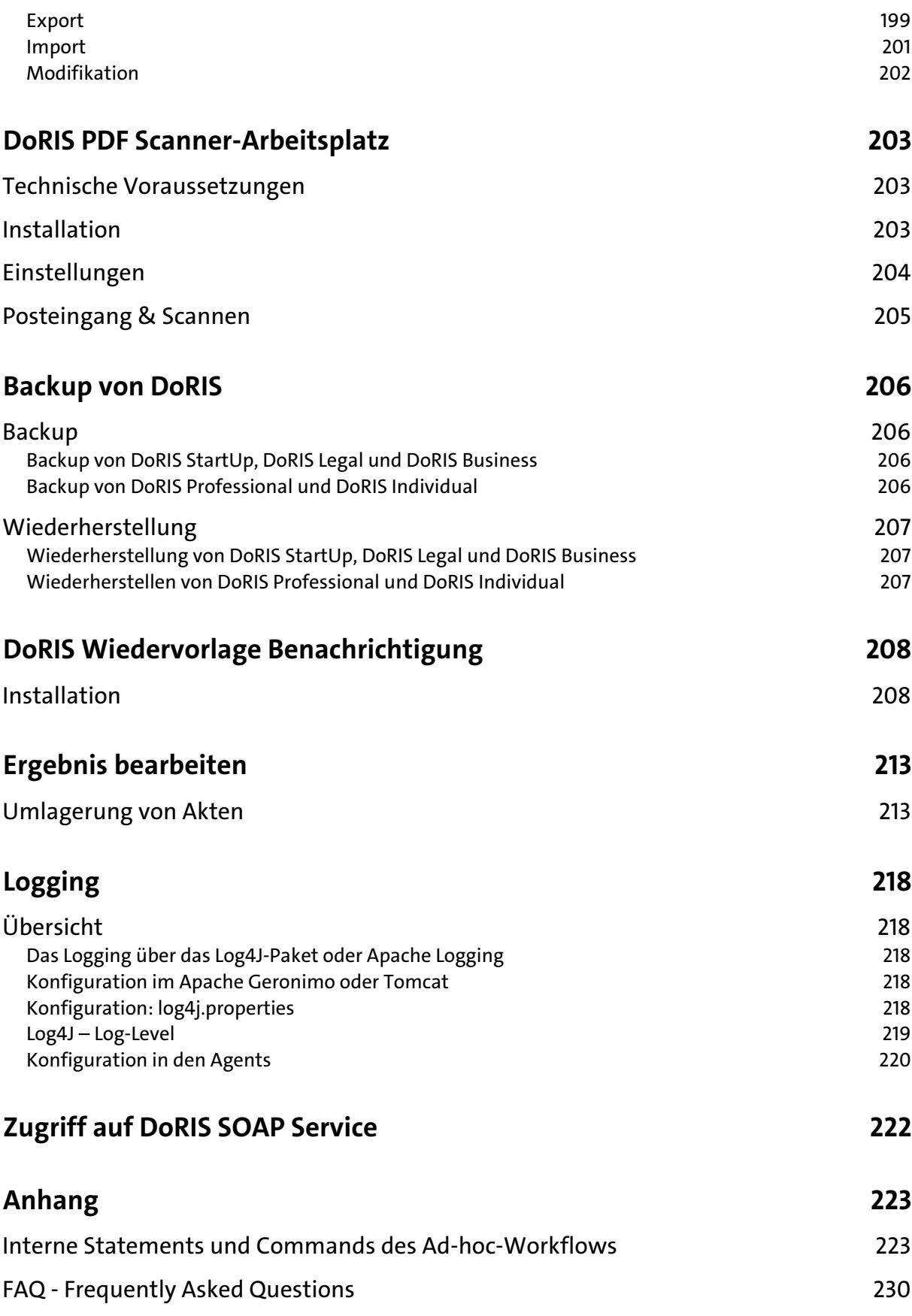

# <span id="page-6-0"></span>**DoRIS**

Das Softwareprodukt DoRIS (Document Retrieval und Informations-System) ist vom Bundesministerium für Verkehr, Bau und Stadtentwicklung und der Firma HAESSLER entwickelt worden. Es ist eine vollständige Lösung für die Verwaltung von Schriftgut. Das schließt Dokumentenmanagement, Vorgangsbearbeitung, Registratur, elektronische Akte und Zusammenarbeit ein.

Mit DoRIS funktionieren Ihre elektronischen Dokumente ortsungebunden und verlässlich. Zugriff, Ablage und Vorgangsbearbeitung können im Büro, auf der Reise, im Home Office oder während der Konferenz erfüllt werden. Es ist die Web-Technik, durch die DoRIS den Aufwand der Installation und Wartung minimiert.

DoRIS erfüllt die fachlichen Anforderungen der Registraturrichtlinie ebenso wie die des DOMEA-Konzepts und der internationalen Archivstandards ISAD(G). Nicht ohne Grund wurde DoRIS für seine Effizienz und Benutzerfreundlichkeit mit dem Best Practice Award für die beste Lösung im Kompetenzfeld eGovernment ausgezeichnet.

Für Ihren täglichen Umgang mit DoRIS bedeutet dies:

- sofort einsetzbaren Ad hoc Workflow
- offline Zugriff auf Dokumente
- **n** mobiles Arbeiten
- **B** benutzerfreundliche Bedienung
- **P** präzise Such- & Rechercheergebnisse
- automatische Umwandlung elektronischer Dokumente in das Langzeitarchivierungsformat
- elektronische Geschäftsprozesse und Bearbeitung führen zu erhöhter Effizienz  $\mathcal{L}_{\mathcal{A}}$

Über die Möglichkeiten, wie DoRIS für Sie maßgeschneidert werden kann, informieren wir Sie gerne. Für eine umfassende Produktbeschreibung fordern Sie bitte den DoRIS Katalog an [\(vertrieb@haessler.com\)](mailto:vertrieb@haessler.com) oder lesen Sie online unter www.registratur.com.

Anmerkungen, Ideen, Kritik, Lob – all das ist uns herzlich willkommen, denn wir möchten Ihren Arbeitsalltag benutzerfreundlicher und effizienter gestalten.

Das DoRIS Team

# <span id="page-7-0"></span>**Architektur und Übersicht**

DoRIS ist eine modular aufgebaute Software für

- Dokumentenmanagement, **Mar**
- Vorgangsbearbeitung,
- Registratur, P.
- elektronische Akte und n.
- Zusammenarbeit.

### <span id="page-7-1"></span>**Systemkomponenten**

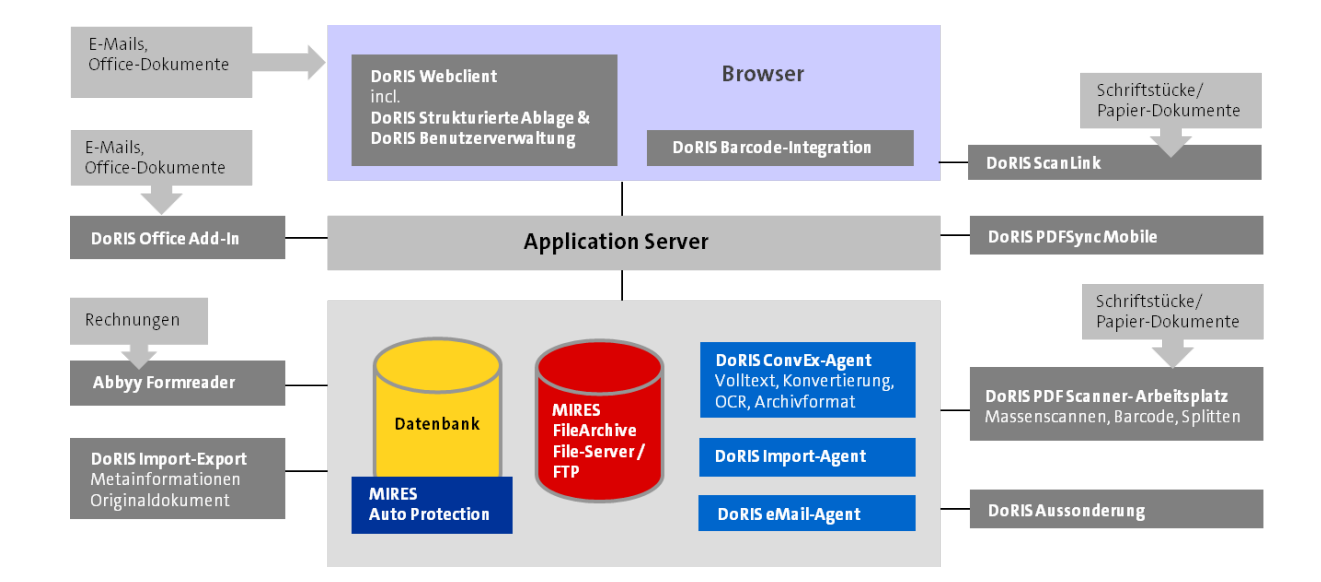

### **DoRIS Webclient**

Der DoRIS Webclient ist eine vollständig webbasierte J2EE-Lösung, die ein Arbeiten mit elektronischen Akten, Dokumenten und Vorgängen mittels Internet-Technologie ermöglicht: Telearbeit, Zugriff von Außendienstmitarbeitern, sinnvolles Arbeiten an wechselnden Standorten ist realisierbar. Im DoRIS Webclient sind die DoRIS Benutzerverwaltung und die DoRIS Strukturierte Ablage integriert:

DoRIS Benutzerverwaltung  $\mathcal{L}_{\mathcal{A}}$ Mit der DoRIS Benutzerverwaltung werden die Zugriffsrechte und die Funktionalitäten Ihrer DoRIS Installation parametriert sowie das Erscheinungsbild des DoRIS Clients (Ausblenden oder Sperren von Funktionen, Feldern usw.) angepasst.

DoRIS Strukturierte Ablage Mit der DoRIS Strukturierten Ablage wird der Aktenplan verwaltet.

### **DoRIS Office Add-In**

Das DoRIS Office Add-In ist ein DoRIS-Baustein, der Microsoft Office Dokumente in DoRIS übernimmt, z.B. E-Mails aus MS Outlook, MS Word Dokumente, MS Excel Mappen oder Präsentationen aus MS PowerPoint. So werden aktenrelevante MS Office Dokumente einfach, sicher und vollständig in der entsprechenden Akte in DoRIS abgelegt und archiviert. Zusätzlich können MS Office Dokumente aus der Office Anwendung heraus einem DoRIS Vorgang hinzugefügt und danach über den Ad-hoc Workflow mit der entsprechenden Anweisung weitergeleitet werden.

#### **DoRIS PDF Scanner-Arbeitsplatz**

Für die Massenerfassung des Posteingangs können mittels Stapelscannen die Dokumente automatisch den elektronischen Akten zugeordnet werden. Dies geschieht mit Hilfe eines Barcodes.

#### **DoRIS Import/Export**

Dieser Baustein ermöglicht den Im - und Export von Daten, Akten, Dokumenten und Vorgängen. Er wird für verschiedene Import- und Export-Aufgaben ebenso wie für die Altdatenübernahme verwendet.

#### **DoRIS ConvEx-Agent**

Der DoRIS ConvEx-Agent extrahiert die Volltext-Informationen aus Dokumenten der Bürokommunikation (CI), z.B. Word oder Excel, und ermöglicht so dem Benutzer, die Suche mittels Metadaten mit einer Volltextrecherche über Dokumentinhalte zu verknüpfen. Zusätzlich überführt der DoRIS ConvEx-Agent diese Dokumente automatisch in das von Ihnen genutzte Langzeitarchivierungsformat (TIF oder PDF). So wird sichergestellt, dass diese Dokumente unveränderbarer Teil der elektronischen Akte werden.

#### **DoRIS eMail-Agent**

Zur plattformunabhängigen Übernahme von beliebigen Dokumenten via E-Mail über ein Postfach.

#### **DoRIS Import-Agent**

Dieser Baustein ermöglicht den automatisierten Import von Daten. Er wird in der Regel in individuellen Projekten verwendet, um spezifische Fachverfahren anzubinden.

#### **DoRIS Aussonderung**

Dieser Baustein ermöglicht die Aussonderung an Bundes- bzw. Landesarchive. Dabei werden alle Anforderungen des Bundesarchivs erfüllt. Als Exportformat kann wahlweise TIF/XML oder PDF erzeugt werden. Der Baustein DoRIS Aussonderung wurde zusammen mit dem Bundesarchiv erarbeitet.

#### **DoRIS Sicherheitsarchivierung**

Dieser Baustein erhöht die Datensicherheit. Zu einem beliebigen Zeitpunkt können die kompletten Akten mit allen Metadaten und Schriftstücken in pdf-Dateien umgewandelt und so systemunabhängig archiviert werden. Hierzu gehören auch alle protokollierten Laufwege und Entscheidungen.

### <span id="page-9-0"></span>**Architektur**

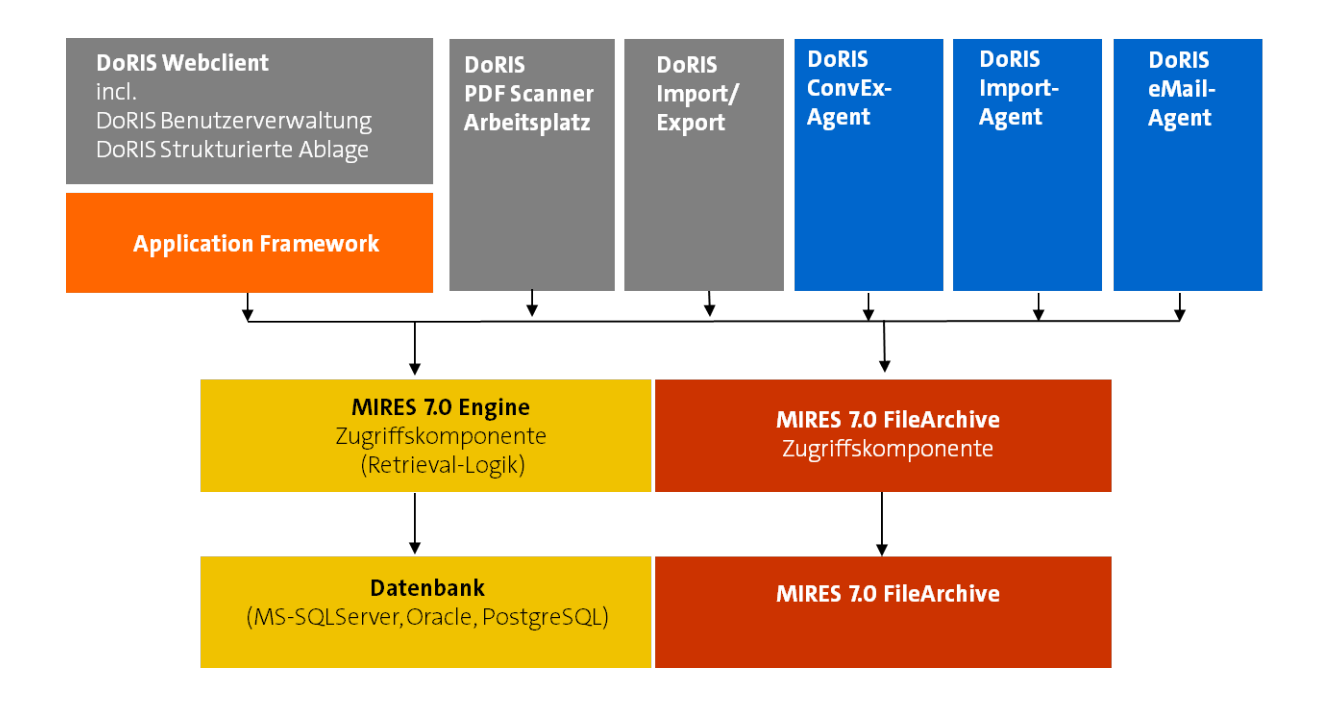

### <span id="page-9-1"></span>**DoRIS Webclient (Java, 3-tier)**

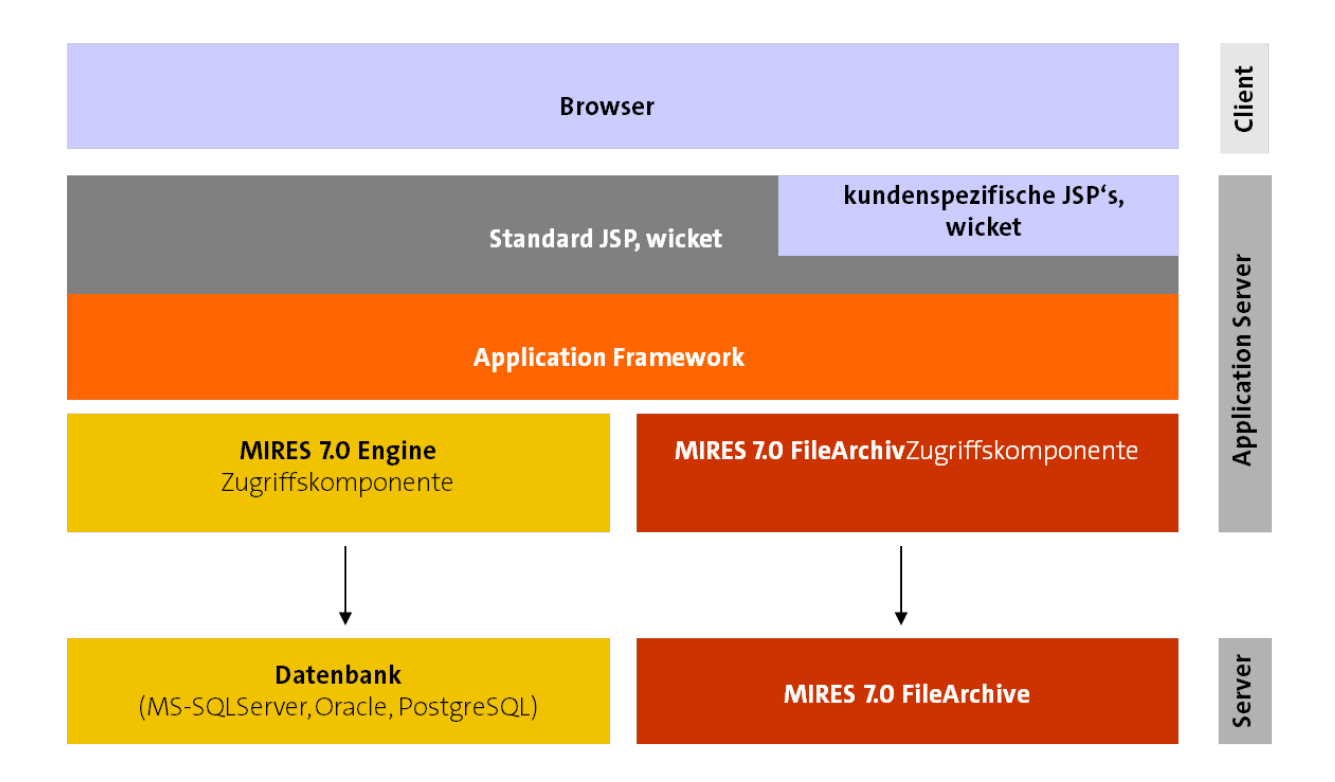

### <span id="page-10-0"></span>**Anforderungen an den Server**

Im Allgemeinen hängen die Anforderungen an den bzw. die Server von der Datenmenge, der Anzahl der Benutzer und der Verteilung der einzelnen Systemkomponenten ab (siehe auch [Architektur und](#page-7-0)  [Übersicht](#page-7-0) auf Seit[e 8\)](#page-7-0), wobei folgende Systemkomponenten relevant sind:

- **Application Server,**
- Datenbank,
- **FileArchive und**
- **verschiedene Agents.**

Eine der folgenden Grundkonfigurationen wird empfohlen:

- Application Server, Datenbank und FileArchive auf einem gemeinsamen Server,
- Application Server und FileArchive auf einem Server mit Zugriff auf eine externe Datenbank oder
- Application Server, Datenbank und FileArchive je auf einem eigenen Server.

Generell wird für den Einsatz ein aktueller (virtueller) muticore Rechner empfohlen. Beim Einsatz mit PostgreSQL ist die minimale Untergrenze des Hauptspeichers 2 GByte.

Die Agents sollten generell auf einem eigenen Rechner mit mindestens 4 GByte Hauptspeicher und 4 GByte Festplattenplatz installiert werden.

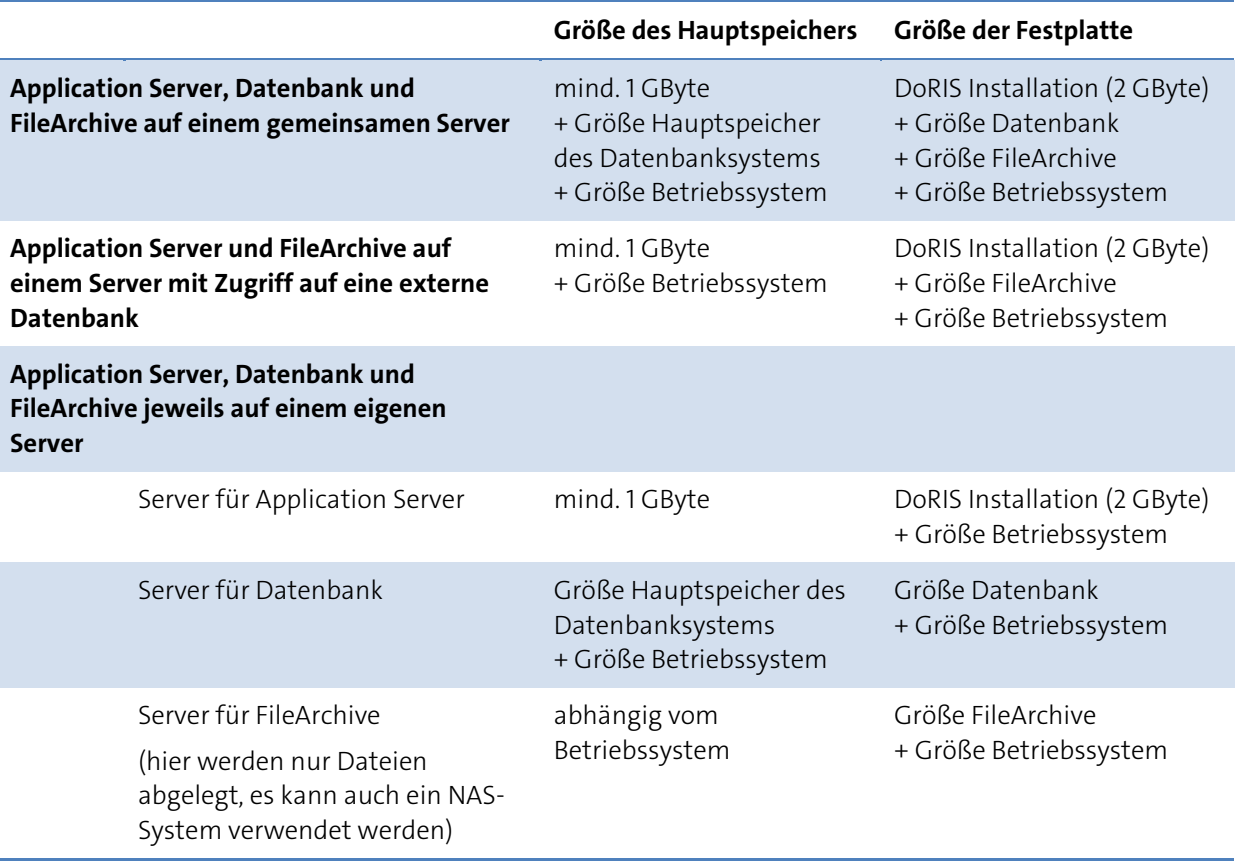

### Berechnung der Größe der Datenbank und des FileArchives

### **Berechnung der Datenbankgröße**

Größe Datenbank = Installation + Größe der Daten + eventuell Backupdatenmenge

wobei

Größe der Daten = Anzahl Dokumente \* durchschnittliche Größe eines Dokumentes in der Datenbank mit

### Einschätzung der durchschnittlichen Größe eines Dokumentes in der Datenbank:

In DoRIS werden in der Datenbank nur die Metadaten und der Volltext von Schriftstücken abgespeichert. Somit sind die Datensätze übersichtlich klein und hängen hauptsächlich von der Größe des Volltextes ab.

### Beispiel zur Berechnung der Größe der Daten:

1 Million Dokumente \* 0,5 MByte = 500 GByte

### **Berechnung der Größe des FileArchives**

Größe FileArchive = Größe CI Dateien im FileArchive + Größe NCI Dateien im FileArchive

wobei

Größe NCI Dateien im FileArchive =

Anzahl NCI Dateien \* durchschnittliche Anzahl Versionen \* Durchschnittsgröße NCI Dateien

und

Größe CI Dateien im FileArchive =

Anzahl CI Dateien \* durchschnittliche Anzahl Versionen \* (Durchschnittsgröße CI Dateien + Durchschnittsgröße zusätzlich gewandelter Langzeitarchiv-Dateien)

mit

Einschätzung der Durchschnittsgröße zusätzlich gewandelter Langzeitarchiv-Dateien: In DoRIS wird im Allgemeinen eine CI Datei -mithilfe des ConvEx-Agents- zusätzlich in das Langzeitformat (z.B. PDF) gewandelt. Gewandelte PDF Dateien können etwas größer als die Ausgangsdatei sein. Daher empfiehlt es sich zur Sicherheit, die Größe der Ursprungsdatei zu verdoppeln.

### Beispiel zur Berechnung der Größe des FileArchives:

mit

Größe CI Dateien im FileArchive = 400 000 Office Dokumente \* 5 Versionen \* (3 MByte + 6 MByte Langzeitarchivformat) = 18 TByte

und

Größe NCI Dateien im FileArchive = 400 000 gescannte Dokumente \* 5 Versionen \* 4 MByte = 8 TByte

ergibt sich: Größe FileArchive = 18TByte + 8 TByte = 26 TByte

### Hinweis

CI (Coded Information) Dateien sind direkt verarbeitbare Dateien, wie z.B. Office Dokumente. NCI (Non Coded Information) Dateien sind z.B. gescannte Dateien, deren Inhalt nur mittels OCR erschlossen werden kann.

# <span id="page-12-0"></span>**Datenbanken**

DoRIS unterstützt folgende Datenbanken:

- **MS SQL-Server**
- **D** Oracle
- **PostgreSQL**

Im Folgenden werden die Schritte zum Einrichten der DoRIS-Datenbank für die drei unterstützten Datenbanksysteme beschrieben. Der Abschluss der Installation von Betriebssystem und Datenbanksystem wird vorausgesetzt und ist nicht Bestandteil dieses Abschnittes.

### <span id="page-12-1"></span>**MS SQL Server**

### <span id="page-12-2"></span>**Installation**

### SQL Server-Setup

Beim Setup wählen Sie bitte die erweiterten Einstellungen aus, da nur bei dieser Einstellung alle der hier folgenden Punkte berücksichtigt werden:

- Datenbank-Server möglichst als Default-Instanz installieren
- Server Collation: Latin1\_General\_CI\_AS (Latin1\_General, und die Checkboxen für case insensitive und accent sensitive wählen)
- SQL Server Management Studio mit installieren
- SQL Server FullText Search mit installieren
- SQL Server Agent mit installieren
- Authentication: Mixed Mode auswählen, d.h. SQL-Server-Logins zulassen (kann ggf. auch später im Management Studio angepasst werden)

### Nach dem Setup

- Im SQL Server Configuration Manager unter SQL Server Network Configuration das Protokoll TCP/IP anschalten
- Windows-Firewall deaktivieren oder Ausnahmen einstellen:
	- TCP/IP-Port 1433 (für SQL Server-Standardinstanz)
	- ggf. UDP-Port 1434 (wenn SQL Server Browser verwendet wird, z.B. mit benannten SQL-Server-Instanzen auf anderen Ports)
	- Einzelheiten: <http://msdn.microsoft.com/de-de/library/ms175043.aspx> (Konfigurieren einer Windows-Firewall für Datenbankmodulzugriff)

Die Datenbank wird über ein Backup eingespielt.

### <span id="page-13-0"></span>**Test fehlgeschlagener Verbindungen bei Verwendung eines MS SQL Servers**

Falls der SQL Server auf einem anderen Rechner betrieben wird, stellt der DoRIS Webclient die Verbindung zum MS SQL Server über das Protokoll TCP/IP her. Ist die Verbindung zu einem bestehenden MS SQL Server fehlgeschlagen, überprüfen Sie anhand folgender Checkliste den Zugriff. Am einfachsten ist es, Sie stellen zuerst eine Verbindung mit dem MS SQL Server Management Studio her. Wählen Sie dazu im Anmeldefenster mit der Schaltfläche Optionen << die Verbindungseigenschaften aus und setzen Sie das Netzwerkprotokoll auf TCP/IP.

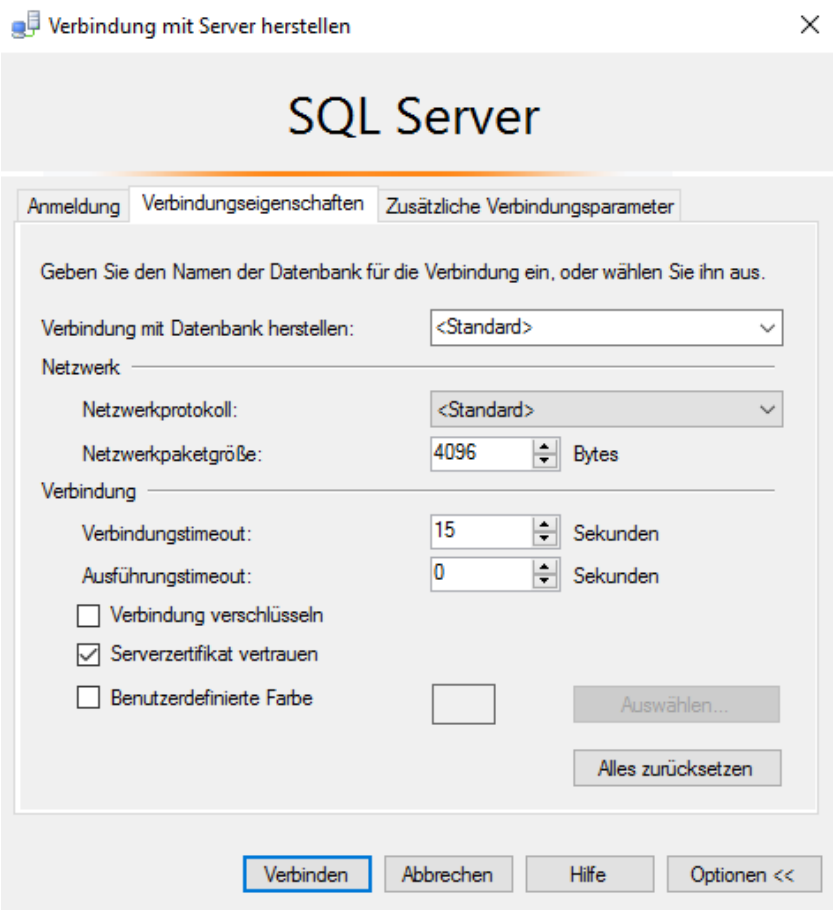

Sollte dies nicht möglich sein, prüfen Sie im nächsten Schritt, ob das Protokoll TCP/IP aktiv ist. Starten Sie dazu den Sql Server Configuration Manager.

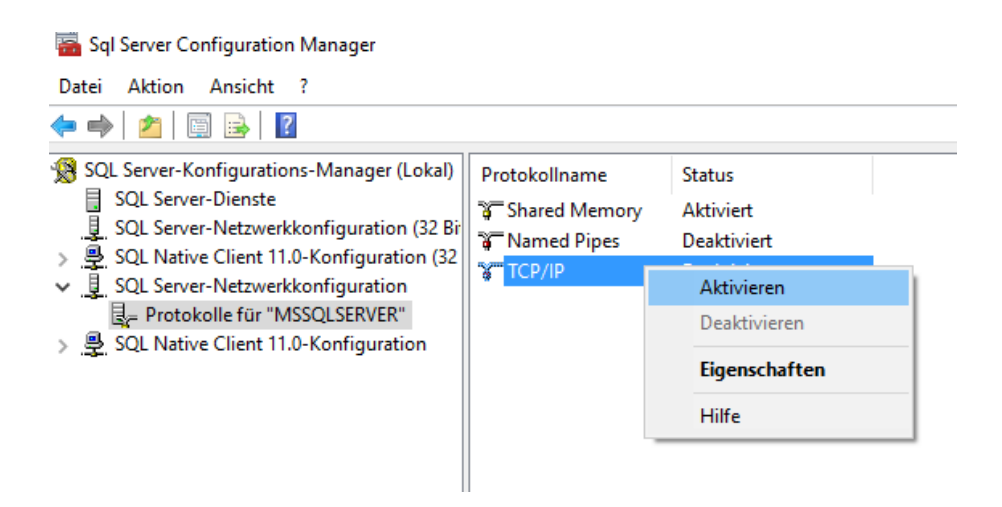

Mit einem Doppelklick auf TCP/IP können Sie ggf. die Einstellung aktivieren.

Die Verwendung des TCP/IP Protokolls benötigt den Dienst SQL Server Browser. Prüfen Sie, ob dieser Dienst gestartet wurde.

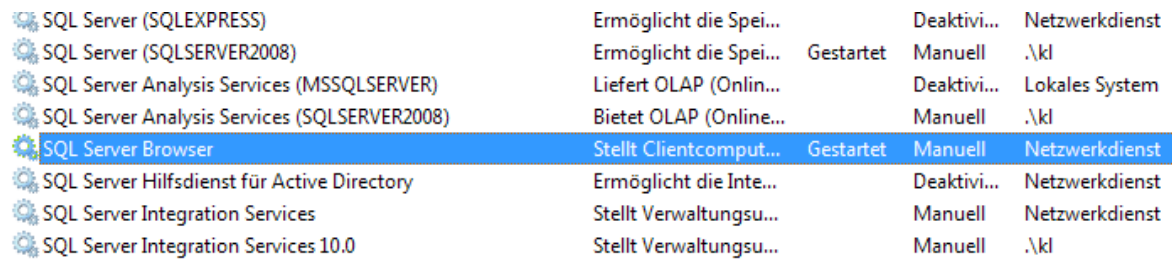

Nun ist der Server für das Protokoll TCP/IP bereit. Jetzt kann nur noch die Erreichbarkeit des Servers im Netz geprüft werden. Senden Sie von einem Client ein Ping Servername und prüfen Sie, ob eine Antwort zurückkommt.

### <span id="page-15-0"></span>**Einrichten einer neuen Anmeldung für den MS SQL Server**

Um einem Benutzer Zugriff auf die DoRIS-Datenbank zu erlauben, muss er als Anmeldung in der Datenbank angelegt werden. Starten Sie dazu das MS SQL-Server Management Studio. Mit einem Rechtsklick auf Sicherheit > Anmeldung öffnen Sie das Kontextmenü, in dem Sie Neue Anmeldung... auswählen.

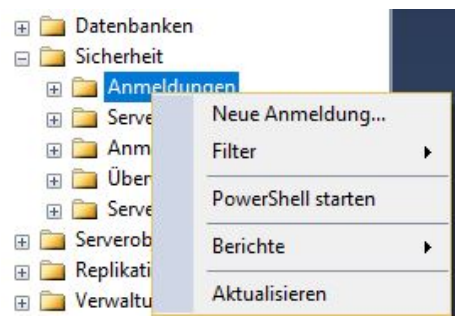

Im neuen Fenster Anmeldung - Neu wählen Sie im linken Menü Allgemein aus. Als Zugangsart verwenden Sie die SQL Server-Authentifizierung und entfernen das Häkchen bei Kennwortrichtlinie erzwingen.

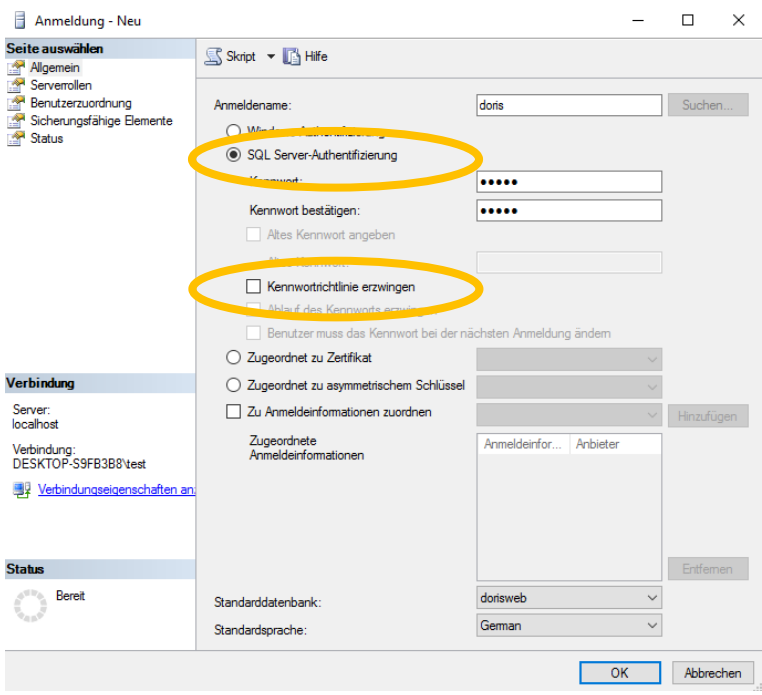

Für die *Benutzerzuordnung* (linkes Menü) markieren Sie im ersten Schritt die Datenbank und den entsprechenden Benutzer. Danach müssen Sie bei der *Mitgliedschaft in Datenbankrolle* die Gruppe db owner auswählen.

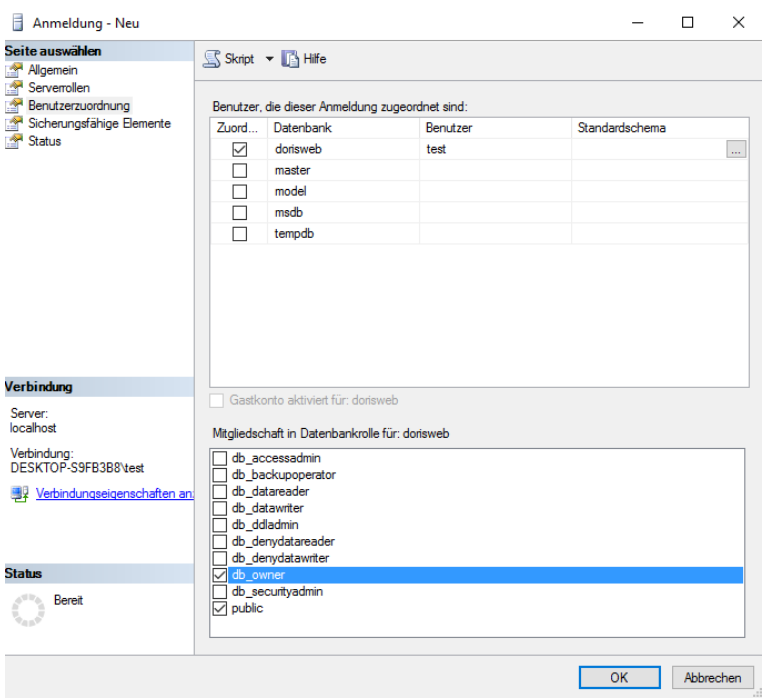

Im Status (linkes Menü) erteilen Sie die Berechtigung zum Herstellen einer Verbindung mit Datenbankmodul und aktivieren den Anmeldenamen.

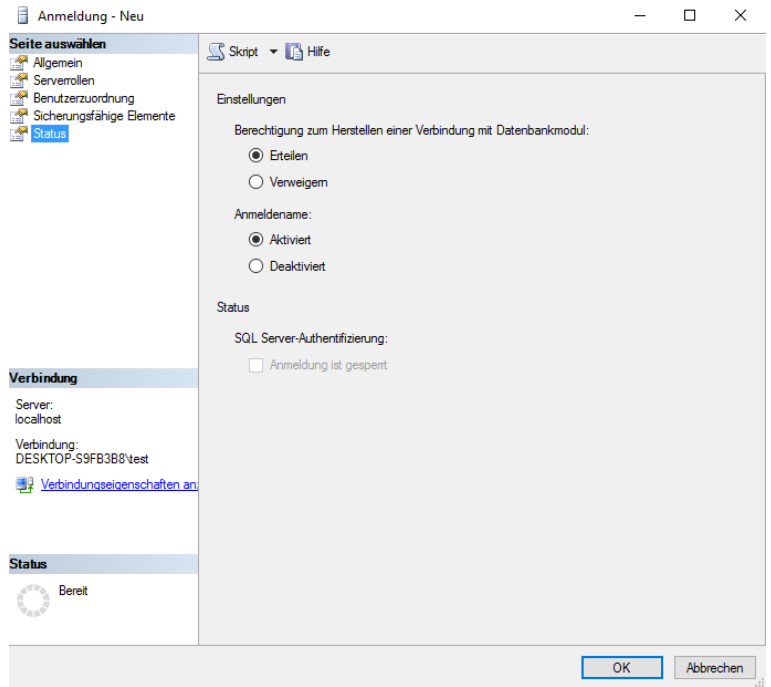

### <span id="page-17-0"></span>**Öffnen der Firewall für den MS SQL Server**

Wurde die Firewall für den verwendeten Port geöffnet?

Falls nicht, öffnen Sie über die Systemsteuerung die Windows-Firewall und schließlich die Erweiterte Einstellungen. Im neu geöffneten Fenster wählen Sie Eingehende Regeln - es erscheint ein weiteres Fenster mit der Übersicht aller vorhandenen Eingehenden Regeln. Wählen Sie dort unter Aktionen Neue Regel….

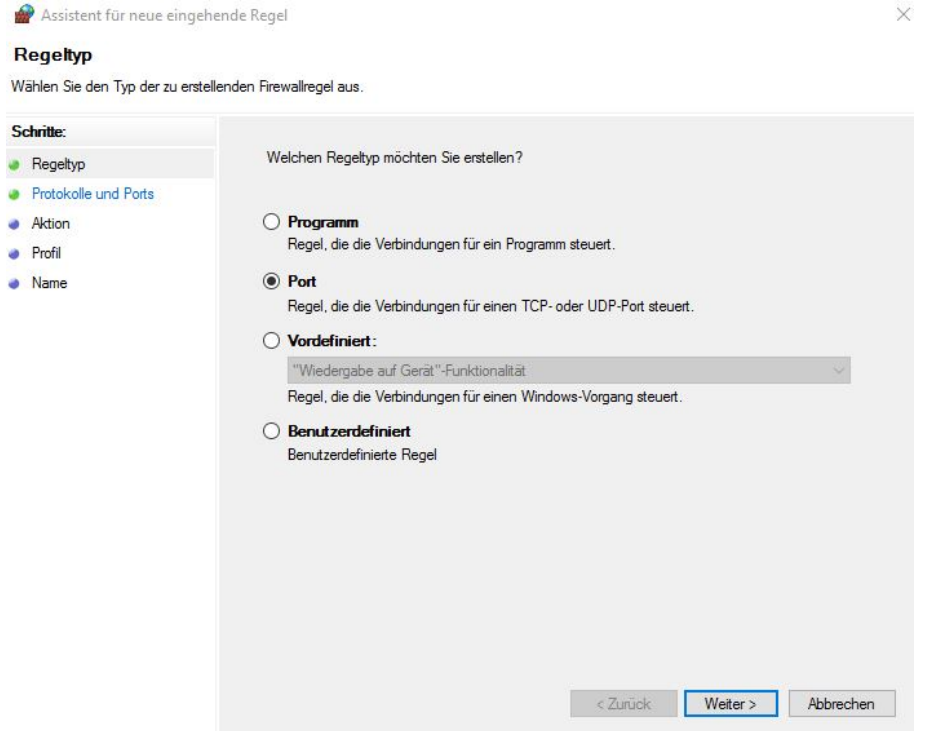

Gehen Sie alle Schritte durch und tragen im entsprechenden Schritt folgende Angaben ein:

- **Regeltyp Port**
- Regel betrifft TCP und Bestimmte lokale Ports mit dem Eintrag 1433.
- die durchzuführende Aktion ist Verbindung zulassen
- wann die Regel angewendet werden soll, ob Domäne, Privat und/oder Öffentlich, sollte aus Ihrem internen Sicherheitskonzept ersichtlich sein
- im letzten Dialog muss noch ein erklärender Name für die neue Regel angegeben werden

### <span id="page-18-0"></span>**Hinweis zur Volltextsuche**

Bei der Volltextsuche von Datums- und Zahlenangaben versucht der MS SQL-Server diese aus dem Volltext herauszulesen und bei der Suche zusätzlich auffindbar zu machen. Da Einträge der Art 2011.04.0537 für den SQL-Server keine Datumsangaben sind, können diese nur als Text gefunden werden. Ein Datum wie z.B. 1965.12.23 kann hingegen mit der Suche <sup>1965</sup> oder auch 1965+12+23 gefunden werden. Auch die Zahlenangabe (537) wird über die Suche <sup>0537</sup> gefunden, da hier nach dem Wert <sup>537</sup> und nicht dem Text <sup>0573</sup> gesucht wird.

Beispiele, wie der Text zur Suche aufbereitet wird, finden Sie unter: <http://technet.microsoft.com/de-de/library/ms143272.aspx>

### **Übersicht über die einzelnen Funktionen der Volltextsuche**

- Wörtertrennung und Wortstammerkennung: Die Wörtertrennung erkennt Wortgrenzen anhand der lexikalischen Regeln einer bestimmten Sprache. Jeder Wörtertrennung ist eine Wortstammerkennung zugeordnet, die Verben für diese Sprache konjugiert.
- Stopplisten:

Es ist eine Systemstoppliste verfügbar, die eine Reihe grundlegender Stoppwörter (Füllwörter) enthält. Ein Stoppwort ist ein Wort, das nicht zur Suche beiträgt und in Volltextabfragen ignoriert wird. Im deutschen Gebietsschema werden beispielsweise Wörter wie ein, und, ist oder der/die/das als Stoppwörter betrachtet. In der Regel müssen Sie eine oder mehrere Thesaurusdateien und Stopplisten konfigurieren

**Thesaurusdateien:** 

SQL Server installiert außerdem eine Thesaurusdatei für jede Volltextsprache sowie eine globale Thesaurusdatei. Die installierten Thesaurusdateien sind im Wesentlichen leer, Sie können sie jedoch so bearbeiten, dass sie Synonyme für eine bestimmte Sprache oder Geschäftsszenarien definieren. Indem Sie einen Thesaurus entwickeln, der genau auf Ihre Volltextdaten abgestimmt ist, können Sie den Bereich der Volltextabfragen für diese Daten effektiv erweitern.

### Volltextsuche bei Verwendung des MS SQL Server 2008

Im Volltextkatalog werden nicht alle Wörter eingetragen, die vorhanden sind, z.B. einzelne Buchstaben oder Wörter wie und, dann oder muss. Die Suche in DoRIS nach Dokumenten mit diesen Wörtern bleibt ohne Ergebnis. Leider werden bei Verwendung der Sprache German auch Wörter wie hundert, recht oder selbst Heidi nicht gefunden.

Auch die Suche nach einem Dokument mit dem Platzhalterzeichen \* kann möglicherweise zu keinem Treffern führen, obwohl passende Dokumente vorhanden sind. Diese Dokumente können gefunden werden, indem im Volltextkatalog die Sprache für die Wörtertrennung in den betreffenden Klassen von German auf Neutral gesetzt wird.

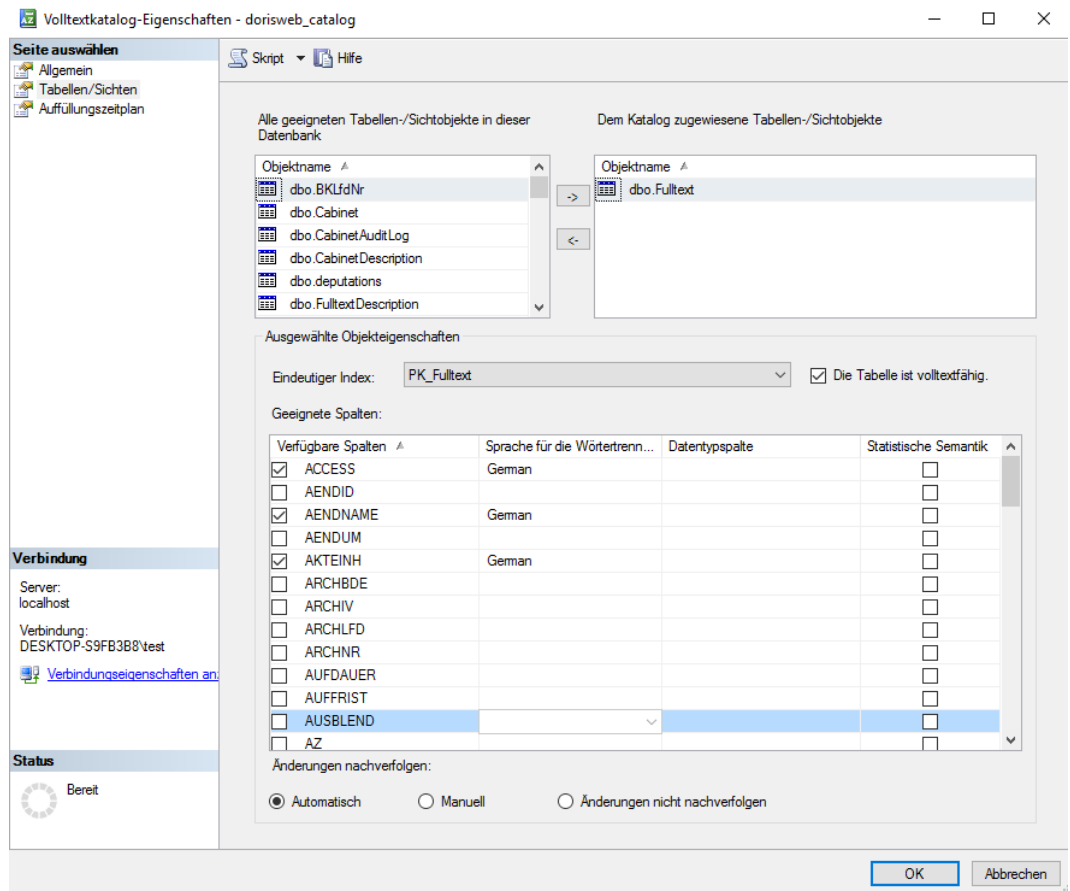

Eine Auflistung aller deutschen Stoppwörter von neu erstellten Stopplisten erhalten Sie über die Abfrage: Select \* from sys.fulltext\_stopwords where language\_id=1031

Bei Verwendung der Sprache "Neutral" Select \* from sys.fulltext\_stopwords where language\_id=0

Zunächst muss der Kompatibilitätsgrad auf SQL Server 2008 (100) eingestellt werden. Über einen Rechtsklick auf die Datenbank und den Menüeintrag Eigenschaften erscheint das Fenster Datenbankeigenschaften. Auf der Seite Optionen kann der Kompatibilitätsgrad überprüft und geändert werden.

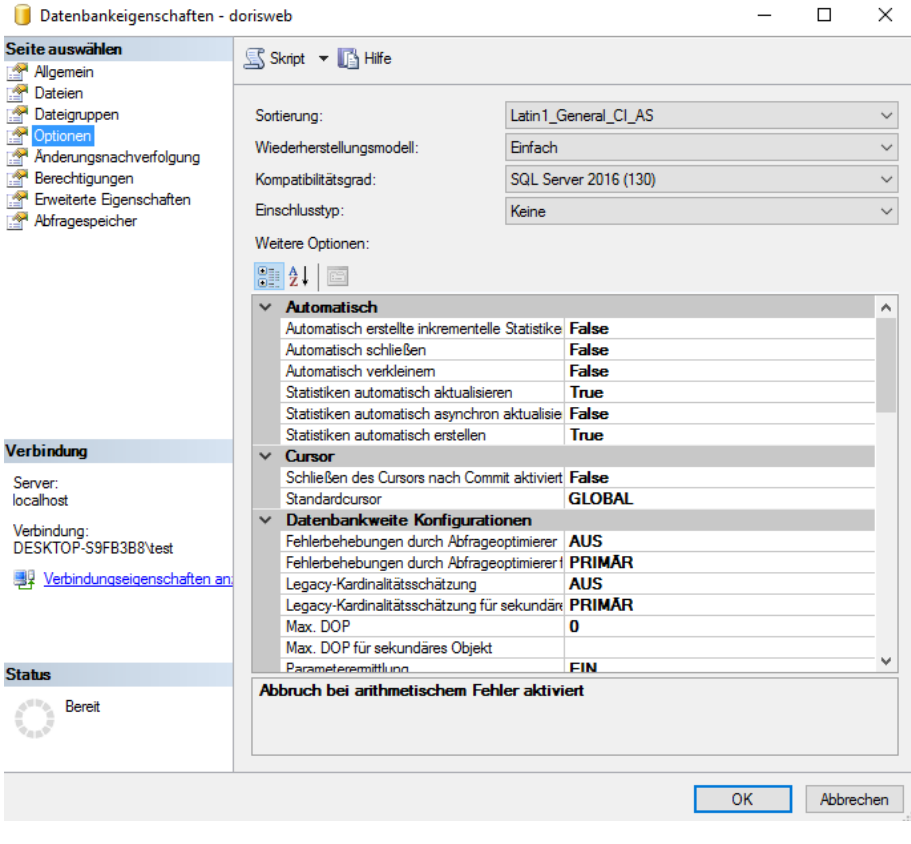

Wenn der Kompatibilitätsgrad geändert werden muss, sollte dabei kein Benutzer an DoRIS angemeldet sein. Eine exakt zeitgleiche Aktion eines Benutzers kann zu einem nicht vorhersagbaren Ergebnis kommen,

#### **Die Stoppliste ganz ausschalten**

Jede Datenbank verwendet im Grundzustand die Stoppliste aus dem System. Über den Befehl ALTER FULLTEXT INDEX ON fulltext SET STOPLIST = OFF; wird die Stoppliste ausgeschaltet und jedes Wort wird in einer DoRIS Suchabfrage ggf. ein vorhandenes Dokument finden. Der Nachteil ist, dass der Volltextkatalog übermäßig groß und dementsprechend langsamer bei der Suche wird.

#### **Die Stoppliste des Systems verwenden**

Nach dem Aufruf des Befehls ALTER FULLTEXT INDEX ON fulltext SET STOPLIST = SYSTEM; wird wieder die Stoppliste des Systems verwendet.

### **Neue Stoppwortliste erstellen**

Die Stoppliste des Systems kann nicht bearbeitet werden. Sollen bestimmte Begriffe gefunden werden, die aber durch die Stoppliste unterdrückt werden, muss eine neue Stoppliste erstellt werden. Im Microsoft SQL Server Management Studio kann ein Dialogfenster zum Erstellen und Bearbeiten der Stoppliste verwendet werden.

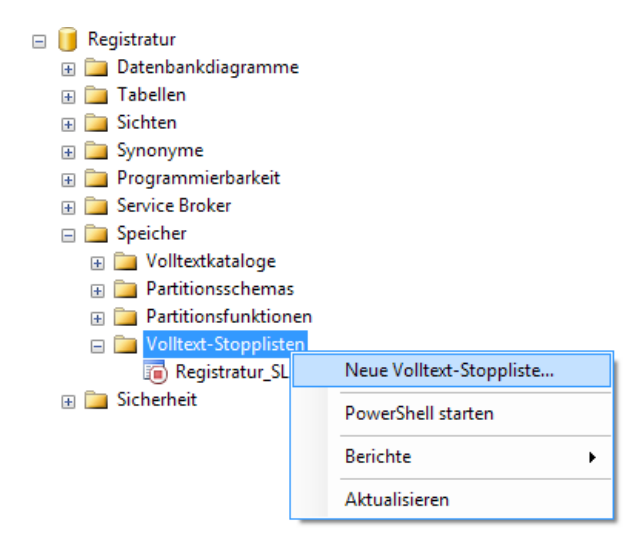

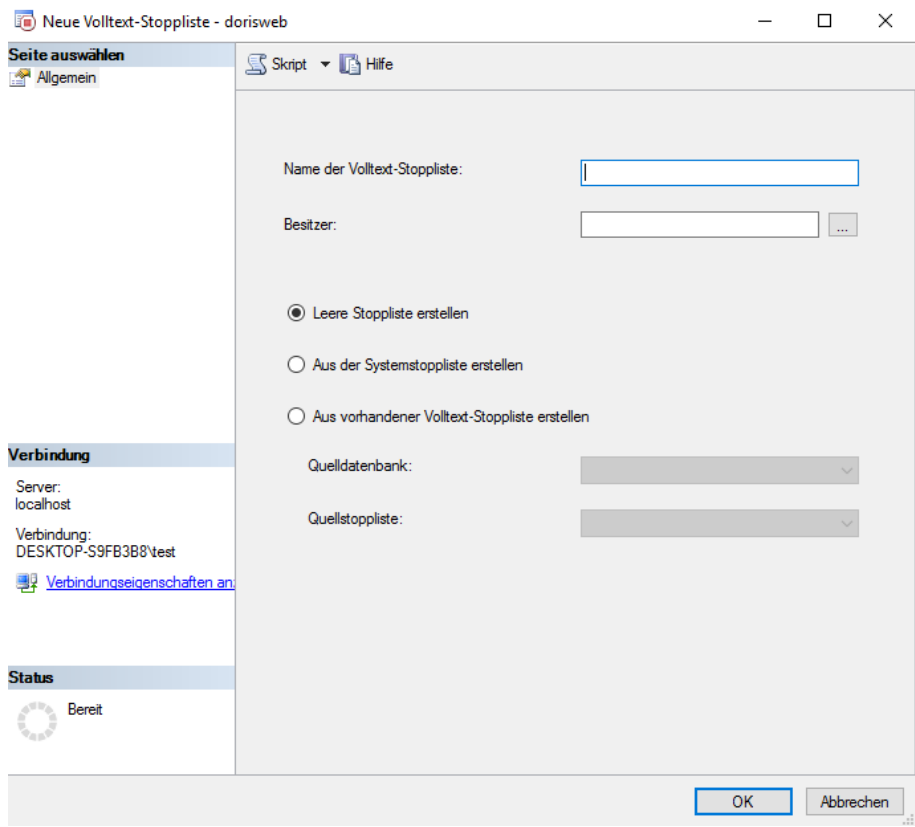

Vergeben Sie einen Namen und Besitzer für die neue Stoppliste. Bleibt das Feld Besitzer leer, ist der Ersteller gleichzeitig der Besitzer. Dabei können Sie eine leere oder eine vorgefüllte Stoppliste erstellen.

Die SQL Befehle dazu lauten: CREATE FULLTEXT STOPLIST stoplist\_name [ FROM { [ database\_name.]source\_stoplist\_name } | SYSTEM STOPLIST ] [ AUTHORIZATION owner\_name ];

Eine leere Stoppliste sollte noch befüllt, eine vorgefüllte Liste angepasst werden: klicken Sie mit der rechten Maustaste auf die neue Stoppliste und wählen *Eigenschaften* aus. Sie müssen nur die Volltextsprachen bearbeiten, die Sie verwenden.

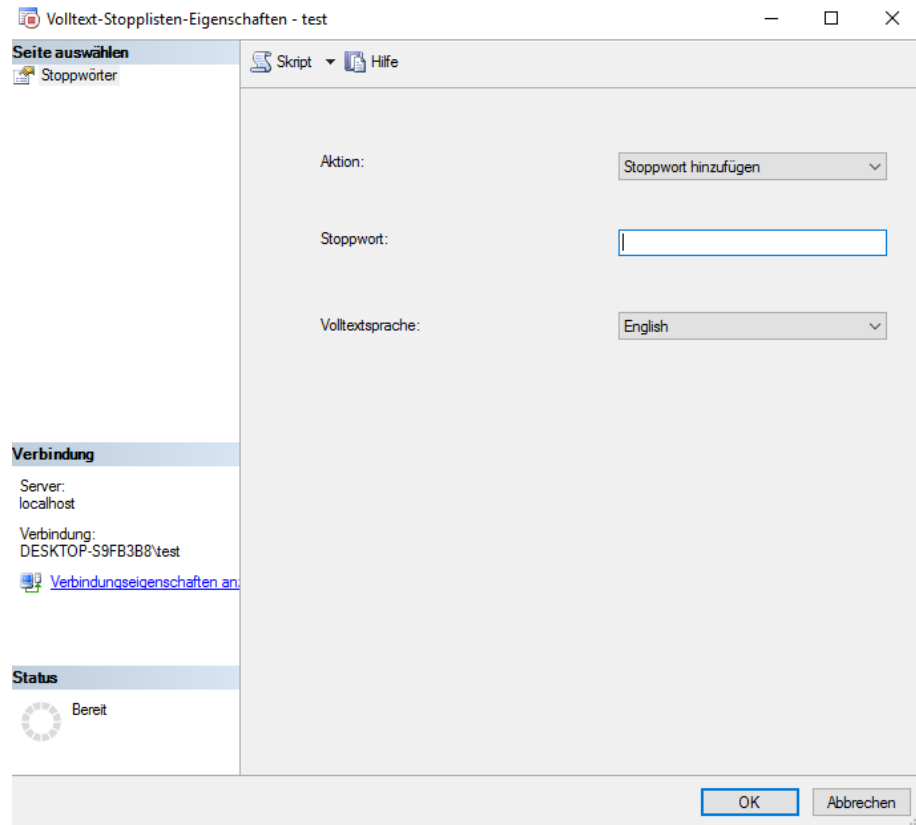

SQL-Befehl zum Hinzufügen eines Wortes ALTER FULLTEXT STOPLIST [stoplist\_name] ADD 'stopwort' LANGUAGE 'German'; SQL-Befehl zum Entfernen eines Wortes ALTER FULLTEXT STOPLIST [stoplist\_name] DROP 'stopwort' LANGUAGE 'German';

### **Aktivieren der neuen Stoppliste**

Führen Sie noch den Befehl ALTER FULLTEXT INDEX ON fulltext SET STOPLIST = stoplist\_name; aus.

### **Prüfen der Einträge in der neuen Stoppliste**

Einen Überblick über alle vorhandenen Stopplisten erhalten Sie über die Abfrage Select \* from sys.fulltext stoplists ;

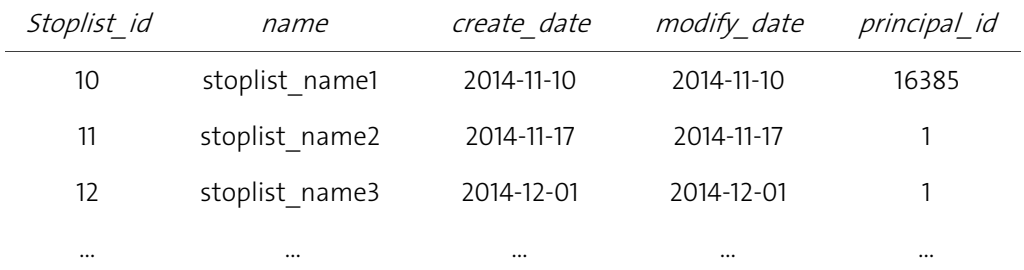

Die Abfrage Select \* from sys.fulltext stopwords ;

listet die gesamten Begriffe aller vorhandenen Stopplisten auf.

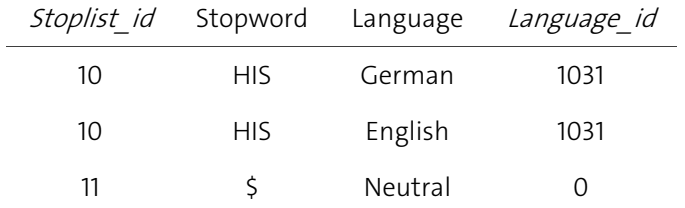

Auf diese Weise können die Begriffe einer bestimmten Stoppliste mit Hilfe der stoplist id überprüft werden.

## <span id="page-24-0"></span>**Oracle**

Die Einrichtung der Datenbank unter Oracle wird kundenspezifisch vorbereitet und kann deshalb hier nicht allgemeingültig beschrieben werden.

## <span id="page-25-0"></span>**PostgreSQL**

Neben einer fertig vorkonfigurierten PostgreSQL Datenbank in DoRIS StartUp, die über ein Setup installiert wird, gibt es kundenspezifische Datenbanken, die nicht allgemeingültig beschrieben werden.

### <span id="page-25-1"></span>**Hinweis zur Volltextsuche**

PostgreSQL bereitet den Text der Volltextsuche mit verschiedenen Algorithmen auf. Dabei werden nur relevante Suchwörter abgespeichert und normiert, d.h. nur Kleinschreibung, nicht relevante Worte zu entfernen, Wortfamilien bilden. Zu diesem Zweck werden folgende Algorithmen verwendet:

- Filterung der Stopp-Wörter (Suchwörter ohne Relevanz, z.B. der, die, das, ist, ...) über die Stopp-Wortliste (z.B. ../share/tsearch\_data/german.stop)
- Verkürzung der Worte und automatische Berechnung von Wortfamilien über den snowball Stemming-Algorithmus (http://snowball.tartarus.org/algorithms/german/stemmer.html)
- Synonym Dictionary oder Thesaurus Dictionary, sofern eingerichtet

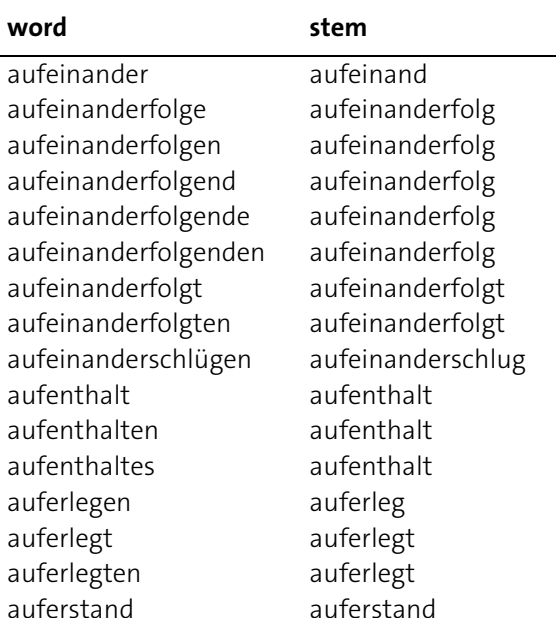

auferstanden auferstand

Der Stemming Algorithmus verkürzt Wörter, z.B.

Beispiel:

SELECT to tsvector('german','Küchler Kuchengabeln Kuchenmeister Küche Kuchen Küchen'); --> "'kuch':4,5,6 'kuchengabeln':2 'kuchenmeist':3 'kuchl':1"

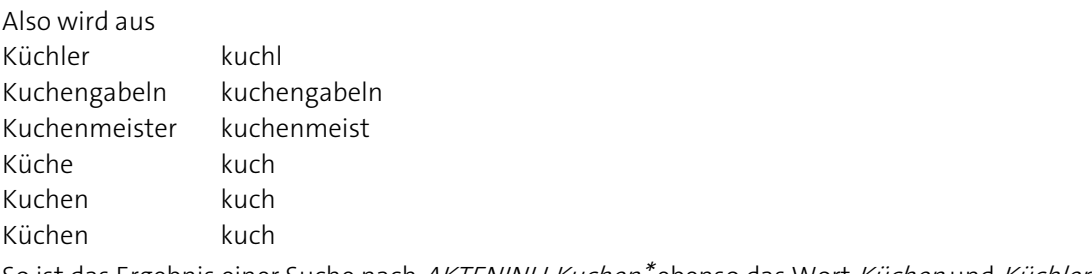

So ist das Ergebnis einer Suche nach AKTENINH:Kuchen\* ebenso das Wort Küchen und Küchler.

# <span id="page-26-0"></span>**DoRIS Webclient**

Der DoRIS Webclient ist eine vollständig webbasierte J2EE-Lösung, die ein Arbeiten mit elektronischen Akten, Dokumenten und Vorgängen mittels Internet-Technologie ermöglicht. Dabei ist Telearbeit, Zugriff von Außendienstmitarbeitern sowie Arbeiten an wechselnden Standorten möglich. Standardmäßig wird der Webclient im Intranet eingesetzt, aber ein Zugriff über das Internet ist realisierbar.

### <span id="page-26-1"></span>**Installation**

Im Allgemeinen wird der Webclient mit der DoRIS StartUp-Version installiert oder Mitarbeiter der Firma HAESSLER installieren diesen beim Kunden.

Bei diesem Vorgang werden folgende Module installiert:

- DoRIS Webclient (*webclient.war*)
- BIRT Report Viewer zur Anzeige von Reports (BIRTViewer.war)

Dabei kommt der Application-Server Apache Geronimo oder Tomcat zum Einsatz.

### Hinweis

Als Standard für den Apache Geronimo wird bei der Installation von DoRIS der Port 80 vergeben. Verschiedene Dienste wie der Microsoft Internet Informationen Services oder der SQL Server Reporting Service SSRS können diesen Port schon vorher belegen.

Für DoRIS StartUp, DoRIS Business und DoRIS Legal gilt: Wenn dieser belegt ist, wird in dieser Reihenfolge Port 8080, 8088 und danach 8001-8009 überprüft. Der erste freie Port wird für die Installation benutzt.

## <span id="page-27-0"></span>**Konfiguration**

Eine Datenbankverbindung oder die Zusammensetzung des Geschäftszeichens sind Einstellungen, die als Voraussetzungen für den Betrieb des Webclients gelten. Andere Einstellungen, wie Nur-Lese-Modus, Anwendungsname, Fenstertitel u.v.m. sind optional.

DoRIS StartUp enthält eine Beispiel-Datenbank und eine beispielhafte Konfiguration. Änderungen an der Konfiguration sind dann notwendig, wenn z.B.

- das Geschäftszeichen ein anderes Format hat,
- die Datenbank auf einen anderen Server gelegt werden soll,
- das FileArchive mit Bild- und Original-Dateien verschoben werden soll oder  $\mathcal{L}_{\mathcal{A}}$
- der Webclient E-Mail-Benachrichtigungen verschicken soll.  $\mathcal{L}_{\mathcal{A}}$

Werden Konfigurationsparameter über Konfigurationsdateien erstellt, so sind diese Einstellungen für den gesamten Webclient und für alle Benutzer gültig. Andererseits gibt es spezifische Konfigurationen für nur einen Benutzer oder nur eine definierte Benutzergruppe (siehe DoRIS [Benutzerverwaltung](#page-86-0) S[. 87\)](#page-86-0). Bei den Konfigurationsparametern ist darauf zu achten, dass zwischen Groß- und Kleinschreibung unterschieden wird.

Beispiele solcher Konfigurationsparameter sind:

- Connect: Verbindungsinformationen
- FileArchiveIni: Pfad zur FileArchive -Konfiguration (Ablage der Bild- und Originaldateien)
- ReadOnly: Nur-Lese-Modus (global für alle Anwender)
- Debug: Debug-Ausgaben im Browser
- $\blacksquare$  Title: Fenstertitel

Die Einstellungen werden in folgenden Dateien vorgenommen:

**Deployment-Datei (Geronimo)** 

z.B: ..\DoRISStartUp\doris\deploy\webclient-geronimo-web.xml Hier werden die für die Installation notwendigen Parameter angegeben, wie z.B. Connect oder FileArchiveIni.

- **Connection.ini** z.B.: ..\DoRISStartUp\doris\filearchive\connection.ini Konfiguration des FileArchives
- **Application.properties** z.B.: ..\DoRISStartUp\doris\filearchive\application.properties Parameter, mit denen Funktionen des Webclients angepasst werden

Ausführliche Informationen zu den verschiedenen Formen der Konfiguration finden sie auf Seite [61f](#page-60-0)f.

# <span id="page-28-0"></span>**Konfigurations-Parameter**

# <span id="page-28-1"></span>**Allgemeine Einstellungen**

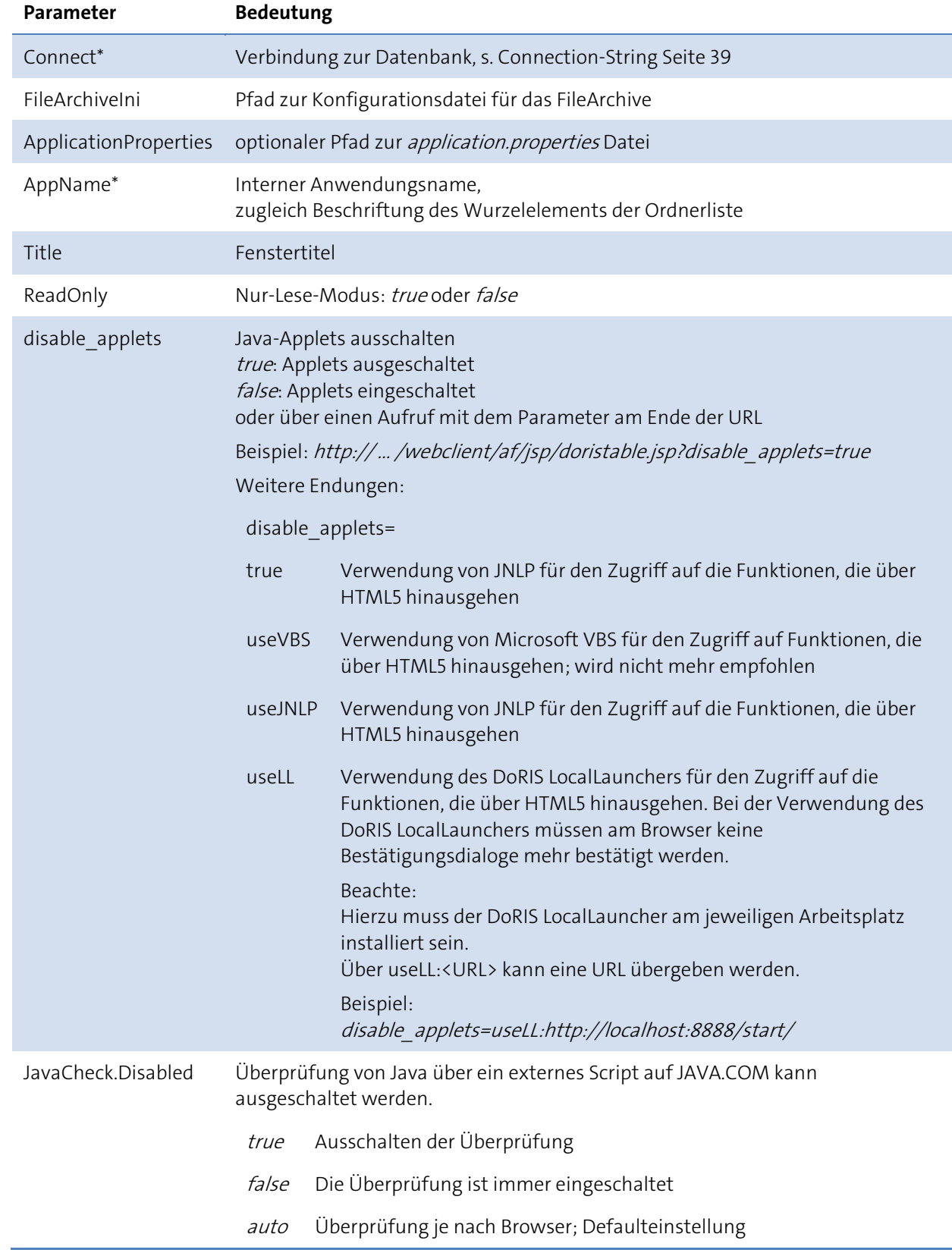

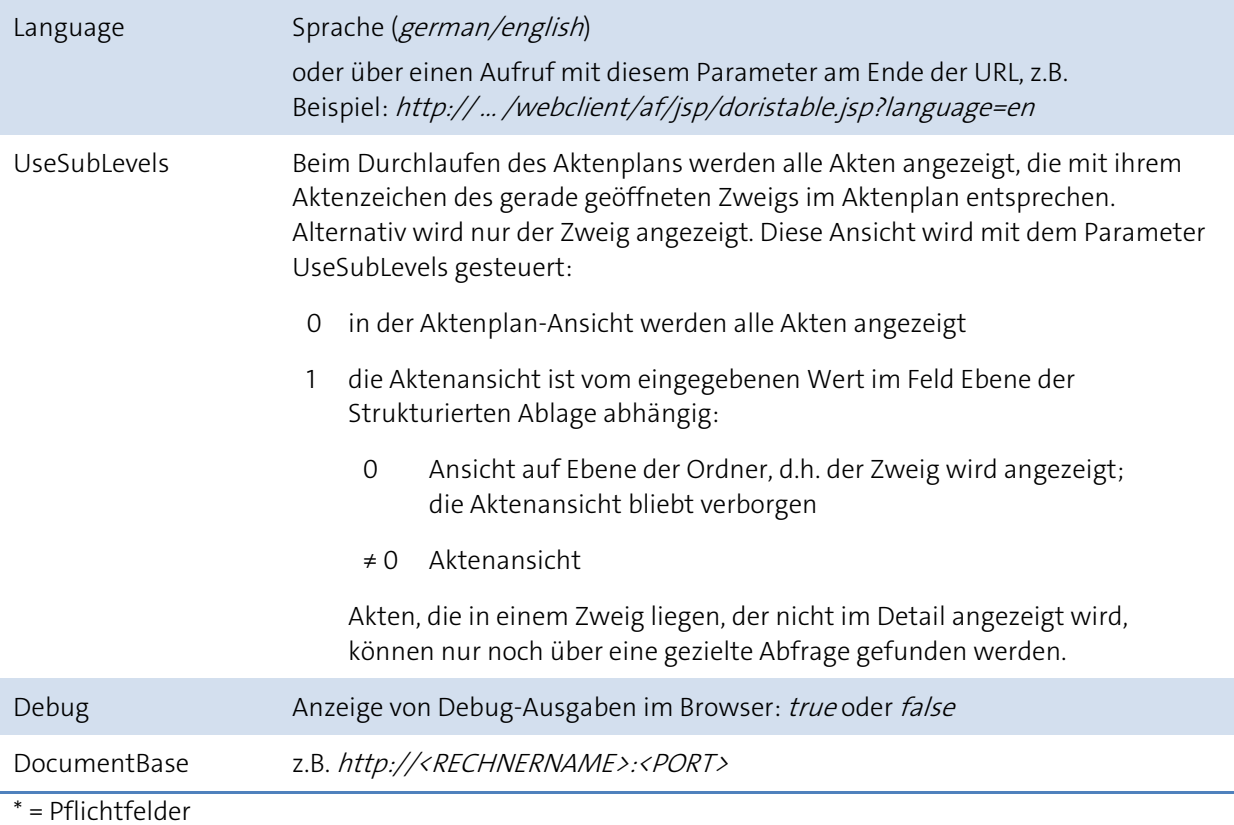

## Erweiterte Allgemeine Einstellungen

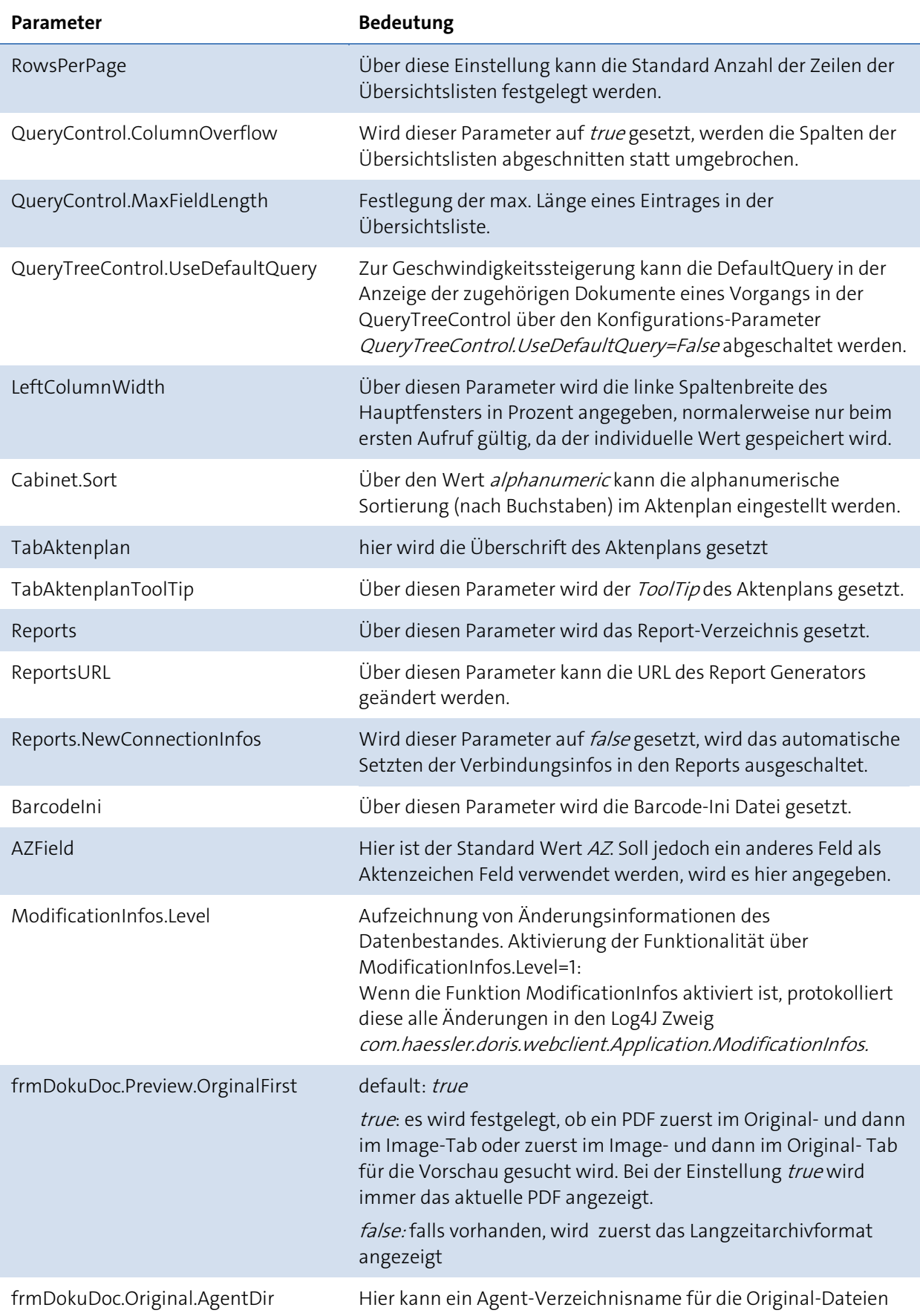

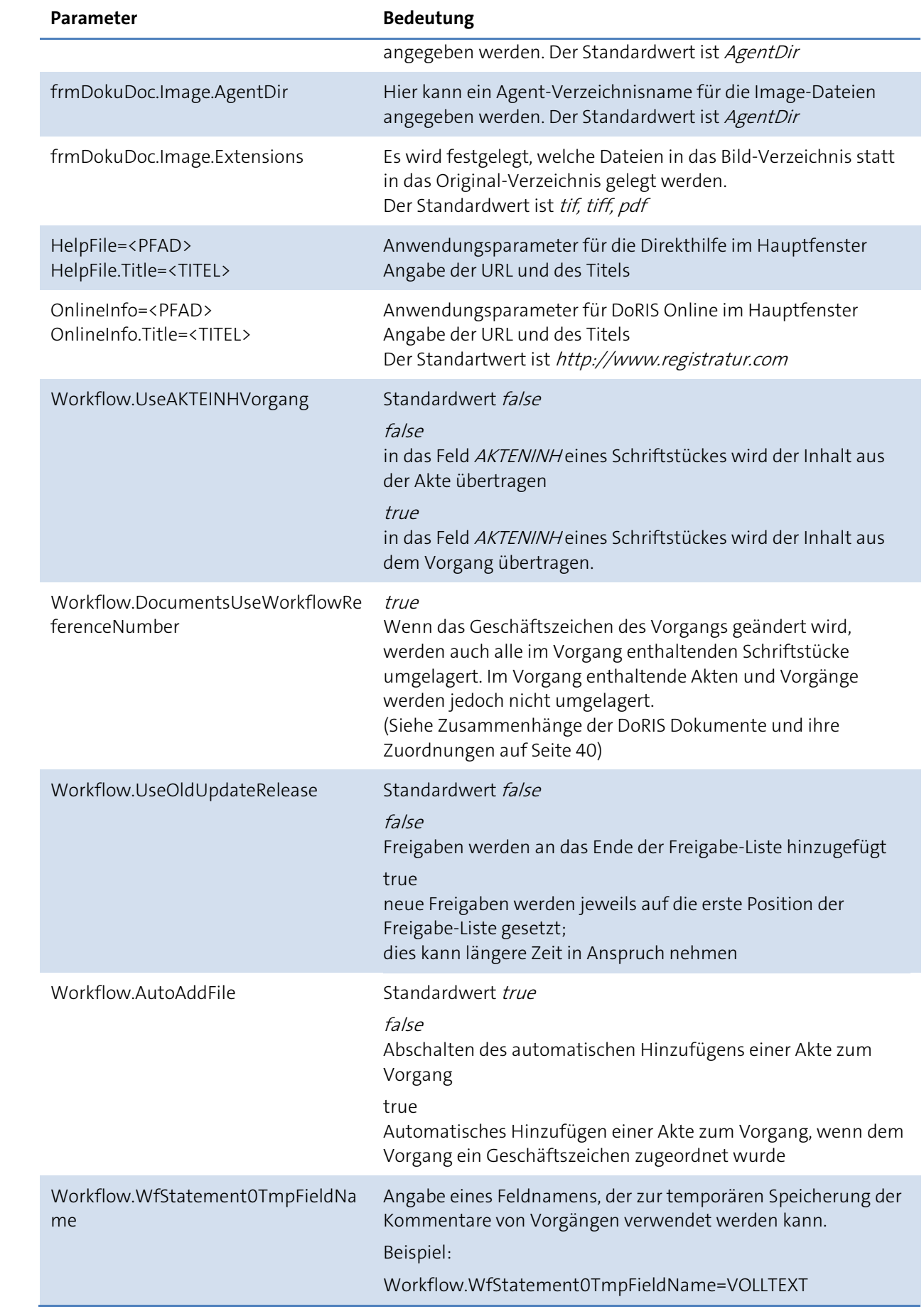

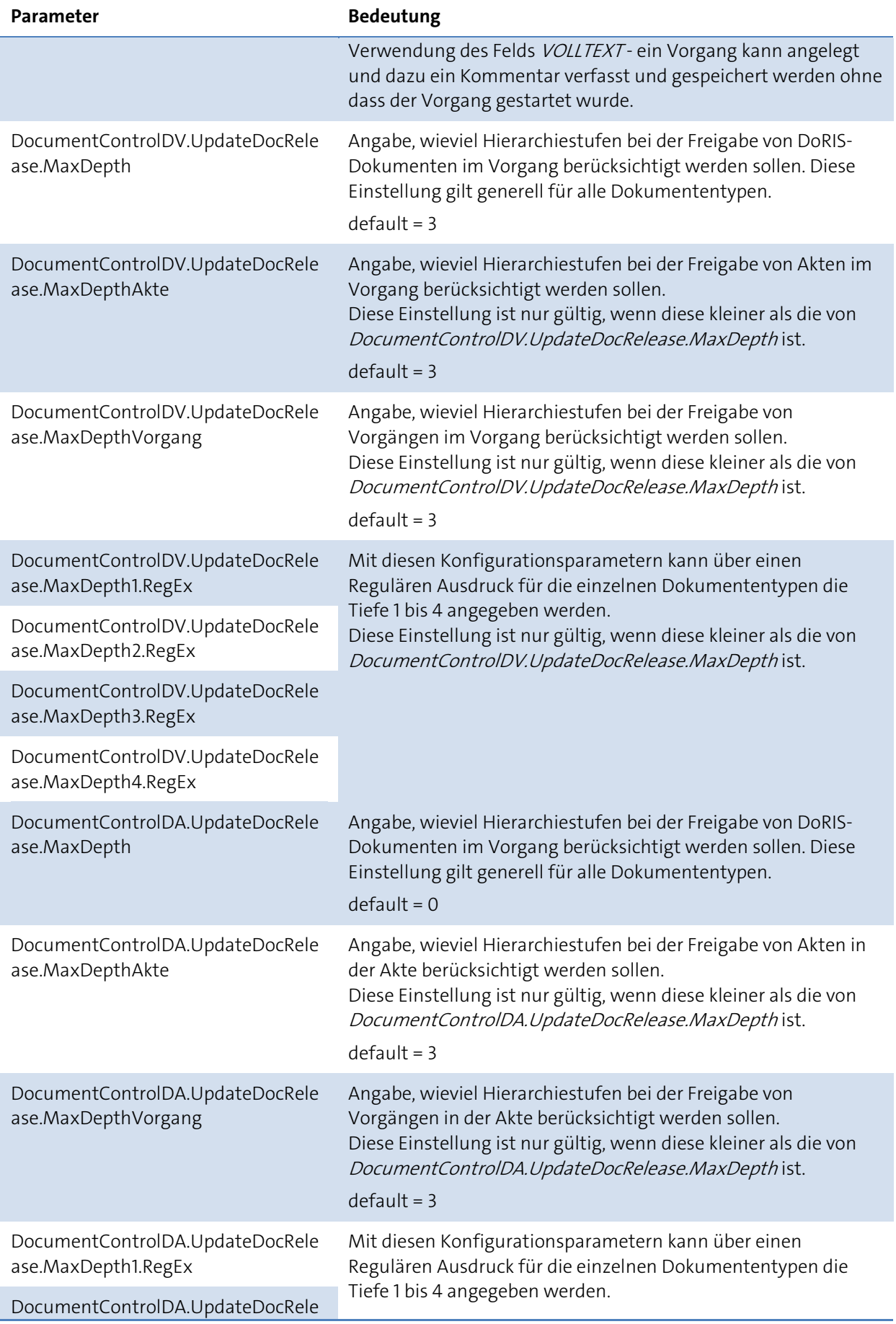

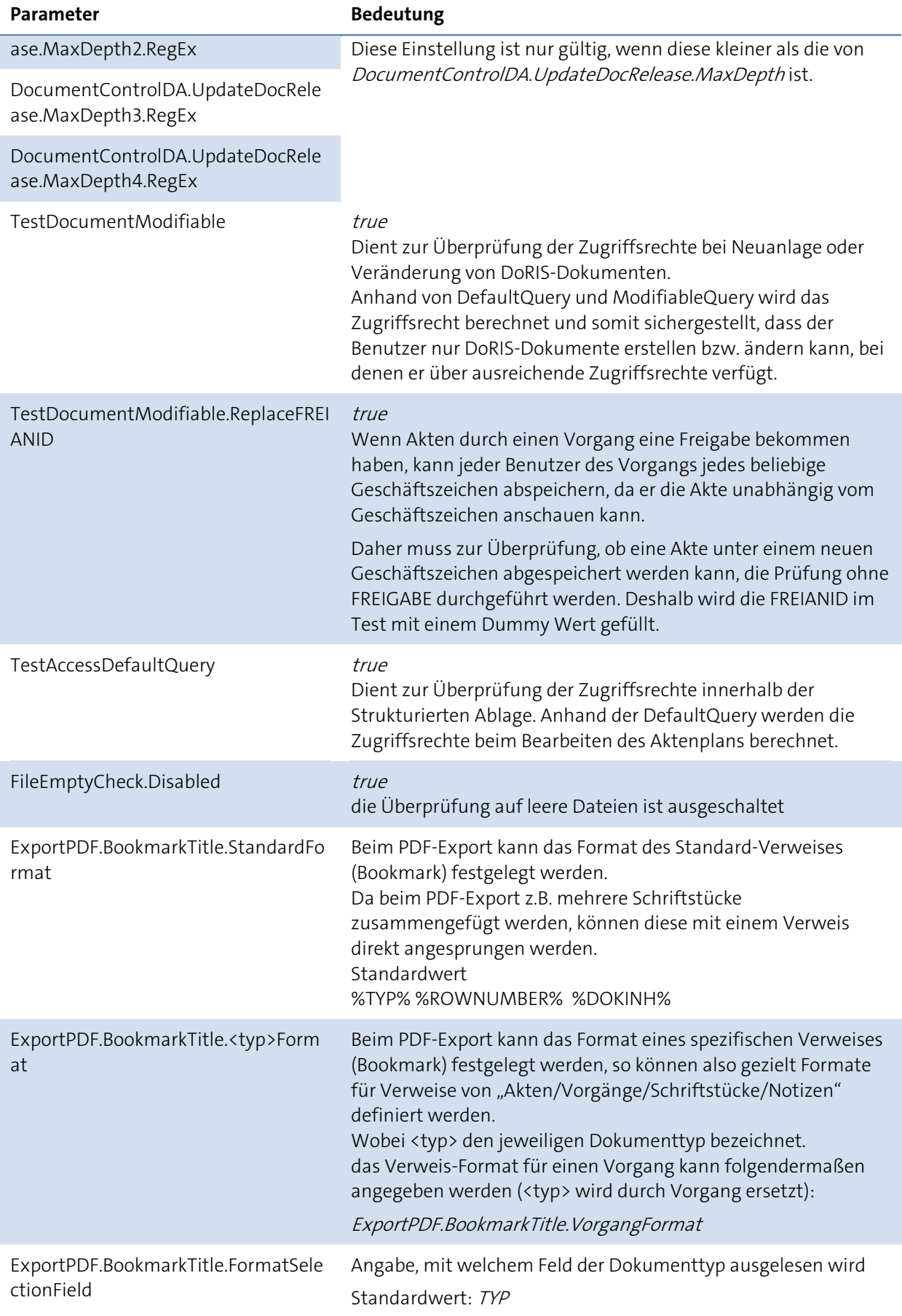

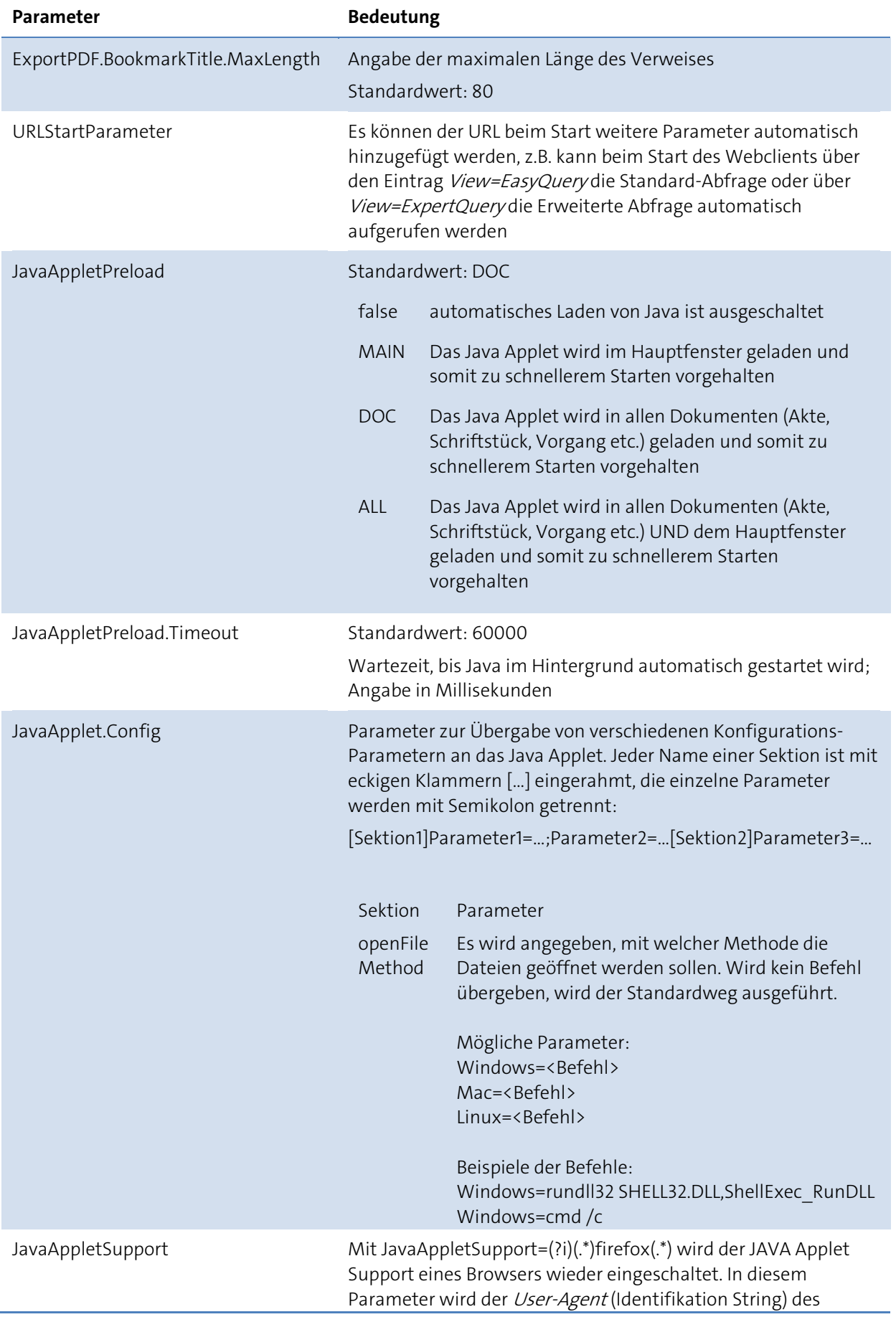

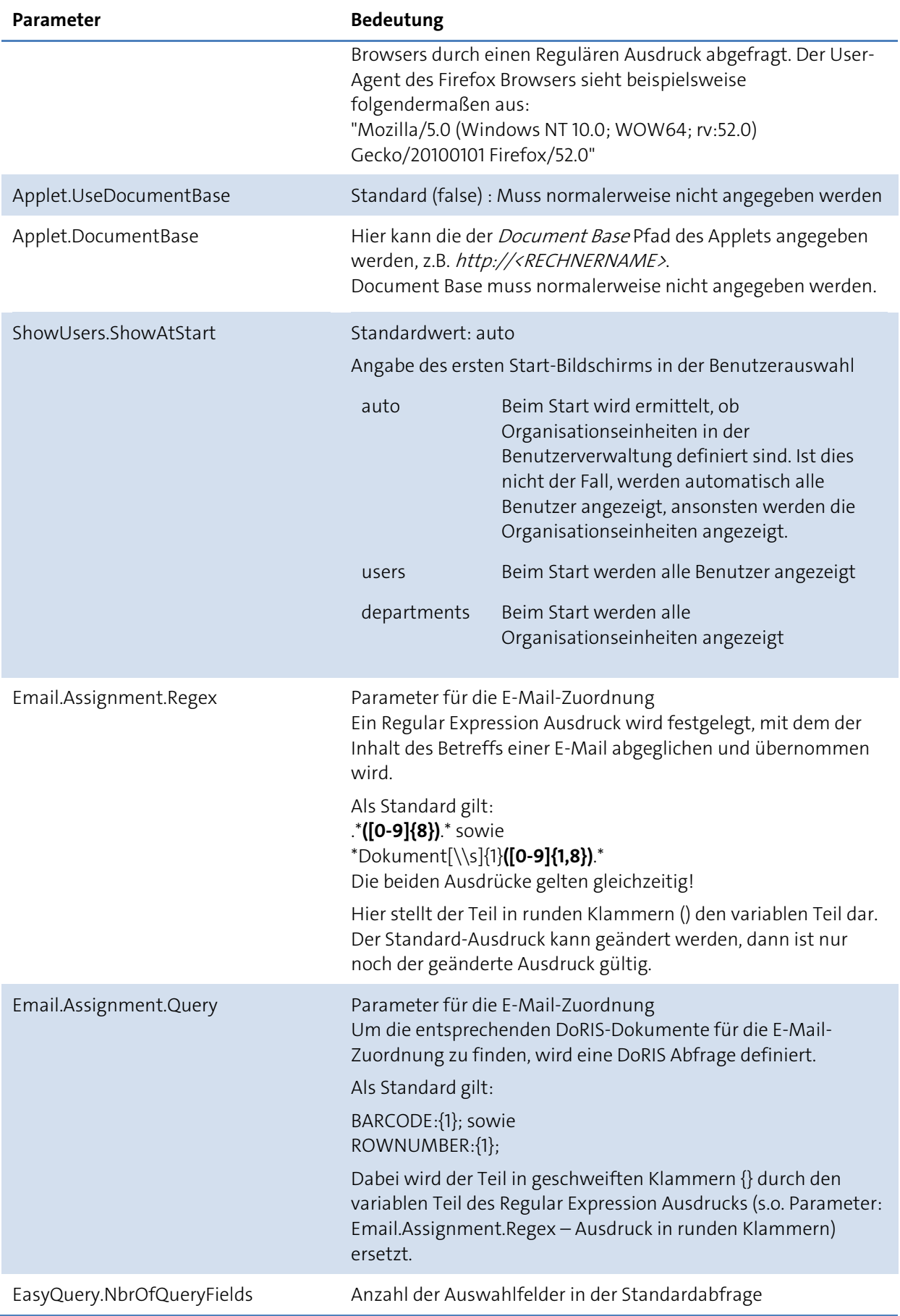
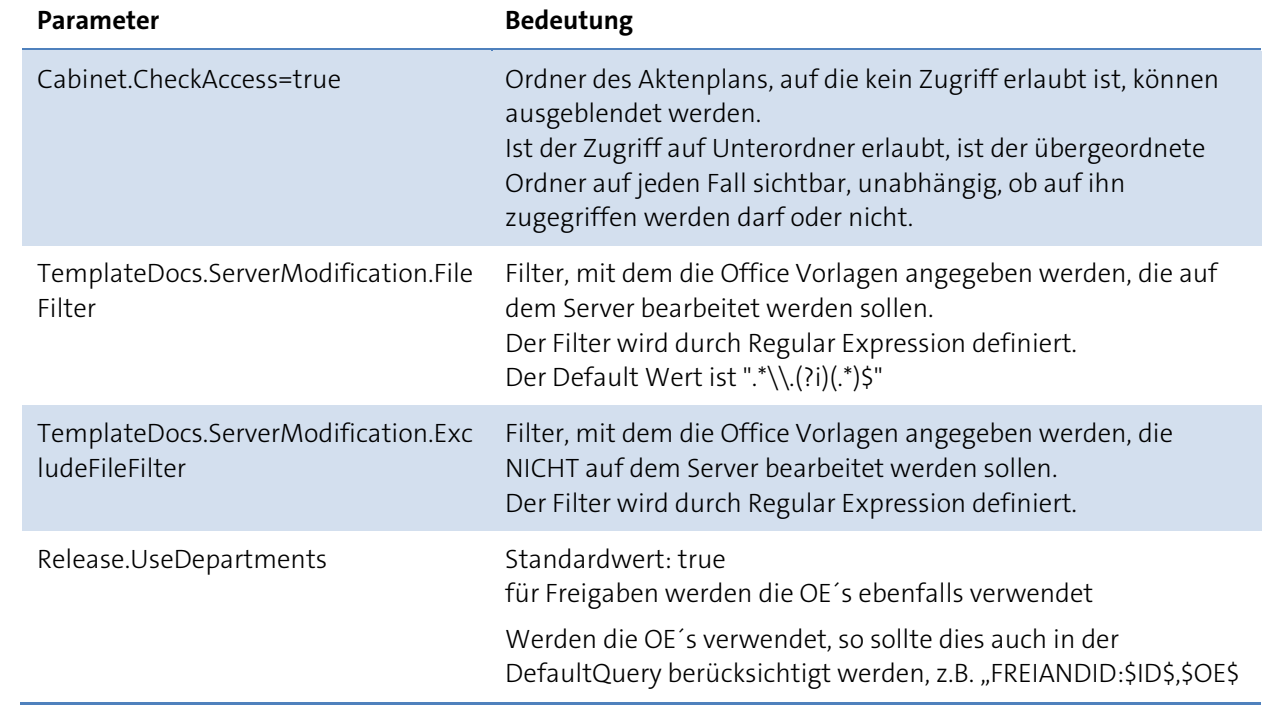

#### **Erläuterung zur Freigabentiefe**

Paramter:

DocumentControlDV.UpdateDocRelease.MaxDepth, DocumentControlDV.UpdateDocRelease.MaxDepthAkte oder DocumentControlDV.UpdateDocRelease.MaxDepthVorgang:

Wird einem Vorgang eine Akte hinzugefügt, so muss diese Akte mit den enthaltenen Schriftstücken allen Personen, die am Vorgang beteiligt sind, zugänglich sein; selbst dann, wenn diese Personen nicht über ausreichend Zugriffrechte verfügen. Über die verschiedenen Parameter wird angegeben, bis zu welcher Ebene die Freigabe erfolgen soll.

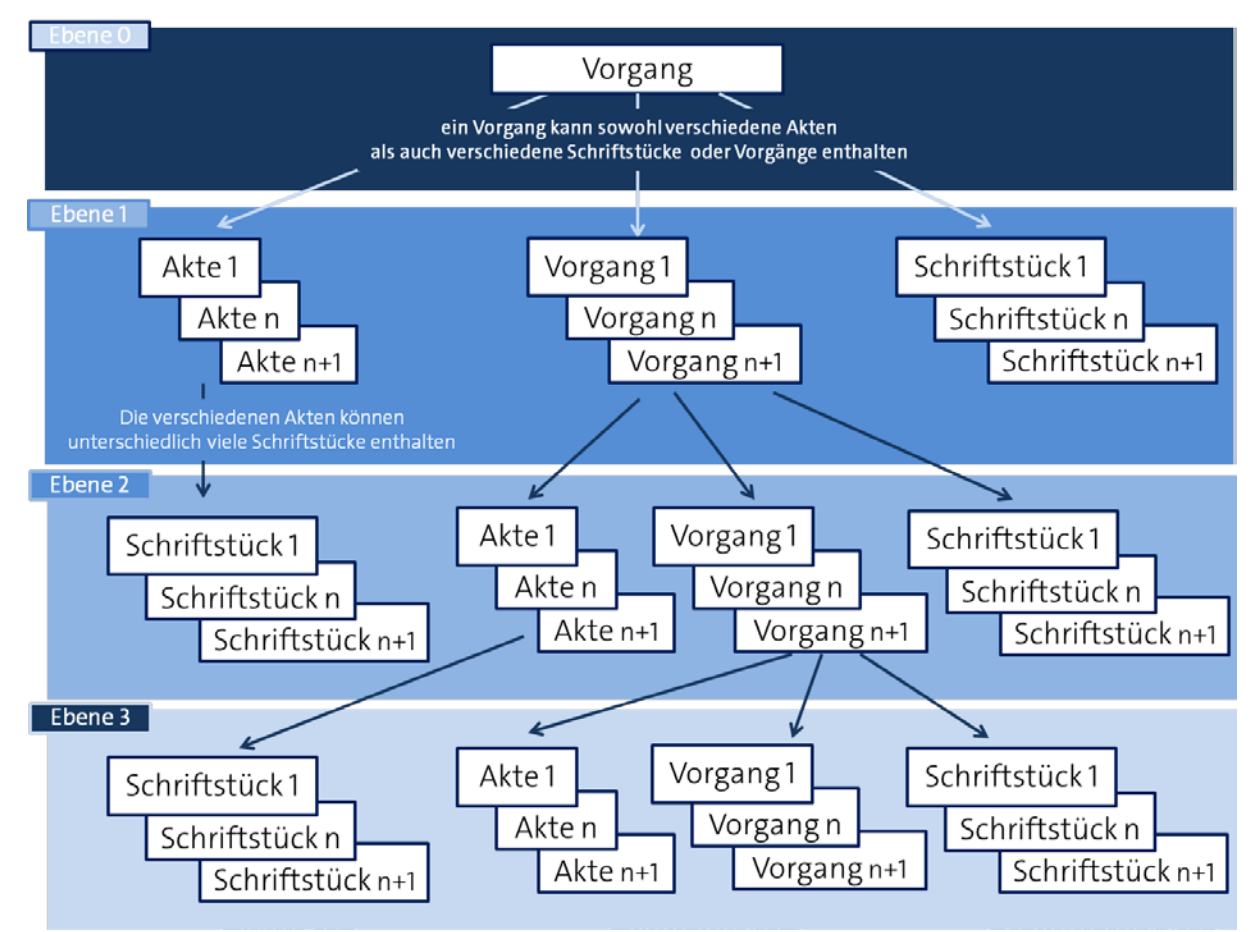

schematische Darstellung der Freigabentiefe

#### Connection-String

Der Connection-String enthält Parameter für die Datenbank-Verbindung im IniString-Format.

Beispiel: topLimit=10000;ServerName=hisb111;ServerDB=dp9;connADO=1;bindvariables=1; Die Groß-/Kleinschreibung der Parameternamen ist nicht relevant, bei den Werten hängt das von dem jeweiligen Parameter ab – im Zweifel sollte man die Schreibweise der Werte genau beibehalten. Obligatorische Parameter sind mit \* gekennzeichnet, wobei einer der Parameter connADO, connORA oder connPGS auf 1 gesetzt werden muss.

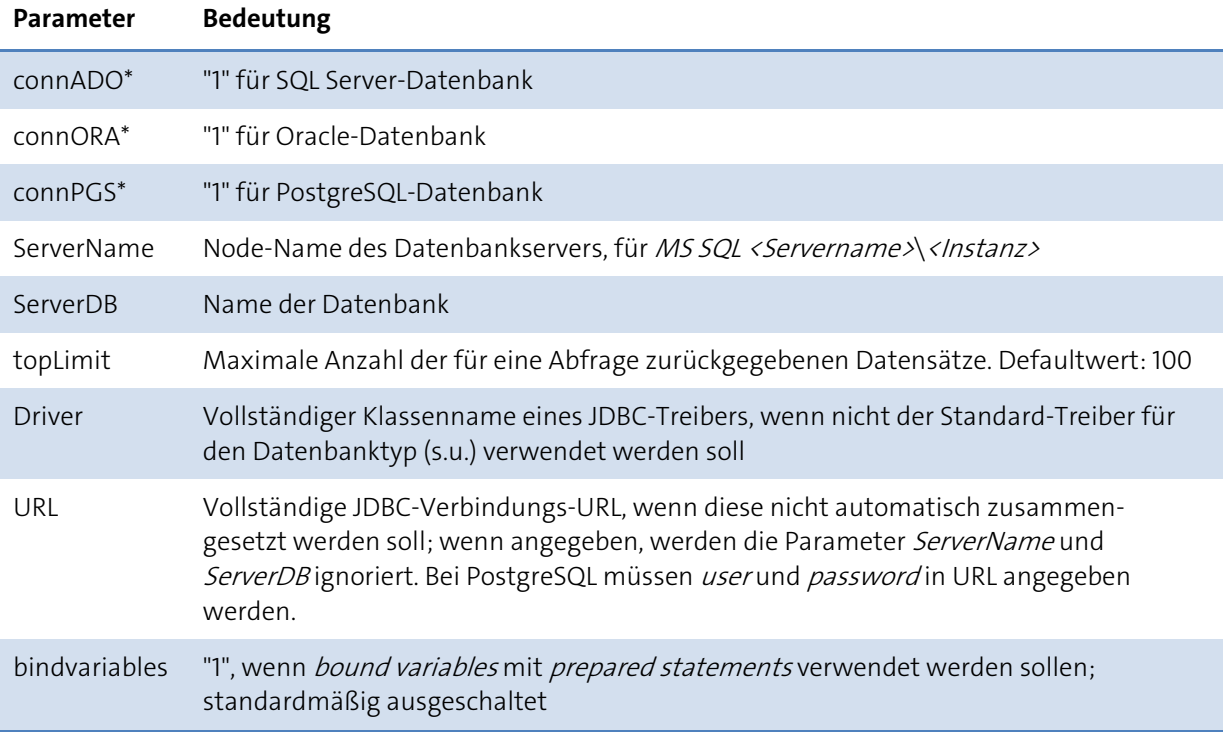

#### Connection String Erweiterungen (Connection Pool)

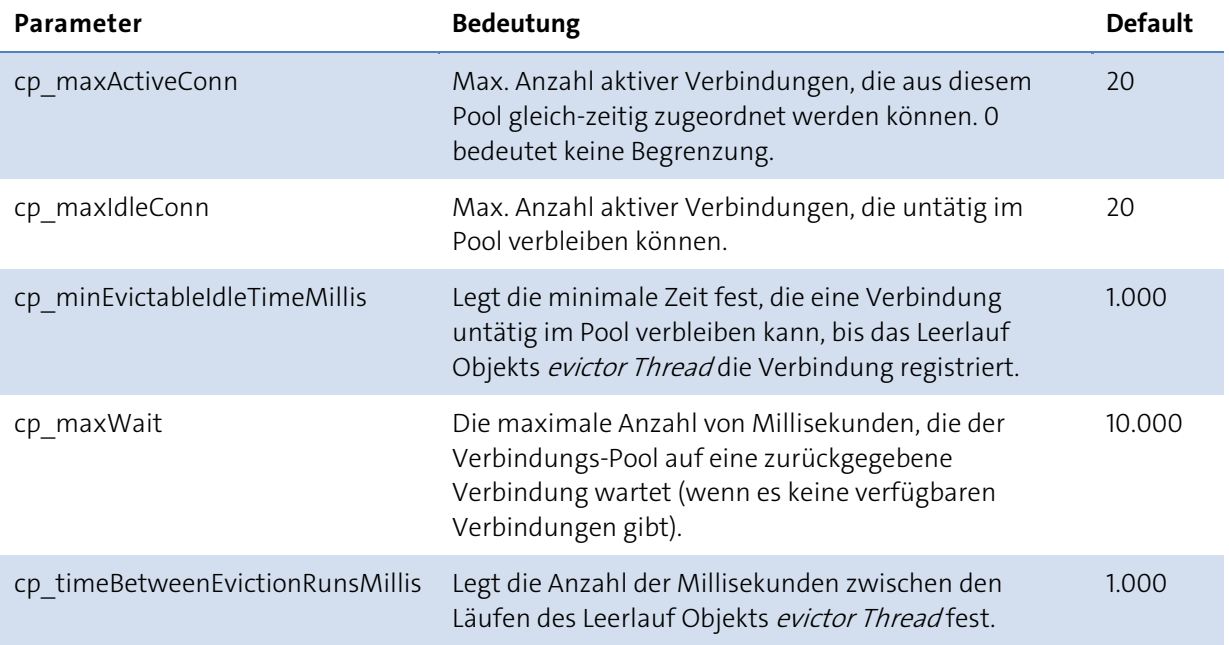

#### Zusammenhänge der DoRIS Dokumente und ihre Zuordnungen

In DoRIS wird die Ablagestruktur über Akten, Schriftstücke und Vorgänge organisiert. Diese DoRIS Dokumente weisen eine bestimmte Struktur untereinander auf. So enthalten im einfachsten Fall Akten z.B. Vorgänge und/oder Schriftstücke; ein Vorgang enthält in der

Regel Schriftstücke, kann aber auch Akten oder weitere Vorgänge enthalten.

Zur eindeutigen Identifizierung erhalten Akten sog. Geschäftszeichen (GZ). Die einer Akte zugeordneten Dokumente enthalten zur eindeutigen Zuordnung dieses GZ der entsprechenden Akte. Muss ein Dokument nachträglich einer anderen Akte zugeordnet werden oder wenn ein Dokument bislang noch keiner Akte zugeordnet war und spätestens vor der Aktion zu den Akten einer Akte zugeordnet werden muss, wird das Dokument umgelagert. Das bedeutet, dass dieses Dokument nachträglich ein anderes bzw. neues GZ erhält. Wird ein Dokument nun umgelagert, erhält es also ein anderes GZ, gibt es in Abhängigkeit Ihrer Parameter-Einstellungen verschiedene Szenarien, wie mit den zugeordneten Dokumenten verfahren wird.

So gibt es generell oder auch speziell -z.B. bei einer Umlagerung- verschiedene Möglichkeiten einer Zuordnung sowie Vergabe der Geschäftszeichen. Die nachfolgenden Grafiken sollen die Beziehung der DoRIS Dokumente und die Vergabe des Geschäftszeichens für Standardfälle und speziell, z.B. für Umlagerungen, veranschaulichen.

#### **Fall 1: Eine Akte enthält Schriftstücke und/oder Vorgänge**

Im einfachen Fall kann eine Akte verschiedene Schriftstücke und/oder Vorgänge enthalten. Diese Schriftstücke und Vorgänge sind dieser Akte zugeordnet und tragen dasselbe Geschäftszeichen.

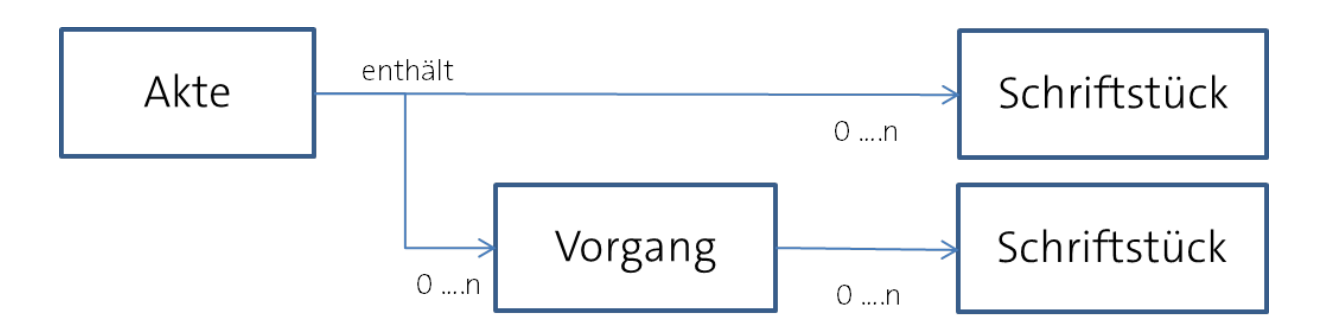

Dabei wird der Vorrang als Zwischenstufe verwendet, um die hierarchische Ordnung Akte > Vorgang > Schriftstück abzubilden.

Einstellung des Anwendungsparameters Workflow.DocumentsUseWorkflowReferenceNumber=true

#### **Fall 2: Eine Akte enthält Vorgänge mit verschiedenen DoRIS Dokumenten**

Eine Akte enthält Vorgänge, die wiederum verschiedene DoRIS Dokumente (sowohl Schriftstücke als auch Akten oder Vorgänge) enthalten können. Diese DoRIS Dokumente können unterschiedliche Geschäftszeichen enthalten. Der Vorgang wird im Ad-hoc-Workflow verwendet. Im Allgemeinen wird der Vorgang erst später einer Akte zugeordnet.

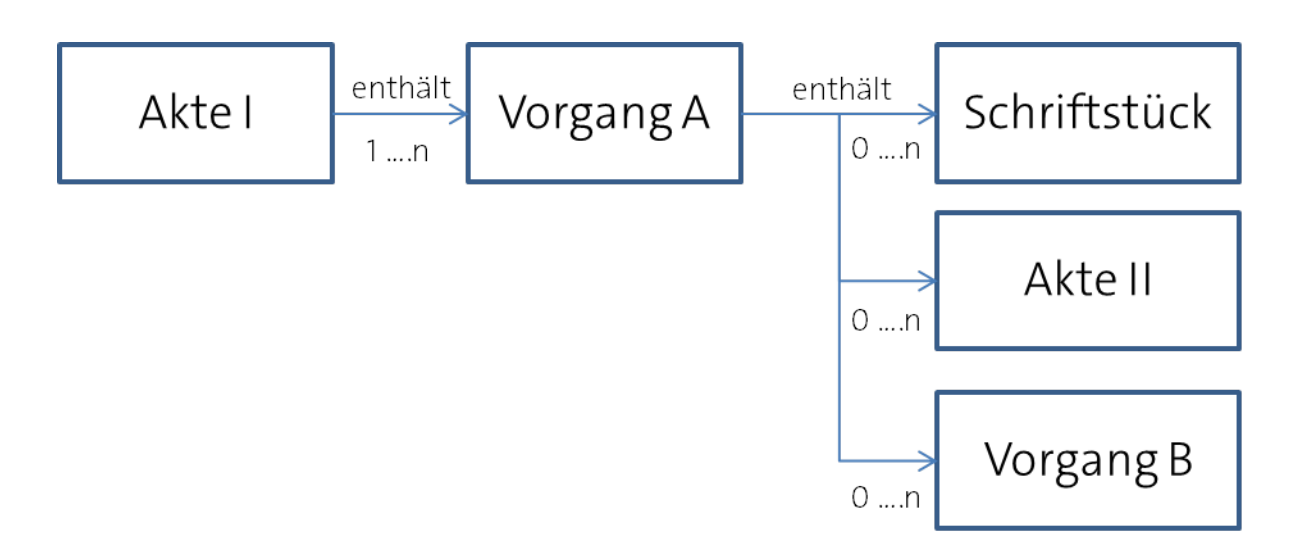

Einstellung des Anwendungsparameters Workflow.DocumentsUseWorkflowReferenceNumber=false

#### **Umlagern - Eine Akte enthält Vorgänge mit verschiedenen Schriftstücken**

Wenn eine Akte einen Vorgang mit verschiedenen Schriftstücken enthält, übernehmen sowohl der Vorgang als auch die zugehörigen Schriftstücke automatisch das Geschäftszeichen der Akte.

Beim Umlagern des Vorgangs ändern sich nun die Geschäftszeichen von Vorgang und Schriftstücken abhängig von den Einstellungen des Parameters Workflow.DocumentsUseWorkflowReferenceNumber:

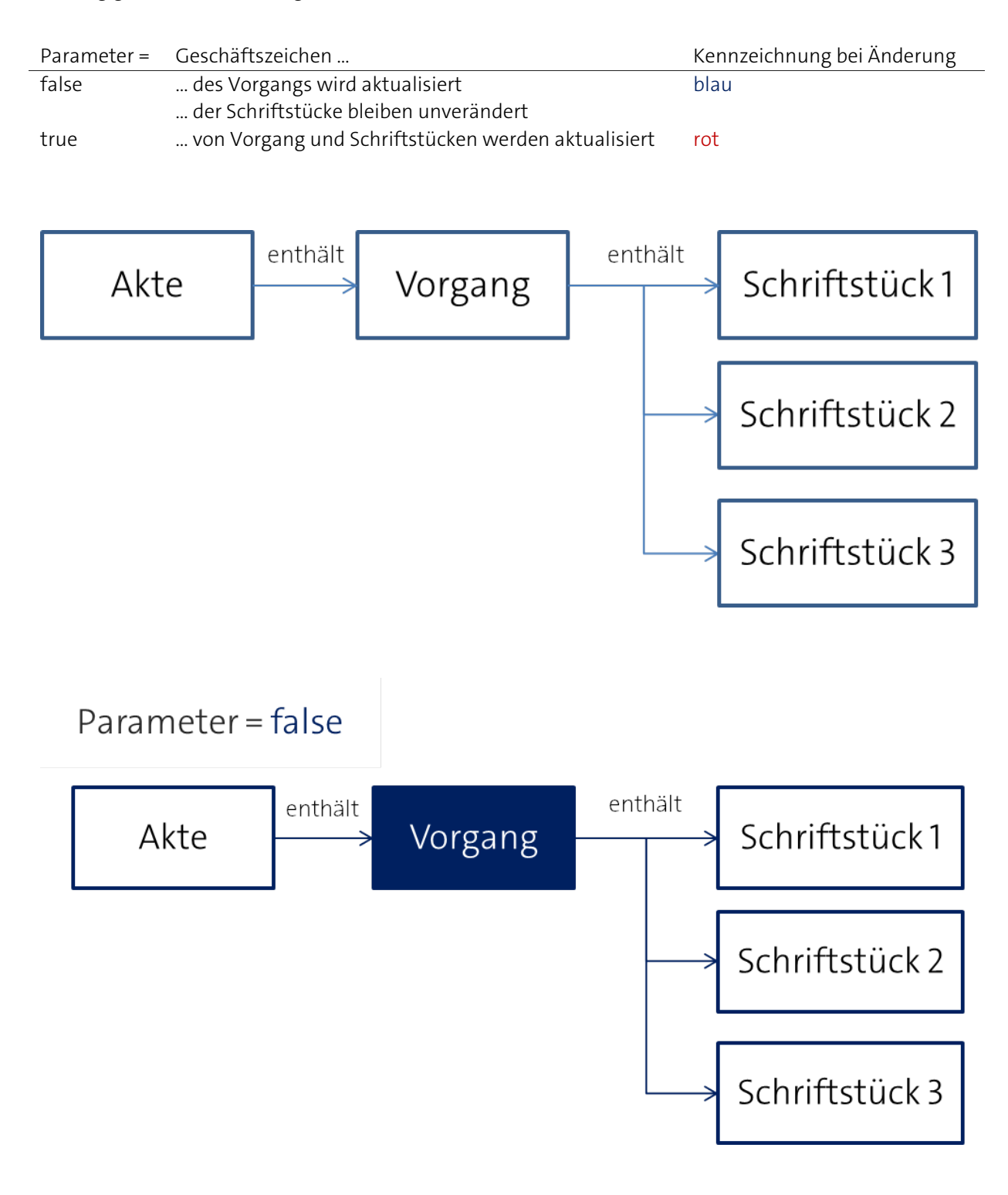

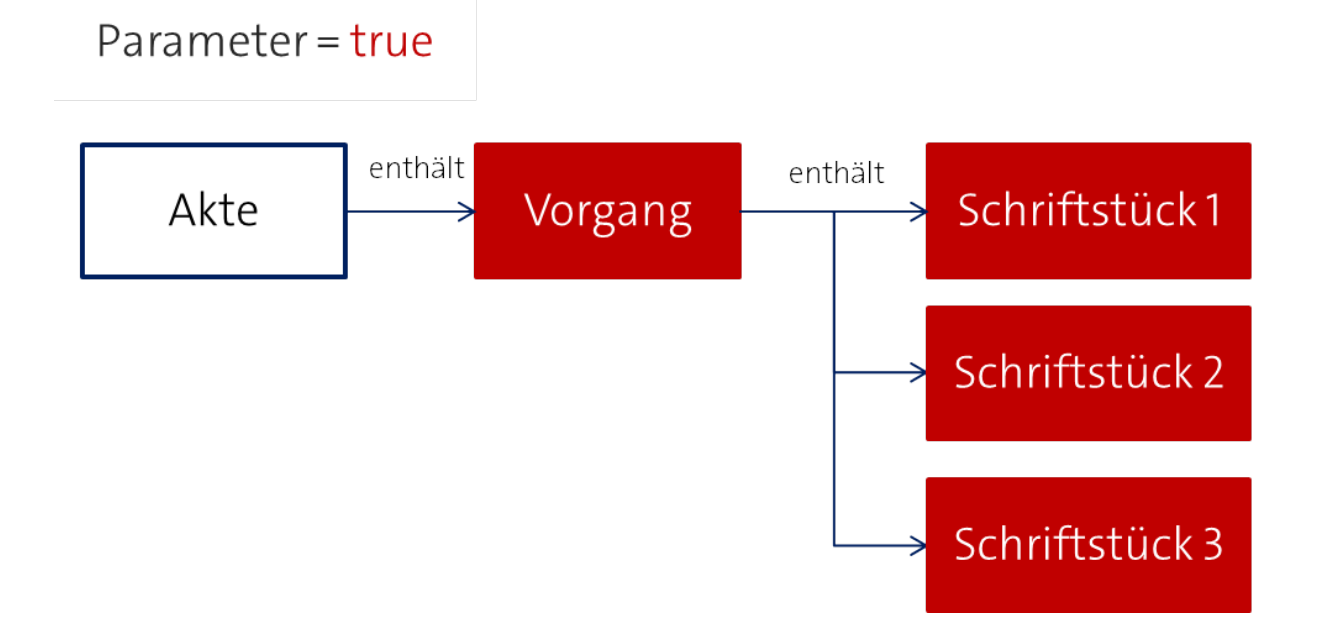

#### **Umlagern - Ein Vorgang mit verschiedenen DoRIS Dokumenten ist noch keiner Akte zugeordnet**

Ein Vorgang enthält verschiedene DoRIS Dokumente, jedoch ist er in diesem Fall noch keiner Akte zugeordnet und trägt daher auch kein Geschäftszeichen. Einige der im Vorgang enthaltenden DoRIS Dokumente tragen schon ein Geschäftszeichen, andere noch nicht.

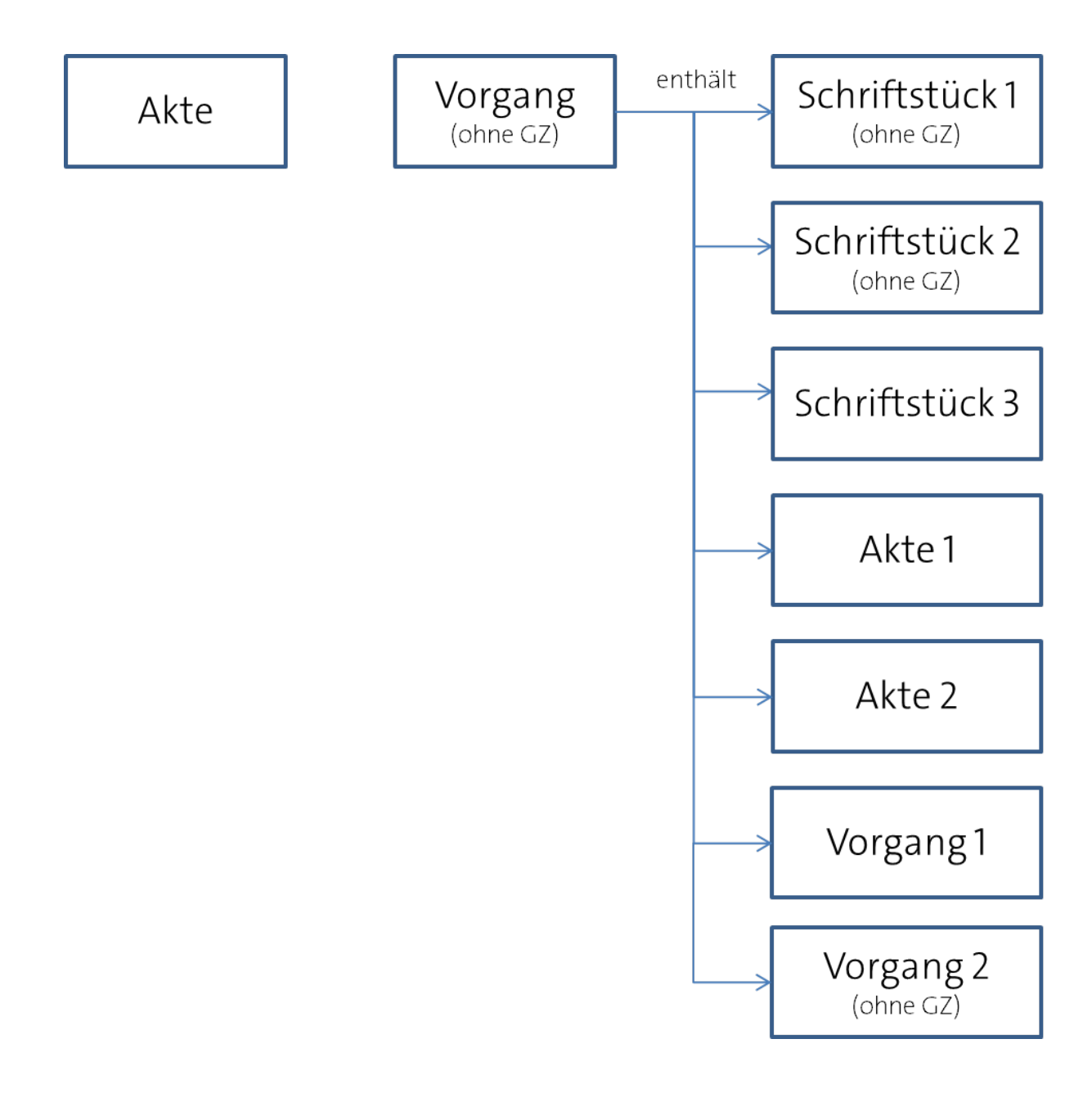

Wird dieser Vorgang nun umgelagert bzw. wird der Vorgang einer Akte zugeordnet und erhält somit ein Geschäftszeichen, so ändern sich die Geschäftszeichen der dem Vorgang zugehörigen Akten und Vorgänge nicht. Das Geschäftszeichen der dem Vorgang zugeordneten Schriftstücke ändert sich abhängig von den Einstellungen des Parameters Workflow.DocumentsUseWorkflowReferenceNumber:

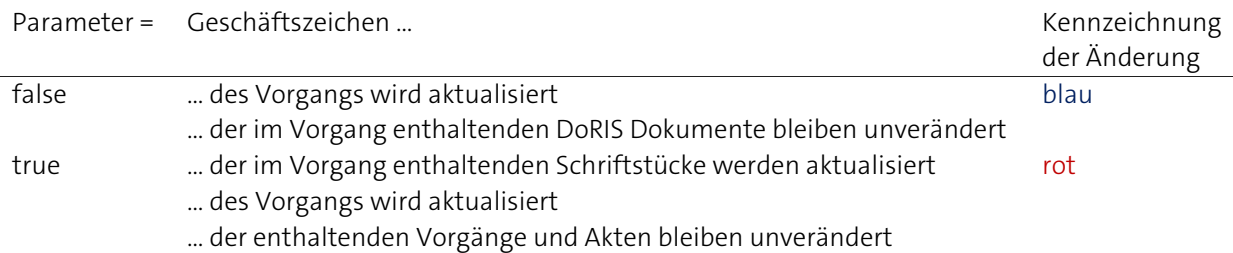

# Parameter = false

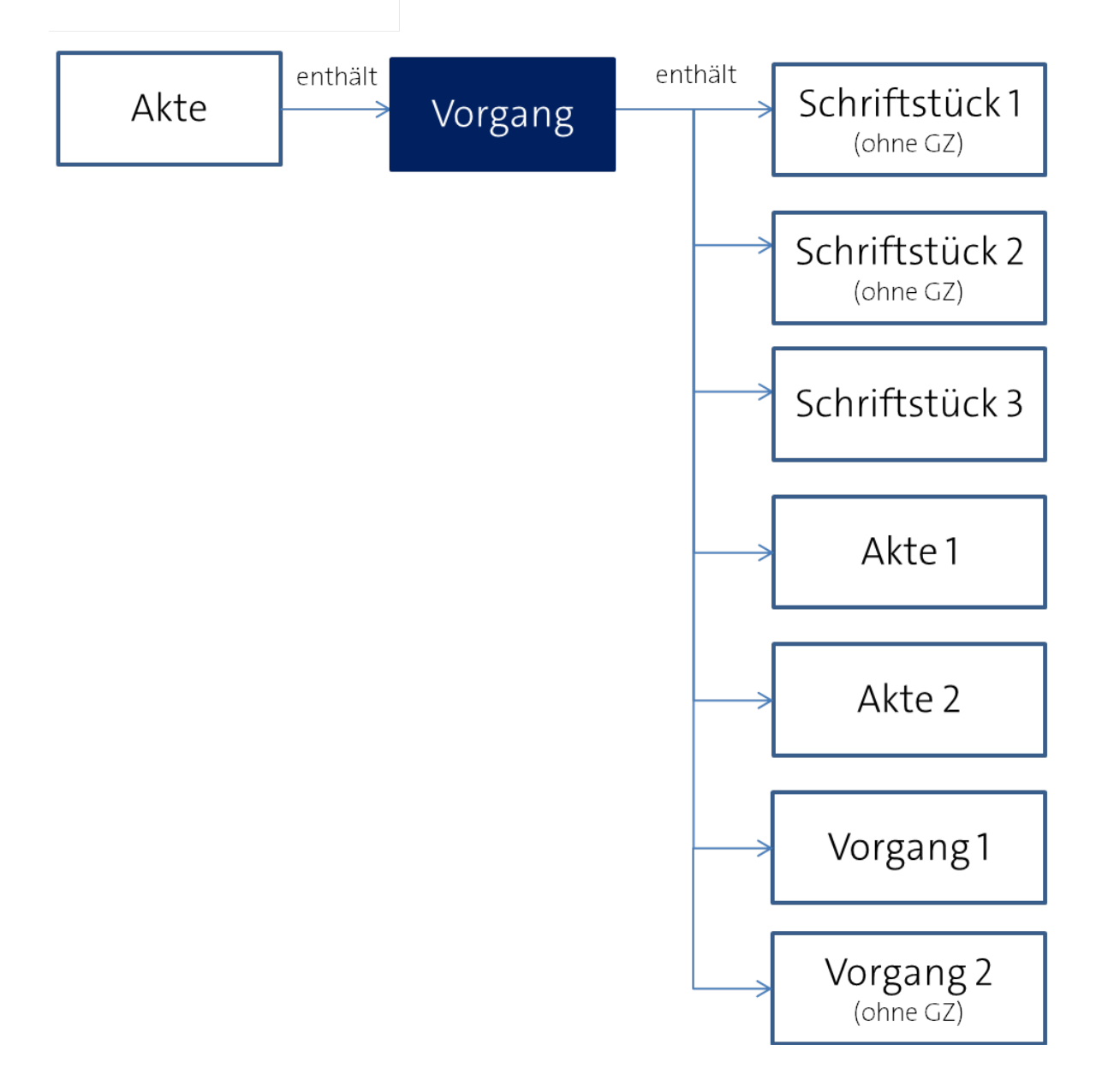

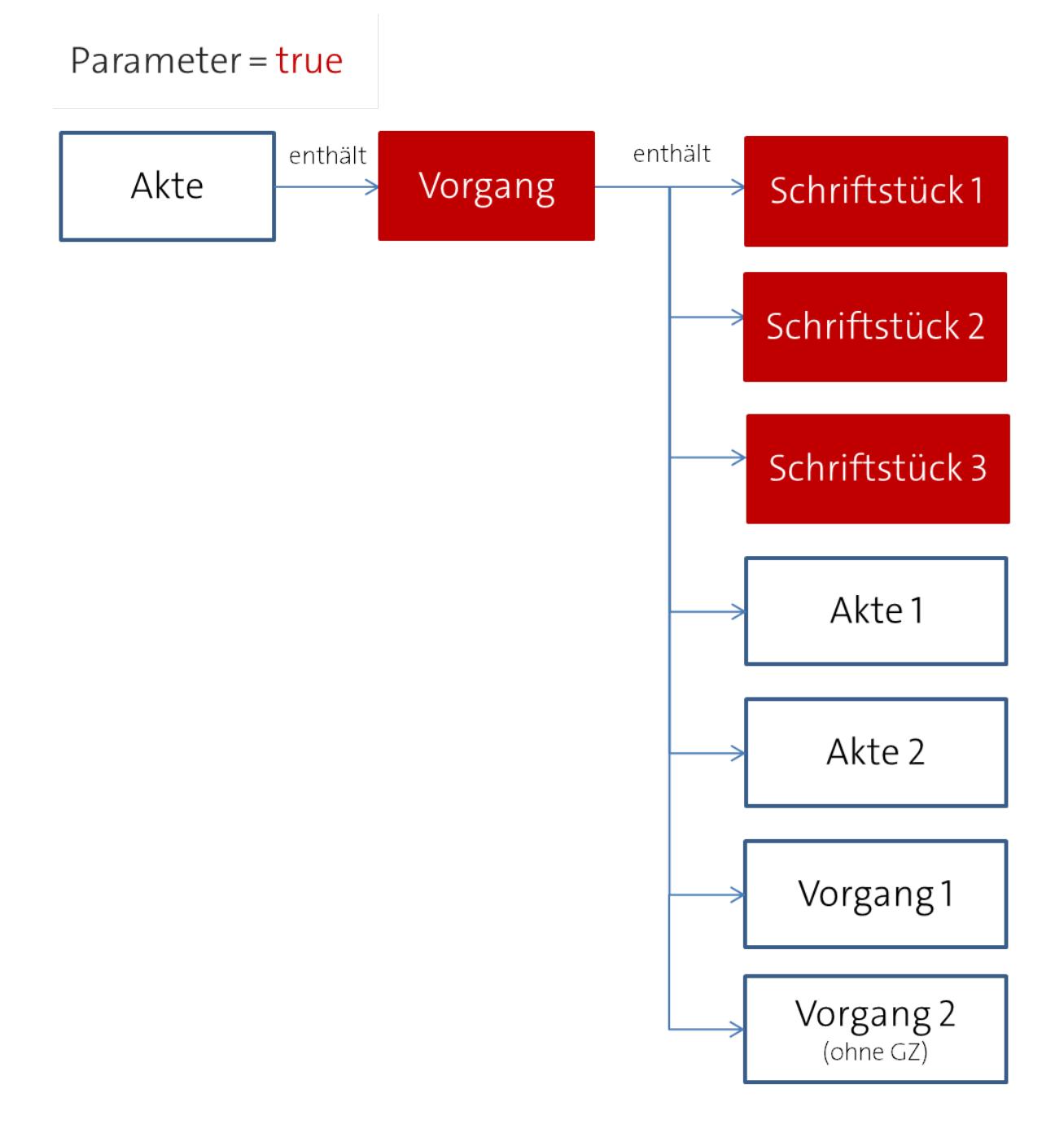

### **Einstellungen für E-Mail-Benachrichtigungen**

Der Versand von Benachrichtigungs-E-Mails wird über das SMTP Protokoll durchgeführt. Für den Verbindungsaufbau müssen dazu der Parameter Mail.Host, Mail.Username und Mail.Passwort eingegeben werden. Ein einfacher Verbindungstest kann mit *telnet* durchgeführt werden:

```
Beispiel:
telnet smtp-server.domain.com 25
```

```
May 2006 09:01:29 +0200 
helo myserver.domain.com
250 mailserver.domain.com Hello [10.1.11.133] 
mail from:<myname@mydomain.com>
250 2.1.0 myname@mydomain.com....Sender OK 
rcpt to:<recipientname@mydomain.com>
250 2.1.5 recipientname@mydomain.com 
data
354 Start mail input; end with <CRLF>.<CRLF> 
subject: This is a test mail 
to: recipientname@mydomain.com 
This is the text of my test mail.
```
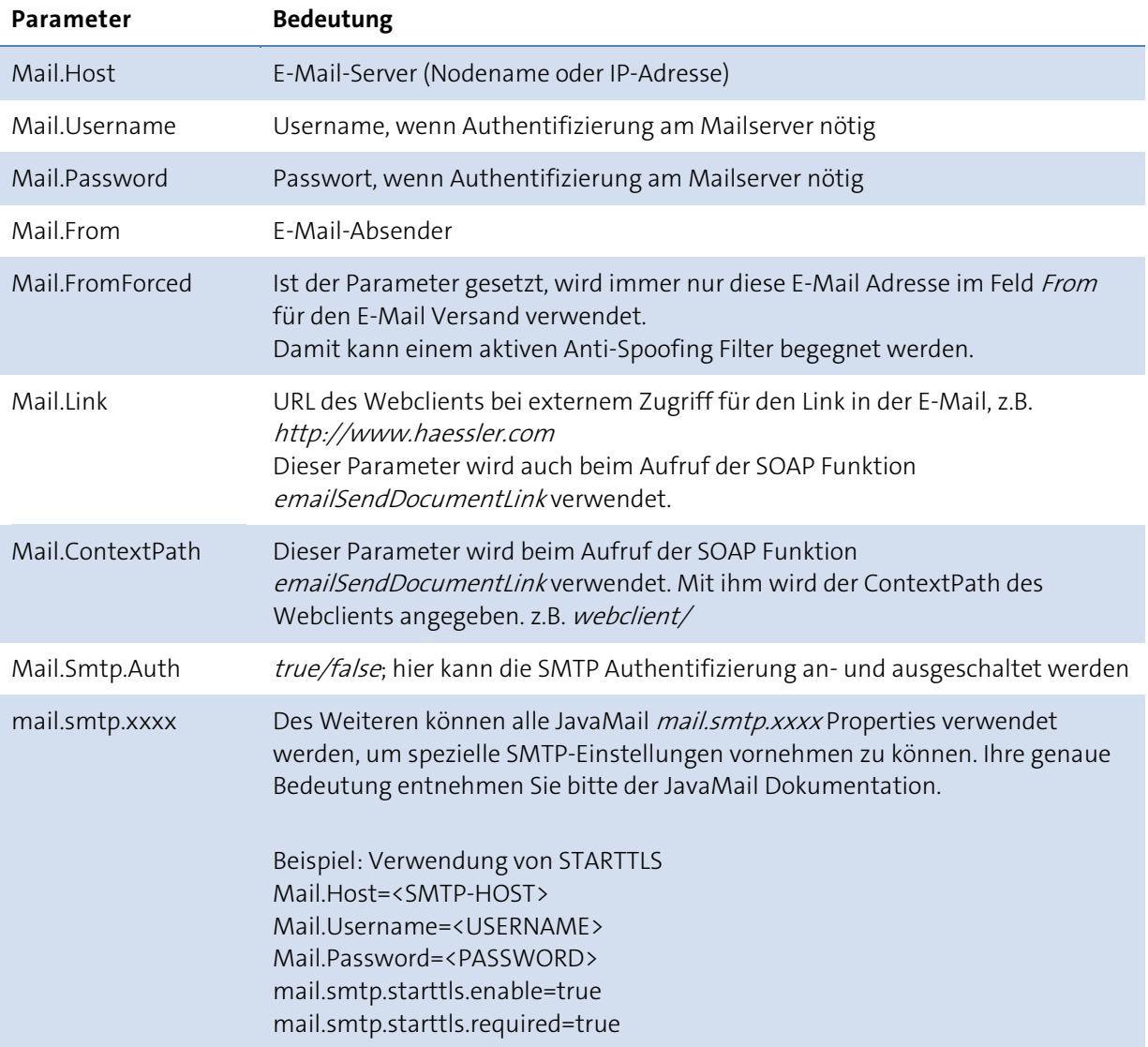

# Zusatz bei Einstellungen für E-Mail-Benachrichtigungen des Workflows

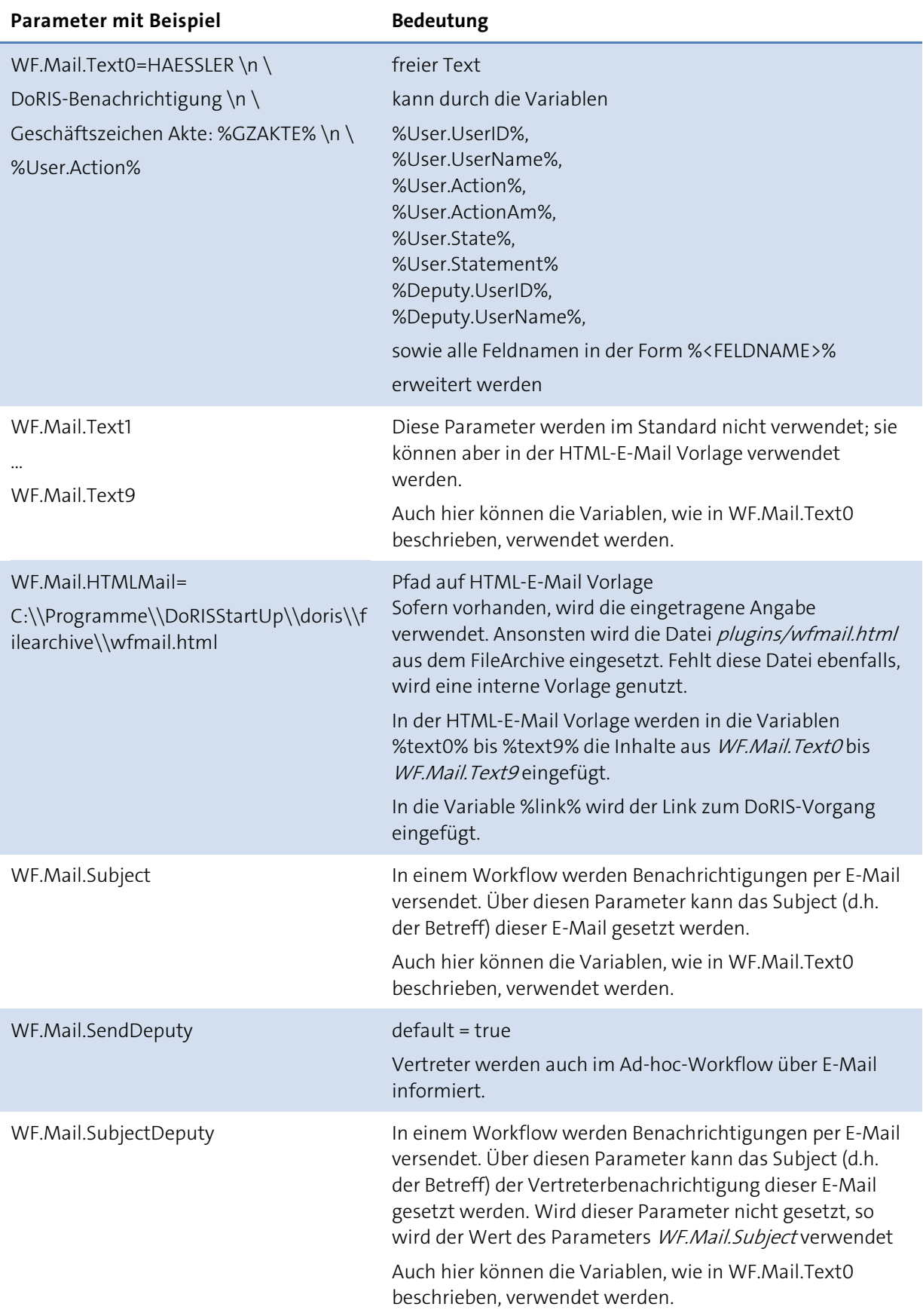

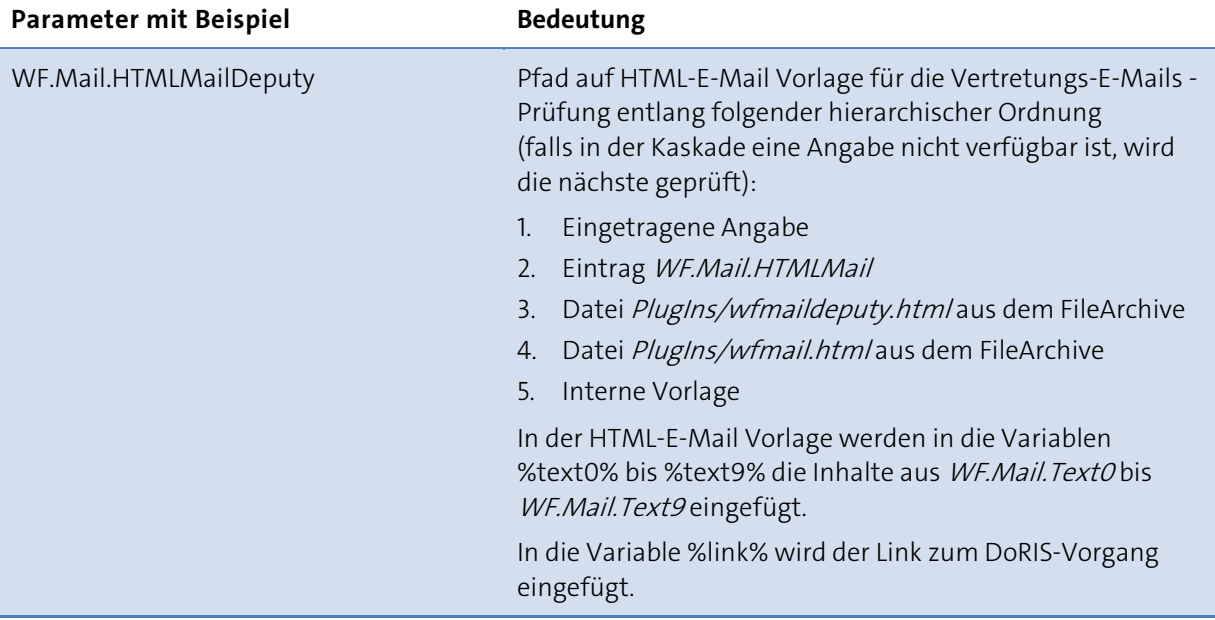

# Zusatz bei Einstellungen für E-Mail-Benachrichtigungen über SOAP

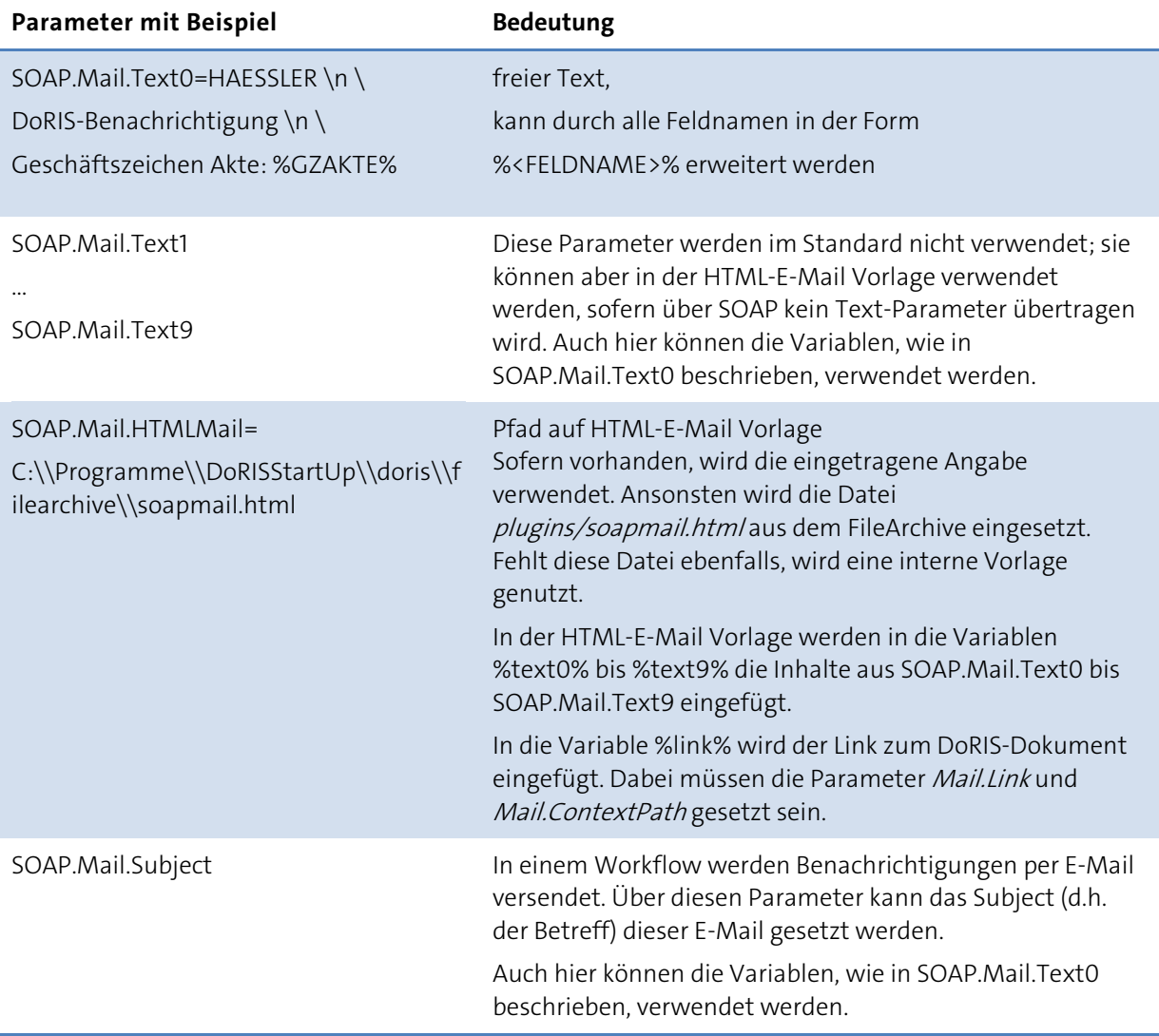

### Zusatz für E-Mail Integration

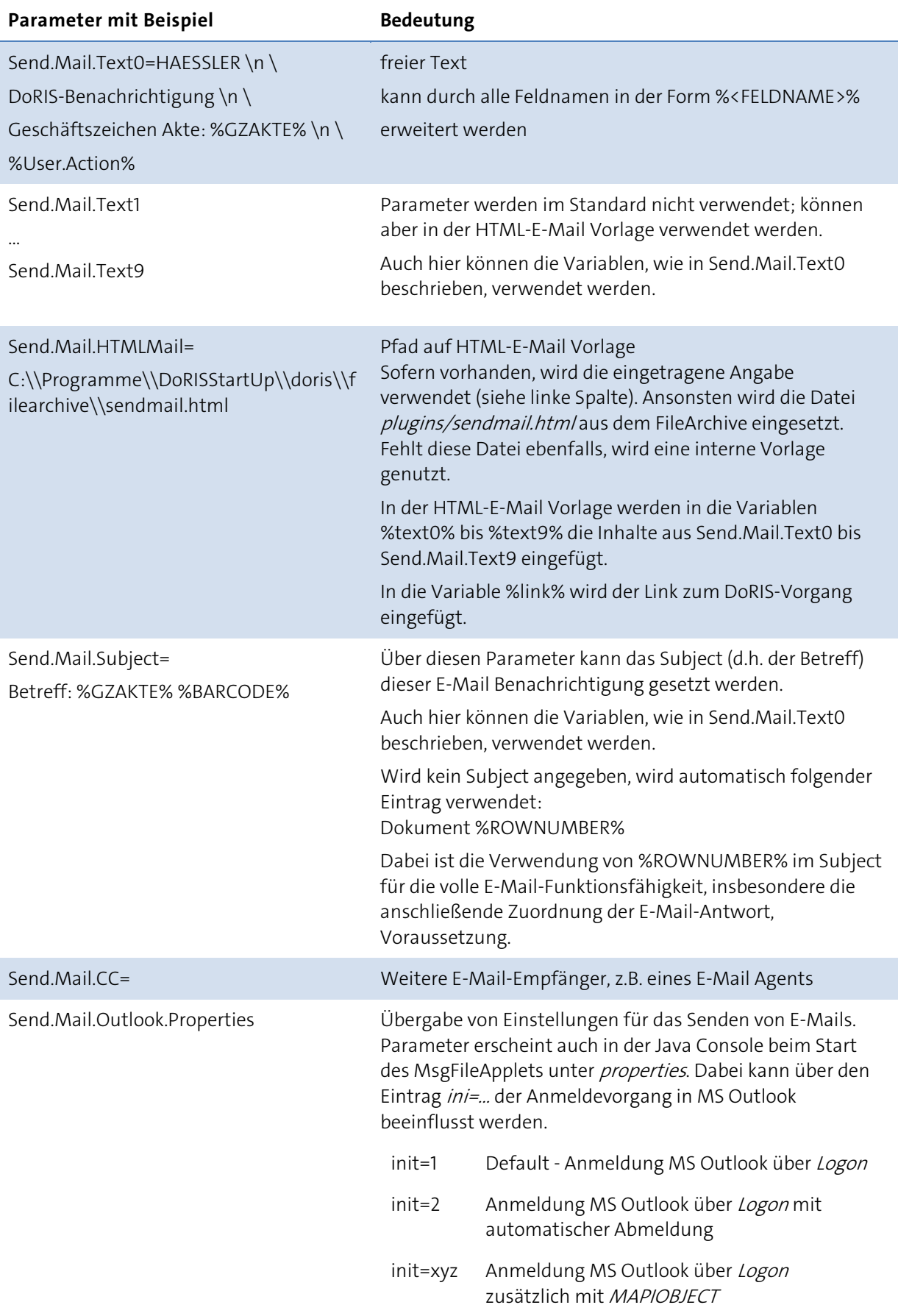

### **Windows-Authentifizierung**

Zur Anmeldung an den Webclient werden standardmäßig User-ID und Passwort benötigt. Alternativ ist die Windows-Authentifizierung möglich, sowohl mit als auch ohne SSO (Single Sign On). Für SSO wird das Authentifizierungsverfahren WAFFLE verwendet, das das veraltete NTLM Verfahren ablöst.

Für den direkten Datenbankzugriff benötigt DoRIS immer die Datenbank Authentifizierung. Der in der Konfiguration angegebene Datenbankbenutzer benötigt vollen Zugriff auf die Datenbank. Dieser kann, muss aber nicht, als Nutzer im DoRIS Webclient angelegt sein.

#### Einstellungen für Windows-Authentifizierung ohne SSO (Single Sign On)

Bei diesem Verfahren ist es möglich, sich über die Datenbank- und Windows- Authentifizierung einzuloggen. Wenn ein Nutzer bei beiden Authentifizierungsverfahren angelegt wurde, wird zuerst die Windows- Authentifizierung überprüft.

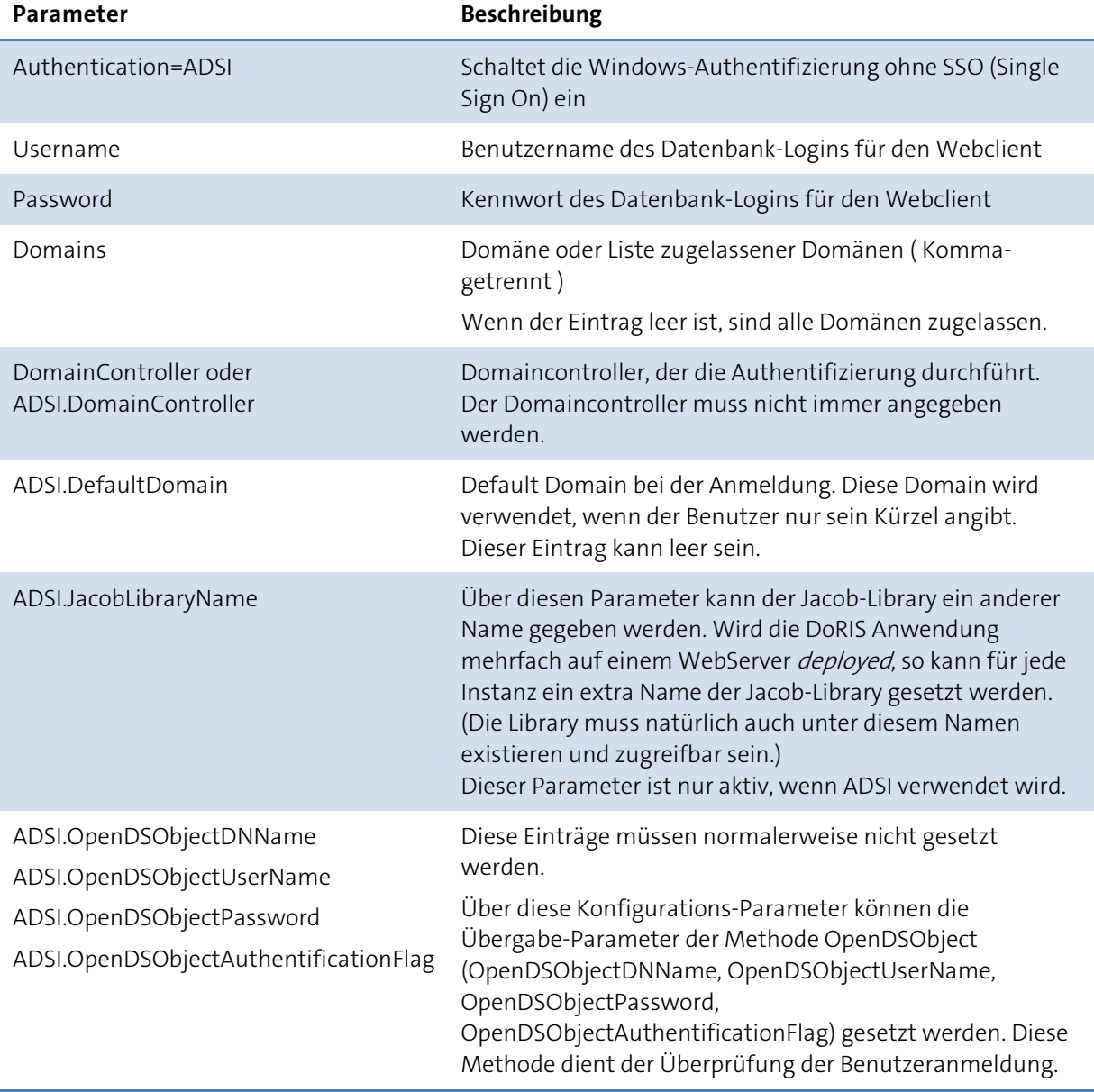

#### <span id="page-52-0"></span>Einstellungen für Windows-Authentifizierung (SSO) mit WAFFLE

Da WAFFLE den Zugriff über die Windows-Authentifizierung vollständig abriegelt, sind folgende Schritte empfehlenswert:

- Zuerst muss für die Windows-Authentifizierung ein Account in DoRIS mit Rechten eines Administrators angelegt werden.
- Das Kürzel des DoRIS-Benutzers muss identisch mit dem Windows Benutzernamen des an diesem Rechner angemeldeten Benutzers sein.

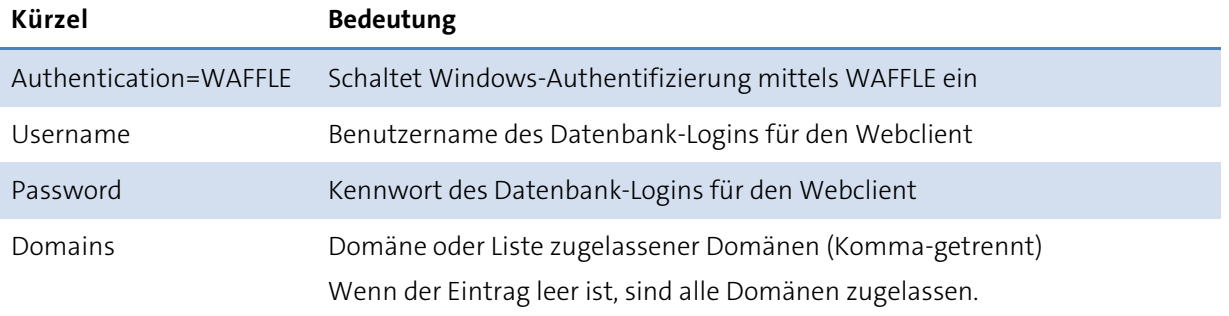

Für den Einsatz von SSO muss eventuell noch ein SPN (Service Principal Name) dem Apache Geronimo Dienst zugewiesen werden. WAFFLE verwendet die Authentifizierungsprotokolle Negotiate und NTLM je nach Browser. Für den Test des SSO empfiehlt es sich, zuerst den Firefox Browser und dann den Microsoft Internet Explorer zu verwenden. Sollte der Firefox Browser funktionieren, der Mircosoft Internet Explorer jedoch nicht, so ist der SPN zu setzen. Verwenden Sie dazu das Programm setspn. Weitere Informationen finden Sie auf der Microsoft msdn online Library.

Gehen Sie wie folgt vor:

- 1. Erstellen Sie ein neues Konto für den Apache Geronimo Server Service auf dem Server, z.B. neues Domänenbenutzerkonto oder integriertes Konto
- 2. Setzen Sie für das neue Konto den Vollzugriff auf das DoRIS Programmverzeichnis, z.B. C:\Programme\DoRISStartUp und ggf. auf das FileArchive Verzeichnis, sofern sich dieses außerhalb des DoRIS Programmverzeichnisses befindet.
- 3. Stoppen Sie den Dienst Apache Geronimo Service über die Dienste-Verwaltung.
- 4. Setzen Sie in der *Dienste*-Verwaltung für den Dienst Apache Geronimo Service das neue Konto in der Registerkarte Anmelden.
- 5. Setzen Sie den Service PrincipalName mit dem Befehl: setspn -A http/<name-des-servers> <neues-konto>
- 6. Starten Sie den Dienst Apache Geronimo Service über die Dienste-Verwaltung.

Für Single Sign On (SSO) sind die folgenden Einstellungen im Internet Explorer vorzunehmen:

1. Öffnen Sie die Internetoptionen.

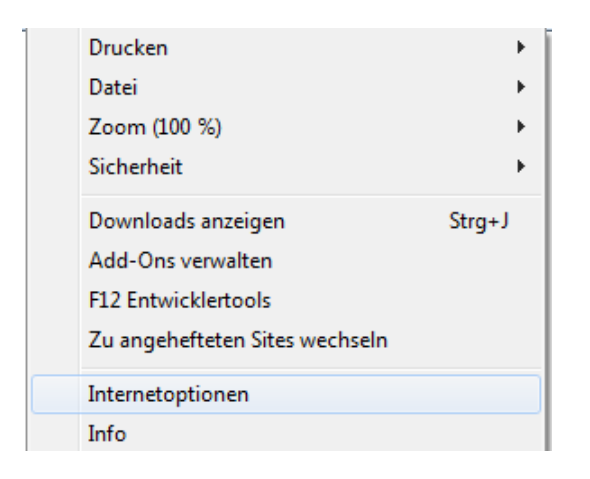

2. Es wird ein entsprechendes Fenster zur Einstellung der Internetoptionen geöffnet. Wählen Sie in der Registerkarte Sicherheit Ihre Zone aus (z.B. Lokales Intranet oder Vertrauenswürdige Seiten) und passen danach die Stufe an Estufe anpassen...

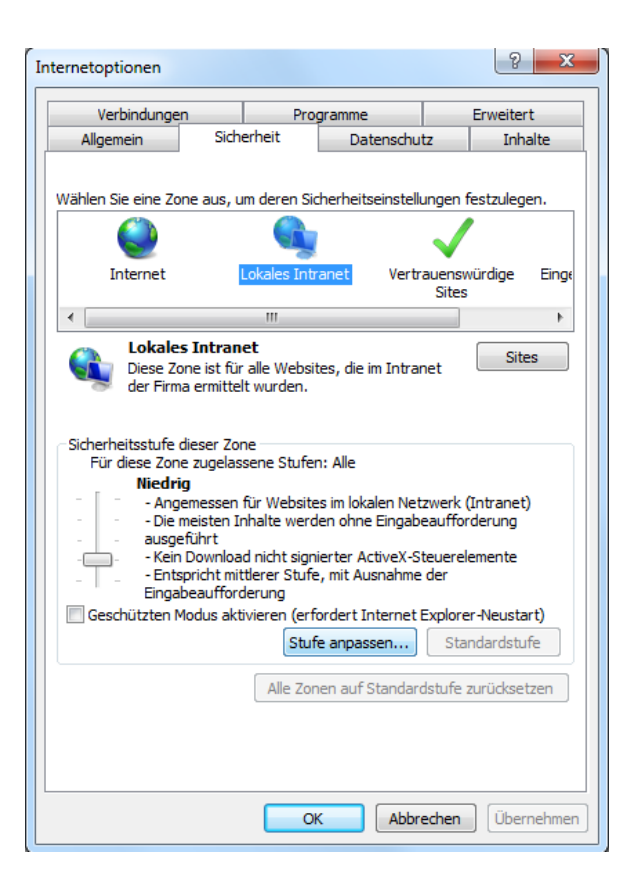

3. Im nun geöffneten Fenster der Sicherheitseinstellungen aktivieren Sie unter der Benutzerauthentifizierung Automatisches anmelden nur in der Intranetzone.

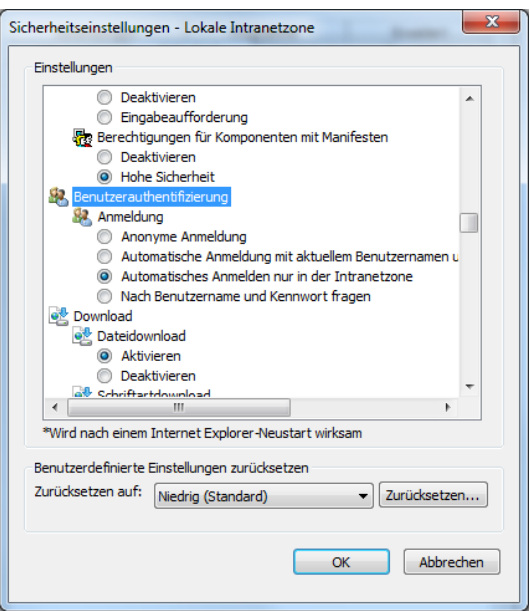

4. Nach Bestätigung Ihrer Angaben wählen Sie die Registerkarte Erweitert aus. Schalten Sie unter Erweitert Integrierte Windows-Authentifizierung aktivieren\* ein.

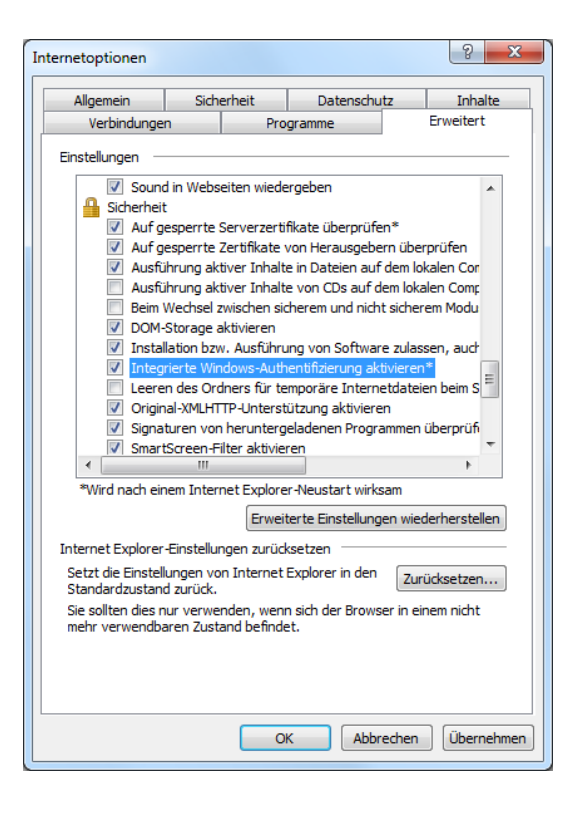

5. Starten Sie erneut den Browser.

Verwenden Sie Firefox und sollte dieser keine Authentifizierungsinformationen aushandeln, führen Sie bitte nachfolgende Einstellungen durch:

- 1. Geben Sie in das Adressfeld about: configein und bestätigen dies mit enter.
- 2. Geben Sie network.negotiate-auth.trusted-uris in das Suchfeld ein.
- 3. Geben Sie Ihren Servernamen als Wert ein. Wenn Sie mehr als einen Server verwenden, geben Sie alle Server in kommagetrennter Schreibweise an.
- 4. Schließen Sie diese Registerkarte.

### Einstellungen für Windows-Authentifizierung (SSO) mit WAFFLE und Active Directory **Gruppen**

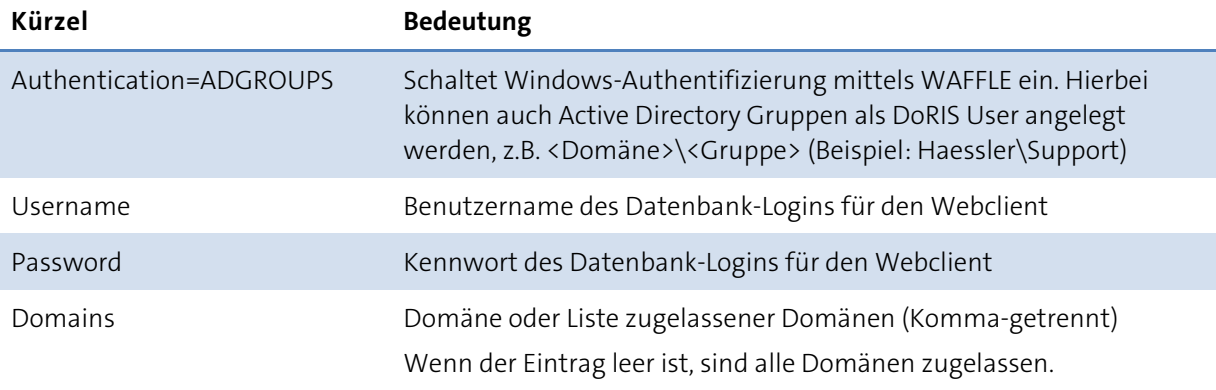

Für weitere Informationen lesen Sie bitte das Kapite[l Einstellungen für Windows-Authentifizierung \(SSO\)](#page-52-0)  [mit WAFFLE](#page-52-0) auf Seite [53.](#page-52-0)

#### Einstellungen für Windows-Authentifizierung (SSO) mit NTLM

#### Hinweis

- Die Windows-Authentifizierung (SSO) mit NTLM wird nicht mehr empfohlen - verwenden Sie stattdessen bitte WAFFLE.
- Anwender, die weiterhin die Windows-Authentifizierung (SSO) mit NTLM nutzen, finden hier die Beschreibung für die Einstellungen.
- Eigenen Datenbank-User für den Webclient anlegen diesen User verwendet der Webclient für die Anmeldung an der Datenbank (unabhängig vom DoRIS-User)
- **Konfigurationsparameter eintragen**
- Username, Password (=Datenbank-User)
- $\blacksquare$  Authentication = NTLM
- Domains = ... (WINS-Domänenname)
- $\blacksquare$  jcifs.http.domainController = 127.0.0.1
- $\blacksquare$  jcifs.smb.client.domain (stattdomainController)
- jcifs.netbios.wins (optional Liste mit WINS-Servern)

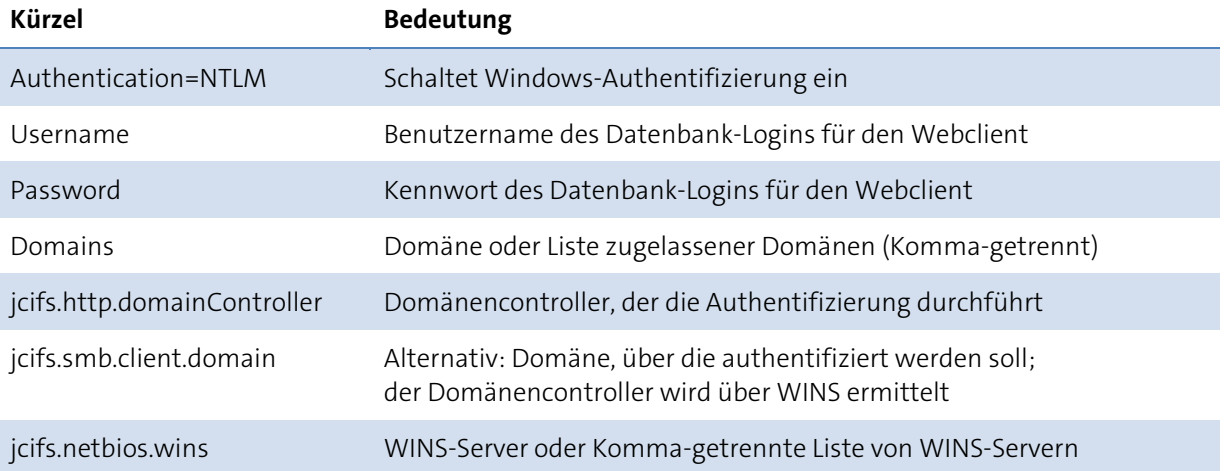

# **Anzeigen der Windows Benutzer in der Benutzerverwaltung**

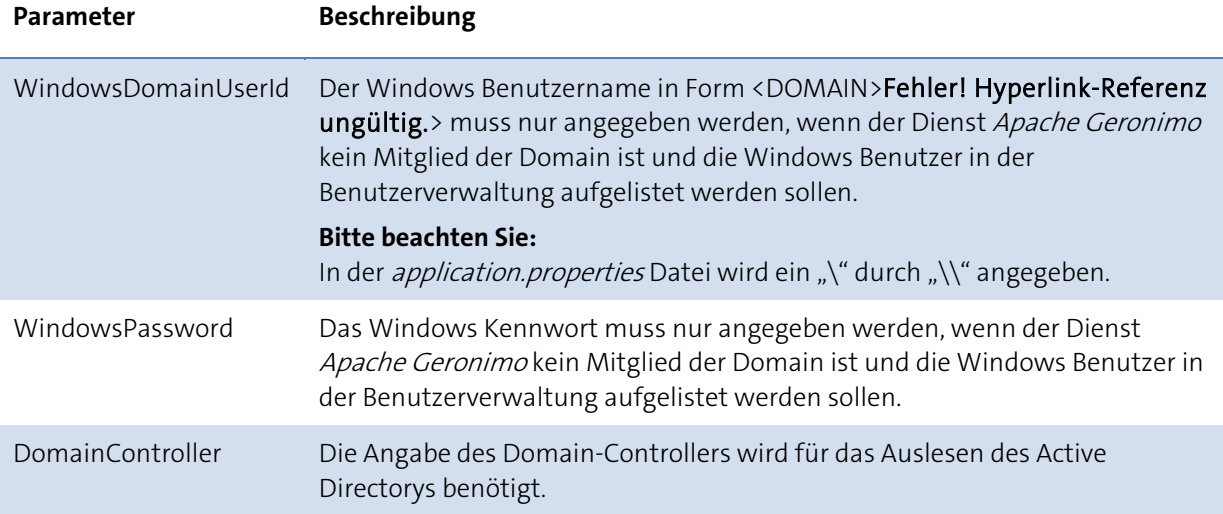

### **Geschäftszeichen**

Für jede Akte muss beim Erstellen ein Geschäftszeichen (GZ) angegeben werden. Das Format des GZ kann über Konfigurations-Parameter eingestellt werden. Die einzelnen Felder können bei Bedarf über die Administration in der Benutzerverwaltung ein- bzw. ausgeblendet werden. Diese Felder können auch verwendet werden, wenn sie nicht Bestandteil des GZ sind. Die Bezeichnung der Felder zum Geschäftszeichen können auf Wunsch angepasst werden.

Ihre Änderungen werden erst wirksam, wenn Sie diese gespeichert und sich neu angemeldet haben.

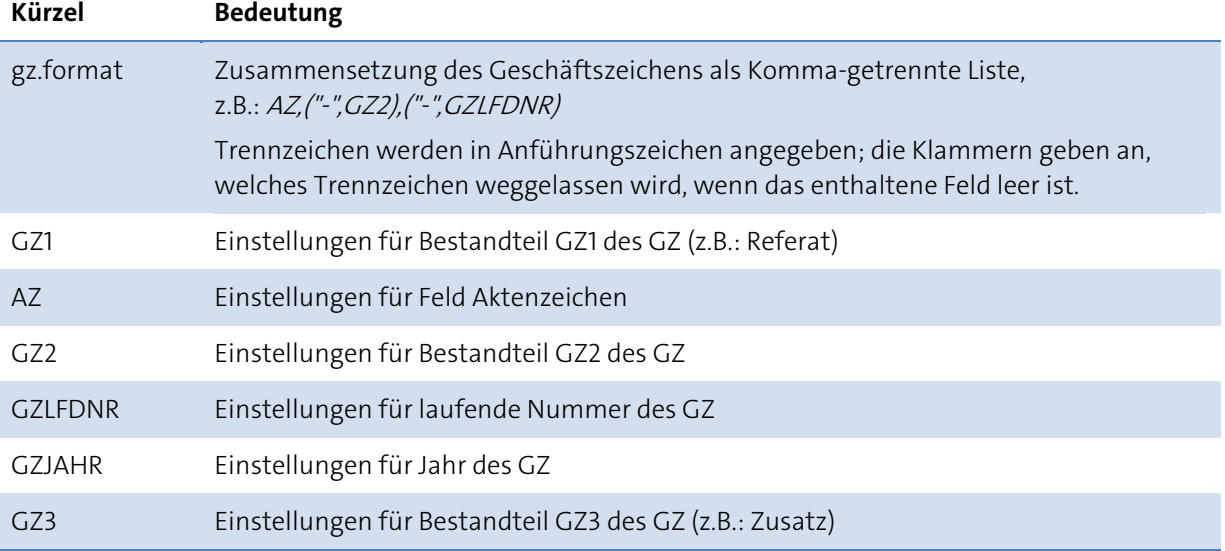

### Allgemeine Einstellungen

### Mögliche Einstellungen je Feld

Je Feld kann eine kommagetrennte Liste von Einstellungen angegeben werden. Für jede dieser Einstellungen gibt es je eine deutsche und eine englische Bezeichnung, die beide alternativ verwendet werden können.

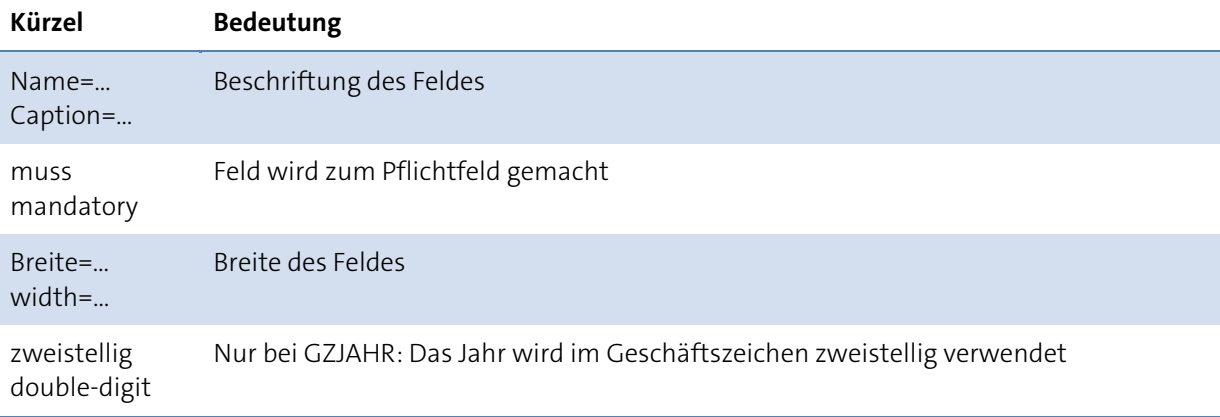

#### Laufende Nummer

Für die laufende Nummer kann angegeben werden, von welchen anderen Feldern sie abhängig ist, damit sie automatisch vom Programm richtig vergeben wird. Beispielsweise kann die laufende Nummer der Akte pro Aktenzeichen, pro Aktenzeichen und Jahr oder auch nur pro Jahr hochgezählt werden. Diese Einstellung ist nur sinnvoll, wenn GZLFDNR Bestandteil des Aktenzeichens ist.

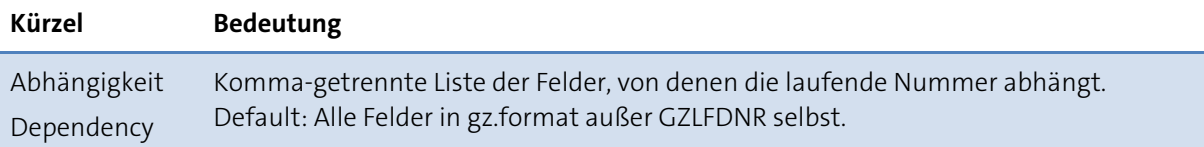

# **Verschiedene Formen der Konfiguration**

Es gibt verschiedene Formen der Konfiguration, unterschieden werden Deployment-Dateien und application.properties. Bei einer Deployment-Datei muss die XML-Syntax genau eingehalten werden; application.properties sind hingegen leichter zu editieren.

### **Deployment-Datei (Tomcat)**

Die Konfigurationsdatei wird bei der Installation im Tomcat Manager mit angegeben. Sie liegt auf dem Server in einem beliebigen Verzeichnis außerhalb des Anwendungsordners.

```
<Context docBase="webclient" path="/webclient" reloadable="true">
```
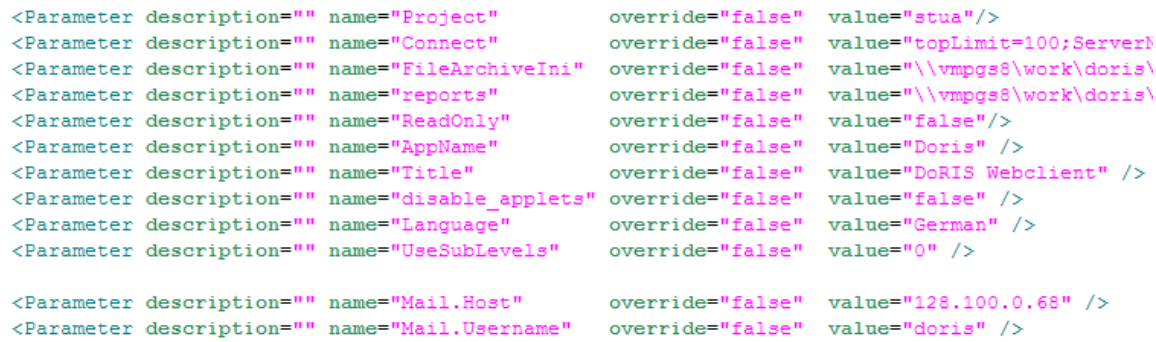

#### **Konfiguration mittels Deployment-Datei (Tomcat)**

- 1. Aufruf Tomcat Manager: http://localhost:8080/manager/html, dort weiter im Abschnitt Deploy/ Deploy directoryor WAR filelocated on server bzw. Verzeichnis oder WAR Datei auf Server installieren
- 2. Context Path: Der Pfad in der URL, unter dem der Webclient aufgerufen wird, z.B. /webclient

3rd XML Configuration file URL: Pfad zur Deployment-Datei

4. WAR or Directory URL: Pfad zur WAR-Datei

Im Tomcat Manager müssen die Pfade zu WAR-Datei und Deployment-Datei als URL auf dem Server angegeben werden, z.B. file:e:/install/webclient/webclient.war

### **Deployment-Datei (Geronimo)**

Die Konfigurationsdatei wird bei der Installation im Geronimo Manager mit angegeben. Sie wird vom Client-Rechner hochgeladen. Für DoRIS StartUp gilt: Die Deployment Datei liegt standardmäßig im Unterverzeichnis ..\DoRISStartUp\doris\deploy und trägt den Namen webclient-geronimo-web.xml.

```
<web-app xmlns="http://geronimo.apache.org/xml/ns/j2ee/web-1.1">
   <environment>
       <moduleId>
           <artifactId>webclient</artifactId>
       </moduleId>
   </environment>
   <context-root>/webclient</context-root>
<!-- DoRIS Settings -->
    <gbean name="GeronimoGBean" class="com.haessler.doris.webclient.GeronimoGBean">
       <attribute name="ApplicationProperties">
       Project=doris
       Connect=topLimit=100;ServerName=localhost;ServerDB=dorisweb;connPGS=1;
       FileArchiveIni=%user.dir%\..\doris\filearchive\connection.ini
       Title=DoRIS StartUp
       Mail.Host=
       Mail.Username=
       Mail.Password=
       Mail.Link=
       Mail.From=
       </attribute>
   \langle/qbean>
<!-- DoRIS Settings -->
</web-app>
```
#### **Konfiguration mittels Deployment-Datei (Geronimo)**

- 1. Aufruf: http://localhost/console/
- 2. Anmeldung: system/manager

3rd Unter Common Console Actions Befehl Deploy New Applications wählen

- 4. WAR-Datei und Deployment-Plan auswählen
- 5. Option Start app after installeinschalten
- 6. Option Redeployapplication einschalten (wenn der Webclient bereits installiert ist)
- 7. Starten mit Schaltfläche Install

### **application.properties**

Der Pfad dieser Konfigurationsdatei kann über den Konfigurations-Parameter ApplicationProperties in der Deployment Datei angegeben werden. Wird dieser Parameter nicht angegeben, so wird automatisch die Datei *application.properties* im Verzeichnis der *connetction.ini*-Datei gesucht. Die Datei connection.ini ist über den Konfigurations-Parameter FileArchiveIni in der jeweiligen Deployment Datei angegeben und liegt z.B. bei DoRIS StartUp im Verzeichnis c:\Programme\DoRISStartUp\doris\filearchive.

Bei Änderungen in der *application.properties* Datei genügt es, den Apache Geronimo bzw. den Tomcat-Dienst oder über die Admin Console des Geronimo Servers die Application /webclient neu zu starten.

```
AppName = DorisWeb
Title = DoRIS Webclient
ReadOnly = falsedisable applets = falseLanguage = German
UseSubLevels = 0# Geschäftszeichen-Format definieren
₩
# gz.format enthält Klassennamen und Trennzeichen, durch Kommata getrennt.
# Die Trennzeichen müssen in Anführungszeichen (") eingeschlossen werden.
# Klammern gruppieren Klassen und zugehörige Trennzeichen -- wenn eine
# Klasse leer ist, wird dann das zugehörige Trennzeichen bei der Bildung des
# GZ weggelassen.
```

```
gzSTD.format=(GZ1,"-"), AZ, ("-", GZ1fdNr), ("/", GZJahr), ("/", GZ3)
gz.format=AZ, ("-", GZ3), ("-", GZLFDNR)
```
# **Aktualisieren - Updates**

Es existieren Service-Updates, um vorhandene Fehler zu beheben und reguläre Updates, um neue Versionen zu installieren. Die Durchführung der Aktualisierung ist von der Art des Application Servers abhängig: Tomcat oder Geronimo.

### **Aktualisierung mit Tomcat**

- 1. Alle DoRIS Benutzer müssen ihre Änderungen speichern und sich abmelden
- 2. Tomcat Manager aufrufen: http://localhost:8080/manager/html
- 3. Undeploy: Anwendungen > webclient > Entfernen unter Kommandos
- 4. Deploy: Installieren > Verzeichnis oder WAR Datei auf Server installieren
- 5. Vereinfachen des Vorgangs:
	- $\blacksquare$  Links für deploy / undeploy anlegen
	- **Vorteil: Pfade nicht immer erneut eingeben**
	- Nachteil: Pfade dürfen sich nicht ändern

### **Aktualisierung mit Geronimo**

- 1. Alle DoRIS Benutzer müssen ihre Änderungen speichern und sich abmelden
- 2. Aufruf der Geronimo-Konsole: http://localhost/console/

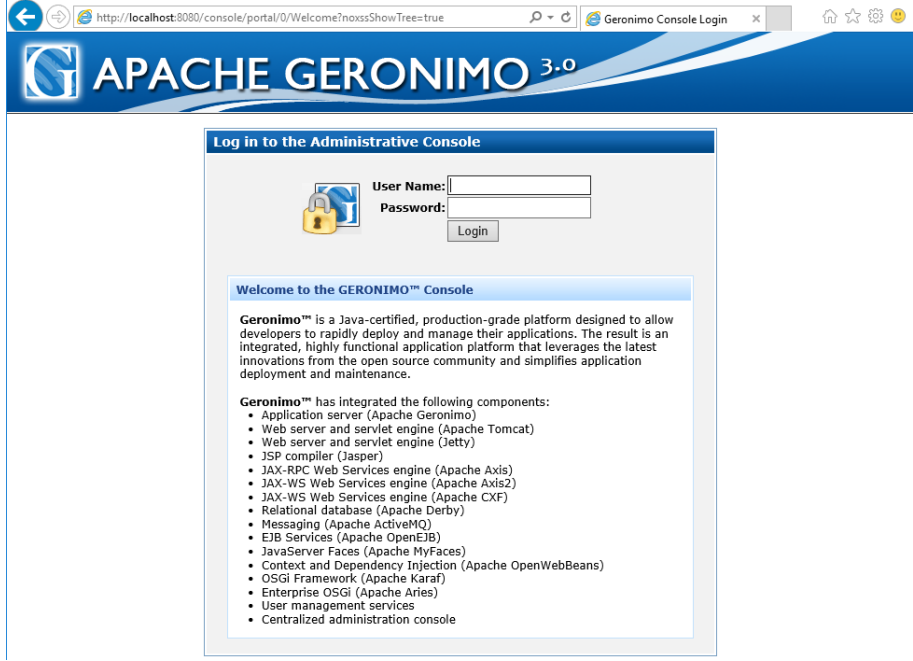

3. Anmeldung mit User Name: system Password: manager 4. Wählen Sie im Navigator (links) unter Basic: Web Apps (WAR).

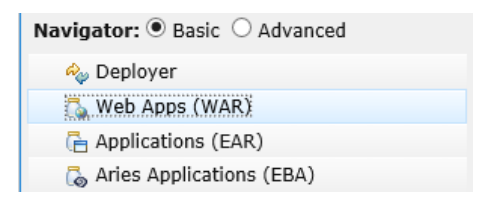

5. Suchen Sie in der Liste Installed Web Applications (WAR) (rechts) den Eintrag default/webclient/…/war und deinstallieren Sie den webclient mit Uninstall.

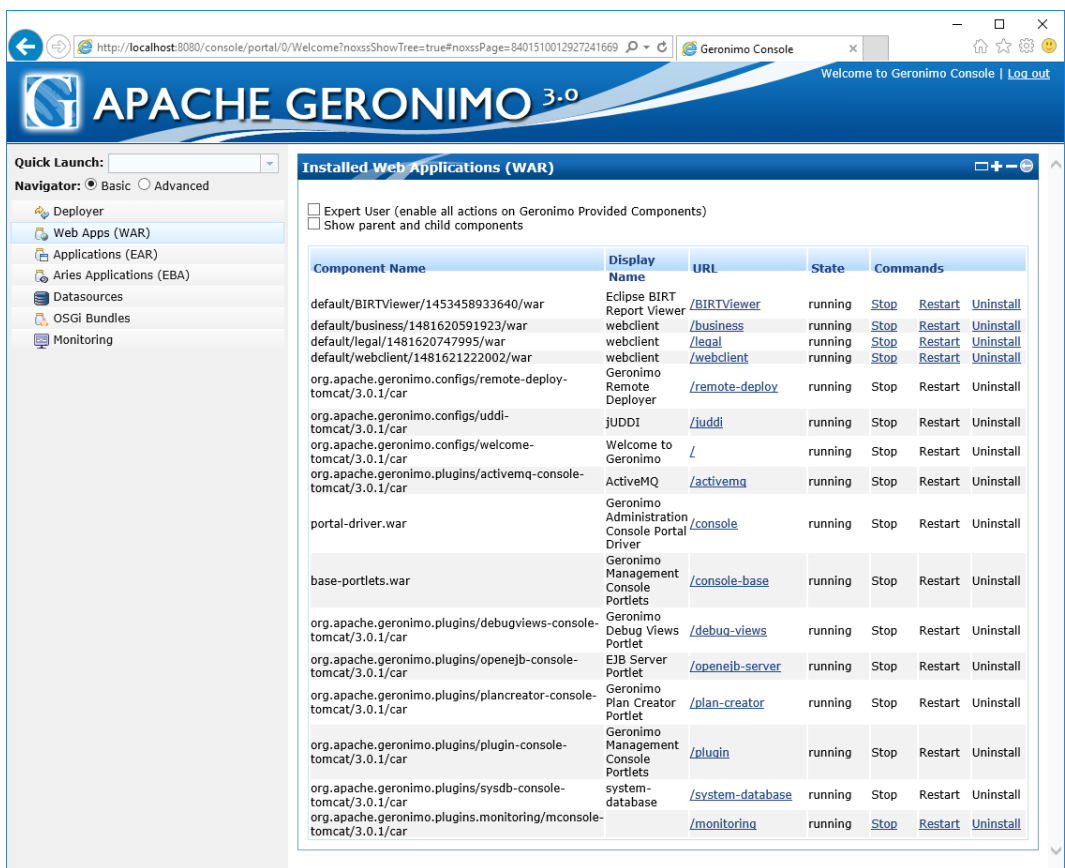

6. Wählen Sie im Navigator (links) unter Advanced: Applications > Deployer.

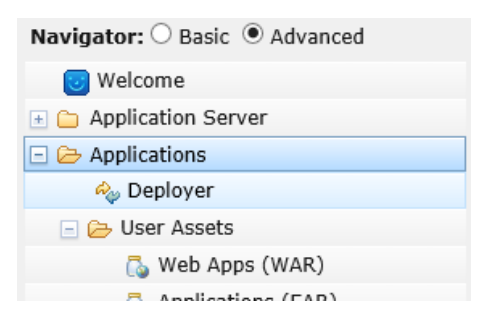

7. Im Feld Install Application machen Sie folgende Angaben: Archive: die neue WAR-Datei Plan(optional): Deployment-Plan, z.B. C:\Programme\DoRISStartUp\doris\webclient-geronimo-web.xml Option Start application after installation aktivieren Option Redeploy application deaktivieren

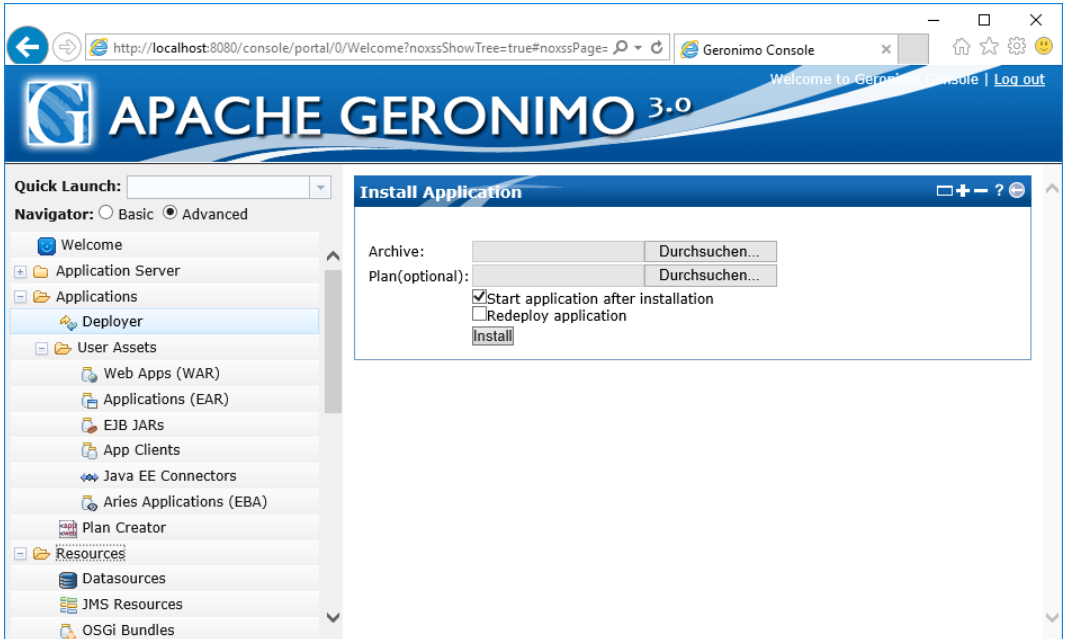

8. Starten Sie mit **Install** und warten Sie solange, bis die Konsole eine Meldung zeigt - dies kann einige Minuten dauern:

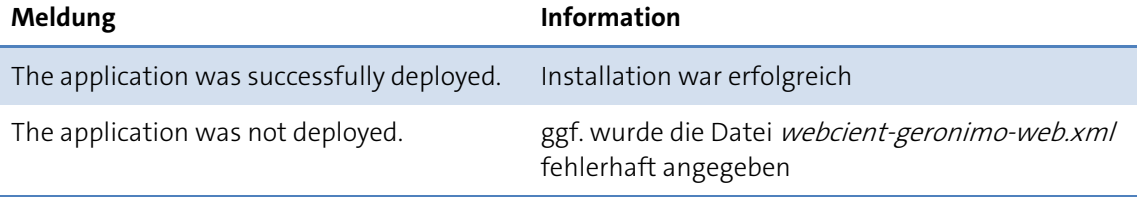

# **Zugriff auf den DoRIS Webclient freigeben**

Nach der Installation ist u. U. nur der Zugriff auf dem Rechner, auf dem der DoRIS Webclient installiert wurde, möglich. Um Mitarbeitern von anderen Rechnern den Zugriff zu ermöglichen, muss dieser Rechner als Host im Netzwerk zur Verfügung stehen.

Dazu muss die Firewall auf dem Host für den Webzugriff geöffnet werden. Gehen Sie wie im Kapitel [Öffnen der Firewall für den MS SQL Server](#page-17-0) auf Seit[e 18](#page-17-0) beschrieben wurde vor. Vergeben Sie aber den Port, auf dem der Anwendungsserver Apache Geronimo konfiguriert wurde.

Der Port wird in der URL angezeigt, wenn Sie den Webclient lokal auf dem Host starten.

## **Einstellung für Session Timeout**

Bei Web-Anwendungen ist jeder Anwender als *session* identifiziert. Diese session enthält Informationen über den Benutzer.

Ein typisches Beispiel ist ein Internet-Geschäft: Der Inhalt des Warenkorbs ist in einer session gespeichert. Um zu verhindern, dass sich die Anzahl der sessions auf unendlich erhöht, werden diese nach einer gewissen Zeit der Inaktivität des Benutzers, d.h. nach einer Zeit ohne Änderung auf dieser Seite, gelöscht. In diesem Fall müssen Sie den Einkaufskorb erneut füllen. Diesen Vorgang, in dem alle gespeicherten Benutzerdaten gelöscht werden, bezeichnet man als Session Timeout.

Manchmal ist *session timeout* im Standard zu niedrig eingestellt, insbesondere dann, wenn der Anwender voraussichtlich viel Zeit auf einer einzigen Seite verbringt. Sie können die Werte des session timeout wie unten beschrieben verändern.

#### Einstellungen Session Timeout - Geronimo

Die Einstellungen zum Session Timeout im Geronimo Server können in der web.xml-Datei im Verzeichnis .../DoRISProf/geronimo-2.2/var/catalina/conf vorgenommen werden.

Setzen Sie hierzu den unterstrichenen Wert (hier 30) entsprechend hoch (in Minuten).

```
<!-- ==================== Default Session Configuration ================= -->
<!-- You can set the default session timeout (in minutes) for all newly -->
<!-- created sessions by modifying the value below. - <session-config>
      <session-timeout>30</session-timeout>
   </session-config>
```
Starten Sie danach den Apache Geronimo Dienst neu.

#### Einstellungen Session Timeout - Tomcat

Um die Einstellungen zum Session Timeout im Tomcat anzupassen - insbesondere um den Wert des timeout zu erhöhen, gehen Sie bitte zu folgendem Abschnitt in *[Tomcat\_home]/conf/web.xml*:

```
<session-config>
<session-timeout>30</session-timeout>
</session-config>
```
Der session-timeout-Wert wird in Minuten angegeben. Nach der Modifikation starten Sie Tomcat bitte erneut – Ihre Änderung ist nun wirksam.

# **Erhöhung des Memorys für Apache Geronimo**

Für den simultanen Betrieb von mehreren WebClients auf dem Apache Geronimo Server ist es notwendig, Java maximum memory heap size auf 896MB zu erhöhen. Dazu muss ein Eintrag an zwei Stellen geändert werden:

Gehen Sie in das Verzeichnis ../Programme/DoRIS.../geronimo-2.2/bin

- 1. Änderung der Memory Einstellung im Dienst Apache Geronimo Service Aufruf des Programms geronimosrvw.exe als Administrator Im Karteireiter Startup den Parameter -Xmx512M in -Xmx896M ändern.
- 2. Änderung der Memory Einstellung in der Datei setenv. bat Auch hier muss in der Zeile @set GERONIMO\_OPTS=-Xms64m -Xmx512m -XX:PermSize=256m -server der Parameter -Xmx512m in -Xmx896m geändert werden.
- 3. Neustart des Geronimo Dienstes.

# **Ausblenden der Willkommen-Seite des Apache Geronimo**

Um die Willkommen-Seite des Apache Geronimo auszublenden, gehen Sie wie folgt vor:

1. Navigieren Sie zur Geronimo Konsole <Server Name>/console/.

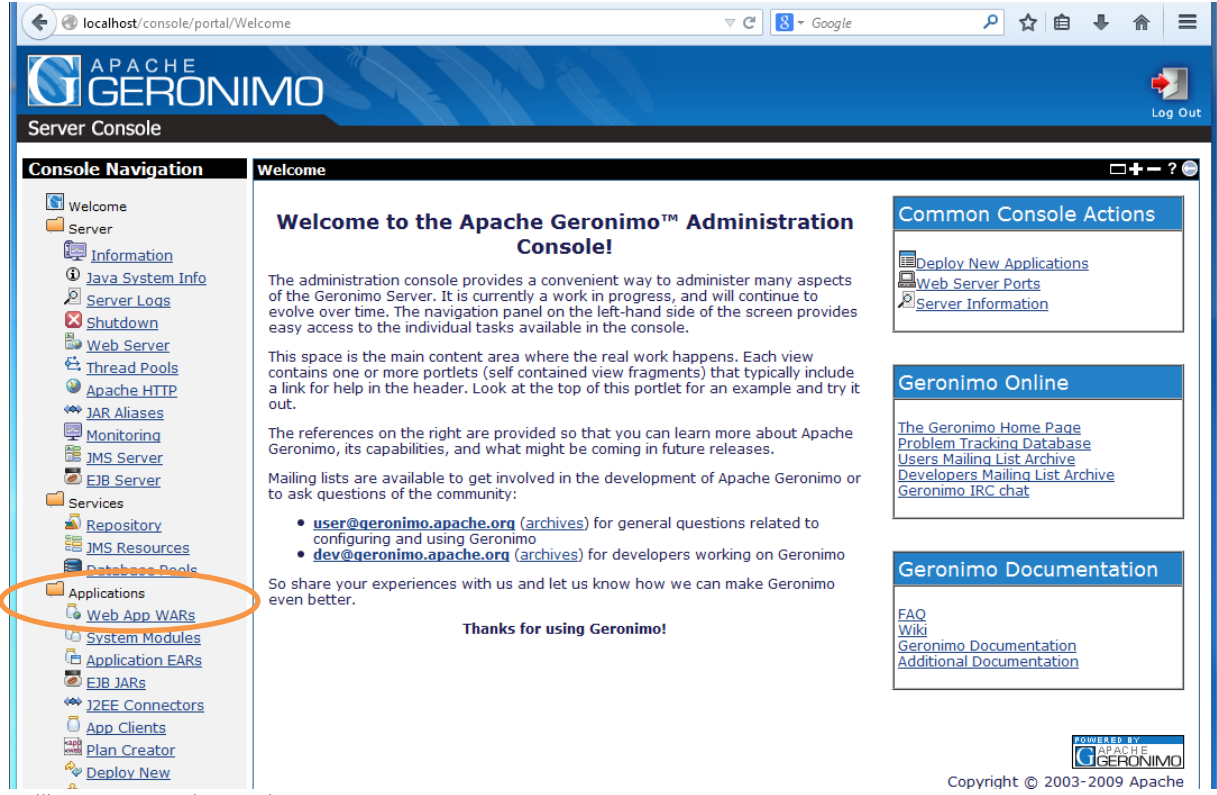

Willkommen-Seite des Apache Geronimo

- 2. Wählen Sie in der linken Menüleiste Applications > Web App WARs.
- 3. Aktivieren Sie die Checkbox des Expert Users im oberen Fensterbereich.

**Installed Web Applications** 

Expert User (enable all actions on Geronimo Provided Components)

4. Stoppen Sie die Applikation, welche unter folgendem Namen läuft:

org.apache.geronimo.configs/welcome-tomcat/2.2/car

5. Deaktivieren Sie die Checkbox des Expert Users im oberen Fensterbereich.

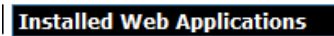

Expert User (enable all actions on Geronimo Provided Components)

# **DoRIS FileArchive**

Im DoRIS FileArchive werden die eingescannten Papierdokumente und die elektronischen Dokumente abgelegt, die in DoRIS registriert wurden. Der Zugriff erfolgt über spezielle Zugriffskomponenten, die von den einzelnen Programmbausteinen für die Kommunikation mit dem FileArchive aufgerufen werden.

Das DoRIS FileArchive kann als Freigabe auf einem File-Server oder auf einem FTP-Server in einem Intranet eingerichtet sein. Damit sind verschiedenste Zugriffsmethoden und Sicherheitsstrategien realisiert.

Im Standard sind zwei Archive angelegt: Das Original-Archiv (Verzeichnis Originale) und das Bild-Archiv (Verzeichnis Image). Diese Verzeichnisse werden entweder beim Erstellen der Datenbank oder beim Einstellen des ersten Dokuments erzeugt.

Die Einstellungen für den Zugriff auf das FileArchive befinden sich in der Datei connection.ini in Ihrem Freigabeverzeichnis im Abschnitt [FileArchive]. Hier können individuelle Anpassungen an die konkreten Erfordernisse in Ihrem Hause vorgenommen werden.

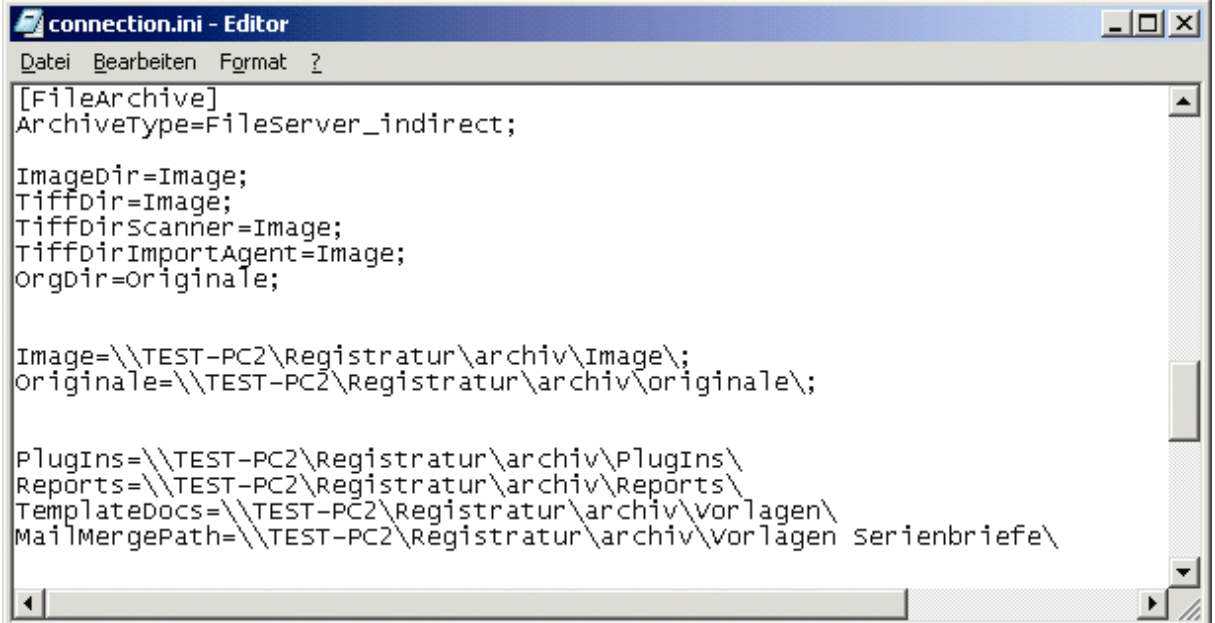

Einstellungen in der connection.ini

# **Einträge in der connection.ini**

Im Abschnitt [FileArchive] der Datei connection.ini sind die Angaben zu den im Archiv angelegten Verzeichnissen hinterlegt. Die verschiedenen Angaben richten sich nach dem verwendeten File-Server/Zugriffsprotokolls:

- FileServer\_indirect : Zugriff auf Linux FileServer mit SMB Protokoll
- FileServer\_native : Zugriff auf Windows FileServer
- FTPServer : Zugriff auf FTP FileServer

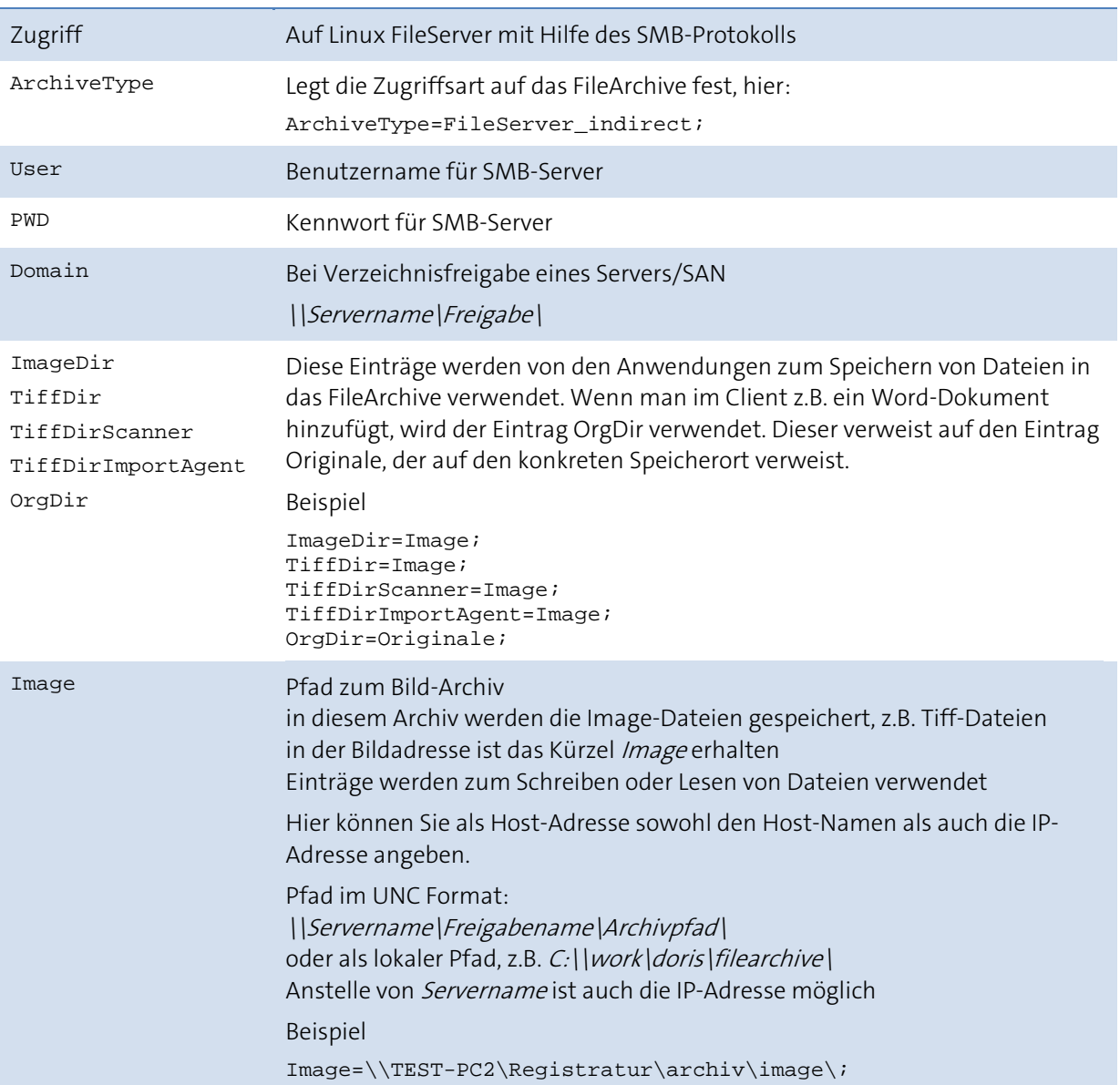

#### **FileServer\_indirect**
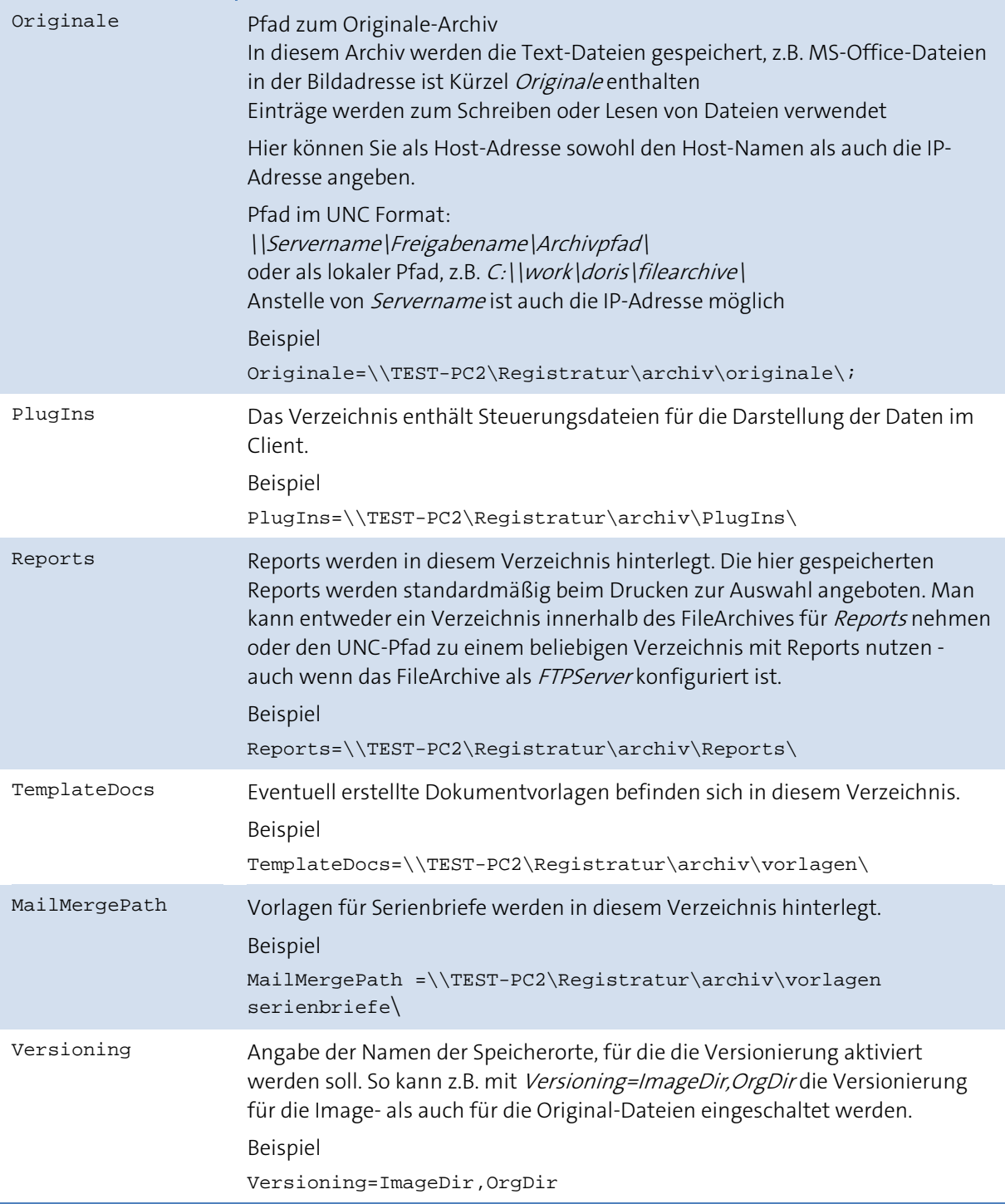

### **FileServer\_native**

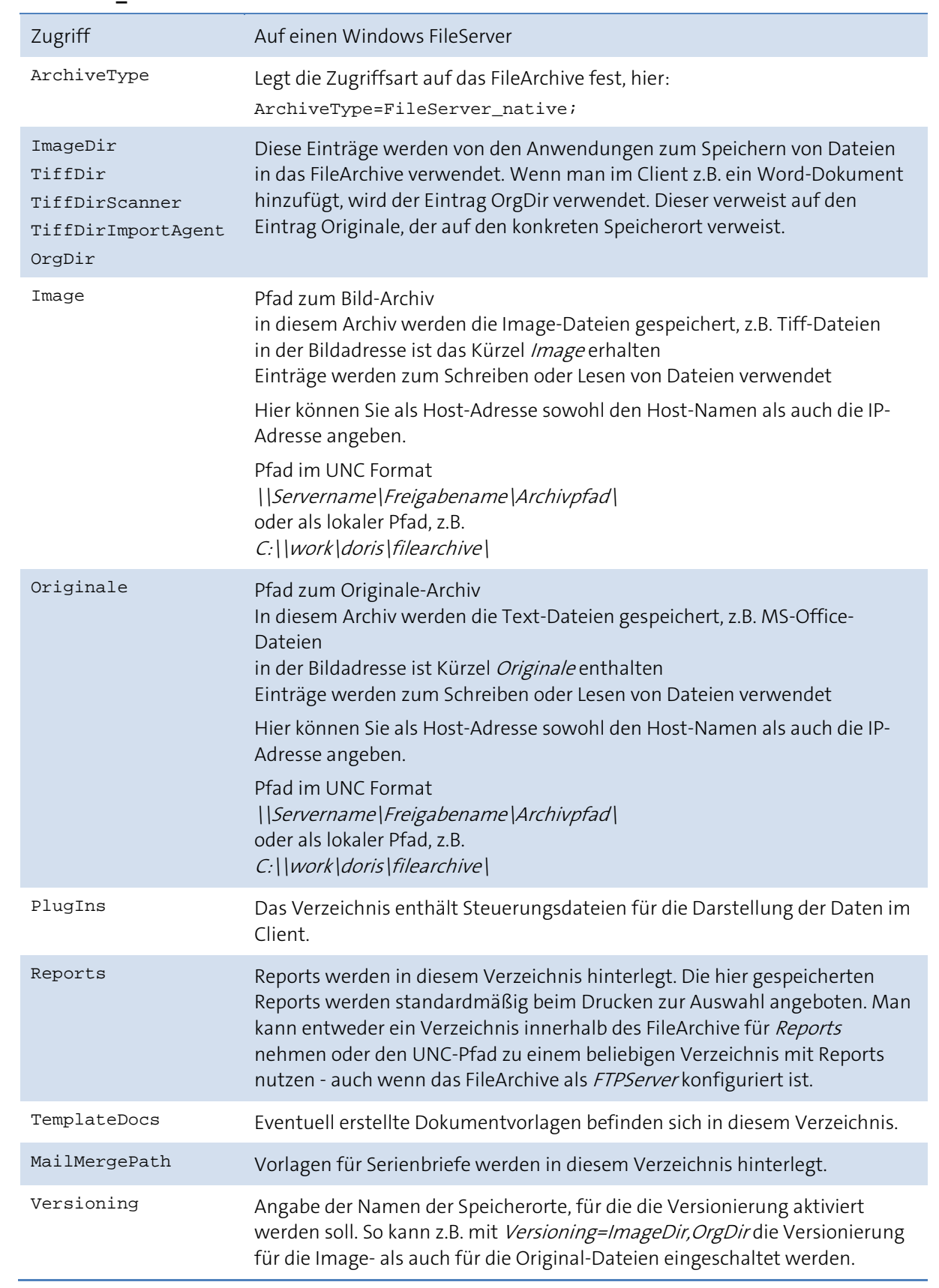

#### **FTPServer**

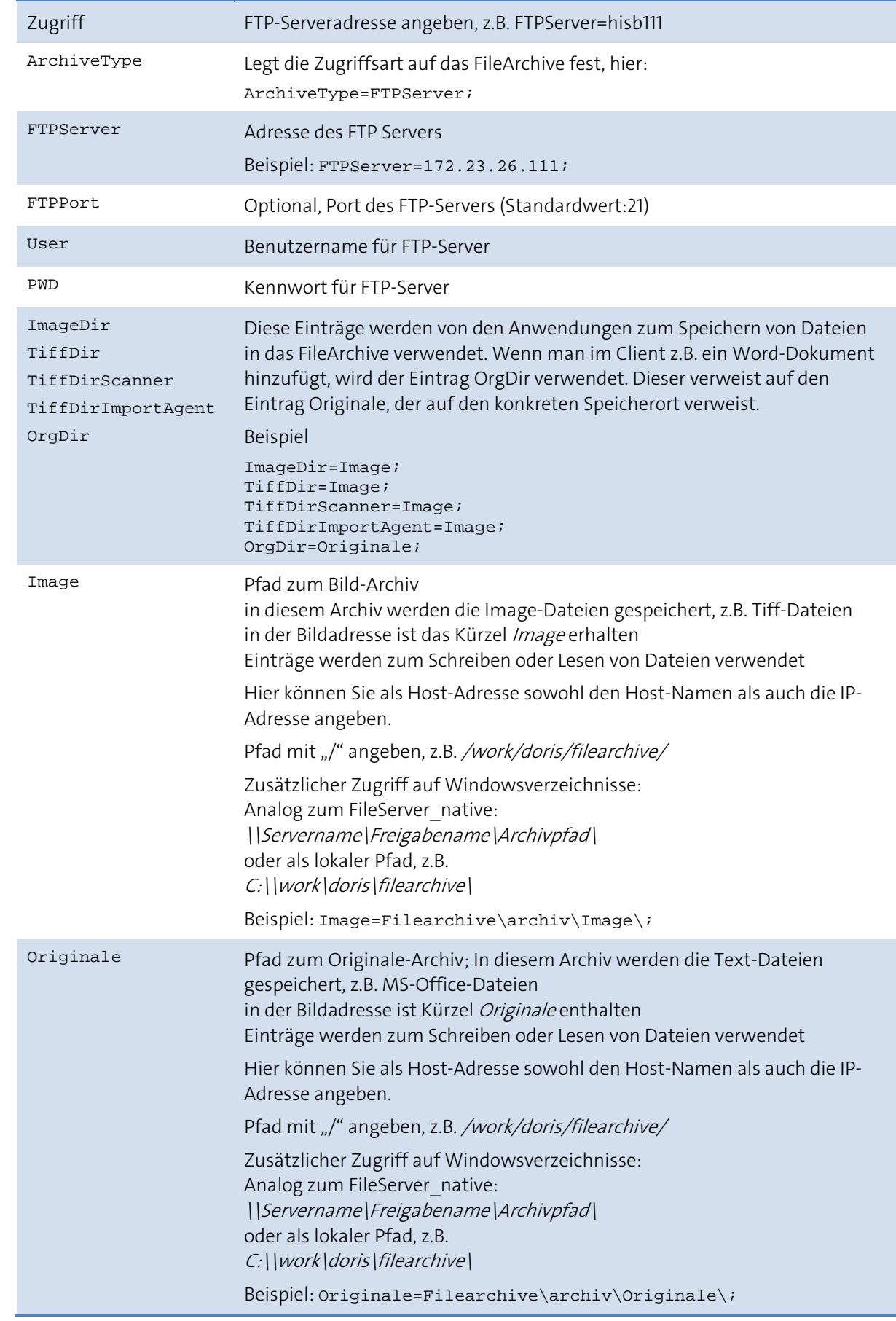

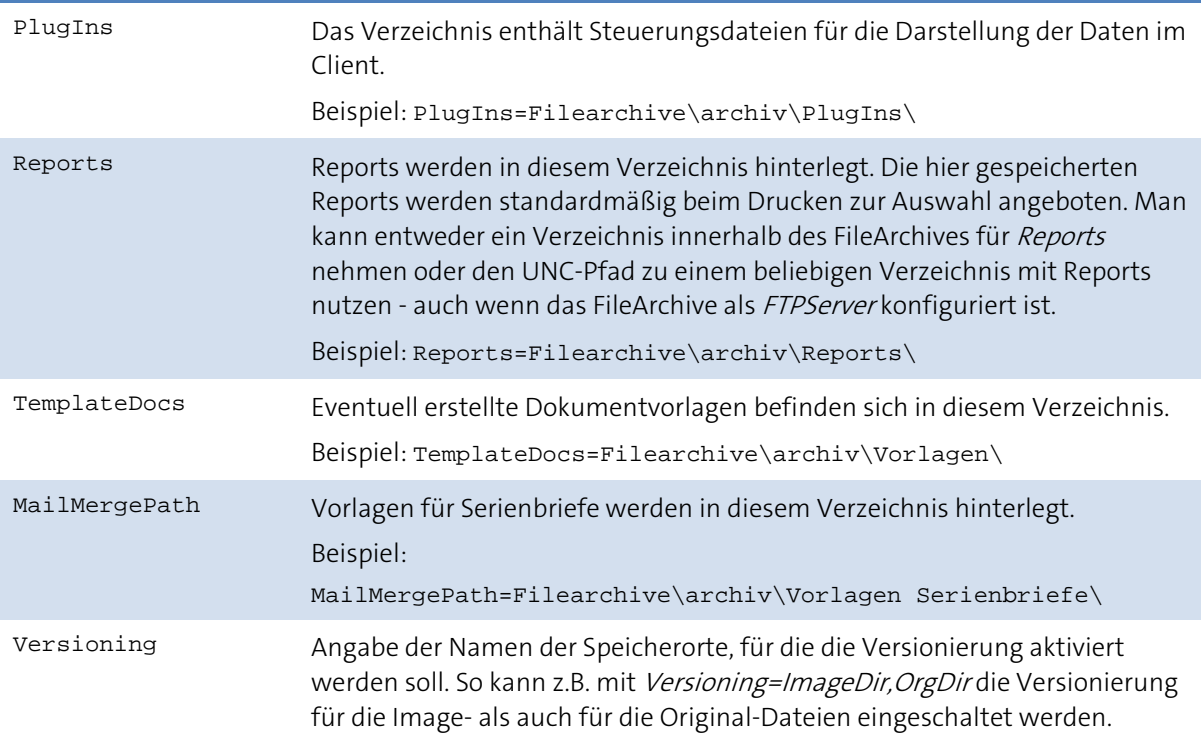

Nicht nur Unterordner müssen Schreibrechte, auch die Freigabe muss zumindest Leserechte haben.

#### **Dateiformate für Original und Image festlegen**

Im Anschnitt [FileSuffixes] der Datei connection.ini sind die Angaben zu den Einschränkungen der Dateiauswahl mit FileSuffixes hinterlegt. Es kann festgelegt werden, welche Dateiformate für Original bzw. Image zum Speichern zugelassen werden, alle anderen Formate werden verweigert.

Die connection.ini Datei muss um folgenden Eintrag erweitert werden:

[FileSuffixes] ImageDir=tif,tiff,bmp OrgDir=\*

Dabei gilt:

- Dateiendungen mit Komma getrennt,
- ein \* lässt alle Formate zu,
- $\blacksquare$  kein Eintrag sperrt alles und
- eine fehlende oder leere Sektion lässt alles durch.
- Zusätzliche Option, um Dateien als Regular Expression anzugeben:

#### **Default**

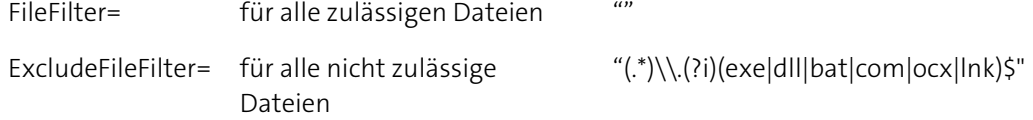

# **Zugriff über FTP**

Um einen Zugriff per FTP einzurichten, sind folgende Schritte durchzuführen:

- Einrichten des FileArchive auf dem FTP-Server
- Anpassen der connection.ini  $\mathcal{L}_{\mathcal{A}}$
- Einrichten eines Nutzers für den FTP-Zugang  $\mathcal{L}_{\mathcal{A}}$
- Zugriffsrechte auf das FileArchive festlegen  $\mathcal{L}_{\mathcal{A}}$
- FTP-User in der Datenbank hinterlegen

Im Folgenden werden die einzelnen Schritte beschrieben.

# **Einrichten des FileArchive auf dem FTP-Server (Windows)**

Voraussetzung: FTP-Dienst ist eingerichtet

Die folgenden Angaben beziehen sich auf die Internet Information Services vom Windows Server. Bei anderen FTP-Diensten ist angepasst vorzugehen.

- 1. Öffnen Sie den Internetdienste-Manager über Start > Programme > Verwaltung > Internetdienste-Manager. Das Fenster Internet-Informationsdienste wird geöffnet.
- 2. Wählen Sie über das kontextsensitive Menü der Standard-FTP-Site den Untermenüpunkt Virtuelles Verzeichnis (s. Abb.). Der Assistent zum Erstellen virtueller Verzeichnisse wird gestartet.

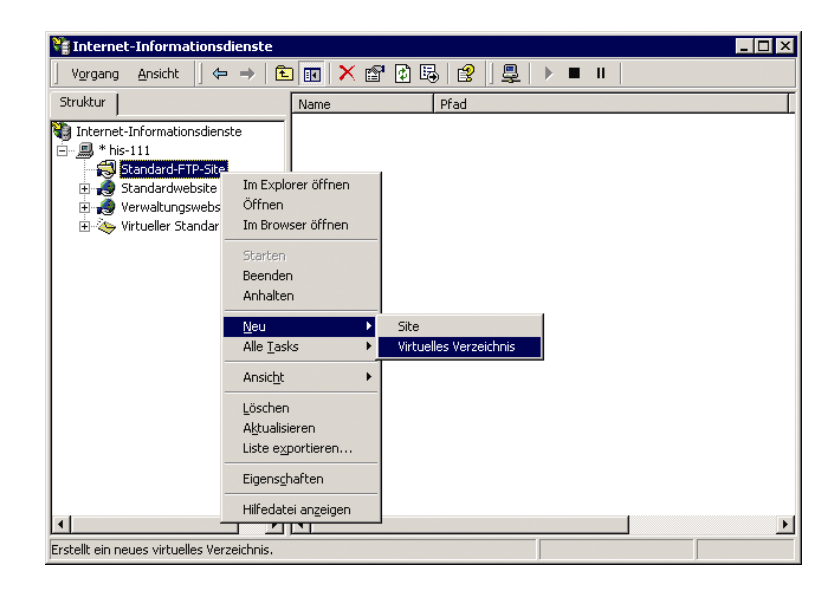

3. Folgen Sie den Anweisungen. Geben Sie einen Alias an (im Beispiel: Filearchive)

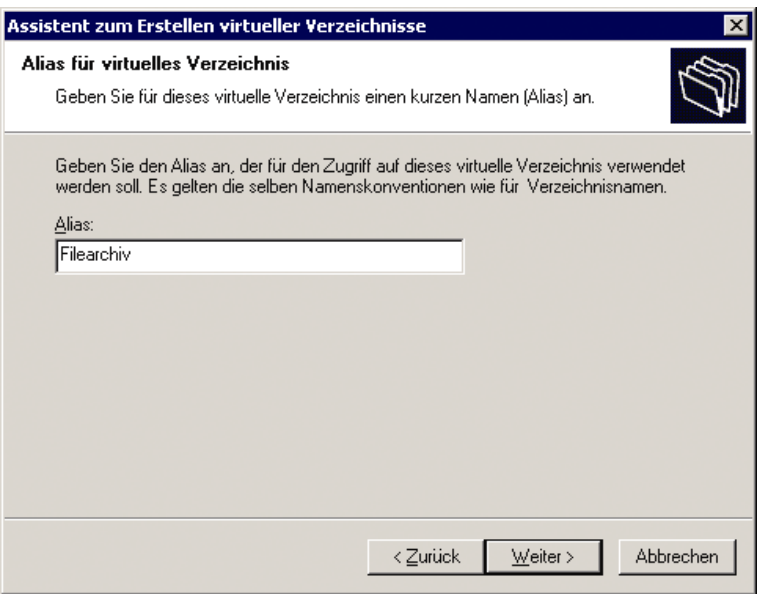

4. Als Pfad suchen Sie den Pfad des FileArchives, als Zugriffsberechtigung erlauben Sie Lesen und Schreiben.

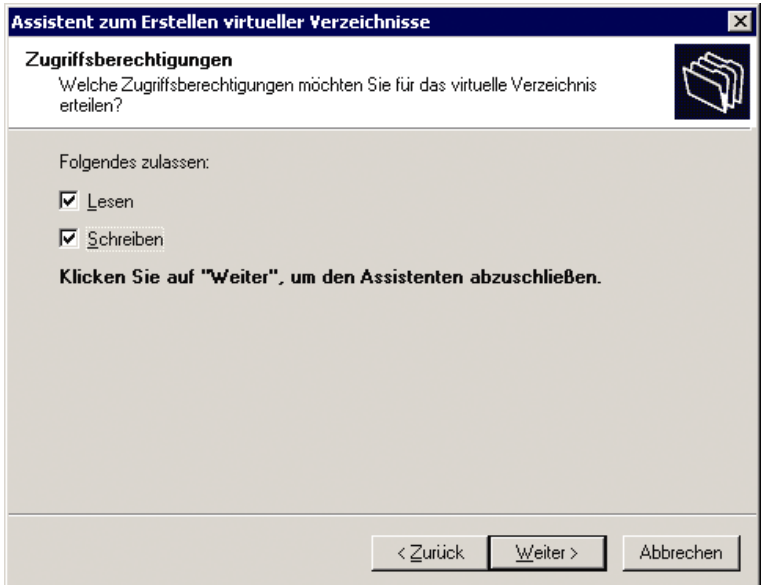

- 5. Beenden Sie den Assistenten, das neue Verzeichnis wird unter der Standard-FTP-Site eingefügt.
- 6. Wählen Sie über das kontextsensitive Menü der Standard-FTP-Site den Menüpunkt Eigenschaften. In dem sich öffnenden Fenster wählen Sie die Registerkarte Sicherheitskonten.

7. Verbieten Sie anonyme Verbindungen.

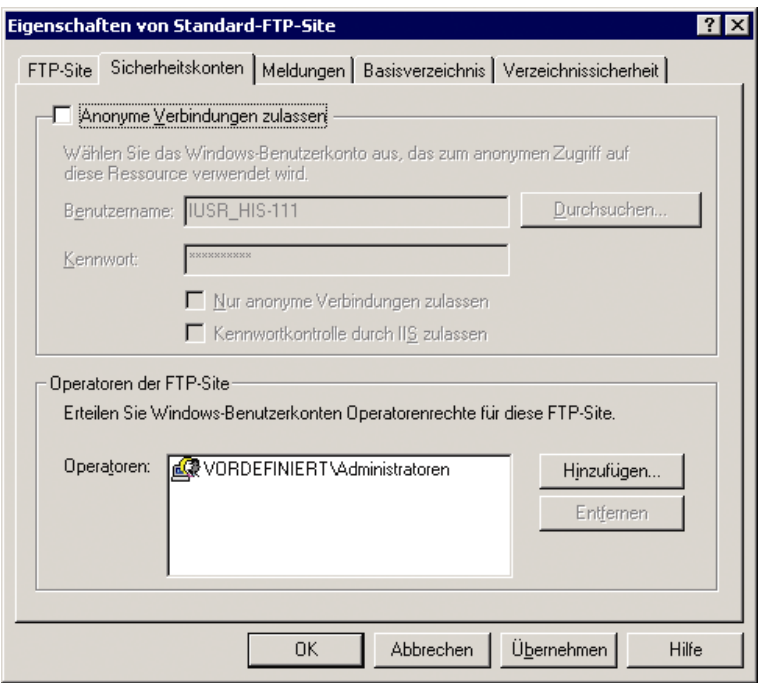

8. Beschränken Sie gegebenenfalls den IP-Adressraum. (im Beispiel sind für die Adressen 172.23.26.1 bis 172.23.26.255 erlaubt)

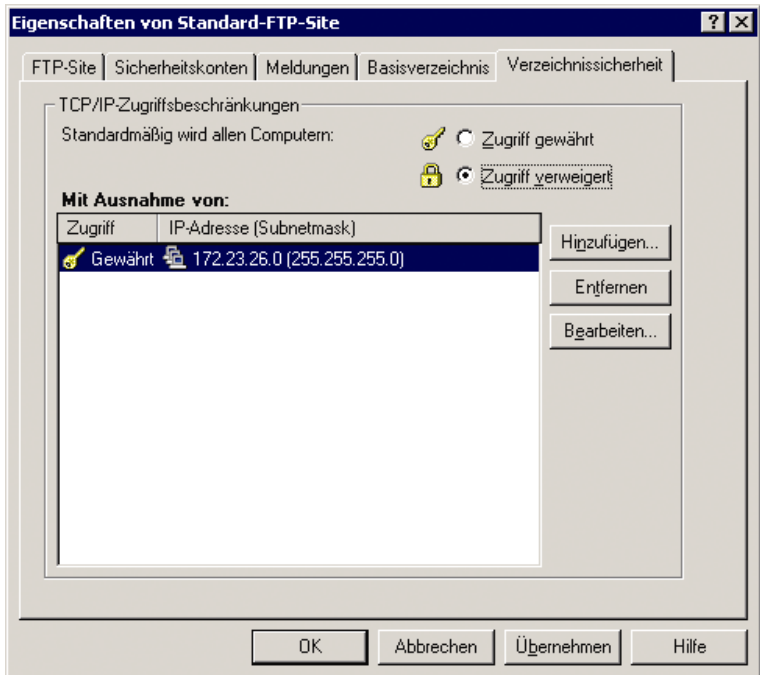

# **Anpassen der connection.ini**

Für den Zugriff über FTP muss die connection.ini entsprechend angepasst werden. Um sie benutzen zu können, müssen alle DoRIS-Benutzer darauf zugreifen können, sie darf also nicht im FileArchive (Standard-Ablageort) abgelegt sein.

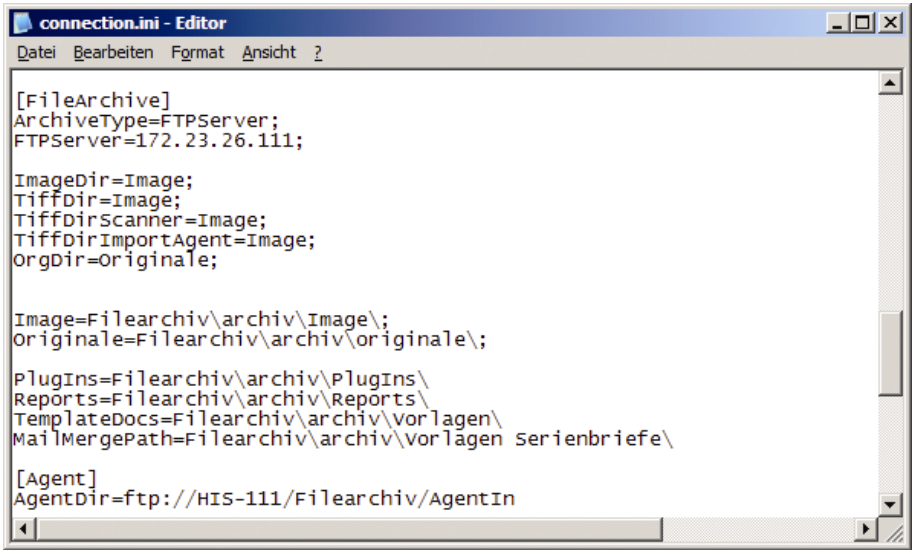

Für den Server können Sie sowohl den Servernamen (hier: HIS-111) als auch die IP-Adresse (hier: 172.23.26.111) angeben. Als Archiv-Verzeichnis fungiert der Alias aus der Einrichtung der FTP-Site (hier: FileArchive).

Beachten Sie bitte, dass für AgentDir der volle Pfad unter Verwendung des Slash ("/") angegeben werden muss.

# **Einrichten eines Nutzers für den FTP-Zugang**

Der DoRIS-Client greift mittels einer in der Datenbank hinterlegten Anmeldung auf den FTP-Server zu. Dazu muss dieser Account in der Benutzerverwaltung des Fileservers vorhanden sein (s. Abb.). Je nach Sicherheitsanspruch sollten Sie einen sprechenden oder einen kryptischen Namen verwenden.

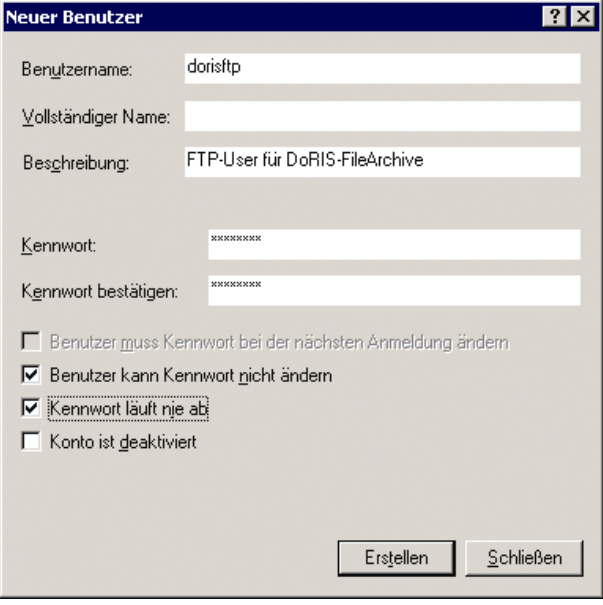

Da das Kennwort immer gleich bleiben muss (es ist in der Datenbank hinterlegt), sollte es schwer zu entschlüsseln Kennwort sein und aus großen und kleinen Buchstaben gemischt mit Ziffern und Sonderzeichen bestehen. Die im Beispiel verwandte Kombination (Benutzername und Kennwort gleich) sollte auf keinen Fall verwendet werden.

# **Zugriffsrechte auf das FileArchive festlegen**

Damit die Daten im FileArchive gegen unberechtigte Benutzung geschützt sind, geben Sie nur den Administratoren, dem System und dem für den FTP-Zugang angelegten Benutzer Rechte auf dieses Verzeichnis und seine Unterverzeichnisse. Dazu öffnen Sie im Explorer mit der rechten Maustaste das kontextsensitive Menü und wählen Eigenschaften.

Fügen Sie auf der Registerkarte Sicherheitseinstellungen den von Ihnen eingerichteten Benutzer hinzu und geben ihm die angezeigten Rechte. Entfernen Sie alle anderen Benutzereinträge und löschen Sie ebenfalls vorhandene Freigaben auf den Registerkarten Freigabe und Webfreigabe.

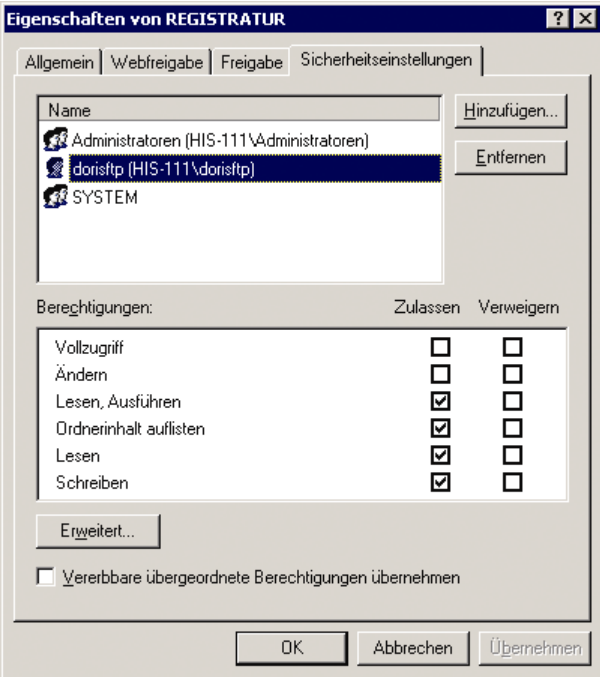

# **FTP-User in der Datenbank hinterlegen**

Damit der Webclient sich automatisch bei der FTP-Site anmelden kann, muss er wissen, welche Anmeldung er benutzen soll. Diese wird deshalb in der Datenbank hinterlegt. Im Folgenden wird anhand des MS SQL-Server gezeigt, wie dies erfolgt.

- 1. Öffnen Sie den Enterprise Manager über Start > Programme > Microsoft SQL Server > Enterprise Manager.
- 2. Navigieren Sie in der Struktur bis zum Zweig Tabellen in Ihrer Datenbank (s. Abb.).
- 3. Öffnen Sie die Tabelle *Globals*, indem Sie über die rechte Maustaste aus dem kontextsensitiven Menü den Untermenüpunkt Alle Zeilen zurückgeben wählen (s. Abb.).

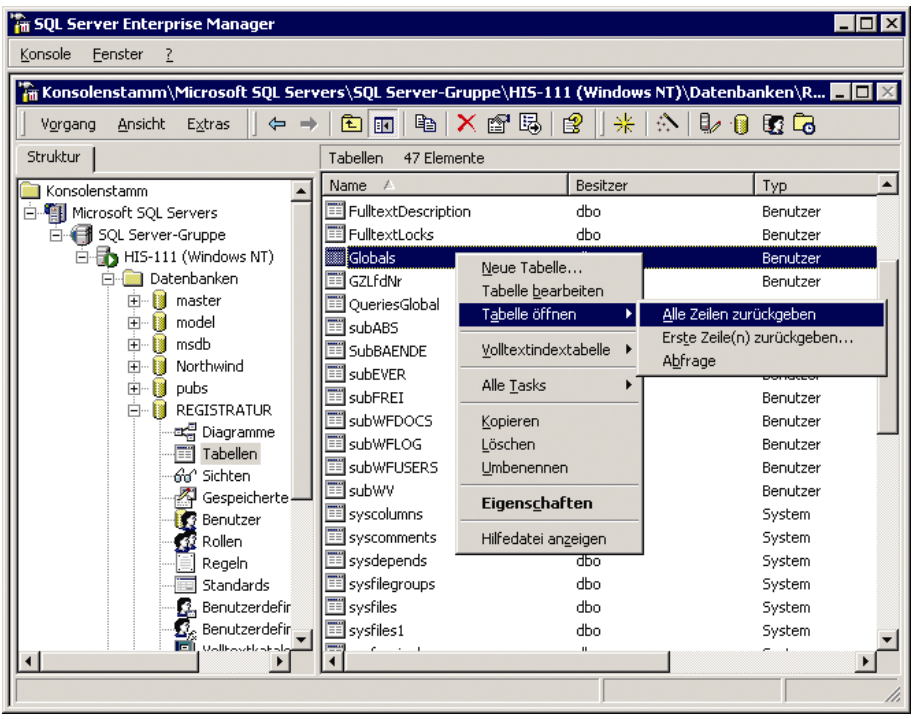

4. Fügen Sie eine Zeile entsprechend der folgenden Abbildung ein und geben bei User den von Ihnen vergebenen Benutzernamen sowie bei PWD das entsprechende Passwort ein.

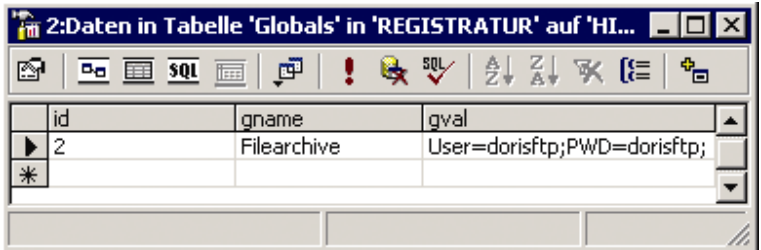

5. Schließen Sie den Enterprise Manager.

Der Zugriff auf das FileArchive ist nun eingerichtet.

# **Vorlagen für Originale**

Vorlagen für Originale, wie sie im Schriftstück unter Registerkarte Originale verwendet werden, befinden sich im FileArchive auf dem Server im Unterordner ... /archiv/Vorlagen. Hier können Sie Ihre Vorlagen ablegen und verwalten; zur besseren Strukturierung können Sie ebenfalls Unterordner verwenden.

# **Bearbeitung von Office Vorlagen**

Es gibt zwei Möglichkeiten, Metainformationen aus DoRIS in Office Vorlagen zu übernehmen:

- 1. Bearbeitung der Office Vorlagen über ein Makro auf der Anwenderseite
- 2. Bearbeitung der Office Vorlagen auf dem Server.

#### Bearbeitung der Office Vorlagen über ein Makro

Wählt der Benutzer eine Vorlage aus, wird zur Übergabe der DoRIS Metainformationen eine XML-Datei generiert (MIRES.xml). Diese Datei wird in der Vorlage mittels Makros ausgelesen, wodurch die DoRIS Metainformationen zur Verfügung gestellt werden.

```
Aufbau der XML-Datei:
<MIRESDocument xml:space="preserve">
<ServerLink>http://localhost:8080/nld</ServerLink>
<ARSAM/<ABSEMPF/>
<ACCESS>doris</ACCESS>
<AENDAM>23.09.2013</AENDAM><AENDID>doris</AENDID>
<AENDNAME>Doris</AENDNAME>
<AENDUM>13:37</AENDUM>
<AKTEINH>Neue Akte</AKTEINH>
...
<WVENTL/>
<WVHRGAM/>
<WVID/><WVTEIL/>
</MIRESDocument>
```
## Bearbeitung der Office Vorlagen auf dem Server

Über Variablen und Funktionen werden Feldinhalte aus DoRIS ausgelesen und automatisch in die Office Vorlagen übertragen. Für die Vorlagen stehen folgende Dateiformate zur Verfügung:

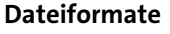

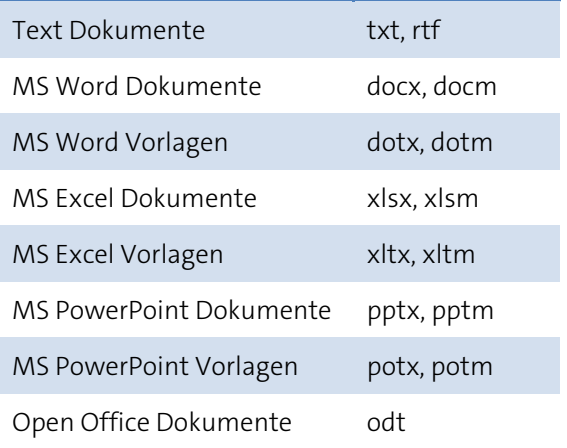

Wenn in einer Office Vorlage eine Variable eingetragen wird, so wird dieser Eintrag bei Auswahl der Office Vorlage automatisch durch den aktuellen Feldinhalt ersetzt.

Zum Beispiel wird bei Verwendung der Variablen "\$GZAKTE\$" diese automatisch durch das aktuelle Geschäftszeichen ersetzt.

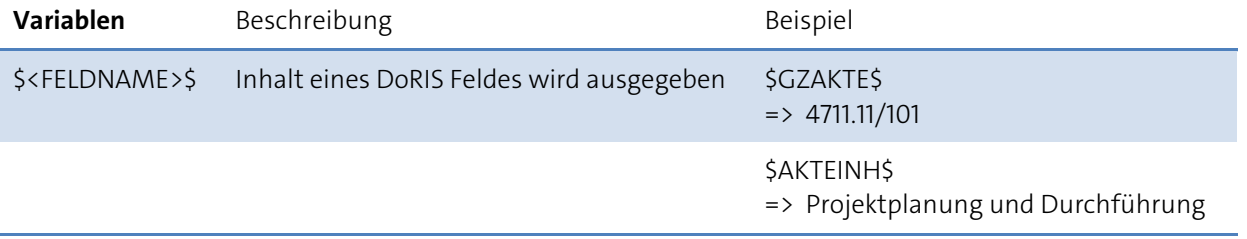

Neben den Variablen können die nachfolgenden Funktionen verwendet werden:

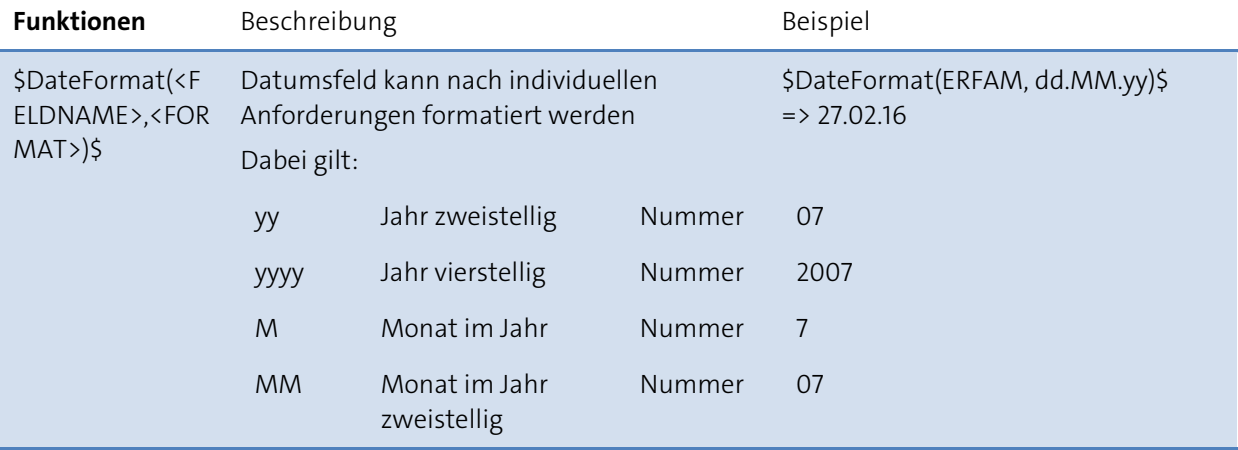

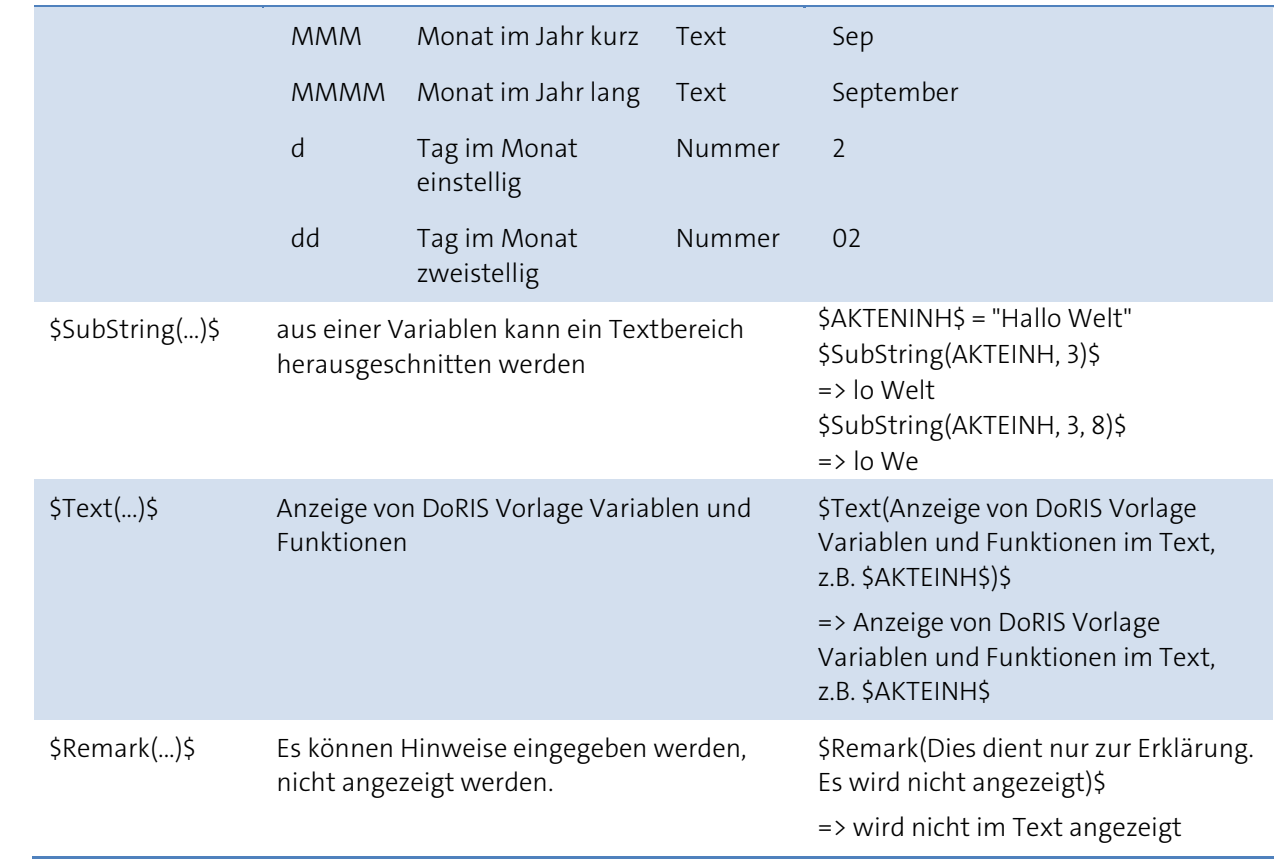

# **DoRIS Benutzerverwaltung**

Die DoRIS Benutzerverwaltung ist ein Basis-Software-Baustein: sie automatisiert die Zugriffsverwaltung Ihrer DoRIS Anwendung. Sie können vorhandene Windows-Profile übernehmen oder Benutzer (User) sowie Benutzergruppen (auch Funktionen genannt) und deren Rechte direkt definieren. Richten Sie individuelle Profile für Administratoren, Standardbenutzer etc. ein. In einer weiteren Ansicht haben Sie die Möglichkeit, Ihre interne Organisationsstruktur darzustellen.

Die DoRIS Benutzerverwaltung ermöglicht Ihnen den Aufbau einer individuellen Benutzerstruktur durch das Erstellen von (Benutzer-) Gruppen sowie die Vergabe von Zugriffsrechten auf Ebene der Benutzer und Gruppen. In der Ansicht Organisation können Sie Ihre interne Organisationsstruktur abbilden.

Um in der DoRIS Benutzerverwaltung arbeiten zu können, öffnen Sie die DoRIS Administration II. Im neuen Fenster der DoRIS Administration wählen Sie nun die Benutzerverwaltung In der linken Fensterhälfte können Sie zwischen den Registerkarten Liste und Organisation wählen. Die Bearbeitung von Benutzern und Benutzergruppen ist unabhängig von der Wahl der Registerkarte.

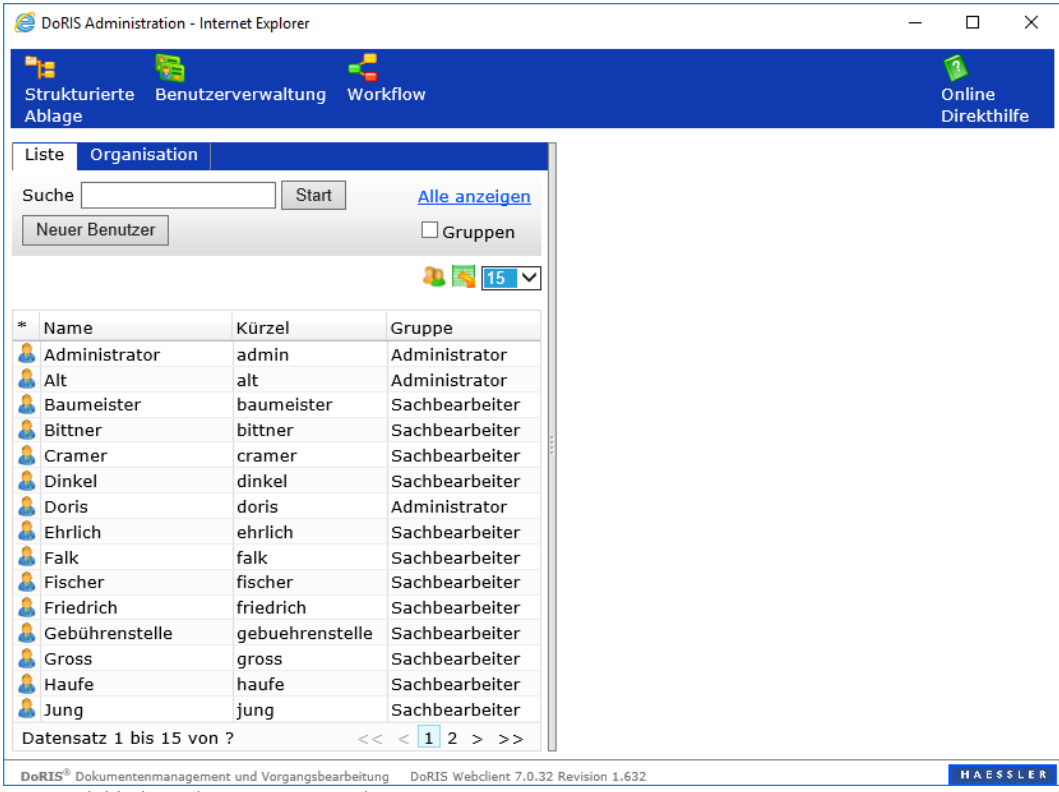

Eingangsbildschirm der Benutzerverwaltung

Hinweis

Die Einstellungen auf Benutzerebene (außer leer-Default-Einstellung) übersteuern die Einstellungen auf Gruppenebene.

# **Registerkarte Liste**

In der Registerkarte Liste sind die in der Datenbank eingetragenen Benutzer und Gruppen in einer Tabelle dargestellt: die Benutzer werden entsprechend mit Name, Kürzel und zugehöriger Gruppe aufgelistet. Mit einem Klick auf den jeweiligen Spaltenkopf wird der Inhalt der Tabelle in alphabetischer Reihenfolge hinsichtlich der ausgewählten Spalte angezeigt.

#### Hinweis

Möchten Sie sich Daten zu einem Benutzer anzeigen lassen oder diese ändern, wählen Sie den Benutzer direkt aus der Tabelle in der Spalte Name oder Kürze/aus. Wenn Sie die Daten einer Gruppe anzeigen oder ändern möchten, gehen Sie auf die entsprechende Gruppe in der Tabellenspalte Gruppe. Die dazugehörigen Werte werden jeweils im rechten Fensterbereich angezeigt.

Die Anzahl der angezeigten Benutzer pro Seite können Sie in der Drop-Down Liste auswählen, z.B.  $25 \text{ V}$ .

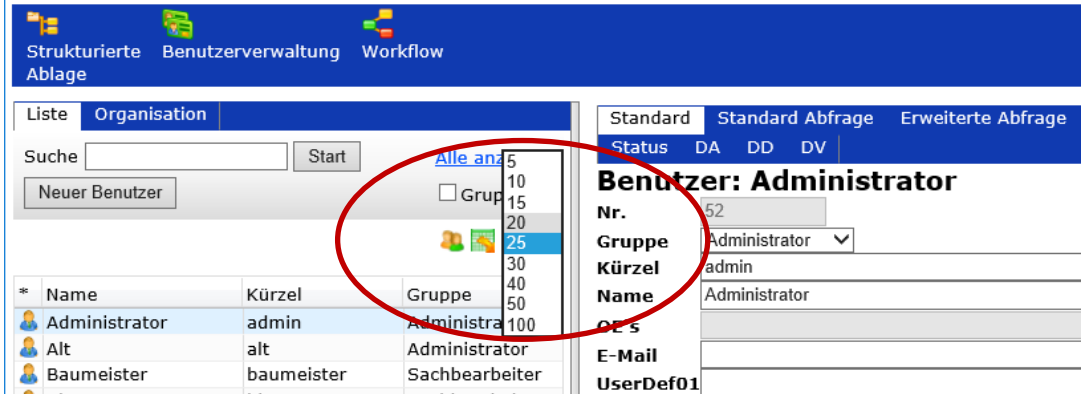

Wenn Sie sich nur die derzeit im System angemeldeten Benutzer anzeigen lassen möchten  $\mathbb{Z}$ , erscheint ein neues Fenster mit einer Liste dieser Benutzer. Anwender, die sich nicht aus dem System abgemeldet haben, sondern nur den Browser geschlossen haben, werden über eine gewisse Zeit weiterhin als angemeldete Benutzer angezeigt.

Führen Sie einen Export der Benutzerliste durch oder auch einen Import von Benutzern **ich**, erscheint ein neues Fenster, um den Im- bzw. Export festzulegen.

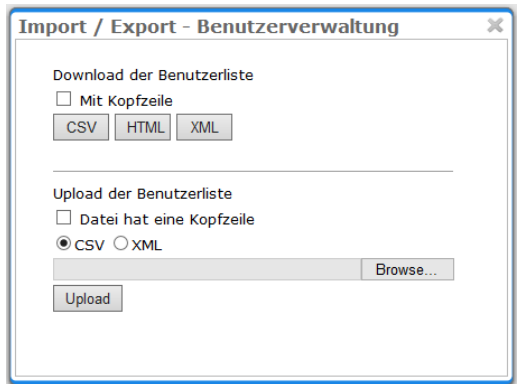

# **Registerkarte Organisation**

In der Registerkarte Organisation bilden Sie Ihre interne Organisationsstruktur ab, z.B. die verschiedenen Abteilungen mit den Unterabteilungen. Die entsprechenden Mitarbeiter, die DoRIS anwenden, können Sie im zweiten Schritt den jeweiligen Organisationseinheiten (z.B. Abteilungen) zuordnen.

Im Knotenpunkt Alle Benutzer finden Sie alle DoRIS-Benutzer, die in der Datenbank angelegt sind. Unter Ohne OE sind alle DoRIS-Benutzer aufgelistet, die noch keiner Organisationseinheit zugeordnet sind.

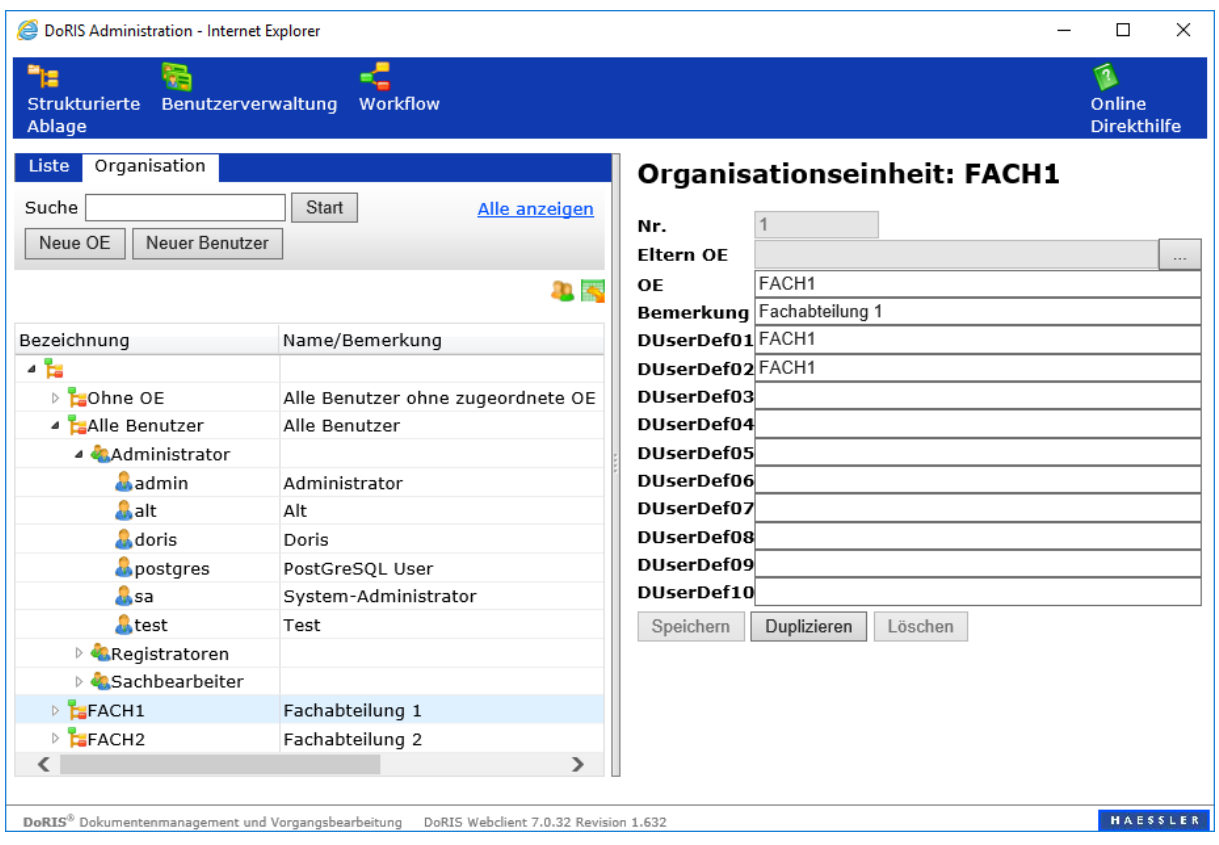

### Erstellen einer Organisationsstruktur

Wie bilden Sie Ihre Organisationsstruktur in der DoRIS Benutzerverwaltung ab?

- 1. In der Registerkarte *Organisation* legen Sie eine neue Organisationseinheit (OE) Neue OE an.
- 2. Im rechten Fensterbereich erscheint die Eingabemaske: der Name der OE ist ein Pflichtfeld (OE); optional können Sie Bemerkungen hinzufügen.

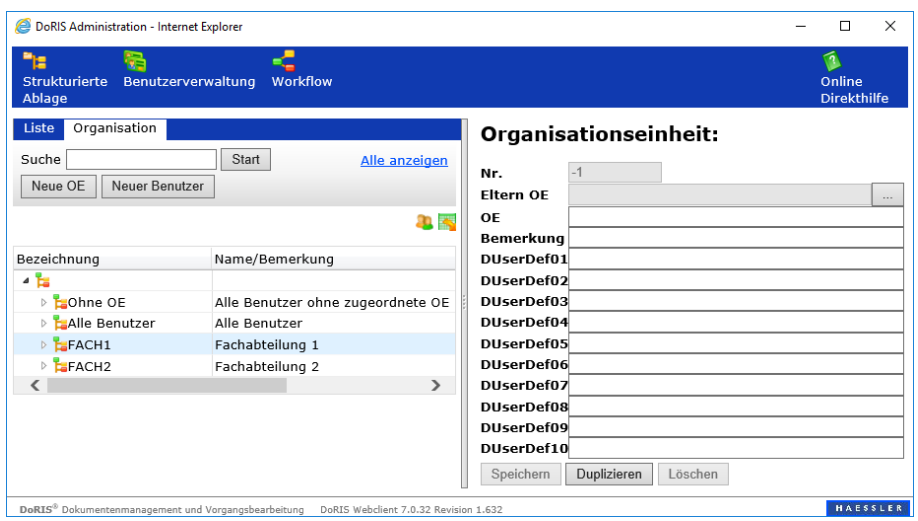

3. Eine Eltern OE verwenden Sie dann, wenn Sie eine (hierarchische) Struktur aufbauen möchten: mit dem Auswahlbutton  $\boxed{\cdots}$  öffnen Sie ein Auswahlfenster für die Organisationseinheiten.

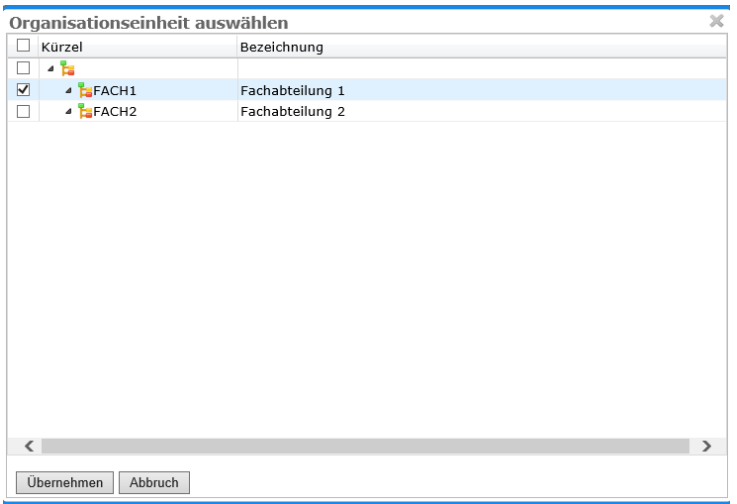

- 4. Wählen Sie die entsprechende OE aus und übernehmen Sie diese mit einem Doppelklick oder über die Schaltfläche **Übernehmen**
- 5. Speichern Sie ihre Angaben.

Alternativ können Sie eine bestehende Organisationseinheit duplizieren Duplizieren . Dabei werden die Eltern OE und -wenn vorhanden- die Bemerkungen übernommen, einen neuen Namen müssen Sie vor dem Speichern noch eingeben.

### Zuordnen der Benutzer

Nachdem Sie Ihre Organisationsstruktur aufgebaut haben, können Sie den einzelnen Organisationseinheiten die jeweiligen Benutzer zuordnen. Dazu gehen Sie von den einzelnen Benutzern aus und ordnen diesen jeweils die entsprechenden OEs zu; dabei kann ein Benutzer mehreren OEs zugeordnet sein. Die einzelnen Benutzer finden Sie in der Baumstruktur unter Alle Benutzer. Benutzer, die noch keiner OE angehören, finden Sie unter Ohne OE.

1. Wählen Sie unter Alle Benutzer den entsprechenden Benutzer aus.

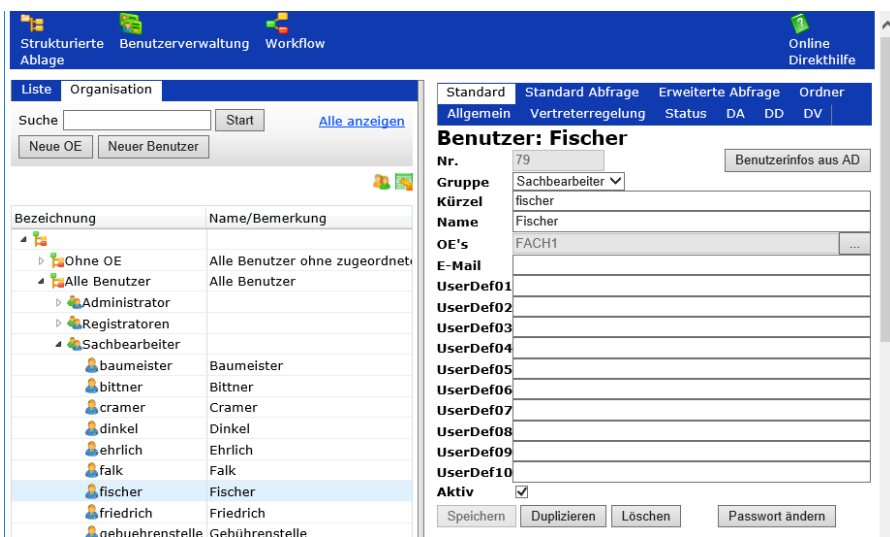

2. Geben Sie im rechten Eingabefenster eine OE an, indem Sie das Auswahlfenster der OE's öffnen und die Checkboxen der einzelnen Organisationseinheiten markieren; eine Mehrfachauswahl ist möglich.

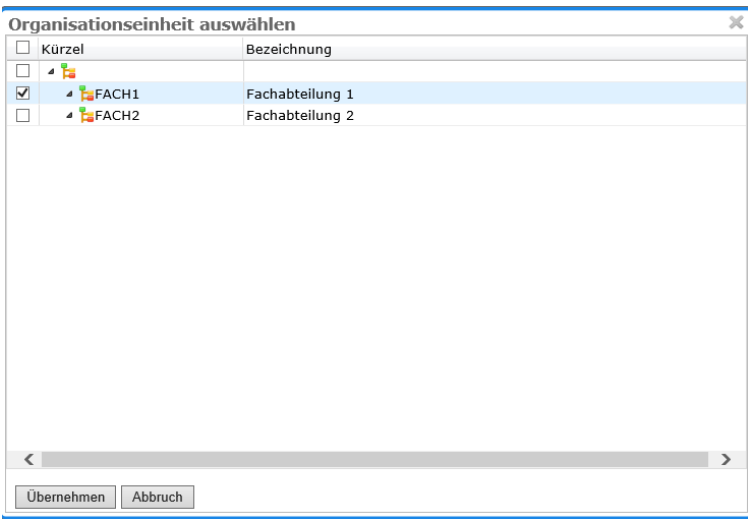

- 3. Mit <sup>Übernehmen</sup> werden diese OEs in den Benutzerdaten eingetragen.
- 4. Speichern Sie Ihre Eingaben bzw. Änderungen.

#### Umstrukturierung

Generell gibt es zwei Möglichkeiten, eine Umstrukturierung abzubilden:

- Müssen Sie einzelne Benutzer einer anderen Organisationseinheit zuordnen, so nehmen Sie dies auf Benutzerebene vor:
	- Rufen Sie den entsprechenden Benutzer auf und ändern die OE. Speichern Sie ihre Änderungen.
- Wird eine gesamte OE einer anderen Eltern OE zugeordnet, rufen Sie diese OE auf und wählen eine andere Eltern-OE aus. Speichern Sie danach Ihre Änderungen. Alle dieser OE zugeordneten Benutzer und ggf. zugeordneten OEs werden automatisch mit umstrukturiert.

#### Bearbeiten der Organisationseinheiten

#### **Ändern**

Müssen Sie Änderungen an einer OE vornehmen, so rufen sie die entsprechende OE durch Auswahl aus der Liste auf und ändern die Daten. Nehmen Sie Ihre Änderungen vor und Speichern Sie die Daten.

#### **Löschen**

Möchten Sie eine OE löschen, rufen Sie diese zuerst auf und Löschen Sie diese.

Sie können eine OE nur dann löschen, wenn ihr kein Benutzer oder andere OE mehr zugeordnet ist.

# **Benutzergruppen hinzufügen, kopieren und löschen**

## Benutzergruppe hinzufügen bzw. kopieren

In der Praxis zeichnet es sich aus, eine bestehende Gruppe zu kopieren. Durch die Kopie ist sichergestellt, dass alle wichtigen Einstellungen in der neuen Gruppe abgebildet sind.

Kopieren einer Benutzergruppe (Funktion) in der Benutzerverwaltung:

1. Wählen Sie in der angezeigten Tabelle in der Spalte Gruppe die entsprechende Funktion aus, die Sie kopieren möchten. Auf der anderen Seite des geteilten Fensters erscheinen die Daten dieser Gruppe.

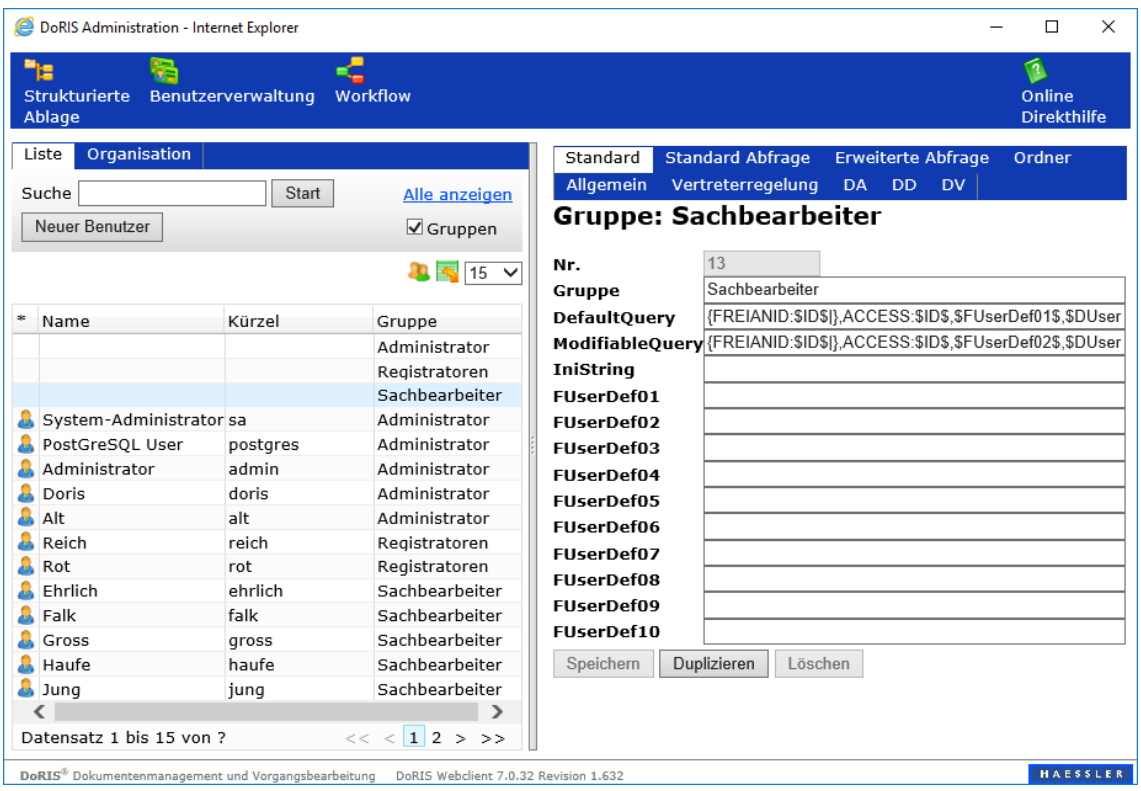

2. Mit Duplizieren kopieren Sie die Daten der Gruppe.

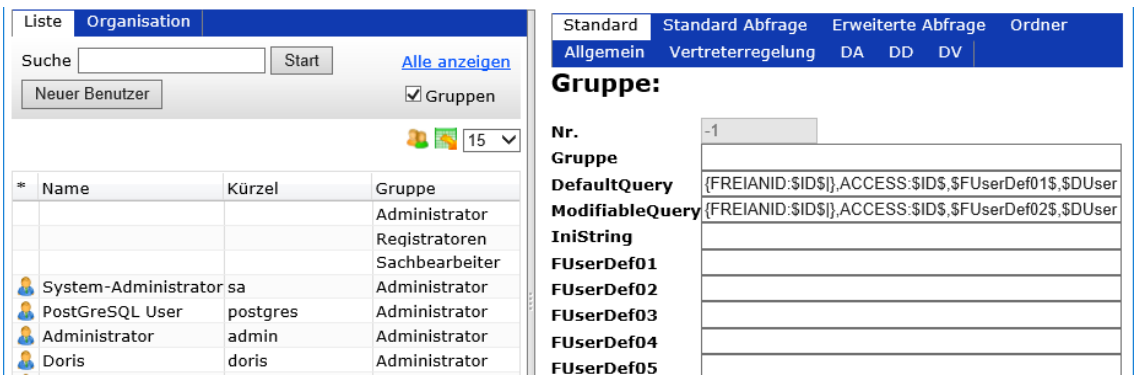

3. Tragen Sie den Namen der neuen Gruppe ein und speichern | <sup>Speichern</sup> Sie Ihre Angaben. Die neue Gruppe ist nun in der Datenbank gespeichert und erscheint in der Tabelle im anderen Teil des Fensters.

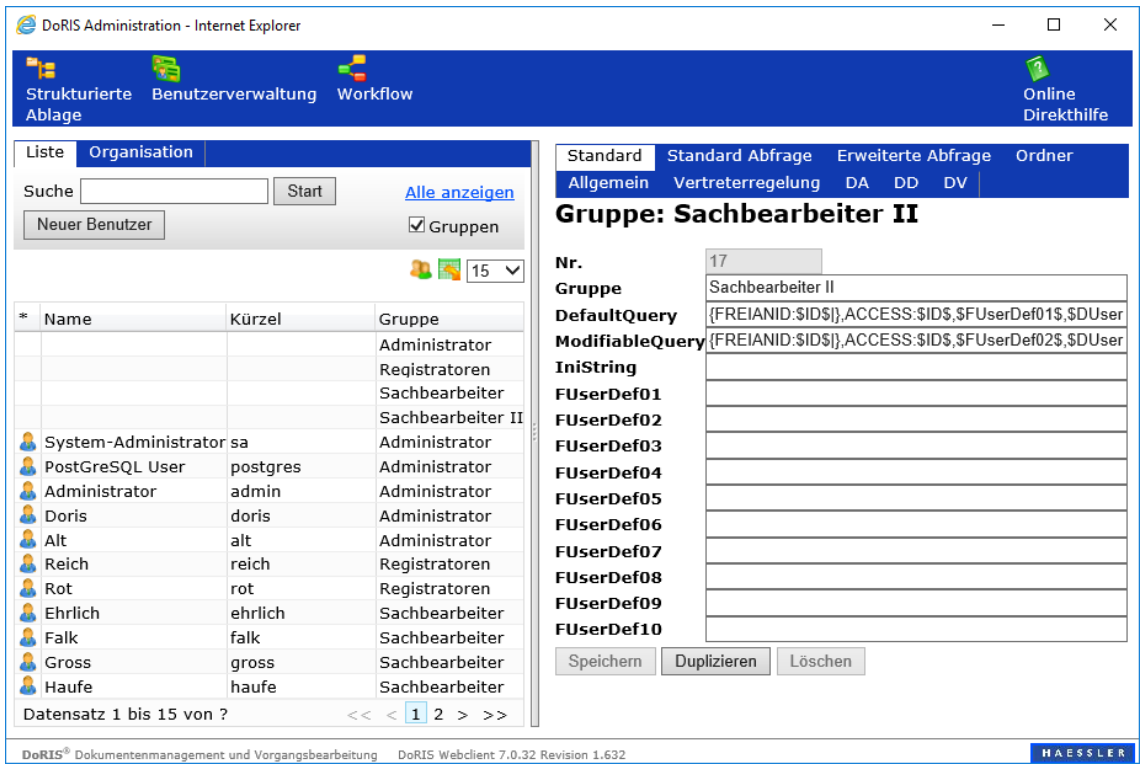

- 4. Konfigurieren Sie die Gruppe, indem Sie auf den Registerkarten Standards festlegen.
- 5. Sie können nun Benutzer für die neue Gruppe einrichten. (s. [Benutzer hinzufügen und löschen](#page-95-0) S. [96\)](#page-95-0)

# Benutzergruppen löschen

Wenn Sie eine Benutzergruppe aus der Datenbank löschen möchten, rufen Sie die Daten dieser Gruppe durch Markieren in der Tabelle auf. Mit Löschen entfernen Sie die Daten aus der Datenbank.

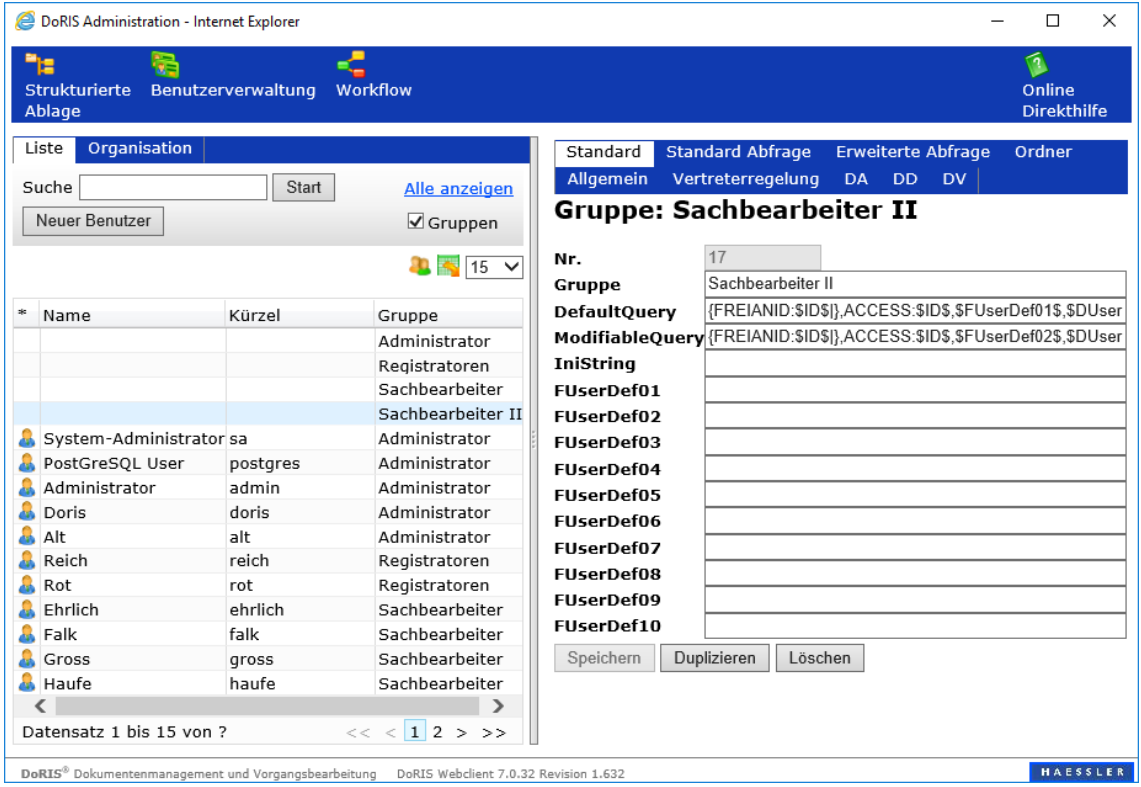

Sie können eine Benutzergruppe (Funktion) nur dann löschen, wenn sie von keinem Benutzer mehr verwendet wird.

# <span id="page-95-0"></span>**Benutzer hinzufügen und löschen**

Nachdem Sie in der DoRIS Benutzerverwaltung einen neuen DoRIS Benutzer angelegt haben, können Sie für diesen spezifische Einstellungen vornehmen, die in Tabellen der Datenbank gespeichert werden. Darüber hinaus muss jeder Benutzer einer Gruppe zugeordnet werden.

#### Hinweis

- Die Einstellungen auf Benutzerebene (außer leer-Default-Einstellung) übersteuern die Einstellungen auf Gruppenebene.
- Bei Verwendung der Windows-Authentifizierung: der Benutzer muss über ein Windows Benutzerkonto verfügen.

#### Benutzer hinzufügen

Ein neuer Benutzer muss, sofern nicht die Windows-Authentifizierung verwendet wird, sowohl in der Datenbank als auch in der DoRIS Benutzerverwaltung angelegt werden. Abhängig von Datenbankrechten werden neue Benutzer automatisch aus DoRIS heraus in der Datenbank angelegt. Ist dies nicht der Fall, müssen Sie den neuen Benutzer wie unter [Benutzer in der PostgreSQL-Datenbank anlegen](#page-98-0) (Seite [99\)](#page-98-0) beschrieben in der Datenbank anlegen.

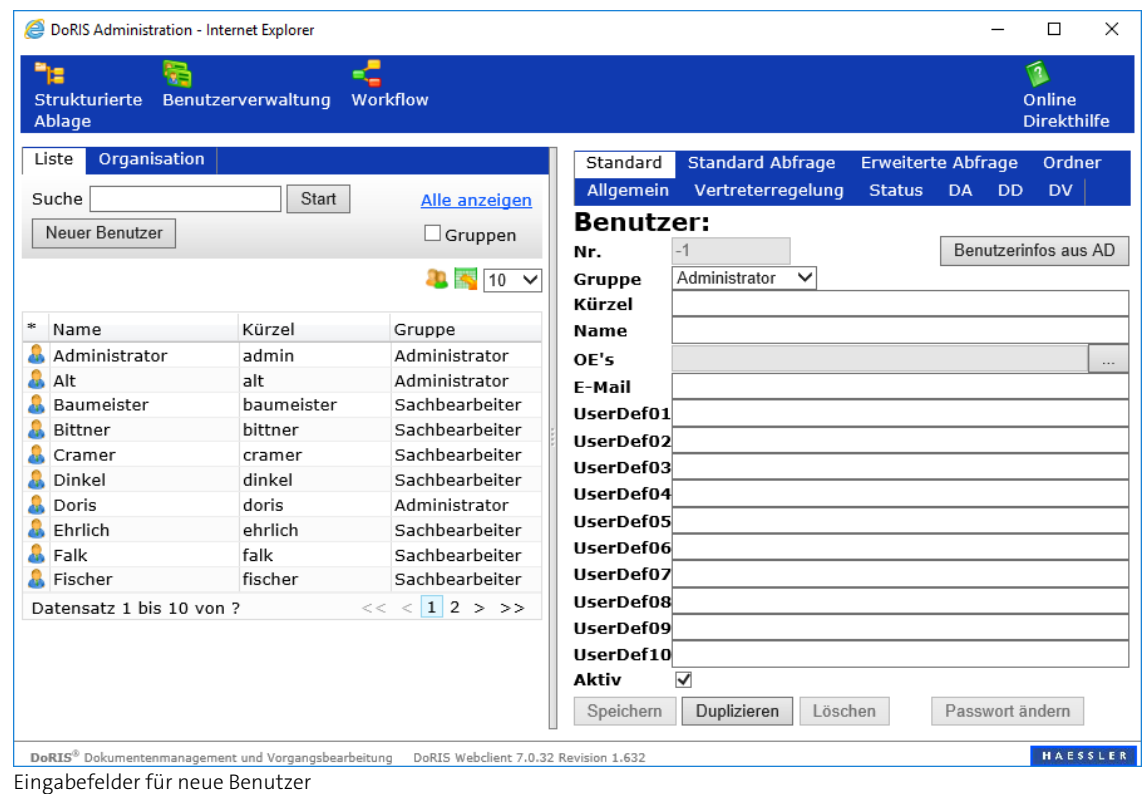

1. Über die Schaltfläche Neuer Benutzer öffnet sich die Eingabemaske für Benutzer.

2. Tragen Sie die Angaben zu dem neuen Benutzer in die vorgesehenen Felder ein. Wählen Sie aus der Dropdown-Liste die gewünschte Gruppe des neuen Benutzers aus. Die Felder Kürzel, Name und Gruppe sind Pflichtfelder. Lassen Sie diese Felder frei, können Sie den neuen Benutzer nicht in der Datenbank speichern. Anstelle dessen erhalten Sie einen Hinweis, in welche Felder Sie noch Daten eingeben müssen.

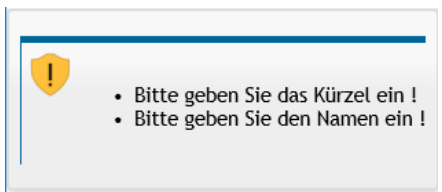

3. Nach Auswahl der Schaltfläche zum Speichern Speichern erscheint ein neues Fenster zum Erstellen des Benutzers in der Datenbank.

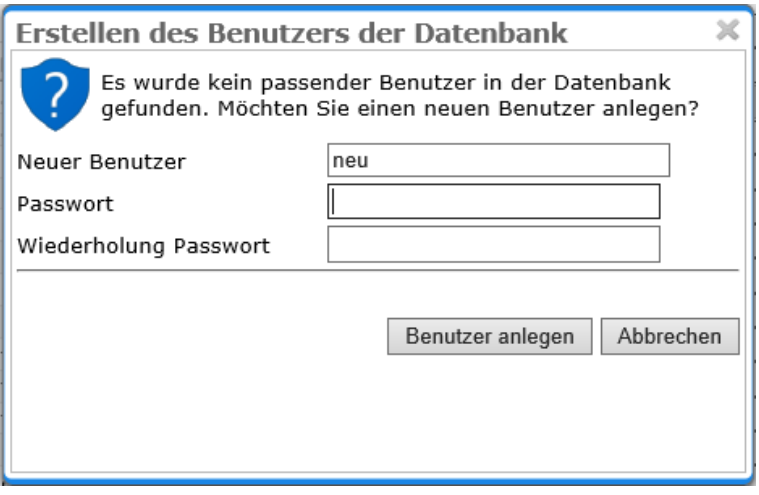

4. Geben Sie ein Kennwort ein und legen den Benutzer in der Datenbank an Benutzer anlegen

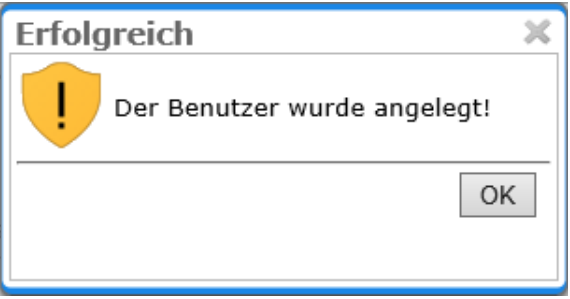

5. Für die Windows-Authentifizierung kann das Kennwort entfallen. Brechen Sie die Eingabe ab.

#### **Wichtig!**

- **Number** Windows Authentifizierung Das Feld Kürze/in der Benutzerverwaltung muss mit dem Windows-Anmeldenamen übereinstimmen!
- Datenbank Authentifizierung: Das Feld Kürze/in der Benutzerverwaltung muss mit dem Datenbank-Anmeldename übereinstimmen!

#### <span id="page-98-0"></span>**Benutzer in der PostgreSQL-Datenbank anlegen**

Das nachfolgende Beispiel zeigt das Anlegen eines Benutzers in der PostgreSQL-Datenbank. Die Anlage eines Benutzers im MS SQL-Server oder der Oracle-Datenbank erfolgt analog.

- 1. Öffnen Sie das Datenbank Administrationsprogramm pgAdmin3 entweder über Start <sup>&</sup>gt; Alle Programme > DoRIS StartUp > pgAdmin3 oder …/Programme/DoRISStartUp/postgresql-9.4.1-3/bin/pgAdmin3.exe.
- 2. Beim ersten Aufruf von *pgAdmin3* muss eventuell noch der Server über den Button Verbindung zum Server hinzufügen... oder über Datei > Server hinzufügen... hinzugefügt werden. Wurde dieser Server schon hinzugefügt, so lesen Sie ab Punkt 4 weiter.
- 3. Tragen Sie im neuen Fenster Neue Serverregistrierung die entsprechenden Werte ein. Bitte beachten Sie, dass bestimmte Rechte benötigen, um einen Benutzer anzulegen.

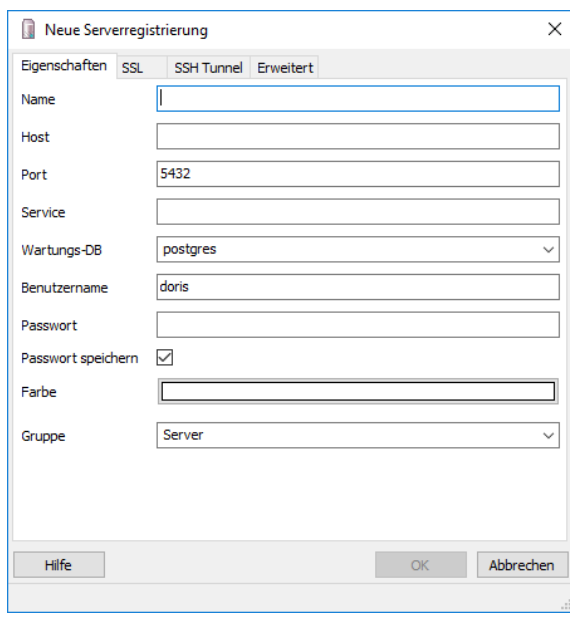

- 4. Wählen Sie Ihren Server in der linken Spalte aus
- 5. Öffnen Sie das Kontextmenü der Login-Rollen mit der rechten Maustaste und wählen Neue Login-Rolle … aus.

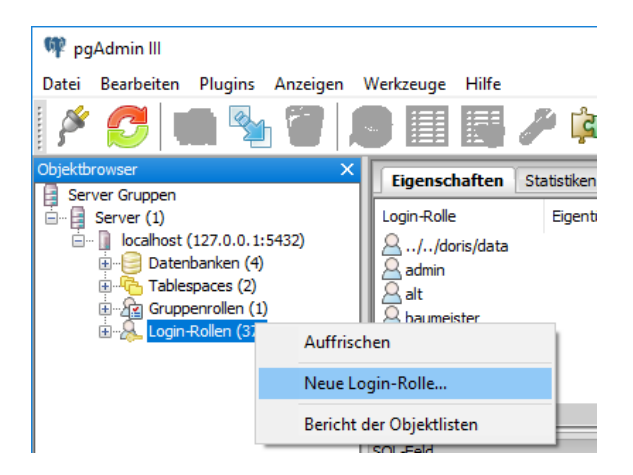

6. Geben Sie im neuen Fenster Neue Login-Rolle.... die entsprechenden Informationen in die verschiedenen Registerkarten ein und bestätigen Sie Ihre Eingaben mit  $\overline{\phantom{a}}$  ok  $\overline{\phantom{a}}$ . In der Registerkarte Rollenprivilegien können Sie dem Benutzer Rechte zuweisen. In der Registerkarte Rollenmitgliedschaft verschieben Sie bitte den Eintrag dorisuser in die rechte Spalte, um den Benutzer Mitglied dieser Gruppe werden zu lassen.

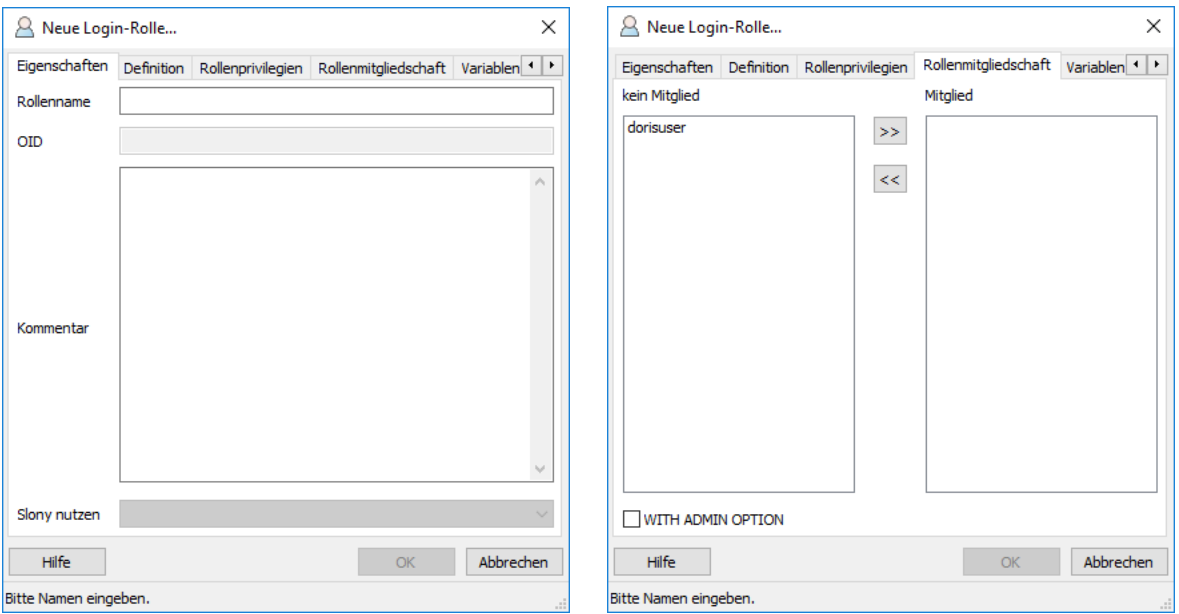

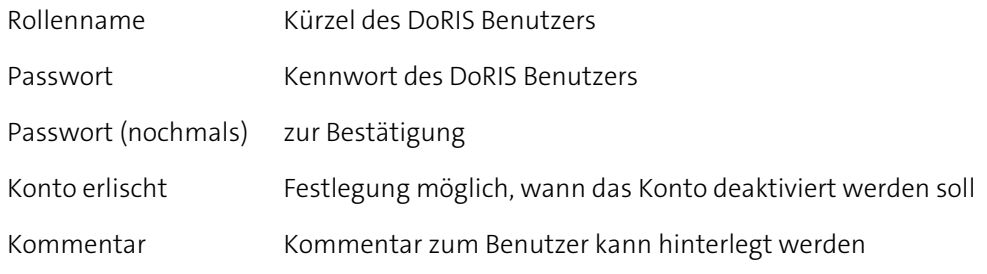

7. Dieser Benutzer ist nun angelegt und erscheint unter Login-Rollen. Von dort aus kann er jederzeit über Eigenschaften im Kontextmenü bearbeitet werden.

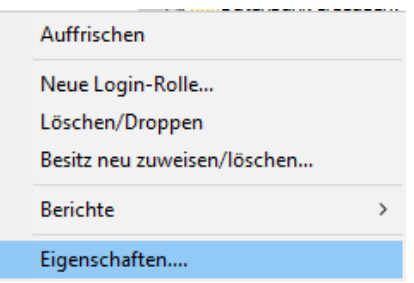

# Benutzer oder Benutzergruppen aus Netzwerk-Domäne übernehmen

1. Über die Schaltfläche Neuer Benutzer öffnet sich die Eingabemaske für Benutzer.

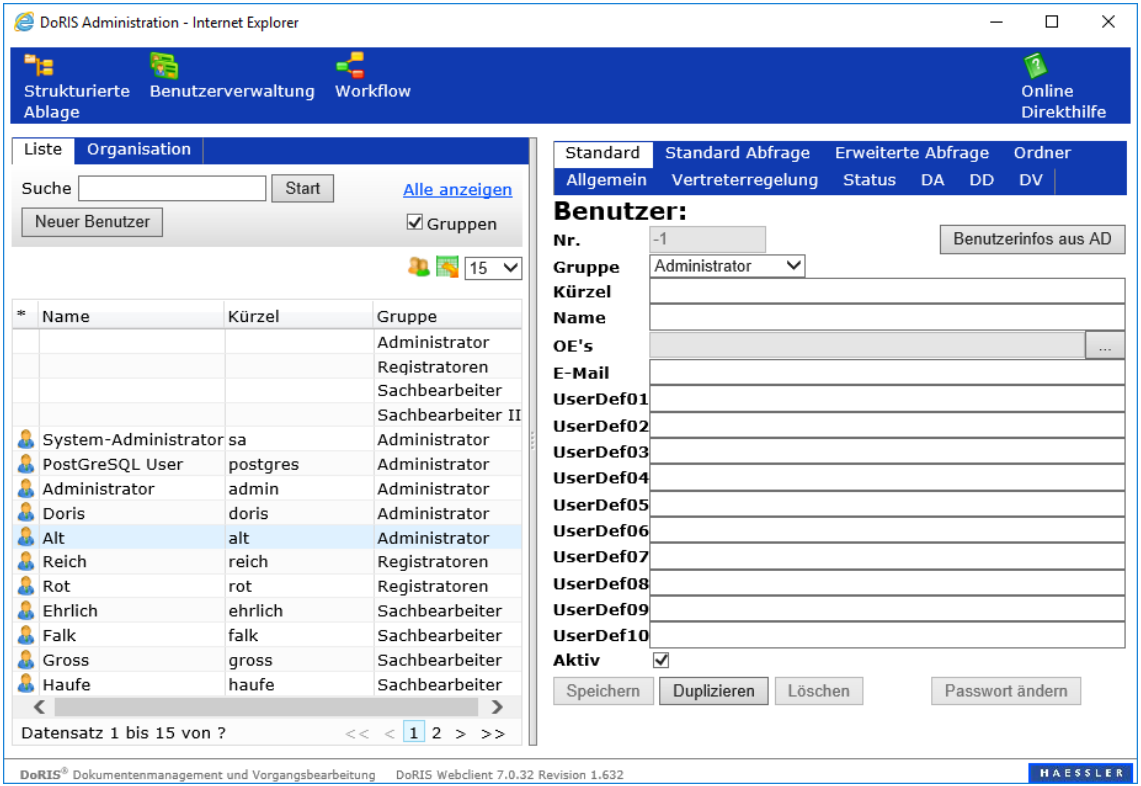

2. Um einen Benutzer aus der Netzwerk-Domäne zu übernehmen, wählen Sie Benutzerinfos aus AD Ein neues Fenster Benutzer aus dem Active Directory erscheint.

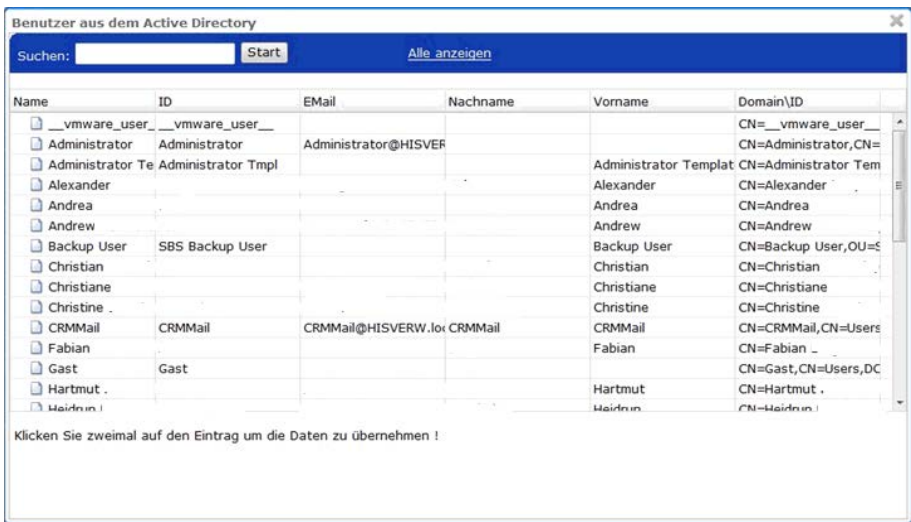

- 3. Durch einen Doppel-Klick auf den entsprechenden Eintrag können Sie die Daten übernehmen. Falls Sie den gewünschten Benutzer in der Ansicht nicht finden, können Sie sich ihn mit der Suchfunktion anzeigen lassen.
- 4. Die Benutzerdaten sind nun in den entsprechenden Feldern eingetragen. Sie können weitere Benutzermerkmale hinzufügen.

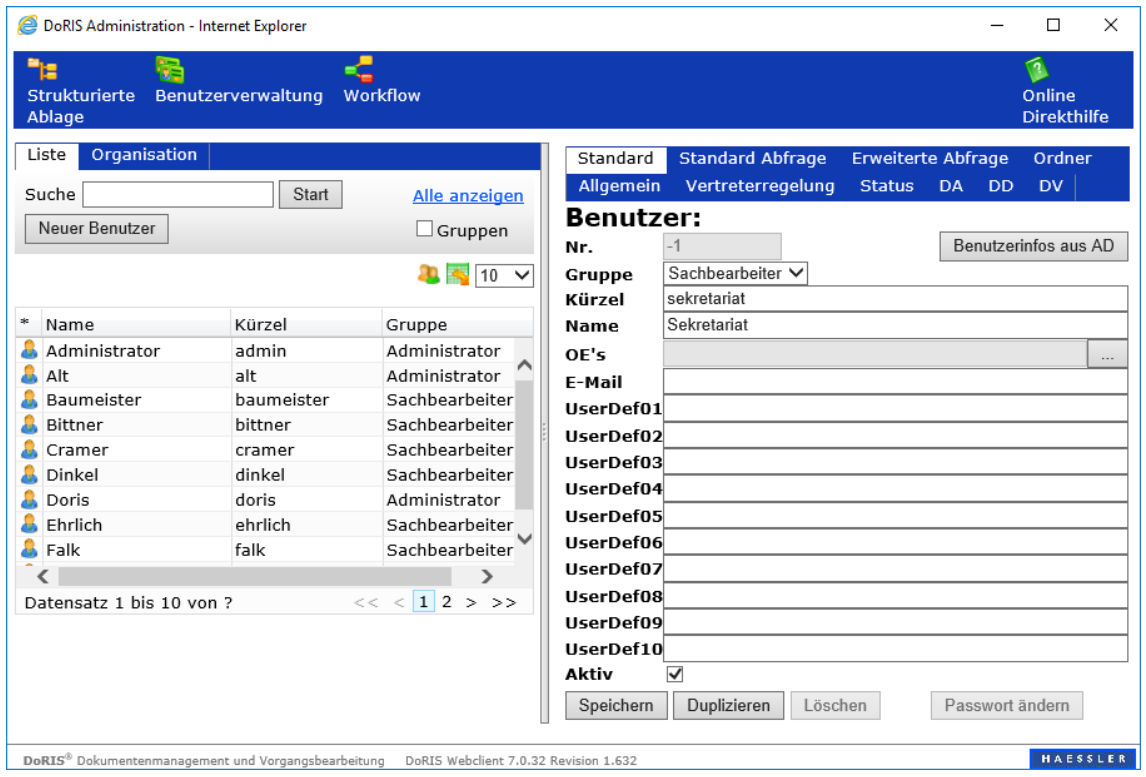

5. Um den neuen Benutzer in der Datenbank zu speichern, wählen Sie **Speichern** 

#### Benutzer löschen

1. Markieren Sie in der Datenbank den Benutzer, den Sie löschen möchten. Die Daten der Registerkarte Standard erscheinen im rechten Teil des Fensters.

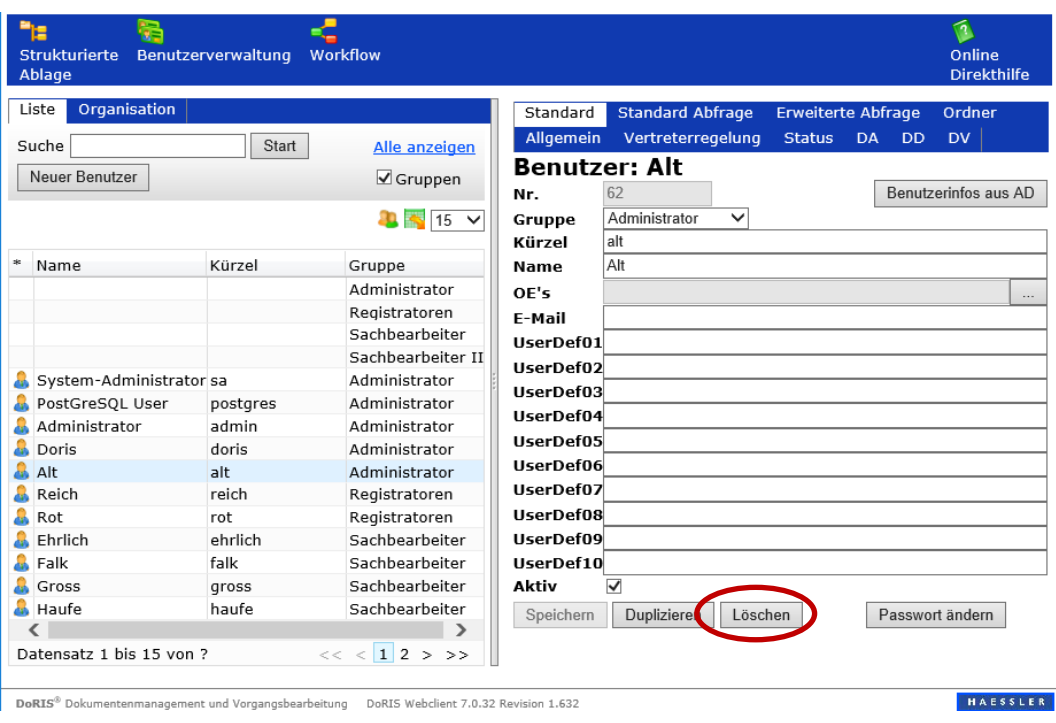

2. Mit Löschen Löschen öffnet sich ein neues Fenster.

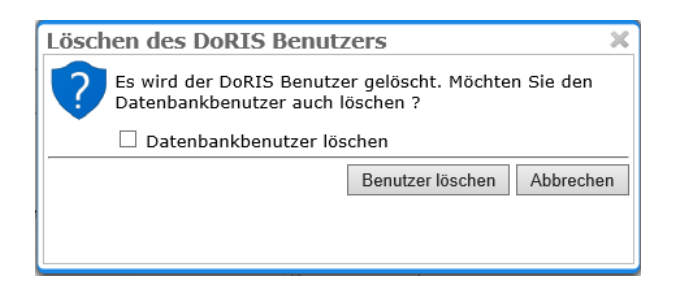

3. Mit Benutzer löschen können Sie nur den DoRIS Benutzer löschen oder zusätzlich den Datenbankbenutzer **V** Datenbankbenutzer löschen

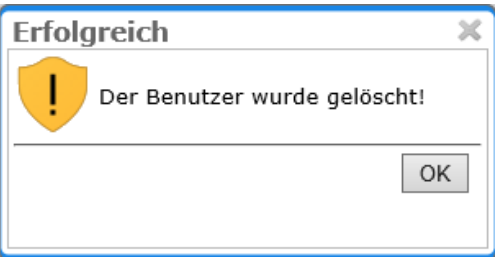

# Benutzer einer anderen Gruppe zuweisen

- 1. Wählen Sie aus der Datenbank den Benutzer aus, dem Sie eine andere Gruppe zuweisen möchten.
- 2. Wählen Sie auf der Registerkarte Standard die entsprechende Gruppe aus der Dropdown-Liste aus und speichern Speichern Sie die Daten.
- 3. Der Benutzer ist nun in der Datenbank der neuen Gruppe zugeordnet.

# **Benutzer umbenennen**

DoRIS Benutzer werden in der Benutzerverwaltung mit Namen und Kürzel (in der Anmeldung als Benutzername bezeichnet) angelegt. Der Name und das Kürzel eines DoRIS Benutzers werden nicht nur in der Benutzerverwaltung angelegt und zur Anmeldung in DoRIS verwendet, sondern finden auch an vielen anderen Stellen in DoRIS Anwendung, z.B. in Protokollen, bei Freigaben oder der Auswahl von Benutzern.

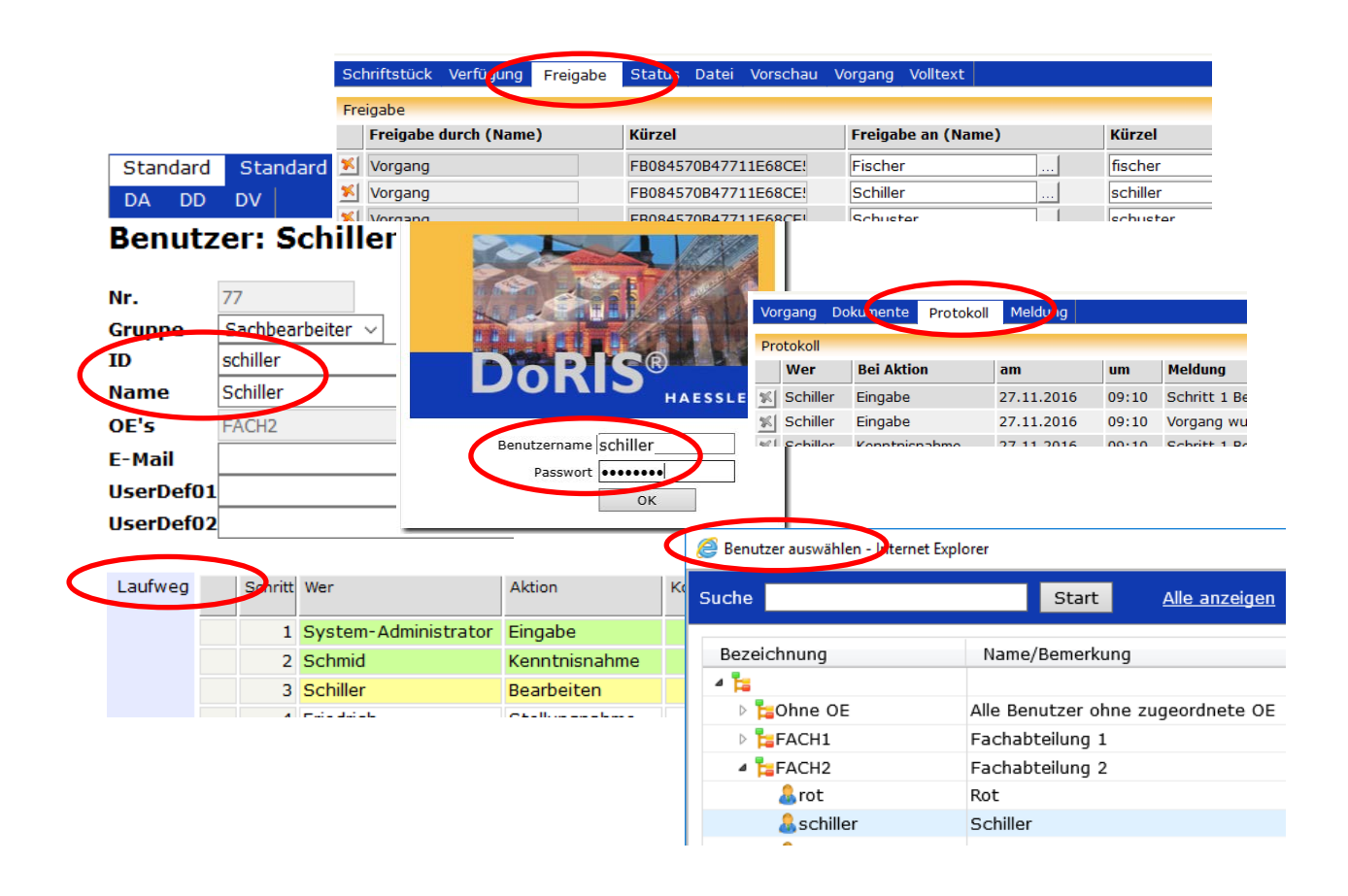

Hat sich der Name eines DoRIS Benutzers geändert, können Sie in DoRIS

- entweder nur den Namen in der Benutzerverwaltung ändern und das Kürzel bestehen lassen
- oder einen neuen Benutzer mit neuem Namen und neuem Kürzel anlegen.

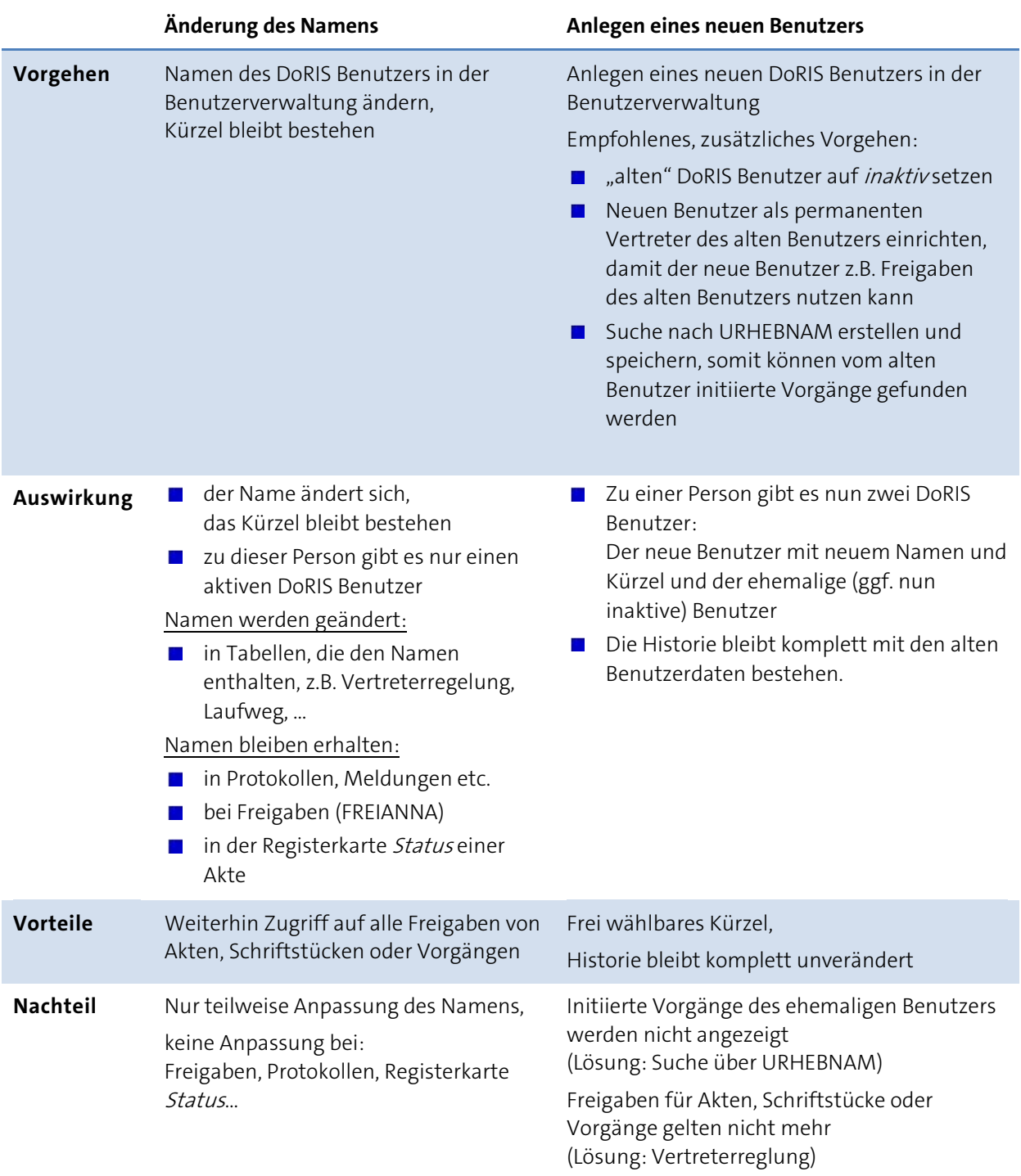

Ändern Sie das Kürzel eines DoRIS Benutzers, hat dies verschiedene Auswirkungen und folgender Hinweis erscheint. Bestätigen Sie diesen Hinweis, erscheint ein neues Fenster zur Eingabe des Passwortes.

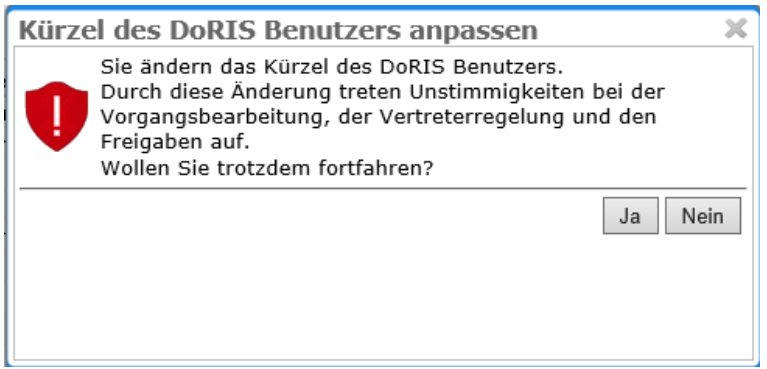

# **Registerkarten mit Beschreibung der Eingabefelder**

Im Folgenden werden die Eingabefelder der Registerkarten beschrieben. Sie sind für Gruppen und Benutzer insgesamt sehr ähnlich und werden exemplarisch anhand der Gruppen-Bildschirme beschrieben. Eine Ausnahme bildet die Registerkarte Standard, die sowohl für Gruppen als auch für Benutzer beschrieben wird.

Die Eintragungen gelten als Standard, solange für den Benutzer nichts anderes festgelegt wird.

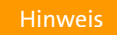

Einstellungen auf Benutzerebene (außer leer – Default) übersteuern Einstellungen auf Gruppenebene

#### Registerkarte Standard

#### **Bildschirm der Gruppe**

Der Bildschirm der Registerkarte Standard unterscheidet sich für Gruppen und Benutzer; zuerst sehen Sie die Beschreibung des Gruppen-Bildschirms.

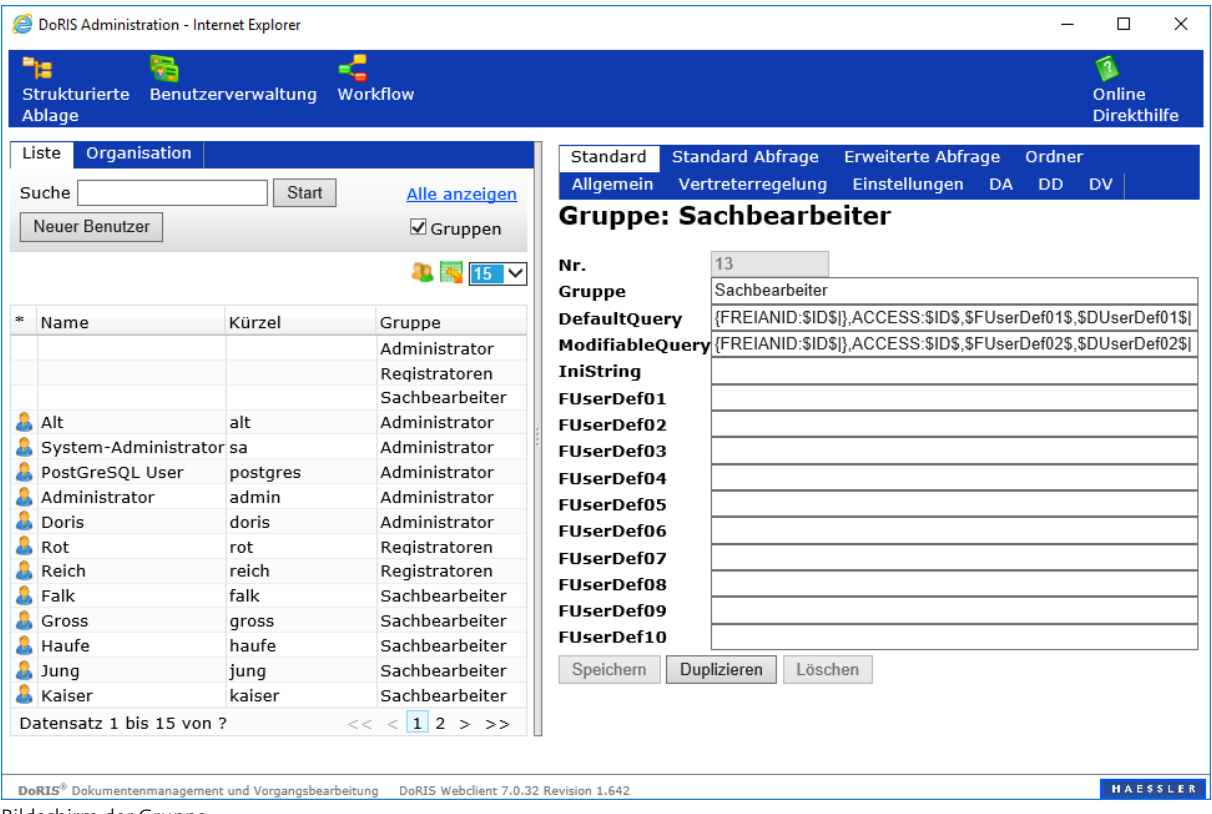

Bildschirm der Gruppe
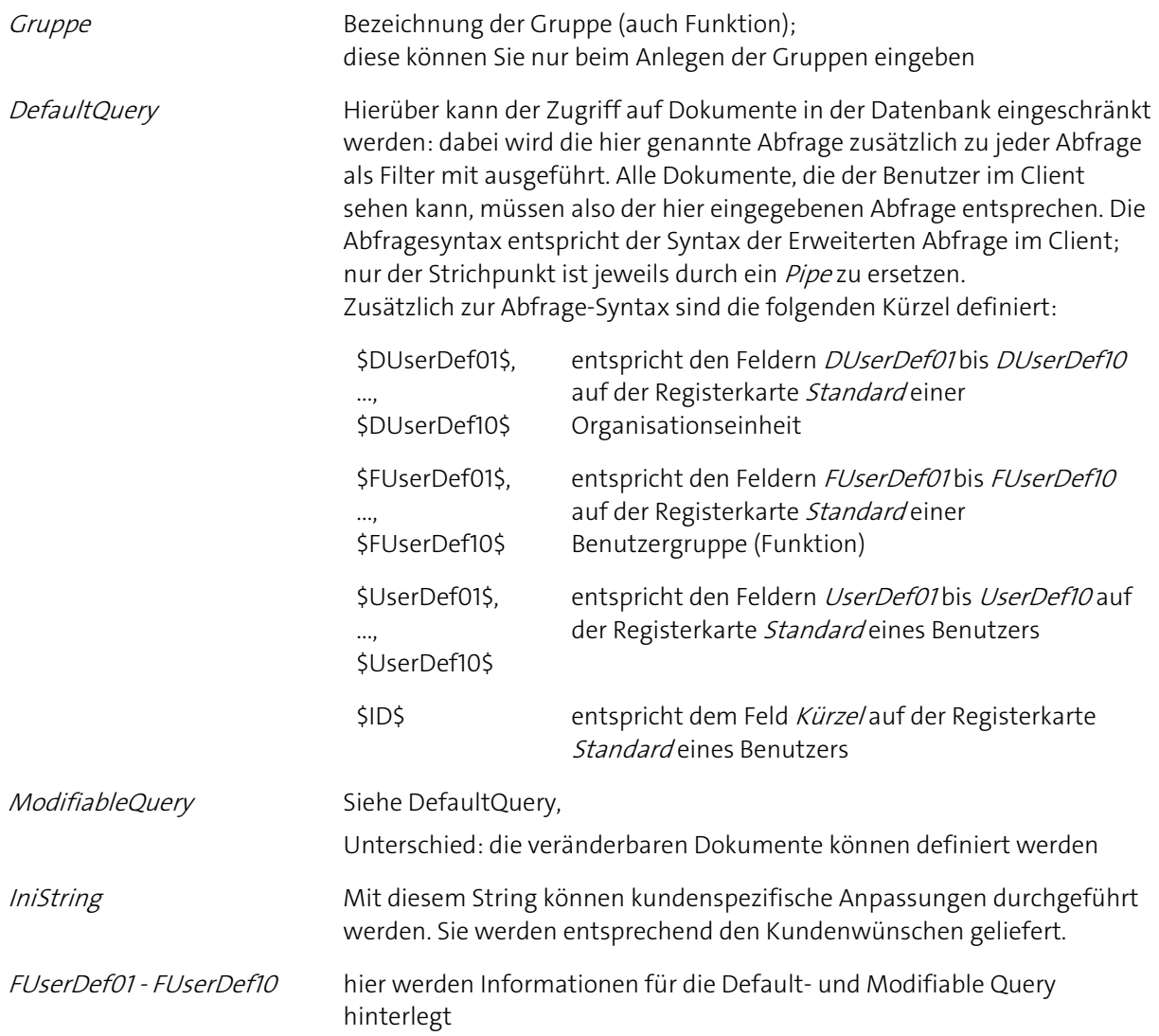

#### **Bildschirm der Benutzer**

Der Bildschirm der Registerkarte Standard unterscheidet sich für Gruppen und Benutzer; sehen Sie hier die Beschreibung des Benutzer-Bildschirms.

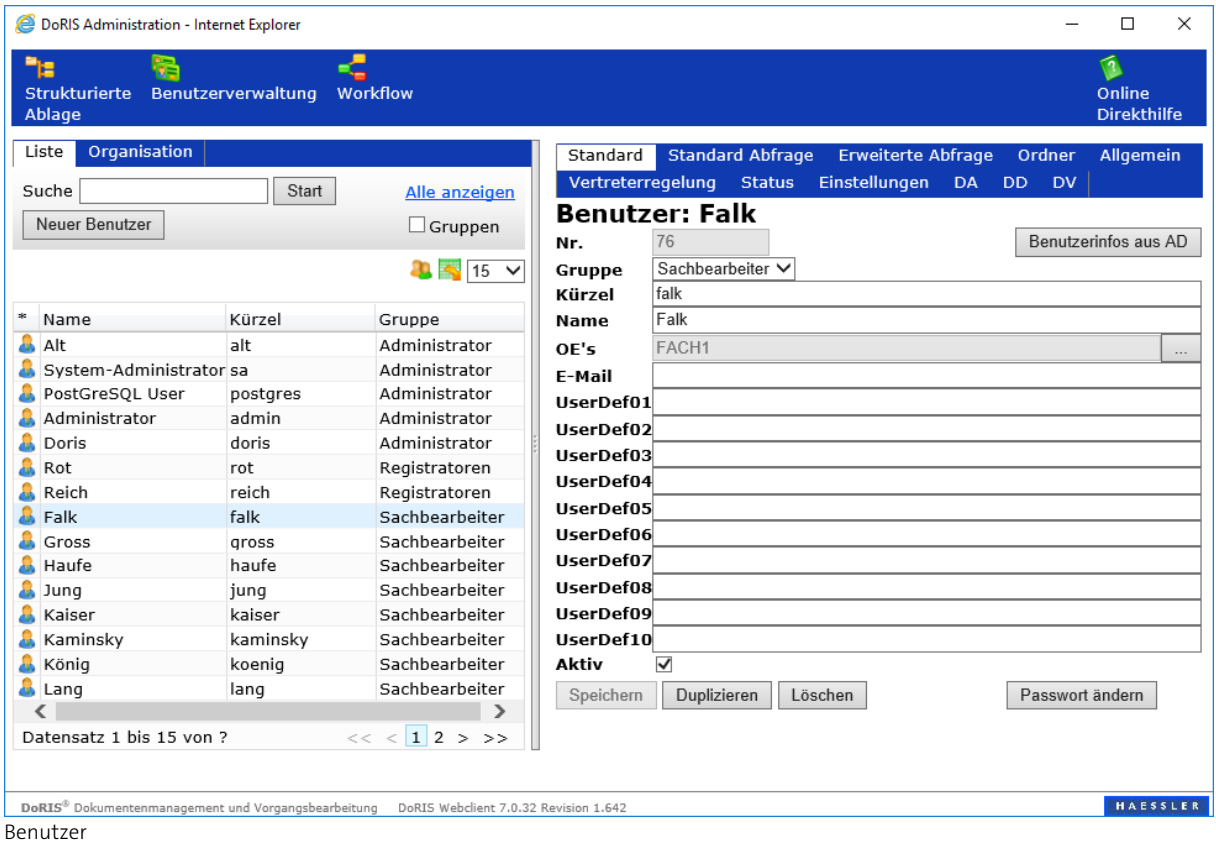

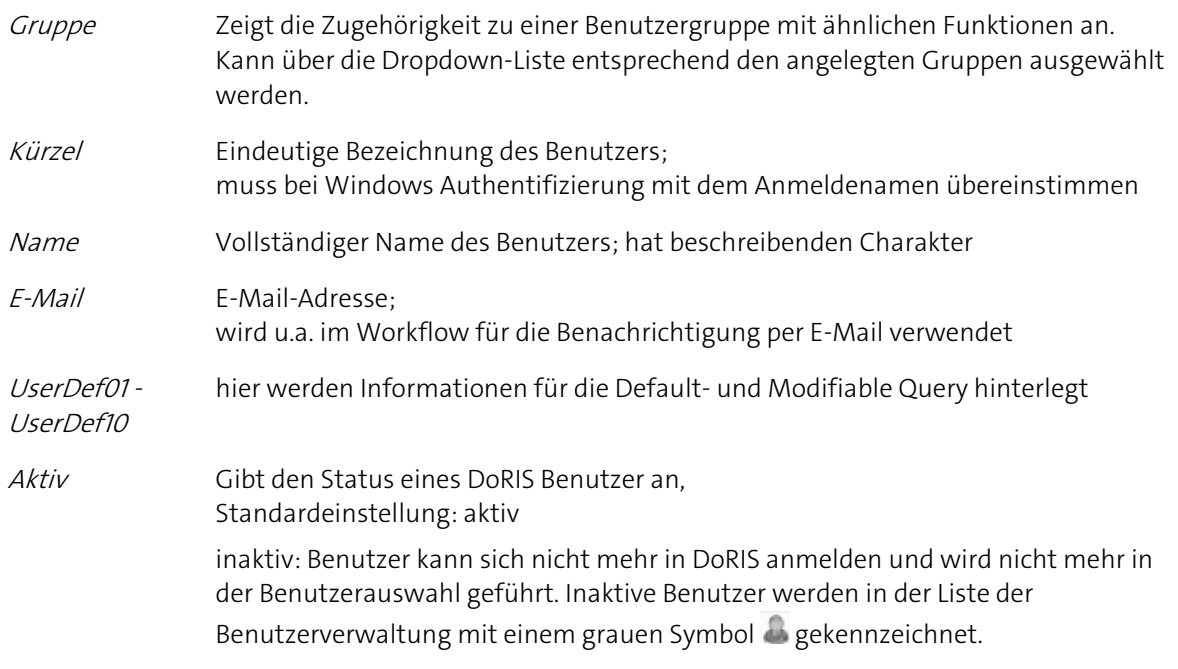

#### **Bildschirm der Organisation**

Der Bildschirm der Organisation unterscheidet sich von dem der Liste abhängig von der Auswahl in der Organisationsstruktur: wird eine Gruppe oder ein Benutzer ausgewählt, unterscheidet sich der Bildschirm nur in der Darstellung der linken Fensterhälfte; die Registerkarte Standard in der rechten Fensterhälfte wird entsprechend dem Gruppen- bzw. Benutzer-Bildschirm dargestellt.

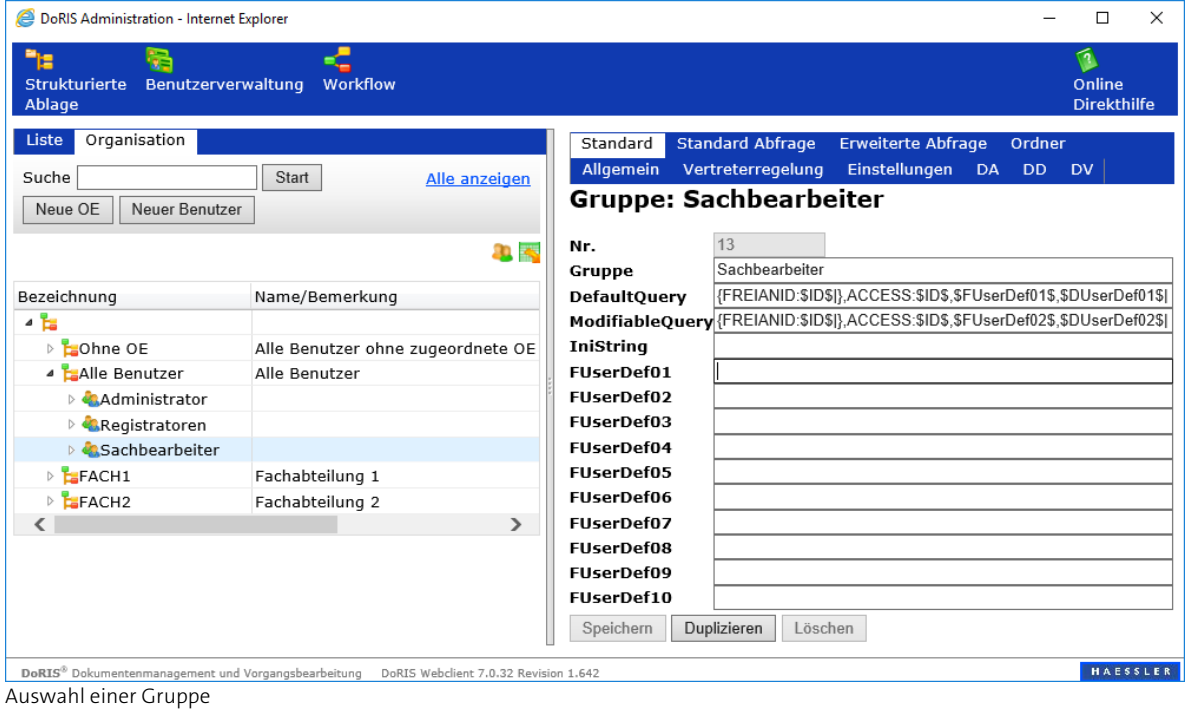

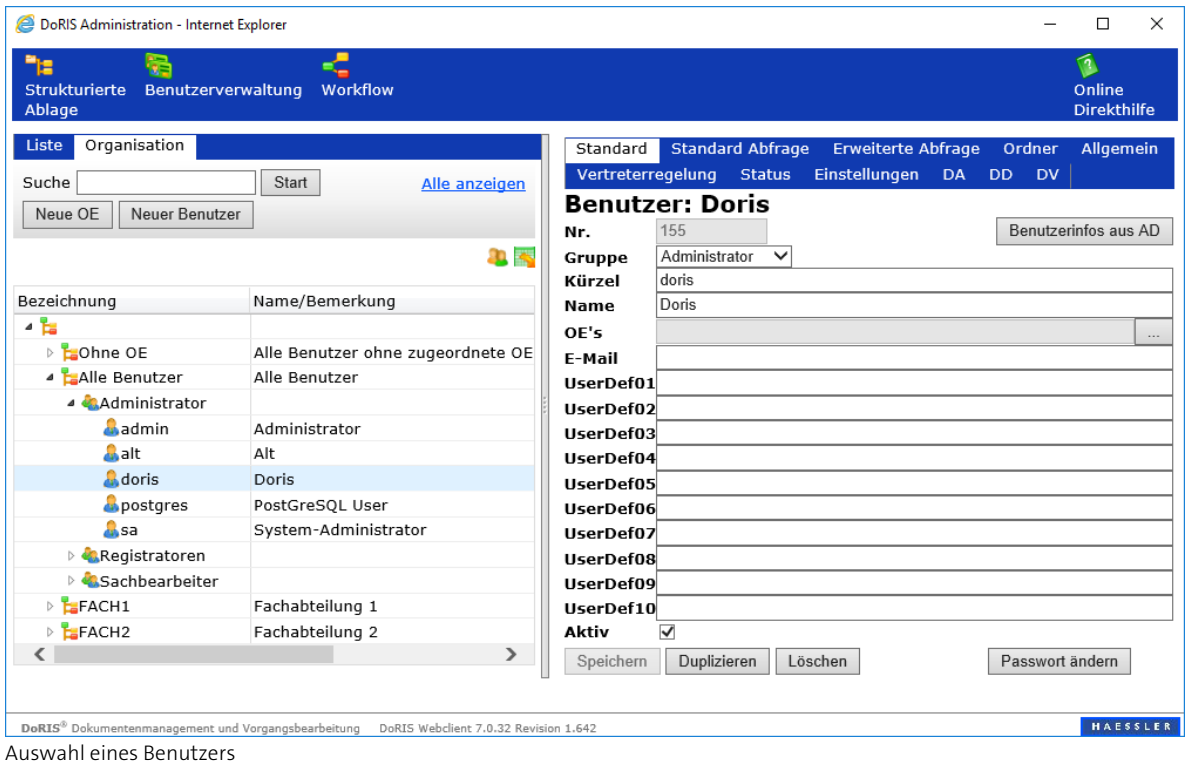

Wird eine Organisationseinheit ausgewählt, erscheinen in der rechten Fensterhälfte die Daten der Organisationseinheit. Weitere Registerkarten stehen nicht zur Verfügung.

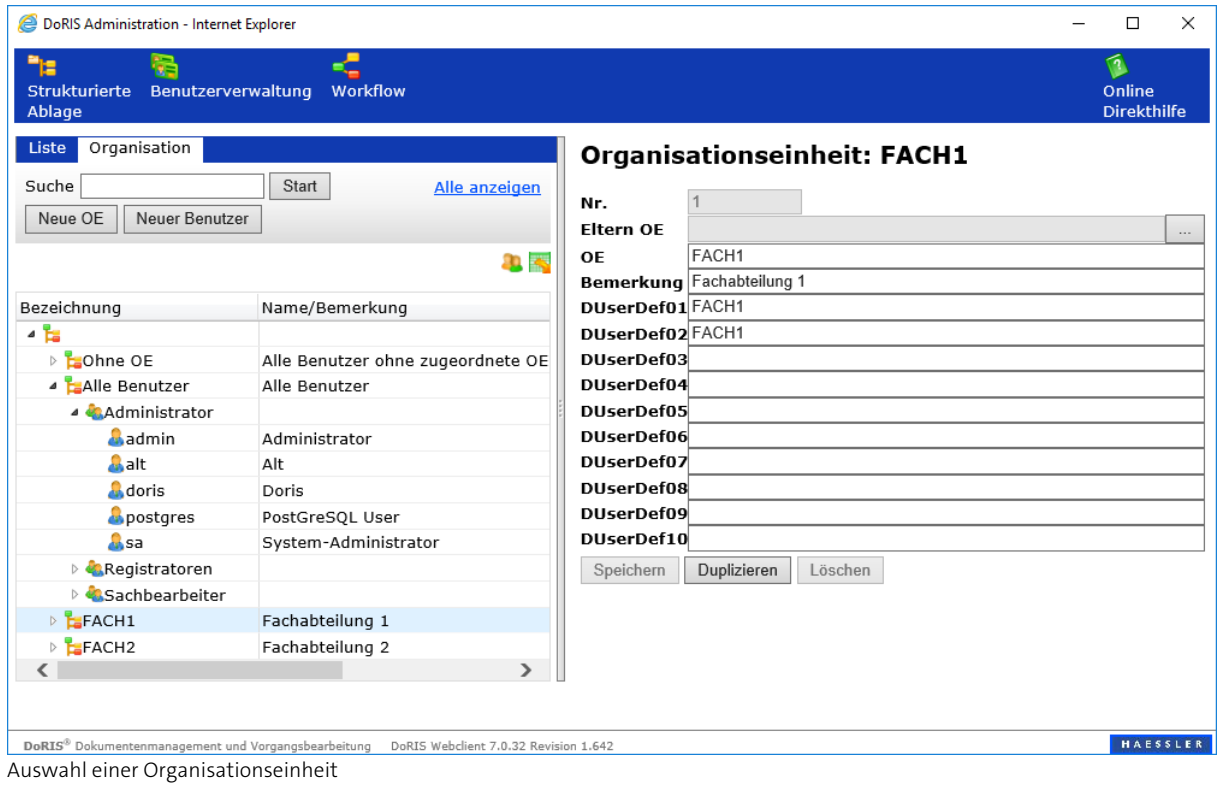

Eltern OE Angabe der Organisationseinheit, der die aufgerufene OE zugeordnet ist

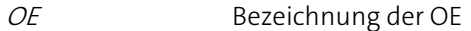

DUserDef10

Bemerkung Beschreibung, Kommentar

DUserDef01 hier werden Informationen für die Default- und Modifiable Query hinterlegt

DoRIS Benutzerverwaltung **112**

## Registerkarte Standard Abfrage

Um Benutzern ihre Abfrage zu erleichtern, können Sie diese standardisieren, indem Sie für einzelne Benutzer oder Benutzergruppen Abfragevorlagen erstellen. Der Benutzer kann diese in einer Drop down Liste auswählen und je nach Art der Vorlage ggf. nach Bedarf anpassen.

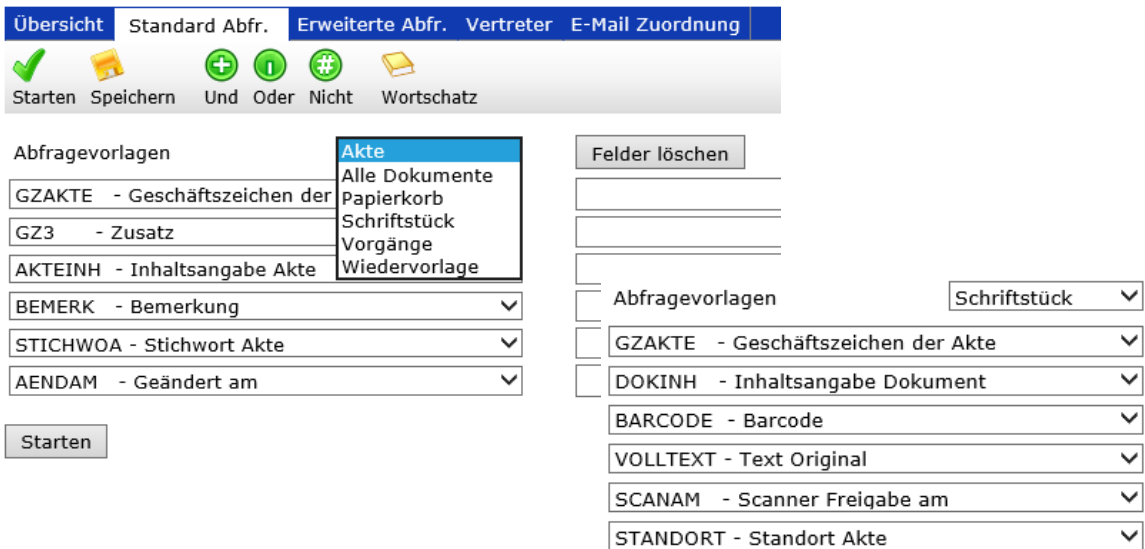

Registerkarte Standard Abfr. eines Benutzers, gezeigt ist die Auswahl der Abfragevorlage Akte (links) bzw. des Schriftstücks (rechts); diese Vorlagen kann der Benutzer bei Bedarf durch Auswahl anderer Klassen aus den jeweiligen Dropdown Menüs anpassen

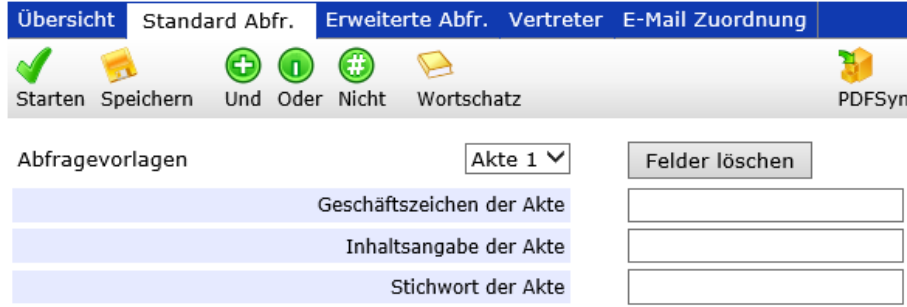

Registerkarte Standard Abfr. mit Auswahl einer Abfragevorlage mit Beschriftungsfeldern; diese Vorlage kann durch den Benutzer nicht mehr geändert werden

Vorlagen für Standard Abfragen für DoRIS Benutzer bzw. Gruppen erstellen Sie in der Registerkarte Standard Abfrage der DoRIS Administration.

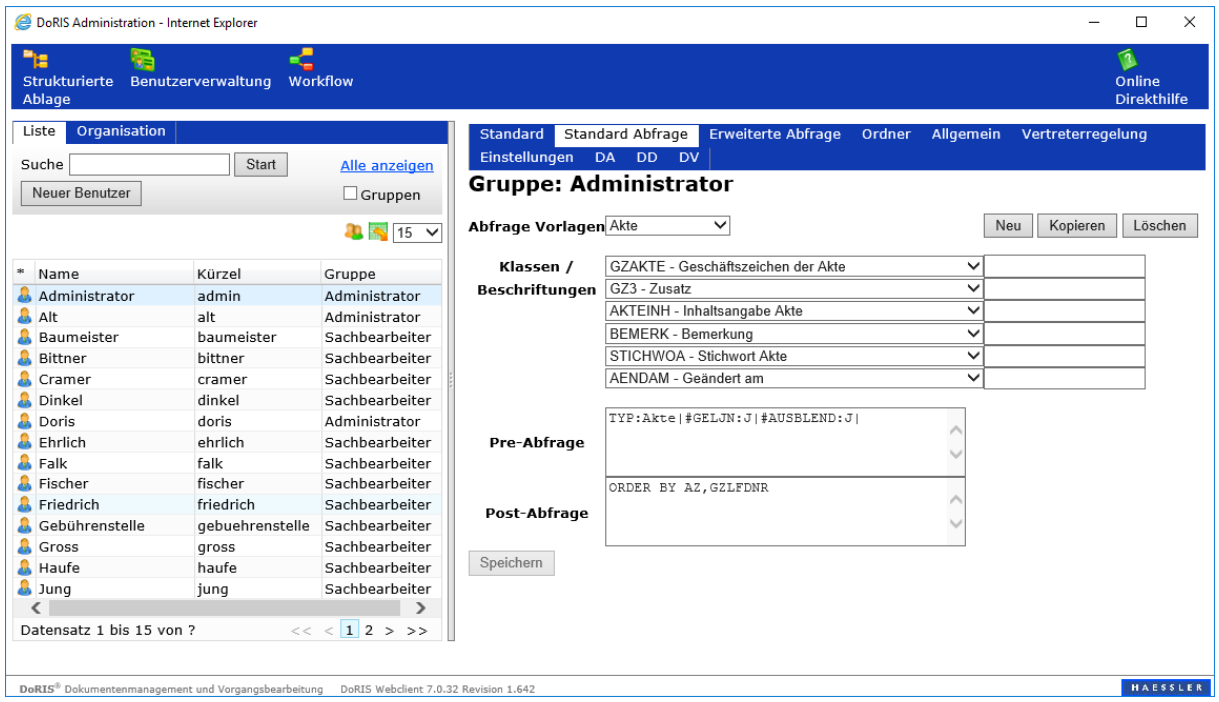

Abfrage Vorlagen können Sie neu erstellen, kopieren oder löschen:

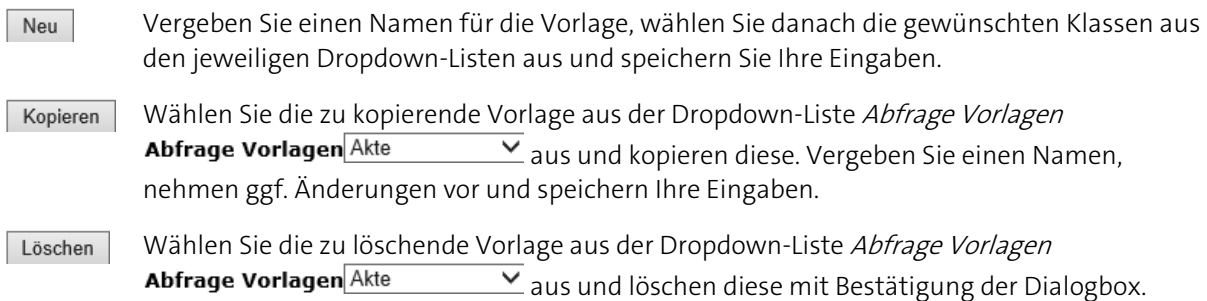

Vorlagen, die wie in der Tabelle beschrieben erstellt wurden, können von Anwendern nach dem Aufruf noch flexibel angepasst werden. Anders verhält es sich mit Vorlagen, bei denen Sie zusätzlich in ein oder mehrere Beschriftungsfelder einen frei wählbaren Text eingetragen haben:

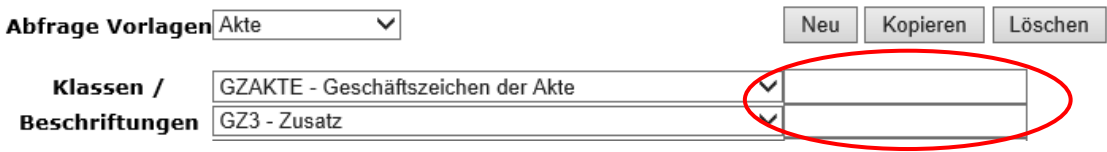

- die Klassen werden mit der eingegeben Bezeichnung (z.B. einem sprechendem Namen) angezeigt
- der Anwender kann die Auswahl der Klassen nicht mehr ändern
- dem Anwender werden nur die Klassen angezeigt, die eine Beschriftung enthalten, alle anderen Klassen erscheinen in dieser Vorlage nicht

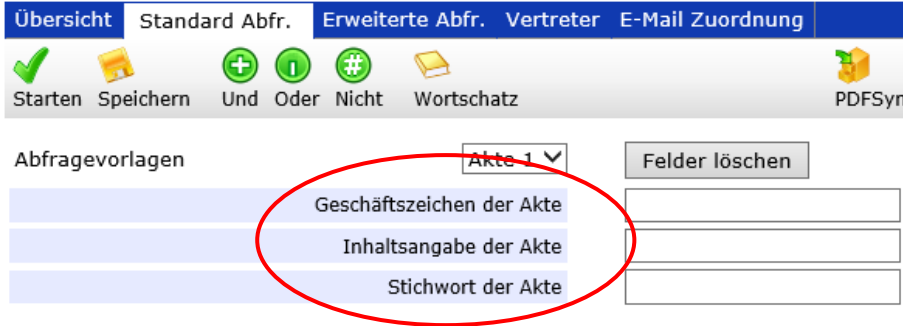

Zusätzlich kann eine Pre- und/oder Post-Abfrage definiert werden, in denen z.B. festgelegt wird, welcher Dokumententyp ausgegeben oder in welcher Reihenfolge die Ergebnisliste angezeigt werden soll. Im Beispiel-Bildschirm werden alle Sätze anzeigt, die vom Typ Akte, nicht gelöscht und nicht archiviert sind, sortiert nach Aktenzeichen und laufender Nummer.

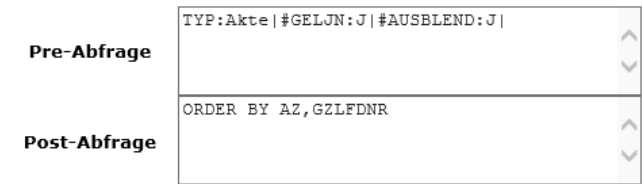

## Registerkarte Erweiterte Abfrage

Mit diesem Bildschirm können Sie für die erweiterte Abfrage im Webclient eine Pre- und/oder Post-Abfrage gestalten. Damit lassen sich z.B. die über die Erweiterte Abfrage suchbaren Dokumente einschränken oder Sie können eine Standard-Sortierung für die Ergebnisliste dieser Abfrage festlegen. Die Pre- und Post-Abfragen sind vom Benutzer nicht veränderbar und werden ihm nicht angezeigt.

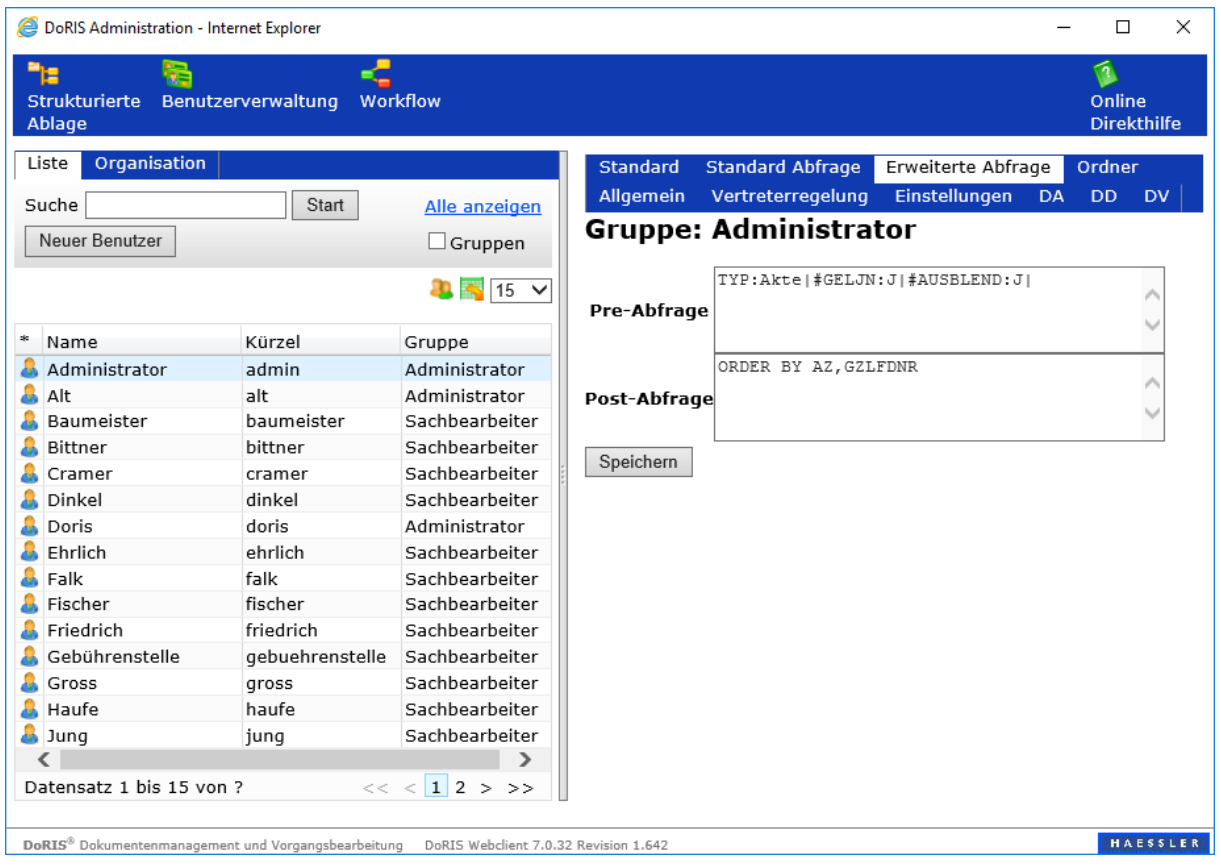

## Registerkarte Ordner

In diesem Bildschirm können Sie die Ordner, die im Client angezeigt werden sollen, wählen. Setzen Sie dazu die Kontrollkästchen nach Ihren Bedürfnissen. Die Reihenfolgen der Ordner in der Ansicht im Hauptfenster können Sie in der Spalte Ordnungszahl bestimmen.

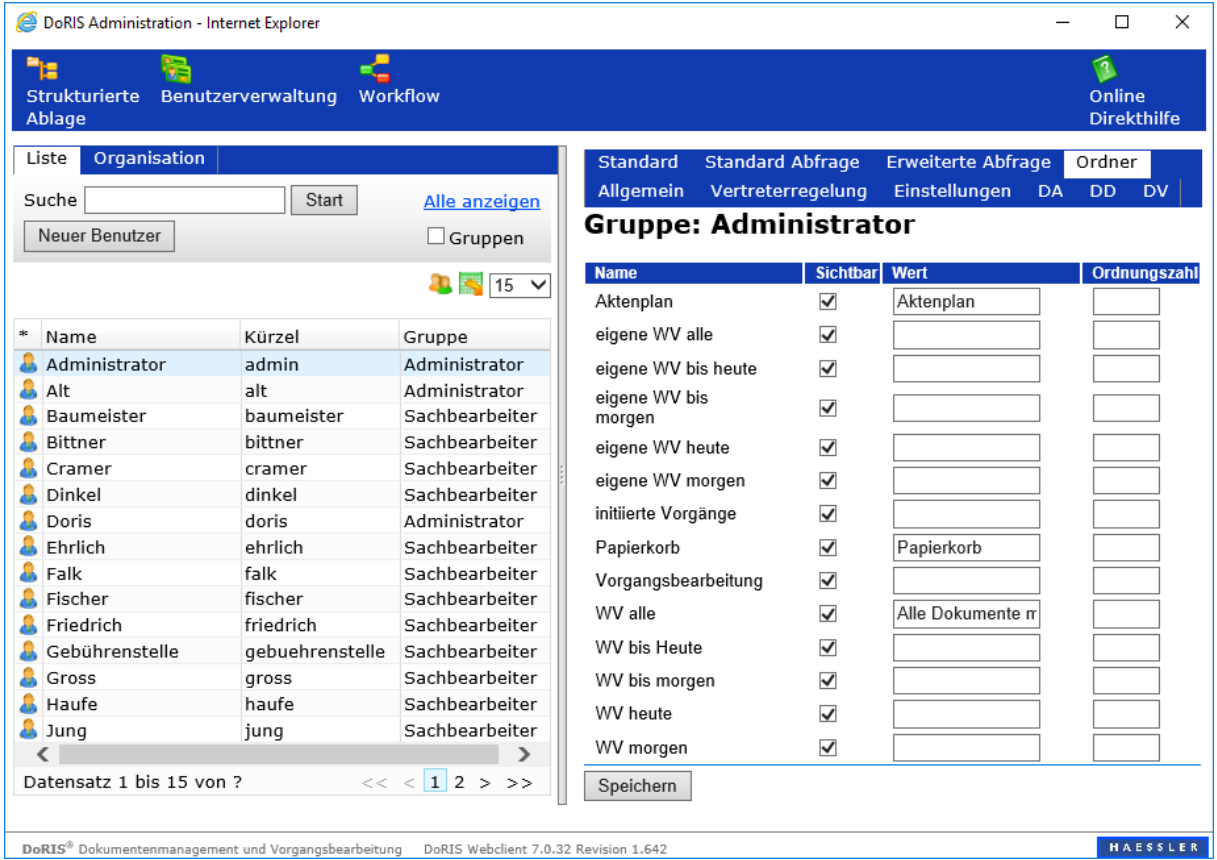

## Registerkarte Allgemein

Die Registerkarte Allgemein enthält eine Reihe von Karteikarten, mit denen Sie allgemeine Einstellungen steuern können. Für die Verwendung von ActiveFunctions bzw. Multisearch erhalten Sie auf den nächsten Seiten eine Beschreibung der Kürzel.

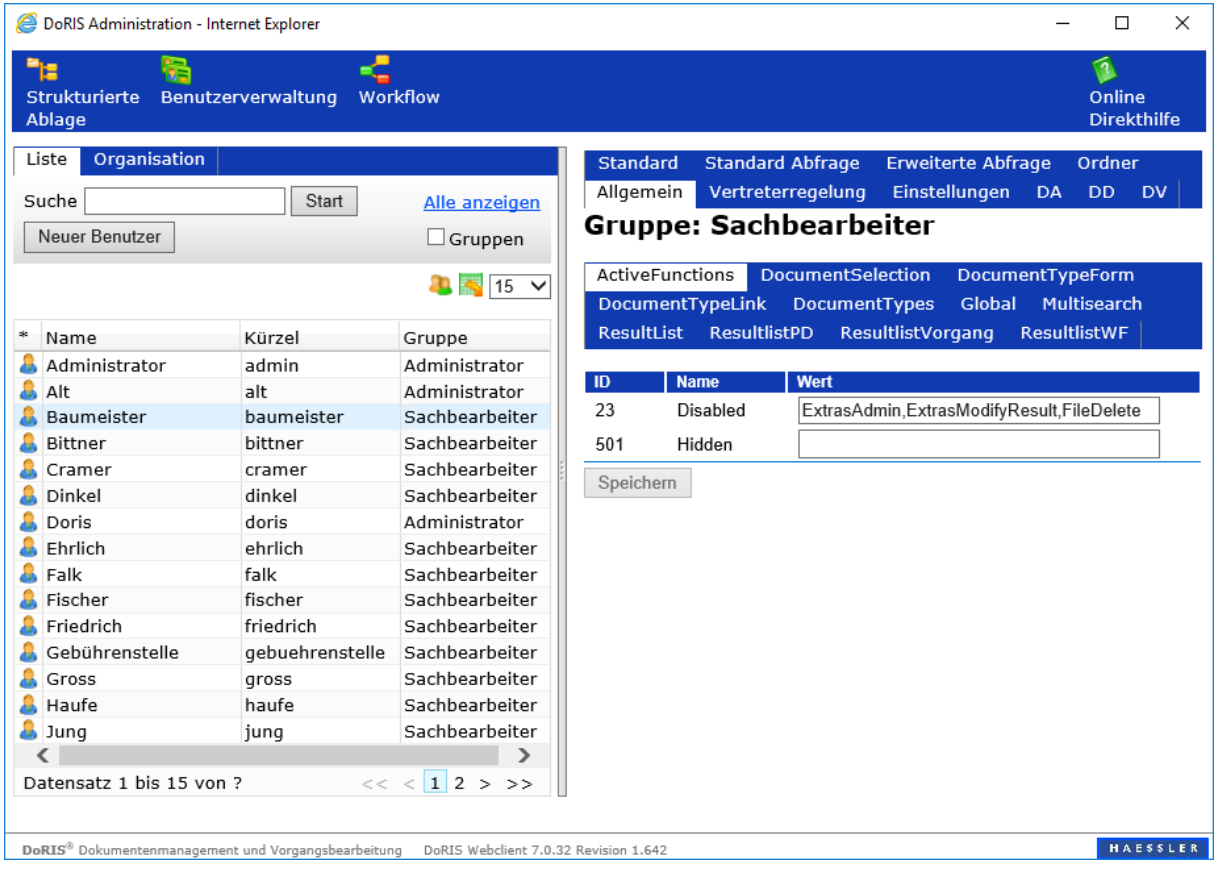

#### **Kürzel für ActiveFunctions**

In der Karteikarte ActiveFunctions können Sie mit einem Eintrag unter Disabled Funktionen des Webclients deaktivieren. Hierbei handelt es sich um Funktionen, die entweder im Hauptfenster oder in den Dokumenten zur Verfügung stehen. Beim Eintrag des Wertes muss die korrekte Syntax beachtet werden: achten Sie bitte auf die Groß- und Kleinschreibung und auf kommagetrennte Schreibweise.

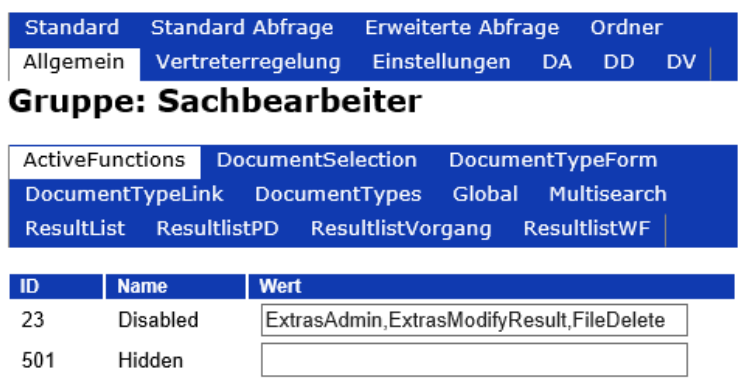

DoRIS Anwender werden einer der zuvor eingerichteten Benutzergruppen zugeordnet und übernehmen dabei die definierten Rechte. In manchen Fällen kann es notwendig sein, einem Benutzer individuell Rechte zu verweigern - Einstellungen auf Benutzerebene übersteuern Einstellungen auf Gruppenebene.

#### Hinweis

- Die Einstellungen auf Benutzer-Ebene (außer leer-Default-Einstellung) übersteuern die Einstellungen auf Gruppen-Ebene.
- Änderungen werden erst nach dem Speichern und Neuanmelden wirksam.

## **Funktionen des Hauptfensters**

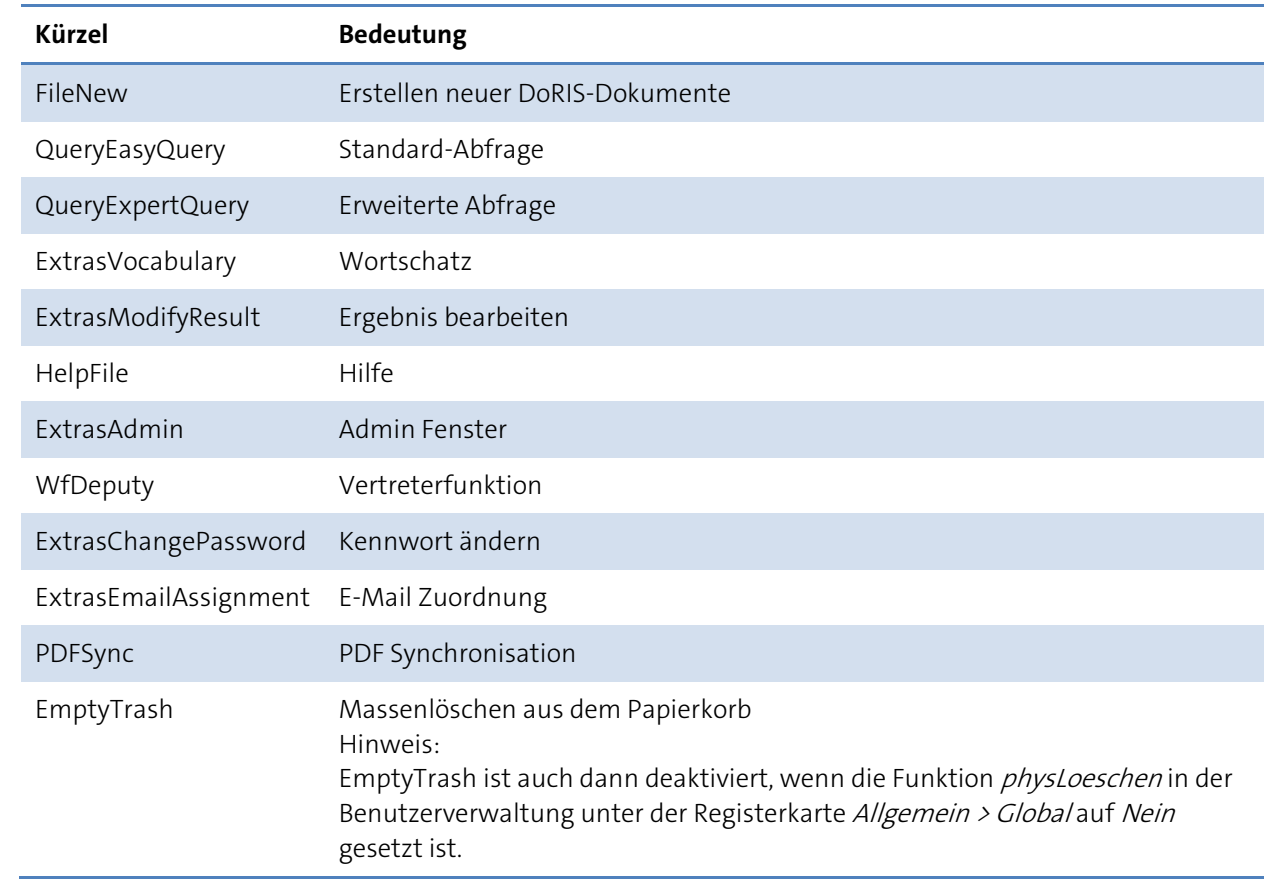

## **Funktionen des Admin-Fensters**

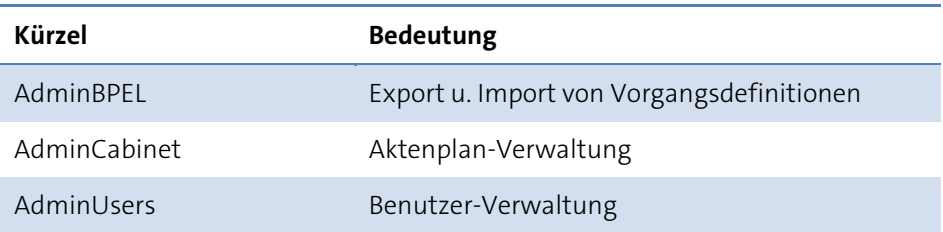

#### <span id="page-120-0"></span>**Funktionen der DoRIS Dokumente**

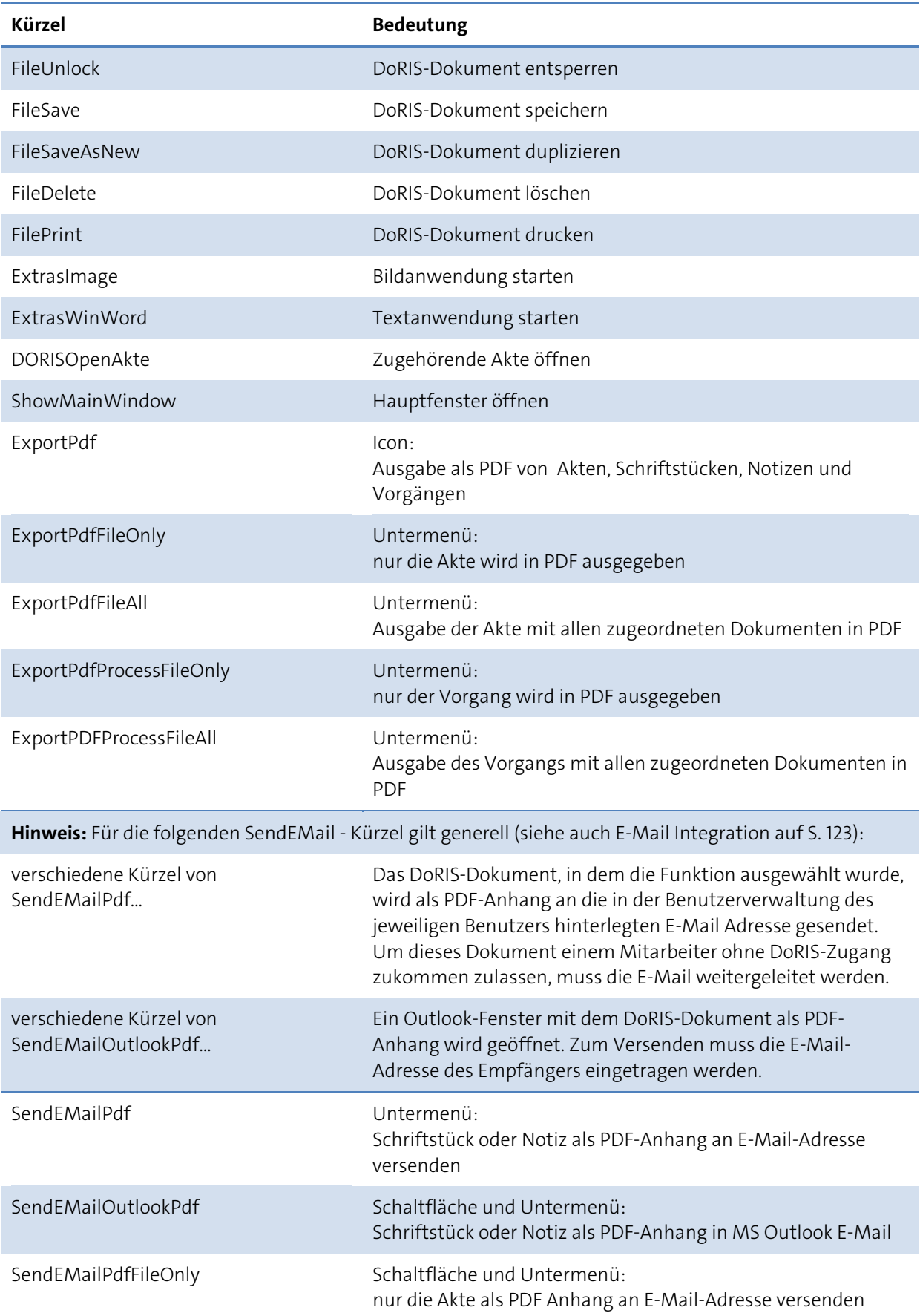

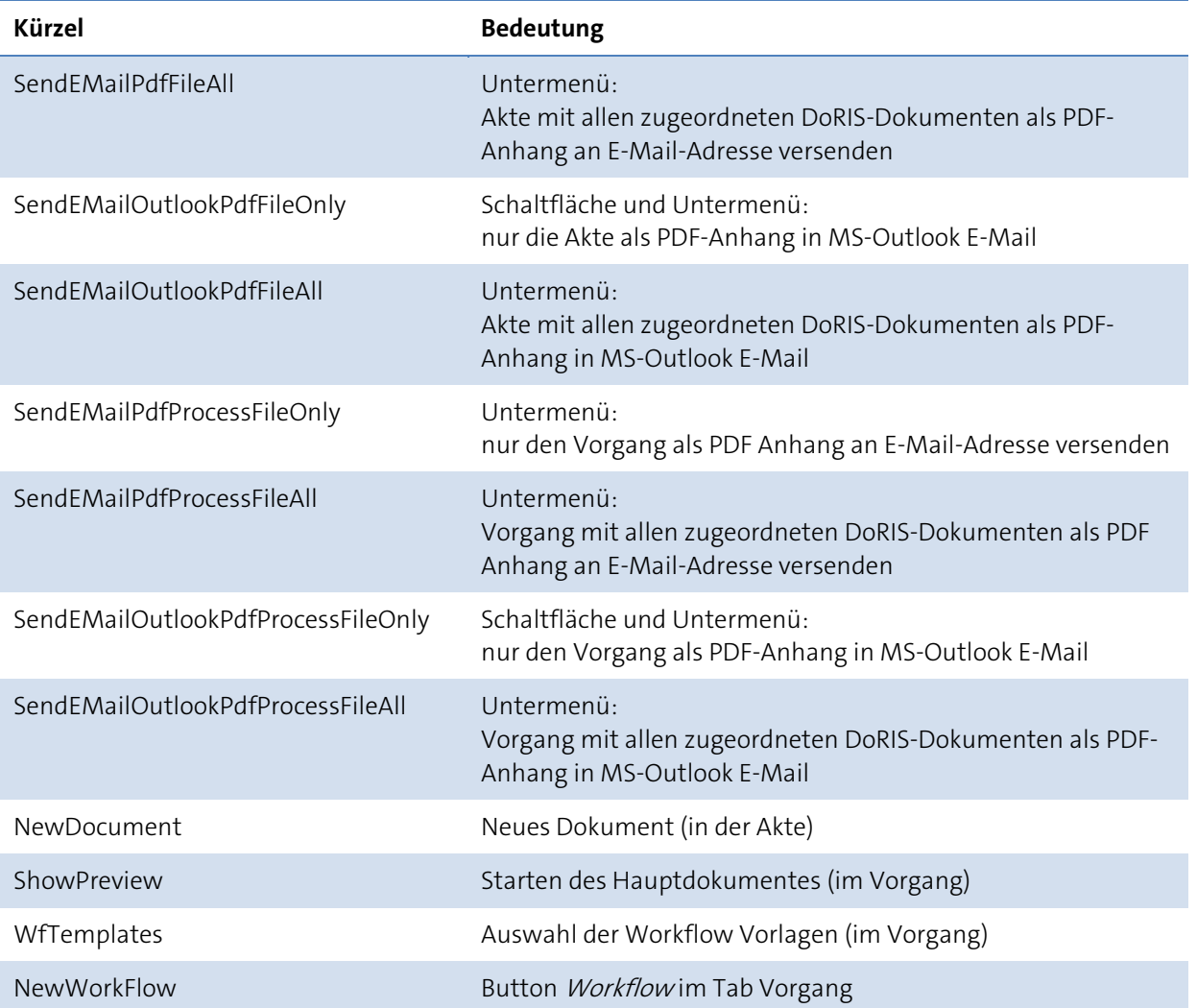

#### <span id="page-122-0"></span>**E-Mail Integration**

Sollte es für einen Geschäftsprozess notwendig sein, DoRIS-Dokumente (Akte, Vorgang, Schriftstück oder Notiz) an eine Person ohne DoRIS-Zugang weiterzuleiten, ist dies über die E-Mail Integration möglich. Die E-Mails besitzen im Anhang eine PDF-Datei wahlweise mit dem DoRIS-Dokument, aus dem sie erstellt wurden, oder zusätzlich mit allen zugeordneten DoRIS-Dokumenten (siehe auch Tabelle Funktionen der DoRIS [Dokumente](#page-120-0) auf Seit[e 121](#page-120-0) und [Zusatz für E-Mail Integration](#page-50-0) auf Seit[e 51\)](#page-50-0).

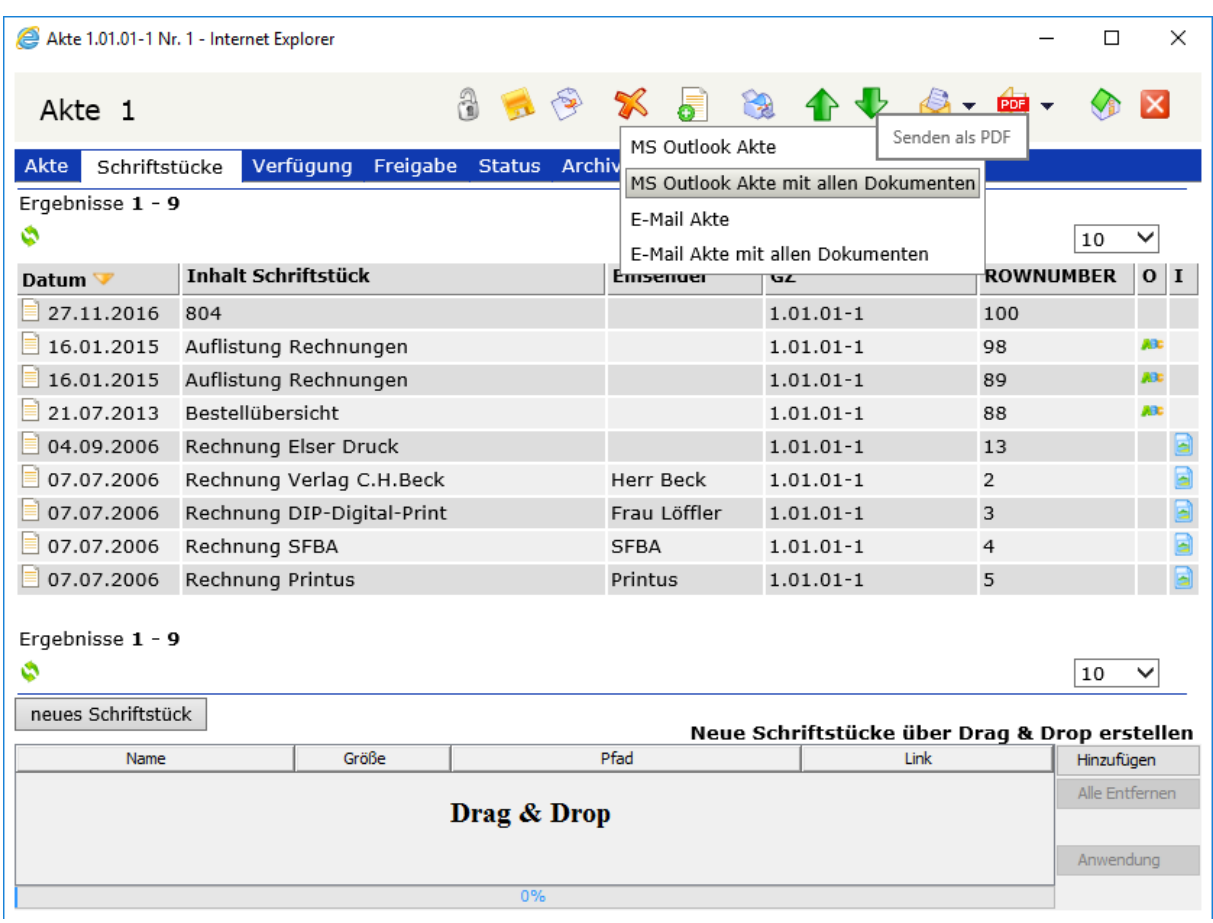

Für die Erzeugung der E-Mail selbst haben Sie zwei Möglichkeiten:

In der Benutzerverwaltung kann für jeden DoRIS Benutzer eine E-Mail-Adresse hinterlegt werden. An diese Adresse können Sie über die E-Mail Integration E-Mails versenden (verschiedene Kürzel von SendEMailPdf). Diese E-Mails müssen Sie nun an die entsprechenden Mitarbeiter weiterleiten.

Alternativ können Sie die E-Mails über MS Outlook versenden: es wird ein Outlook-Fenster mit den entsprechenden Anhängen geöffnet, in dem Sie die Adresse des Empfängers eintragen müssen (verschiedene Kürzel von SendEMailoutlookPdf).

Einzelnen DoRIS-Benutzern können Sie z.B. aus Sicherheitsgründen die Berechtigung zur E-Mail Integration entziehen.

### **Multi Search ( Suche über mehrere Felder )**

Mit Multi Search kann der Anwender eine Suche über mehrere Felder durchführen, dabei sind diese Felder mit oder verknüpft. Der Anwender startet diese Suche über eine Standard Abfrage und kann in einem Auswahlfeld aus den Vorlagen für Multi Search Suche über mehrere Felder auswählen.

 $\sim$ 

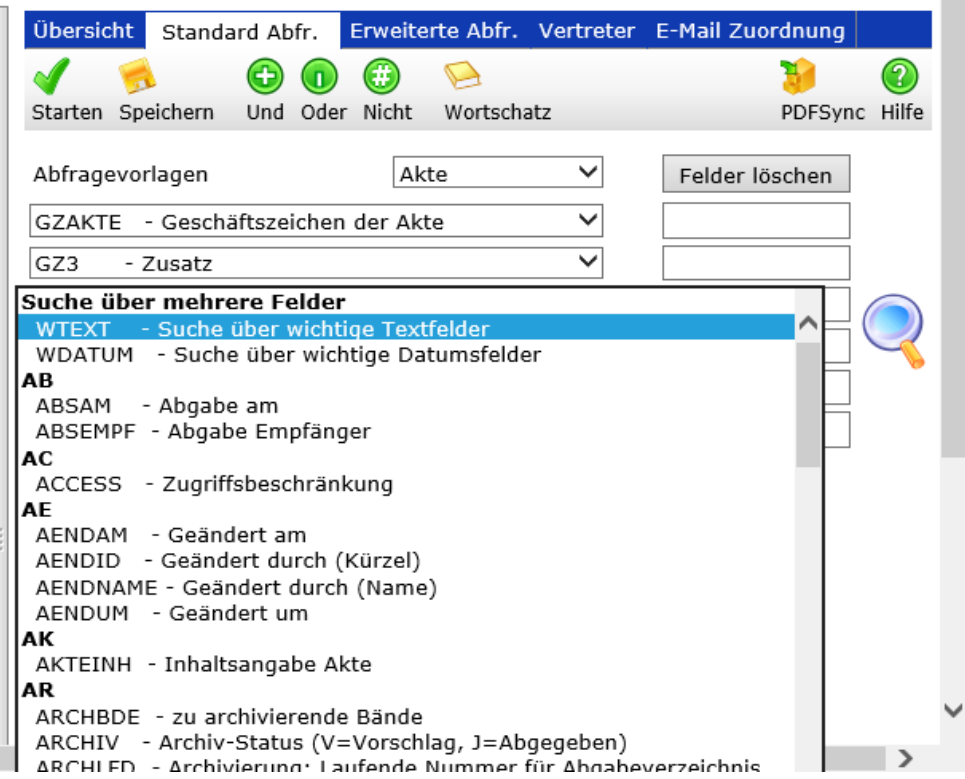

Diese Vorlagen werden in der Benutzerverwaltung definiert:

In den Daten, z.B. einer Gruppe, müssen Einträge (vom Type String) in Tab Allgemein Subtab MultiSearch vorgenommen werden:

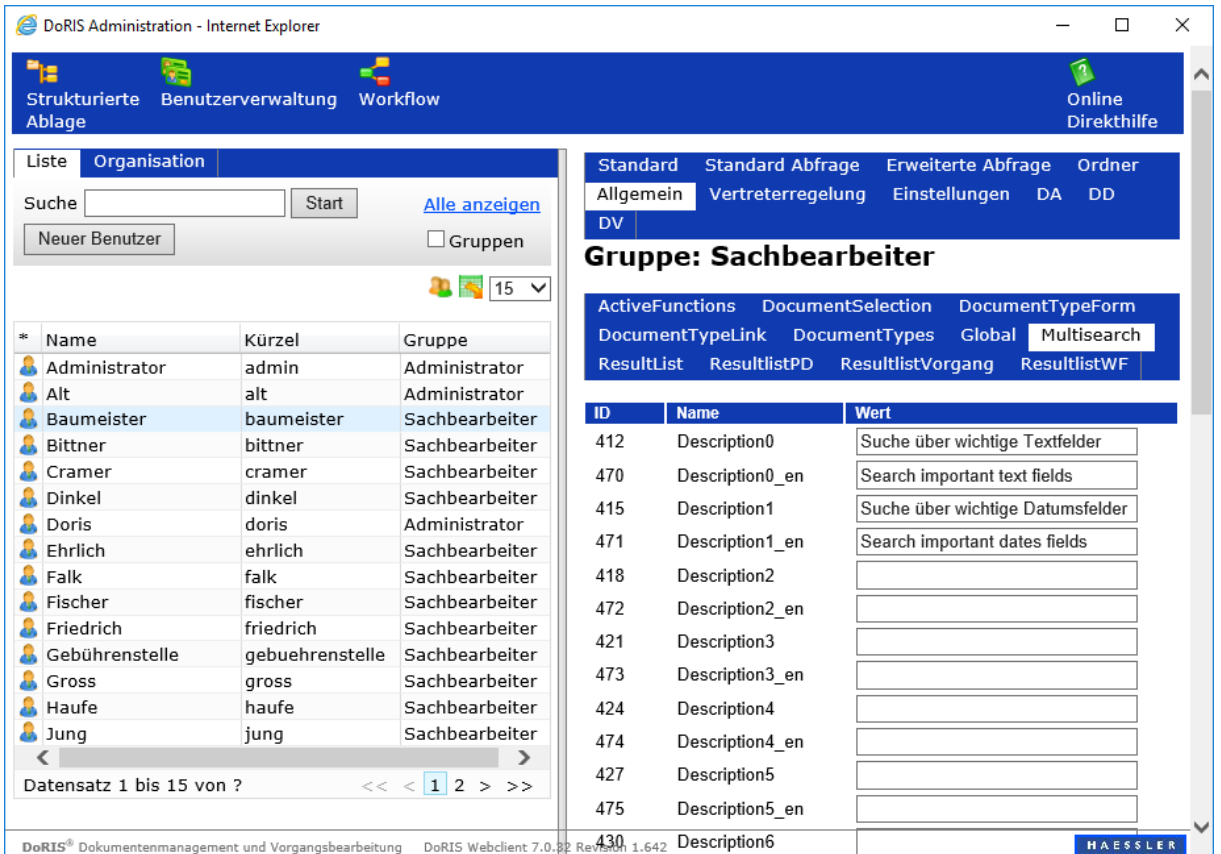

#### **Feld-Name Bedeutung Beispiel**

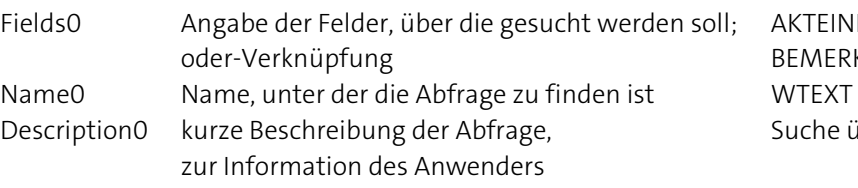

AKTEINH,DOKINH, STICHWOA, BEMERK Suche über wichtige Textfelder

.... Fields9 Name9 Description9

## Registerkarte Vertreterregelung

In der Registerkarte Vertreterregelung können Sie Benutzern oder Gruppen Zugriffsrechte für den Vertretungsplans erteilen.

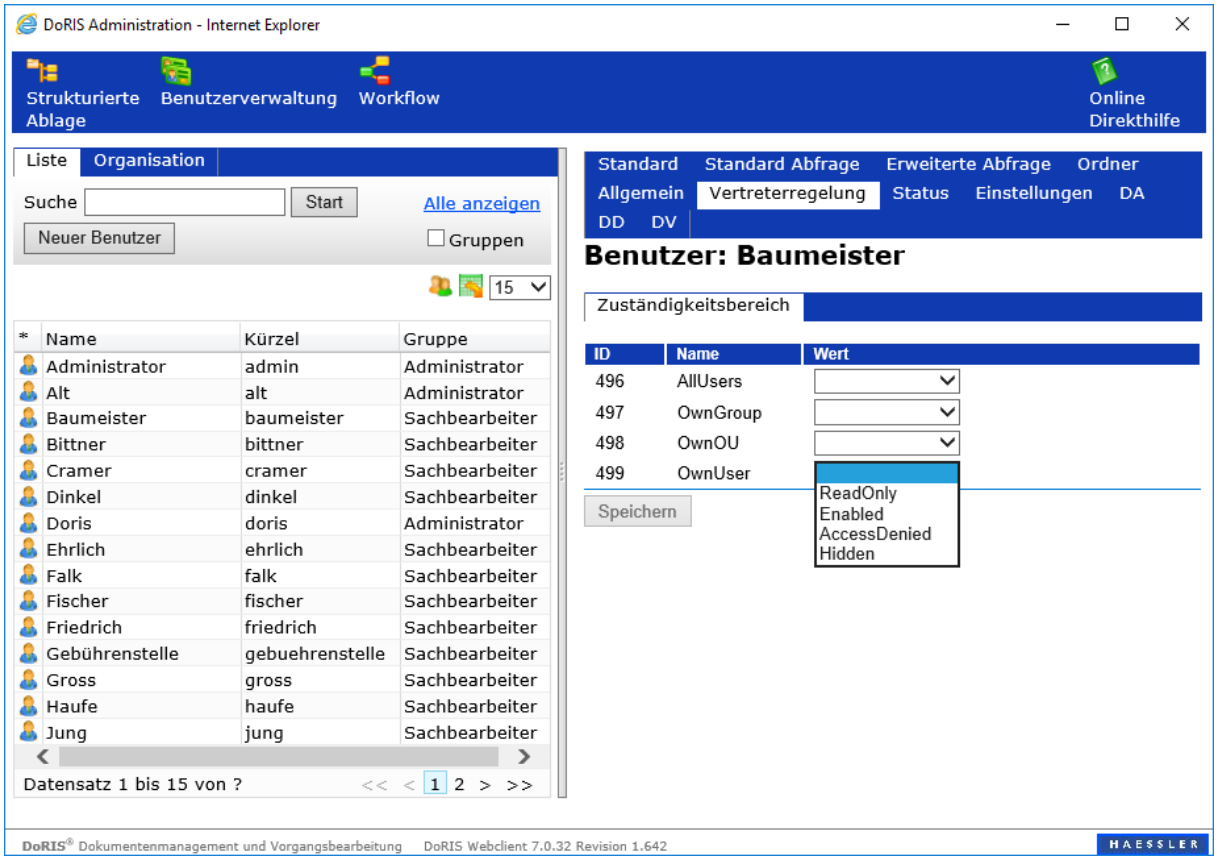

In der Vertreterregelung gibt es vier Parameter (AllUsers, OwnGroup, OwnOU, OwnUser), die mit verschiedenen Werten (leer, ReadOnly, Enabled, AccessDenied, Hidden) belegt werden können, um die Zugriffsrechte (Lese- und gleichzeitig Schreibrechte) festzulegen.

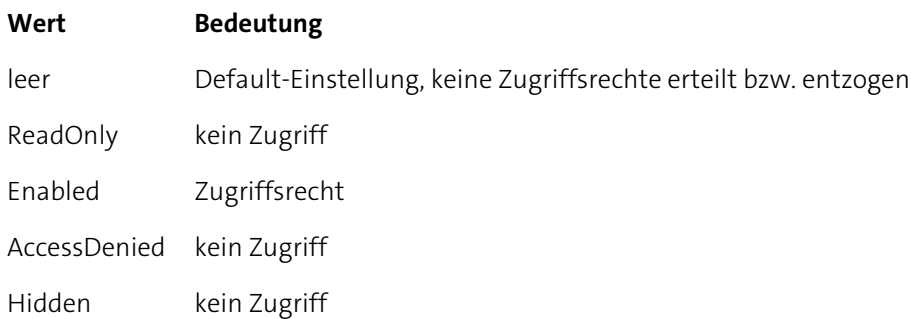

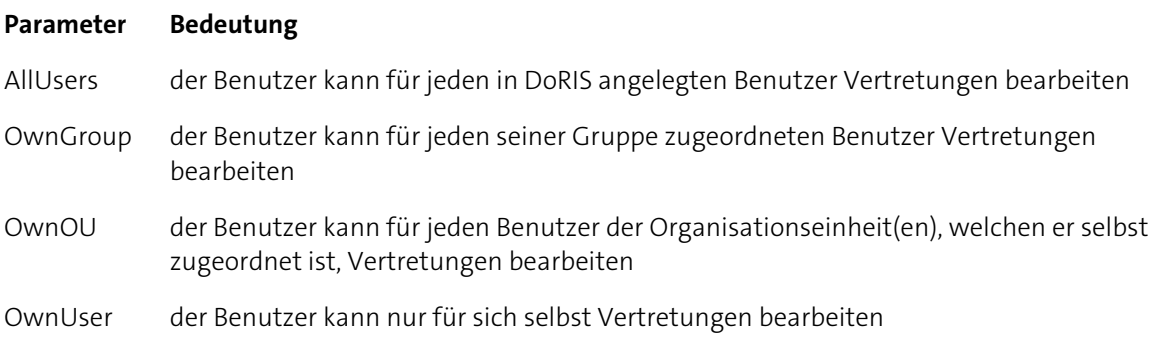

Wurde der Wert für die jeweiligen Parameter auf Enabled gesetzt, sind folgende Zugriffsrechte zur Bearbeitung des Vertretungsplanes vergeben:

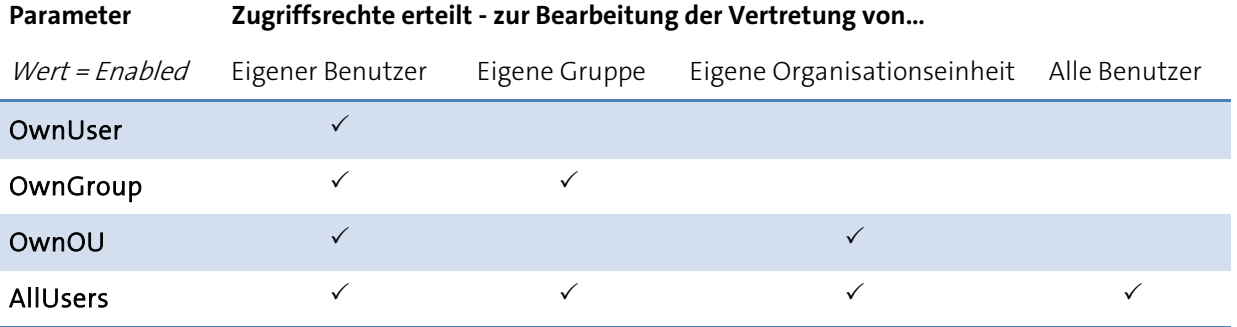

Die Einstellungen auf Ebene des Benutzers übersteuern die Einstellungen auf Gruppenebene. Ausnahme ist der Wert leer (Default-Einstellung): Wird auf Benutzerebene die Default-Einstellung ausgewählt, gilt weiterhin die Einstellung auf Gruppenebene!

## Hinweis

- Die Einstellungen auf Benutzerebene (außer leer-Default-Einstellung) übersteuern die Einstellungen auf Gruppenebene.
- Für eine sinnvolle Vergabe der Zugriffsrechte sollten in der Gruppe Sachbearbeiter die einzelnen Benutzer in der Regel nur Zugriffsrechte für Ihren eigenen Vertretungsplan haben (nur Parameter OwnUser mit Wert Enabled).

## Registerkarte Status

In der Registerkarte Status eines DoRIS Benutzers werden Statusinformationen zu diesem gespeichert:

- von wem und wann die letzte administrative Änderung hinsichtlich dieses DoRIS Benutzers durchgeführt wurde
- von wem und wann der DoRIS Benutzer erstellt wurde
- Datum des letzten Logins des entsprechenden DoRIS Benutzers

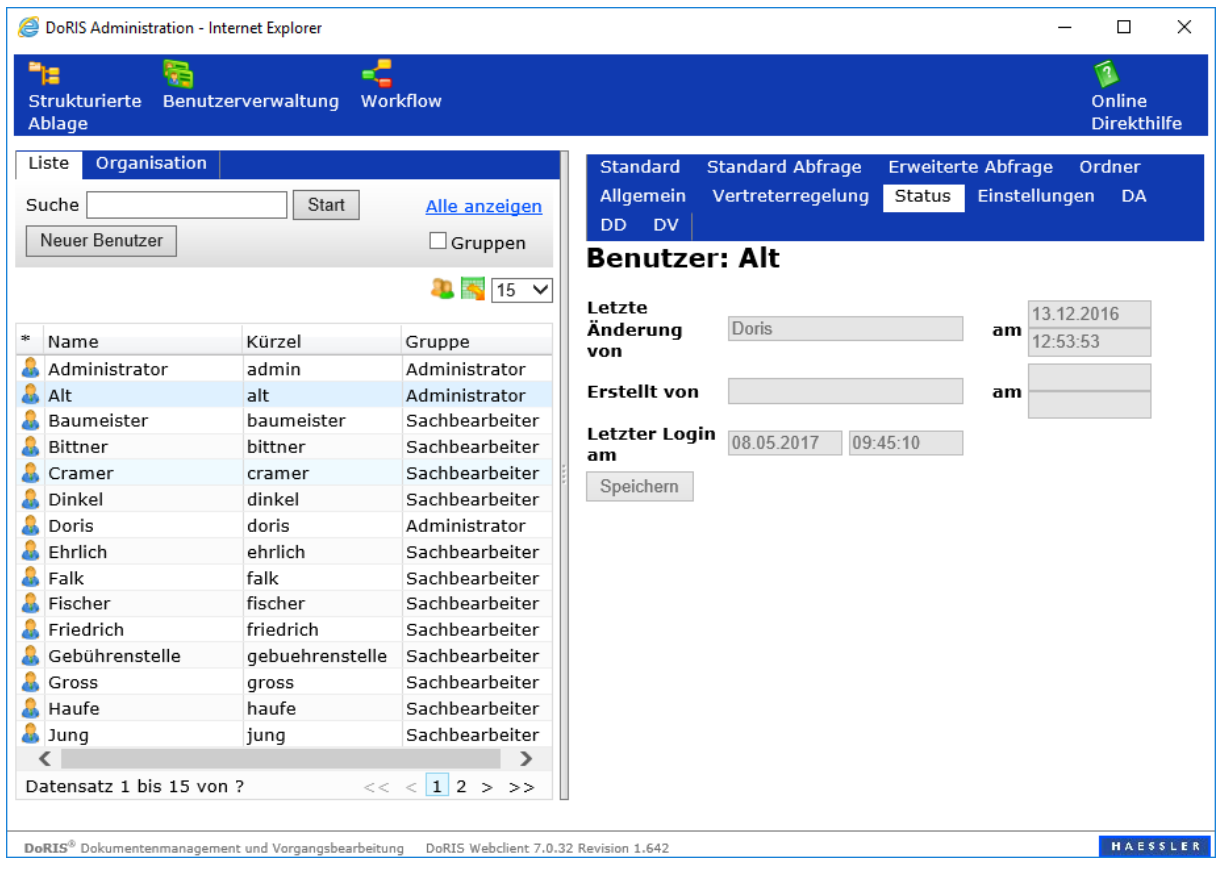

## Registerkarte Einstellungen

Als Administrator können Sie einzelnen Benutzern oder Benutzergruppen Vorlagen für den Workflow oder für die Ansichten im Hauptfenster zur Verfügung stellen.

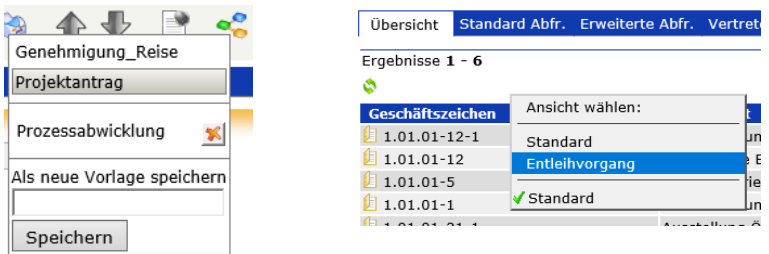

In der Registerkarte Einstellungen werden die Einstellungen zu den Vorlagen im XML-Format dargestellt. Rufen Sie die Gruppe oder den einzelnen Benutzer auf, um neue Vorlagen zu definieren oder um die Einstellungen von Anwendern, die eine entsprechende Vorlage schon verwenden, zu kopieren. Speichern Sie die Vorlagen.

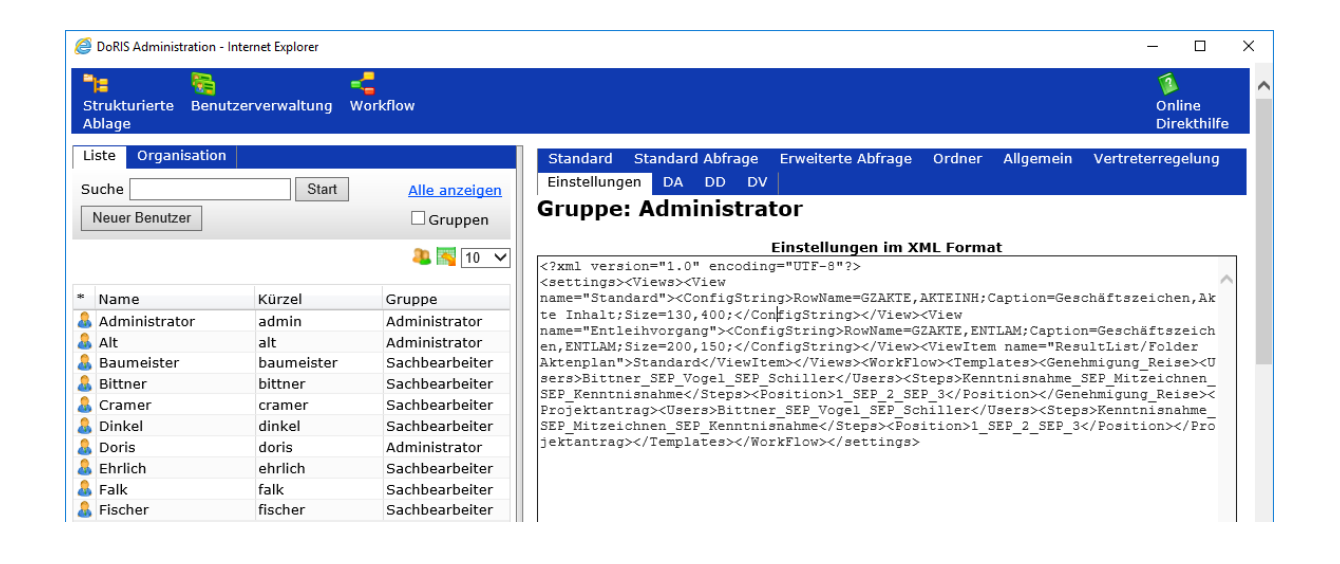

#### Hinweis

Einstellungen für Benutzer und Gruppen werden in der Anwendung bei den einzelnen Benutzern gleichzeitig angezeigt. Zuerst erscheinen die Vorlagen der Gruppe, dann die des einzelnen Benutzers.

#### Beispiel:

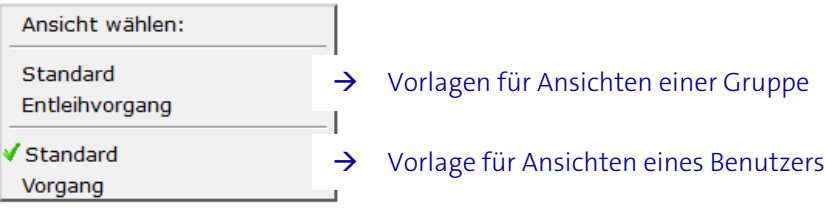

## Registerkarte DA

Die Registerkarte DA enthält wiederum eine Reihe von verschiedenen Registerkarten, mit denen Sie das Erscheinungsbild der Aktenbearbeitung steuern können. Eine tabellarische Darstellung der Feldnamen finden Sie im nächsten Kapitel unte[r Aufbau der Feldnamen.](#page-138-0)

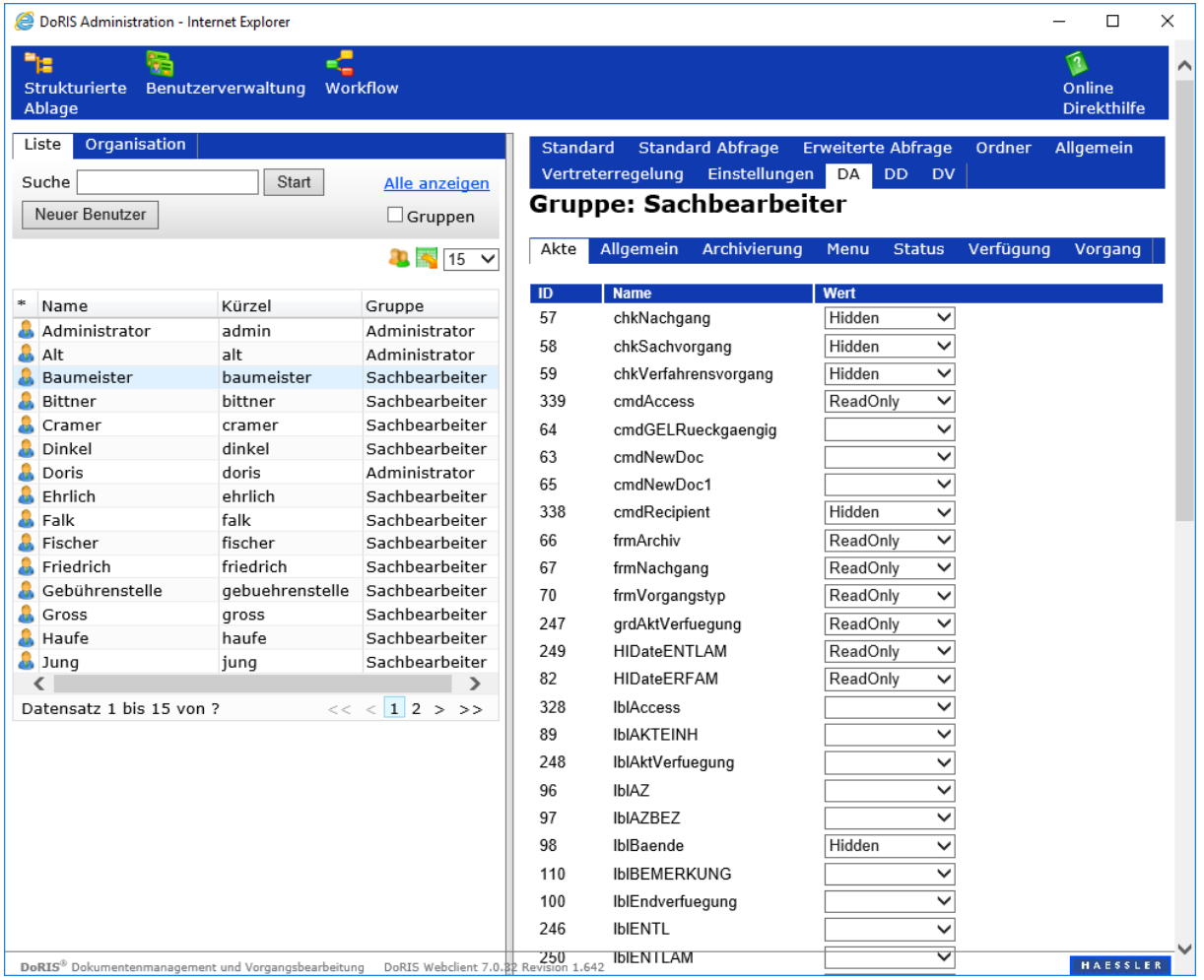

## Registerkarte DD

Die Registerkarte DD enthält wiederum eine Reihe von verschiedenen Registerkarten, mit denen Sie die Schriftstückbearbeitung steuern können. Eine tabellarische Darstellung der Feldnamen finden Sie im nächsten Kapitel unte[r Aufbau der Feldnamen.](#page-138-0)

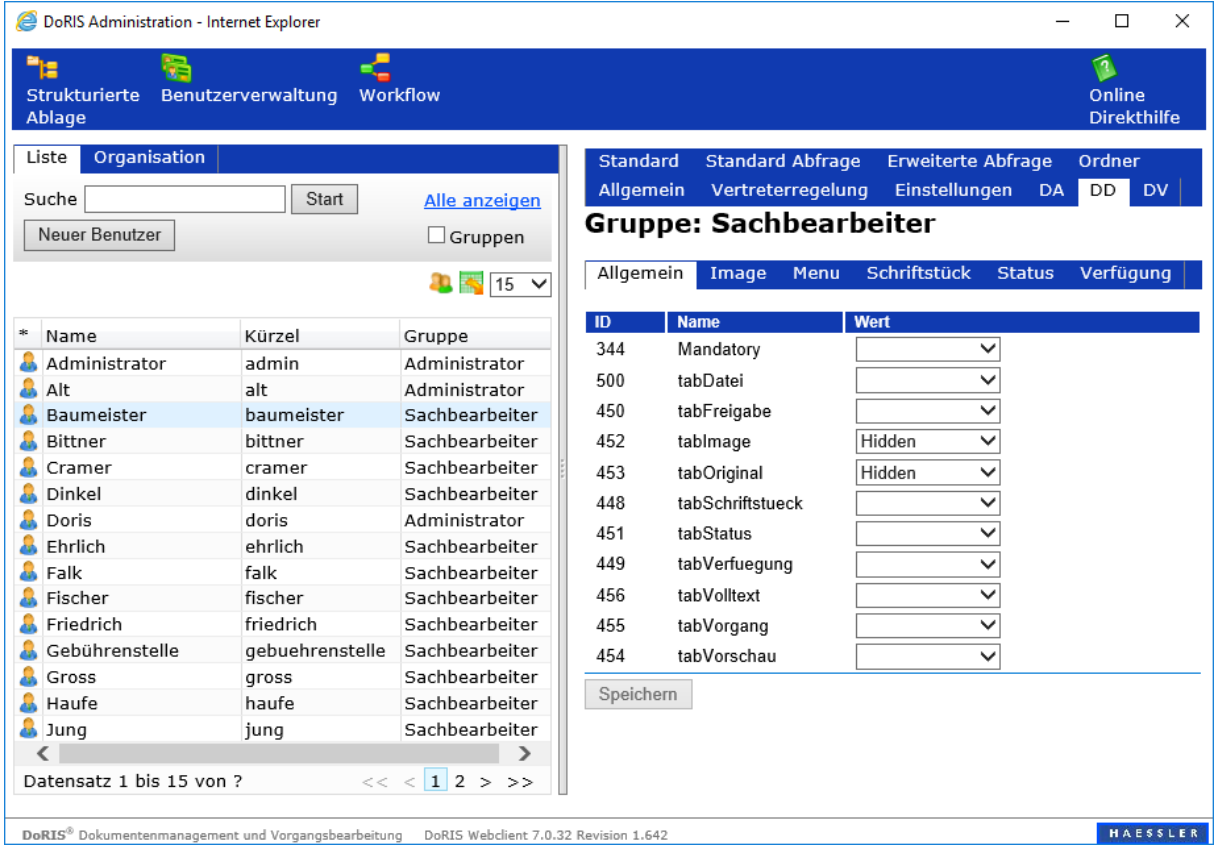

## Registerkarte DV

Die Registerkarte DV enthält wiederum eine Reihe von verschiedenen Registerkarten, mit denen Sie die Vorgangsbearbeitung steuern können. Eine tabellarische Darstellung der Feldnamen finden Sie im nächsten Kapitel unter [Aufbau der Feldnamen.](#page-138-0)

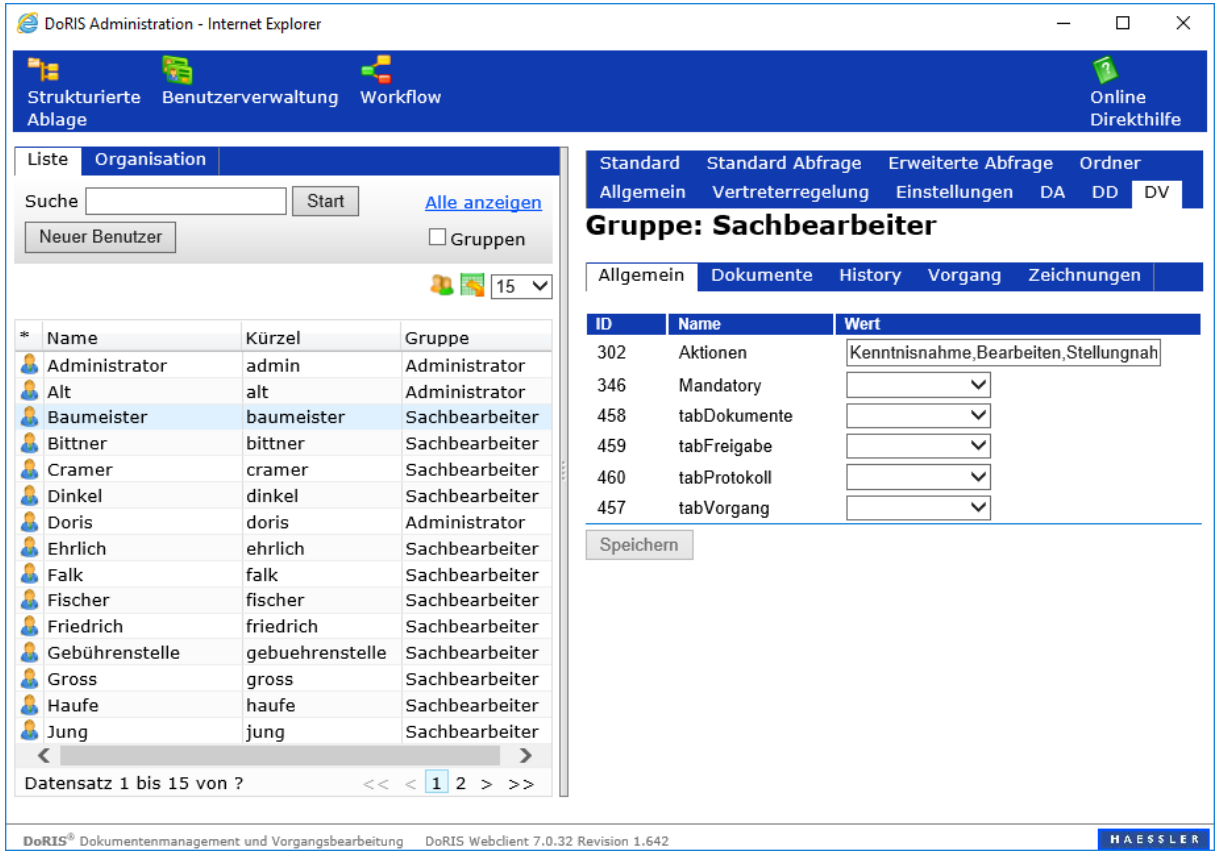

## **Anpassen der Oberfläche des DoRIS Webclients**

Für die einzelnen Benutzer oder auch Benutzergruppen können Funktionen, Felder bzw. Elemente oder auch Registerkarten, die im Hauptfenster oder in den DoRIS Dokumenten zur Verfügung stehen, entsprechend der Rechte aktiviert oder deaktiviert bzw. ein- und ausgeblendet werden.

Für den Anwender wird somit die Oberfläche des DoRIS Webclients angepasst, diese Einstellungen nehmen Sie in der DoRIS Benutzerverwaltung vor.

#### Hinweis

DoRIS Anwender werden einer der zuvor eingerichteten Benutzergruppen zugeordnet und übernehmen dabei die definierten Rechte. In manchen Fällen kann es z.B. notwendig sein, einem Benutzer individuell Rechte zu verweigern – dabei übersteuern Einstellungen auf Benutzerebene (außer leer -> Default-Einstellung) Einstellungen auf Gruppenebene.

#### Hinweis

Wenn die DoRIS Administration  $\prod$  aufgerufen wurde, werden im Hauptfenster von DoRIS und in den DoRIS Dokumenten erweiterte Tooltips mit Funktion und Namen angezeigt.

Der Hinweis Function: xyz als auch AdminFunction: xyz verweist auf den Namen der Funktion für die ActiveFunctions Funktionalität in der Benutzerverwaltung, in der einzelne Funktionen für Benutzer oder Benutzergruppen aktiviert oder deaktiviert werden können.

Über Name: xyz werden die Namen z.B. der Eingabefelder (txt…), der Bezeichnungen von Feldern (Ibl...) oder Schaltflächen (btn...) ausgegeben. In der Benutzerverwaltung können die

entsprechenden Felder für einzelne Benutzer oder Benutzergruppen ein- oder ausgeblendet oder ein Schreibschutz gesetzt werden.

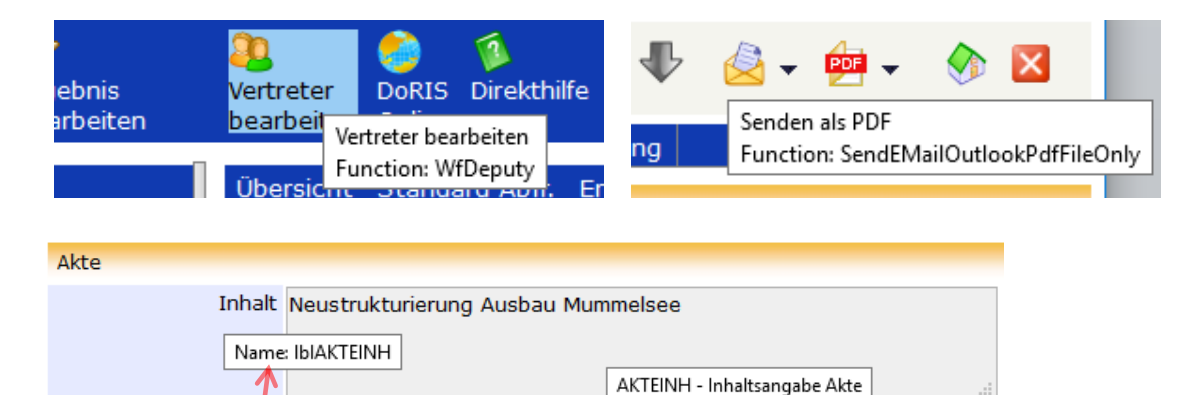

Name: txtAKTEINH

#### Ansicht beim Anwender, z.B. in der Akte

**Bemerkung** 

| Standard | <b>Standard Abfrage</b><br>Einstellungen<br>DA<br>DD<br><b>DV</b> | Erweiterte Abfrage              | Ordner    | Allger |
|----------|-------------------------------------------------------------------|---------------------------------|-----------|--------|
|          | <b>Gruppe: Sachbearbeiter</b>                                     |                                 |           |        |
|          |                                                                   |                                 |           |        |
| Akte     | Allgemein<br>Archivierung                                         | Menu<br><b>Status</b>           | Verfügung | Vor    |
| ID       | <b>Name</b>                                                       | Wert                            |           |        |
| 57       | chkNachgang                                                       | Hidden<br>$\checkmark$          |           |        |
| 58       | chkSachvorgang                                                    | Hidden                          |           |        |
| 59       | chkVerfahrensvorgang                                              | <b>Hidden</b><br>$\checkmark$   |           |        |
| 339      | cmdAccess                                                         | <b>ReadOnly</b><br>$\checkmark$ |           |        |
| 64       | cmdGELRueckgaengig                                                | $\checkmark$                    |           |        |
| 63       | cmdNewDoc                                                         | $\checkmark$                    |           |        |
| 65       | cmdNewDoc1                                                        | $\checkmark$                    |           |        |
| 338      | cmdRecipient                                                      | Hidden<br>$\checkmark$          |           |        |
| 66       | frmArchiv                                                         | <b>ReadOnly</b><br>$\checkmark$ |           |        |
| 67       | frmNachgang                                                       | <b>ReadOnly</b><br>$\checkmark$ |           |        |
| 70       | frmVorgangstyp                                                    | <b>ReadOnly</b><br>$\checkmark$ |           |        |
| 247      | grdAkt Verfuegung                                                 | <b>ReadOnly</b><br>$\checkmark$ |           |        |
| 249      | <b>HIDateENTLAM</b>                                               | <b>ReadOnly</b><br>$\checkmark$ |           |        |
| 82       | <b>HIDateERFAM</b>                                                | <b>ReadOnly</b><br>$\checkmark$ |           |        |
| 328      | <b>IblAccess</b>                                                  | $\checkmark$                    |           |        |
| 89       | <b>IbIAKTEINH</b>                                                 | $\checkmark$                    |           |        |
| 248      | <b>IblAktVerfuegung</b>                                           |                                 |           |        |
| 96       | IbIA7                                                             |                                 |           |        |

DoRIS Benutzerverwaltung, z.B. Registerkarte DA > Akte

### Funktionen aktivieren bzw. deaktivieren

Für die einzelnen Benutzer oder Benutzergruppen können Funktionen wie beispielsweise Ergebnisse bearbeiten oder Akten löschen etc. entsprechend ihrer Rechte aktiviert oder deaktiviert werden.

Um diese Funktionen zu deaktivieren (Disabled) oder zu verbergen (Hidden), gehen Sie in der Benutzerverwaltung zu der Registerkarte: Allgemein > ActiveFunctions.

Die zu verwendenden Kürzel sind analog zum englischen Menübefehl in der entsprechenden Zeile einzutragen, z.B. entspricht die Funktion Datei > Neu dem Kürzel FileNew oder für Extras > Ergebnis bearbeiten verwenden Sie ExtrasModifyResult. Die Liste mit den einzelnen Funktionen enthält eine kommagetrennte Schreibweise.

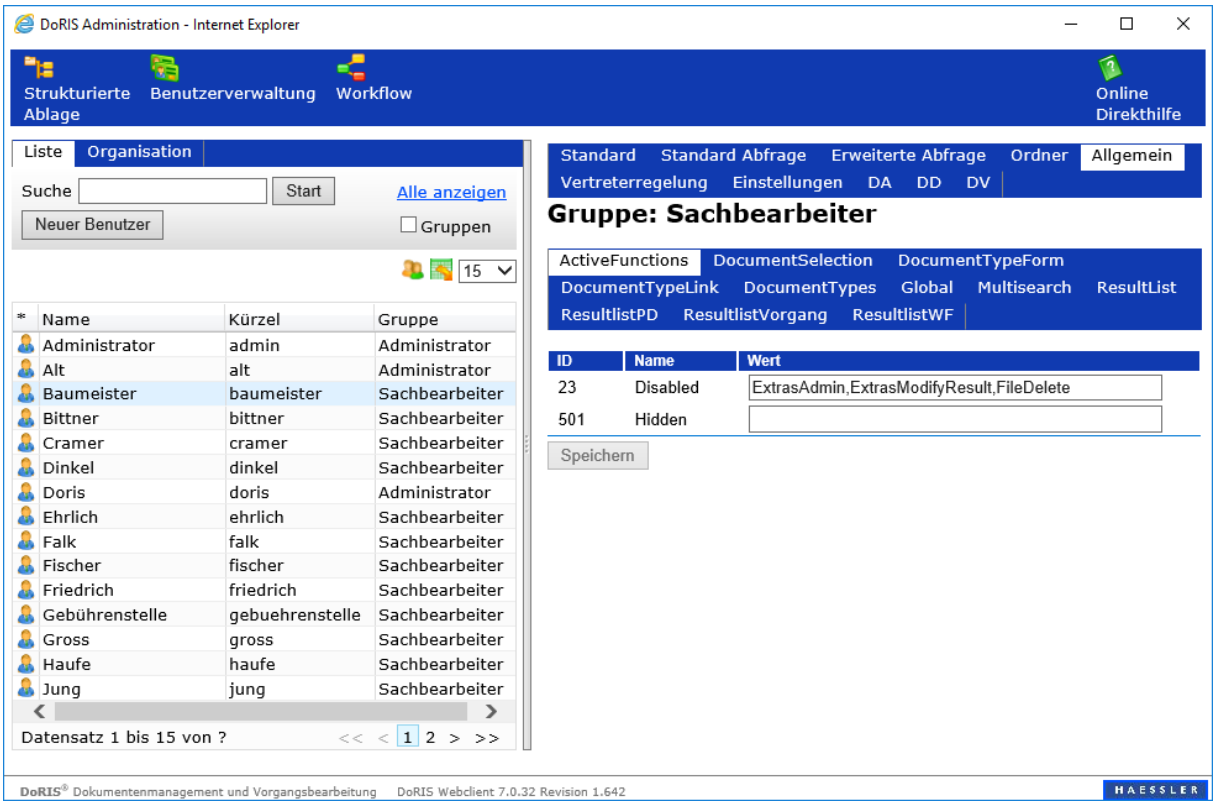

## Felder bzw. Elemente anpassen

Auch bei Elementen oder Feldern können Einstellungen für Gruppen oder einzelne Benutzer vorgenommen werden.

Um Elemente der DoRIS Dokumente ein- oder auszublenden oder den Zugriff anzupassen, öffnen Sie in der Benutzerverwaltung die entsprechende Registerkarte:

- für Akten: Registerkarte DA
- für Schriftstücke: Registerkarte DD
- für Vorgänge: Registerkarte DV

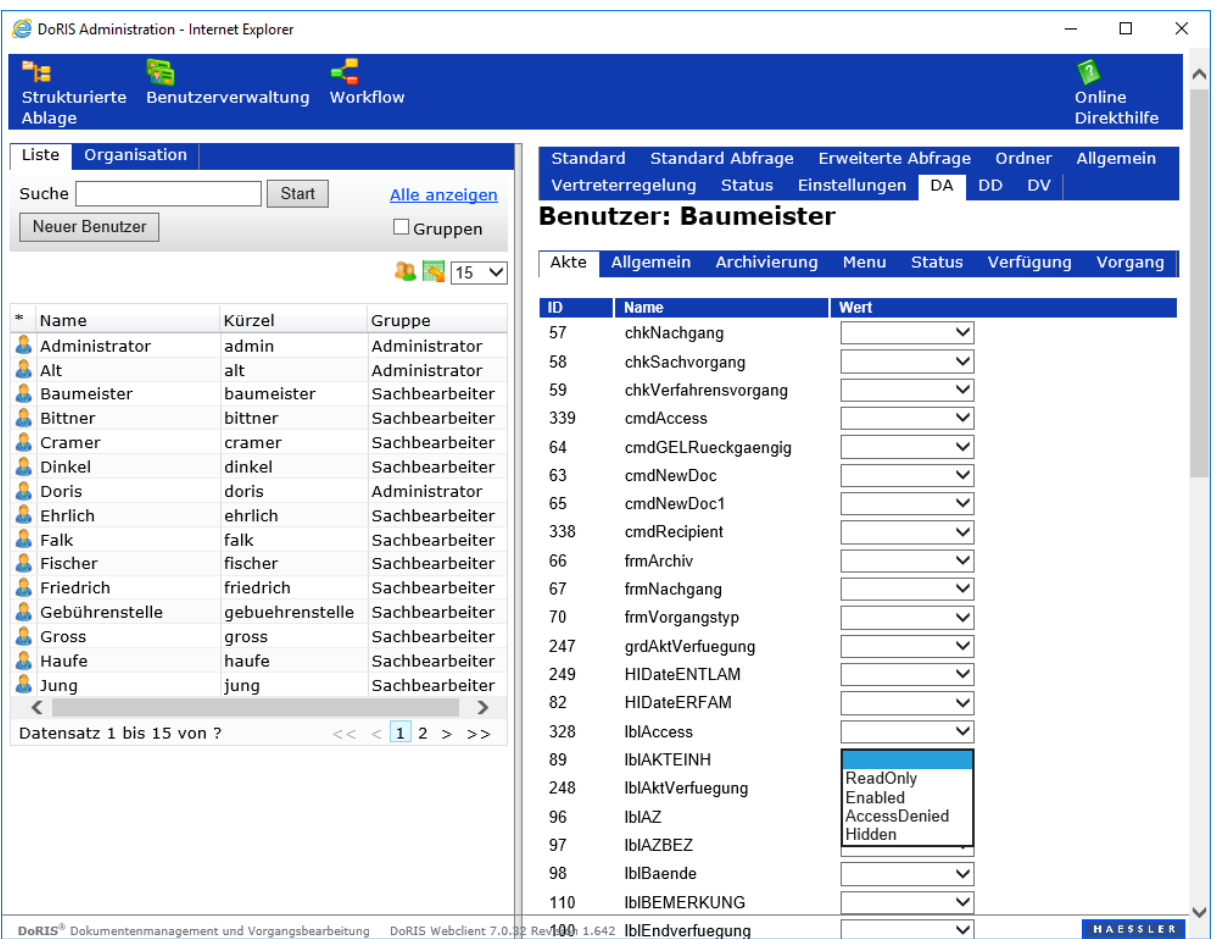

Zur Einstellung für die jeweiligen Felder haben Sie verschiedene Optionen:

- $\blacksquare$  <leer> (default)
- **Enabled**
- ReadOnly
- **AccessDenied**
- Hidden

Für andere Felder, wie Tabellen, haben Sie die Möglichkeit enabled oder hidden.

## **Beispiel - Ausblenden des Eingabefeldes Standort**

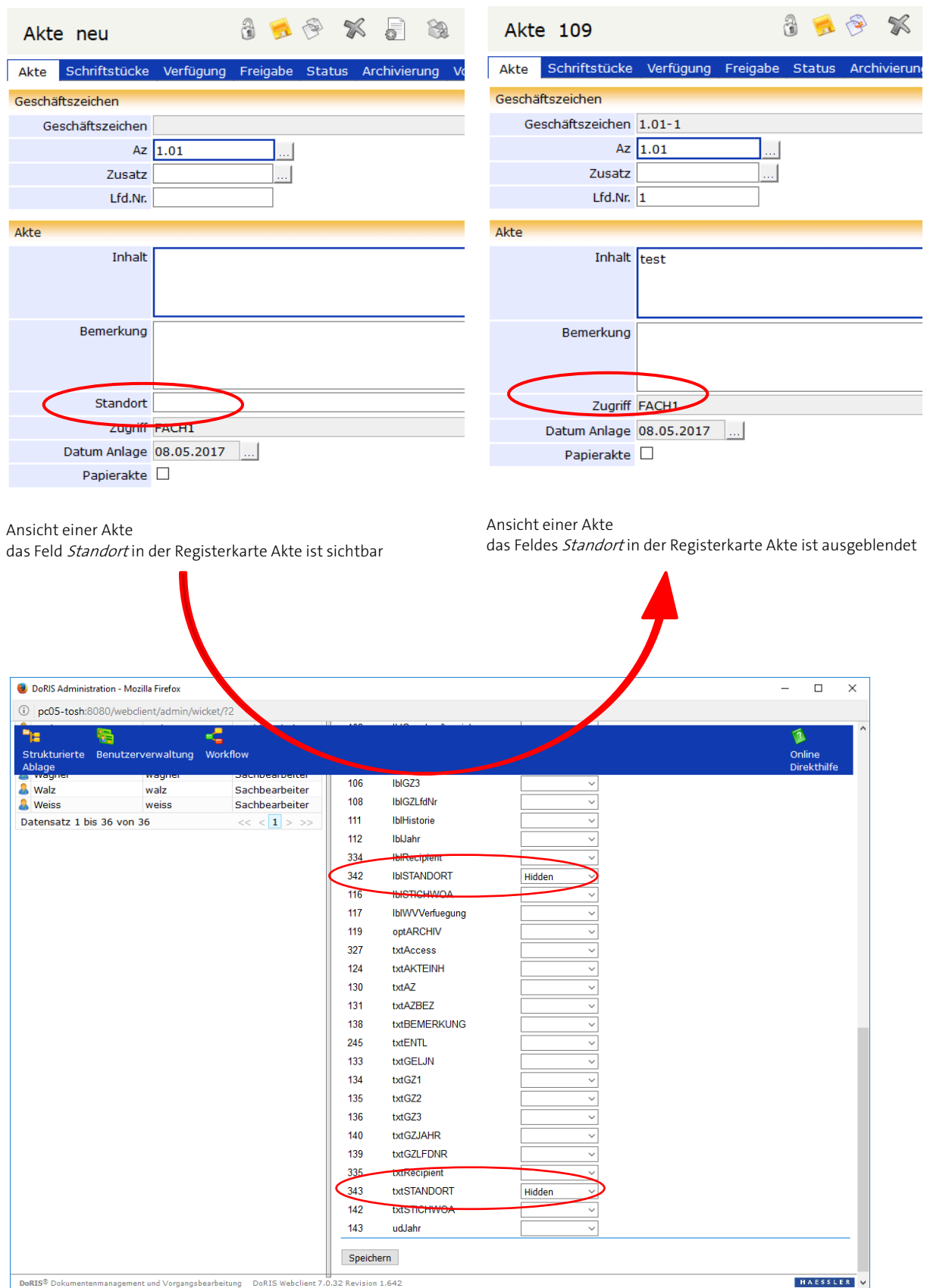

DoRIS Benutzerverwaltung - Registerkarte DA > Akte:

Ausblenden des Feldes Standort durch Auswahl von Hidden bei der Bezeichnung (IbIStandort) und dem Textfeld (txtStandort)

## Registerkarten bzw. Tabs verstecken

Um in DoRIS Dokumenten Registerkaten, auch Tabs genannt, zu verstecken, muss in der DoRIS Benutzerverwaltung in den Registerkarten DV, DD oder DA im Subtab Allgemein ein Eintrag (vom Typ Control) vorgenommen sein, z.B. das Ausblenden der Registerkarte Datei: Hidden bei tabDatei.

Zur Einstellung für die jeweiligen Registerkarten haben Sie verschiedene Optionen:

- $\blacksquare$  <leer> (default)
- **ReadOnly**
- **Enabled**
- **AccessDenied**
- **Hidden**

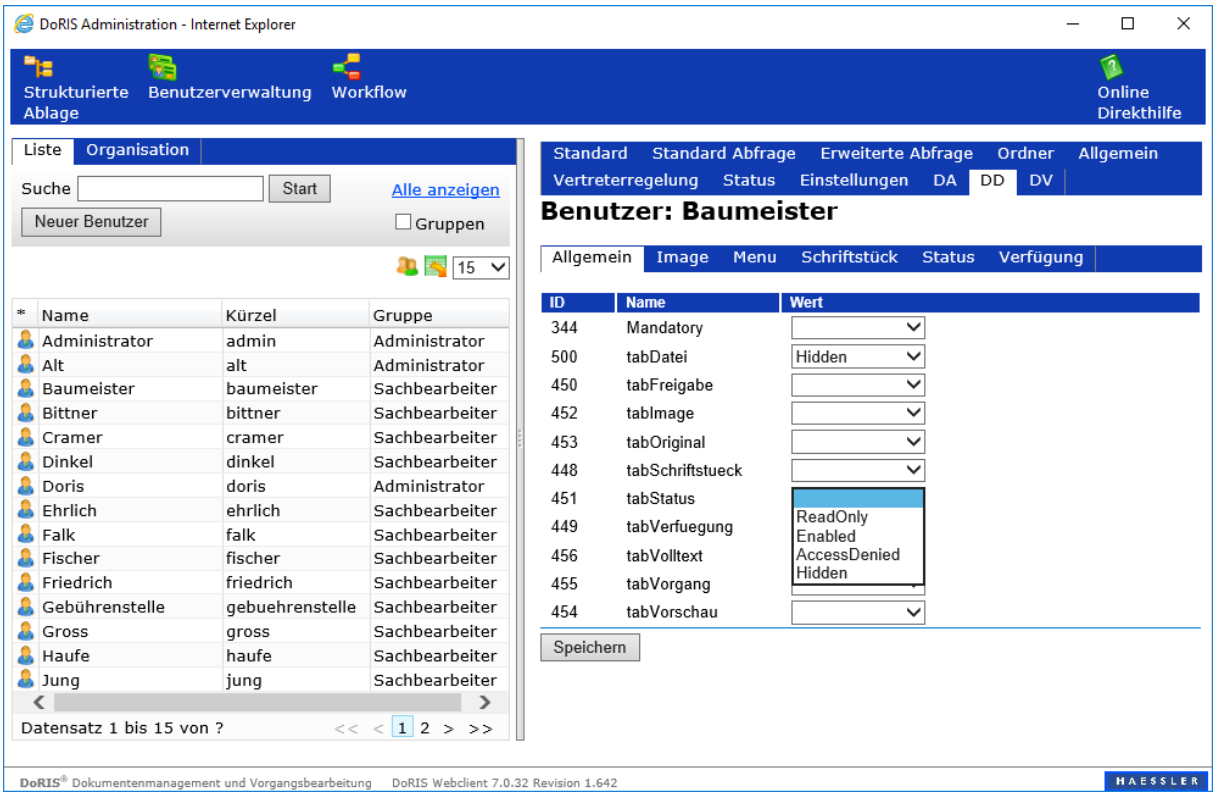

## <span id="page-138-0"></span>Aufbau der Feldnamen

Die Tabelle gibt Ihnen eine Auswahl der Feldnamen, wobei XYZ jeweils ein Platzhalter darstellt.

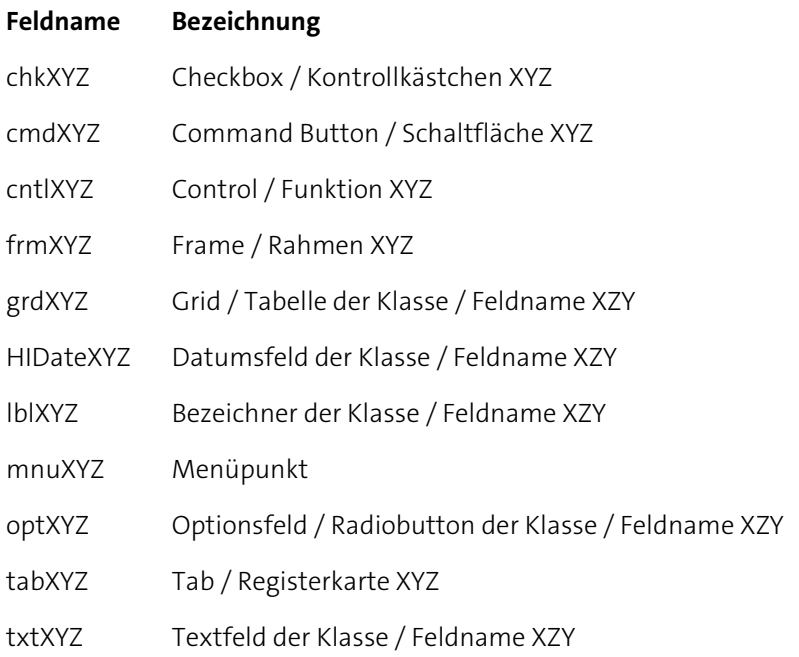

# **DoRIS Strukturierte Ablage**

Mit dem Baustein DoRIS Strukturierte Ablage wird die Verwaltung des Aktenplans unterstützt. Auch Vertragsstrukturen, Dokumentenpläne oder andere Strukturierungserfordernisse können umgesetzt werden. Landeseinheitliche Aktenpläne oder über Jahre gewachsene behördenspezifische Aktenpläne können übernommen und in DoRIS weiterentwickelt und ergänzt werden. So sind Sie in der Lage, im laufenden Betrieb organisatorische Verfeinerungen umzusetzen.

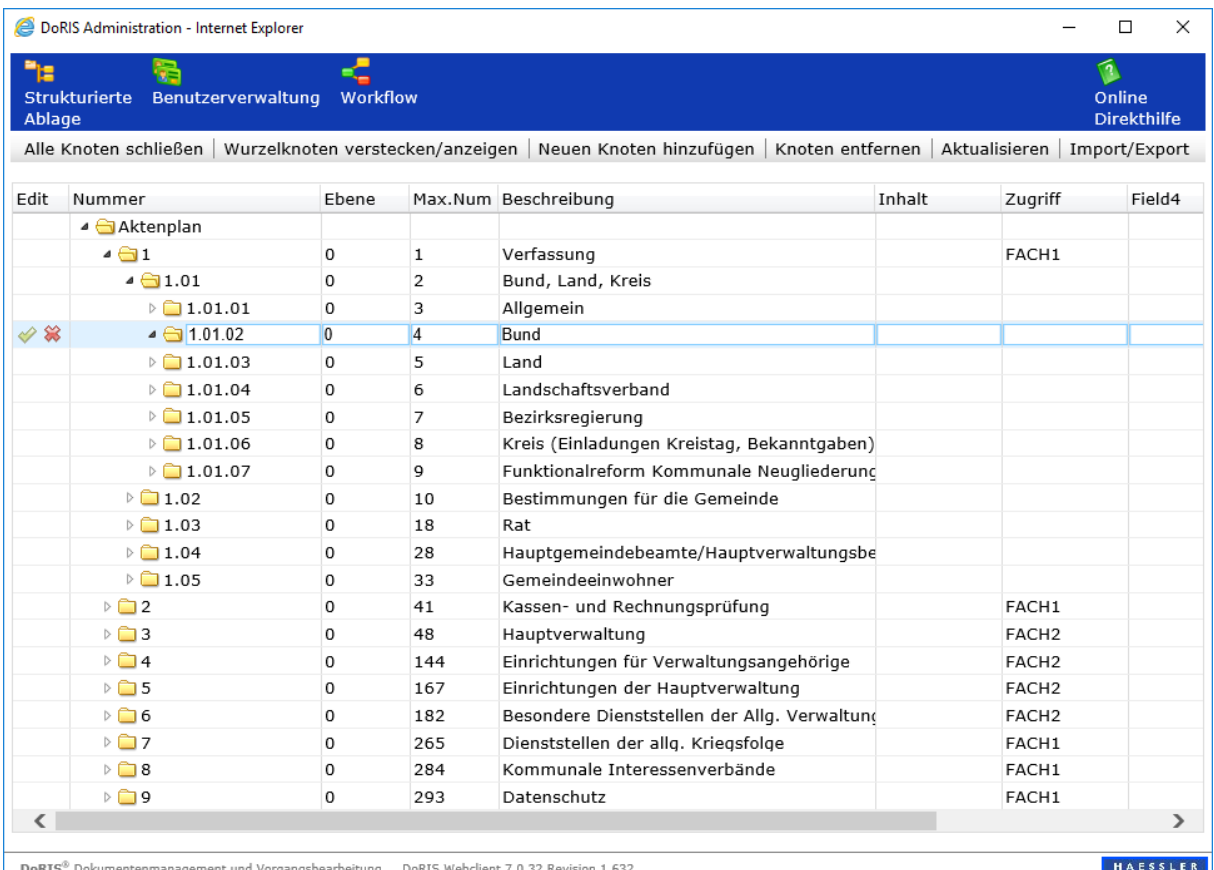

Um z.B. Ihren Aktenplan in DoRIS abzubilden, legen Sie diesen in der Strukturierten Ablage an. Dabei gilt:

- jeder Knoten im Aktenplan muss einer eindeutigen Nummer zugeordnet sein
- diese Nummer kann alphanummerisch sein **I**
- Beschriftung ist ein Pflichtfeld, wobei doppelte Beschreibungen in verschiedenen Knoten zulässig  $\mathcal{L}(\mathcal{A})$ sind

Müssen Sie Änderungen an einem Knotenpunkt vornehmen, gehen Sie in die entsprechende Zeile der Tabelle und nehmen die Änderungen vor.

Hinweis

Um Datenverluste zu vermeiden, speichern Sie die Änderungen mit dem grünen Haken ab, ein Verlassen der Zeile verwirft alle Änderungen! Ihre Änderungen werden direkt im Webclient sichtbar; ein Neuanmelden ist nicht notwendig.

Zur Bearbeitung in der Strukturierten Ablage stehen Ihnen in der Menüleiste verschiedene Funktionen zur Verfügung

Alle Knoten schließen | Wurzelknoten verstecken/anzeigen | Neuen Knoten hinzufügen | Knoten entfernen | Aktualisieren | Import/Export

#### **Alle Knoten schließen**

Alle geöffneten Knoten werden geschlossen, es bleibt nur die oberste Knoten-Ebene sichtbar. In dem obigen Beispielbildschirm bleibt der Knoten Aktenplan als einziger sichtbar, da es keinen weiteren Knoten in der obersten Ebene gibt.

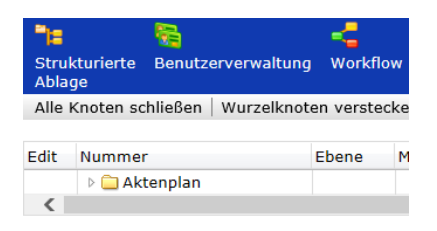

#### **Wurzelknoten verstecken/anzeigen**

Der Wurzelknoten, also der Knoten der obersten Ebene – hier Aktenplan, kann angezeigt bzw. ausgeblendet werden.

#### **Neue Knoten hinzufügen**

Wenn Sie einen neuen Knoten einfügen möchten, müssen Sie zuvor den Knoten (Vaterknoten) markieren, unter dem der neue Knoten zugeordnet werden soll. Wenn Sie nun | Neuen Knoten hinzufügen ausgewählt und die Dialogbox bestätigt haben, erscheint der neue Knoten unterhalb des ausgewählten Vaterknotens. DoRIS vergibt automatisch eine Nummer, diese können Sie nach Bedarf ändern. Fügen Sie noch eine Beschreibung hinzu und speichern Sie Ihre Angaben. Darüber hinaus können Sie die weiteren Daten wie Org.-Einheit, Zugriff etc. ergänzen.

#### **Knoten entfernen**

Markieren Sie den zu entfernenden Knoten und wählen Sie Knoten entfernen. Nach Bestätigung der Sicherheitsabfrage ist der Knoten gelöscht.

#### **Aktualisieren**

Durch eine Aktualisierung Aktualisieren wird der Aktenplan neu eingelesen und danach angezeigt. Zum Zeitpunkt einer Aktualisierung nicht gespeicherte Knoten mit ihren Daten werden verworfen. Zeitgleiche Änderungen von anderen Mitarbeitern im Aktenplan werden ergänzt.

#### **Import/Export**

Hier können Sie einen Download des Aktenplans oder ein Upload aus einer Datei durchführen.

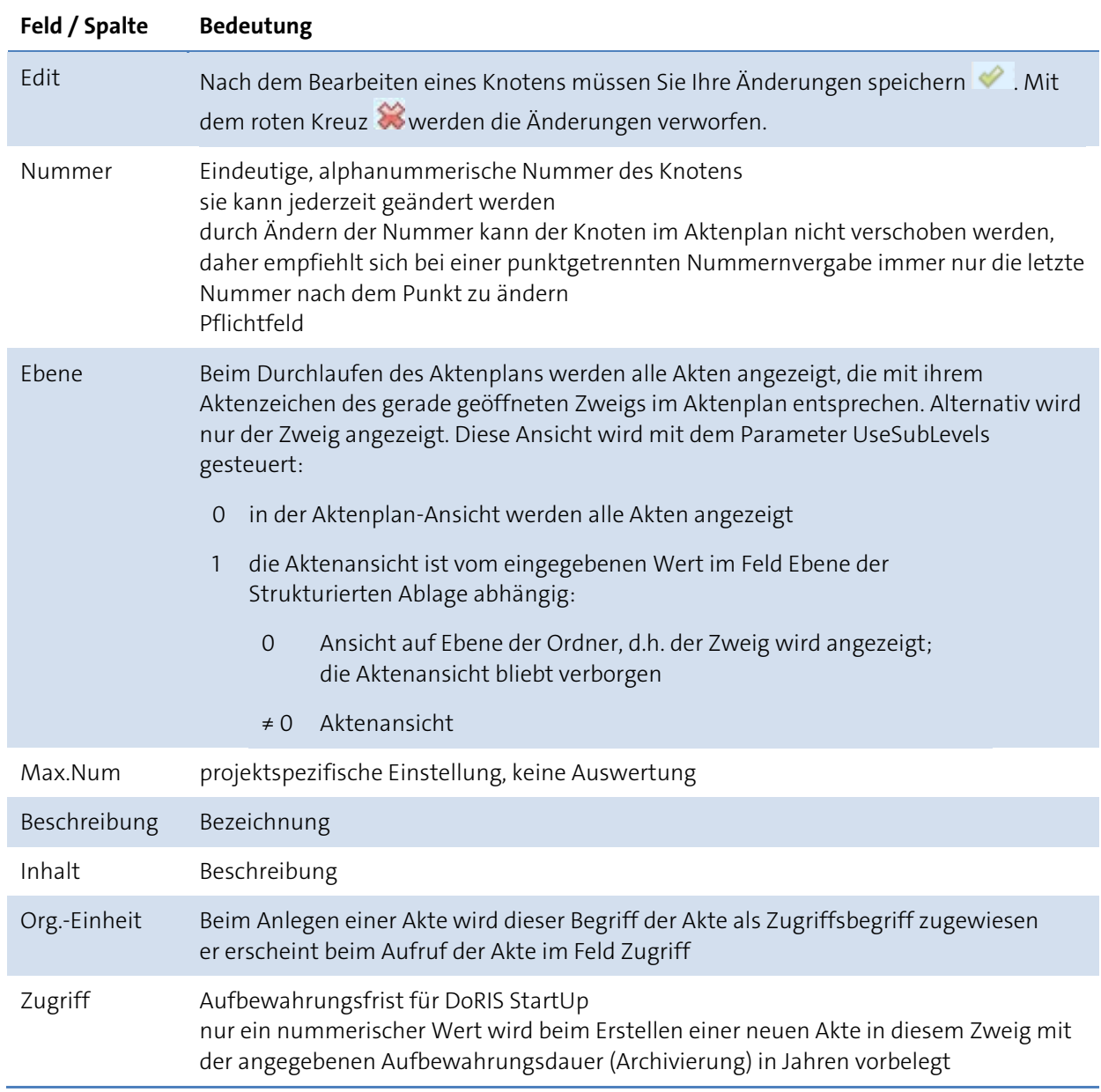

Jeder Zweig (Knoten) im Aktenplan muss einer eindeutigen Nummer zugeordnet sein, diese Nummer kann alphanummerisch sein

## Import und Export eines Aktenplans

Sie können einen neuen Aktenplan einlesen oder auch exportieren Import/Export, um ihn z.B. in Microsoft Excel zu bearbeiten. Danach können Sie ihn wieder importieren. Führen Sie einen Im- oder Export des Aktenplans durch Import/Export, erscheint ein neues Fenster, um diesen festzulegen.

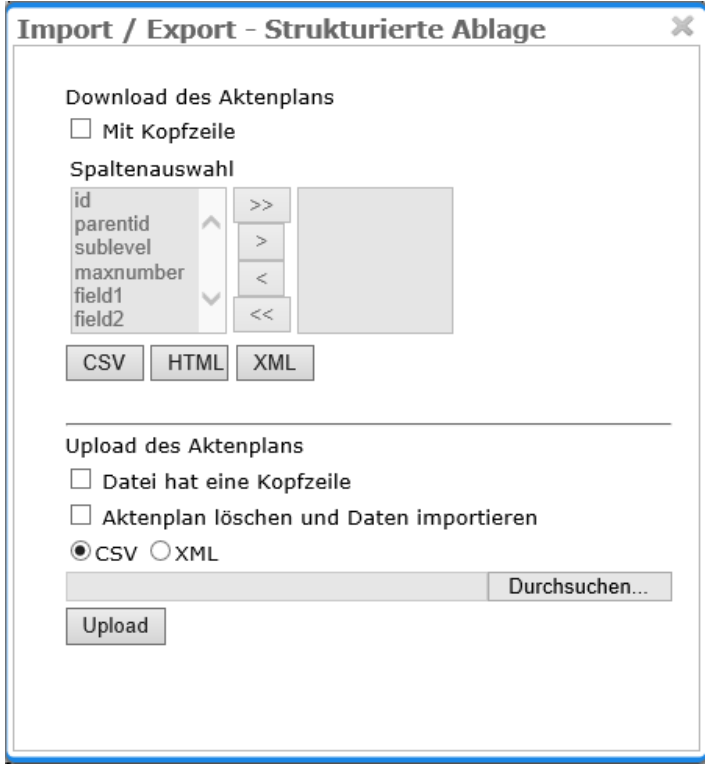

# **DoRIS Workflow**

In der DoRIS Administration wird der Workflow **vorter verwaltet. Der Workflow kann exportiert**, z.B. in eine Excel-Datei, angepasst und anschließend wieder importieren werden. Zusätzlich können Sie sich in einem Diagramm den genauen Ablauf des Workflows anzeigen lassen **Anzeigen** 

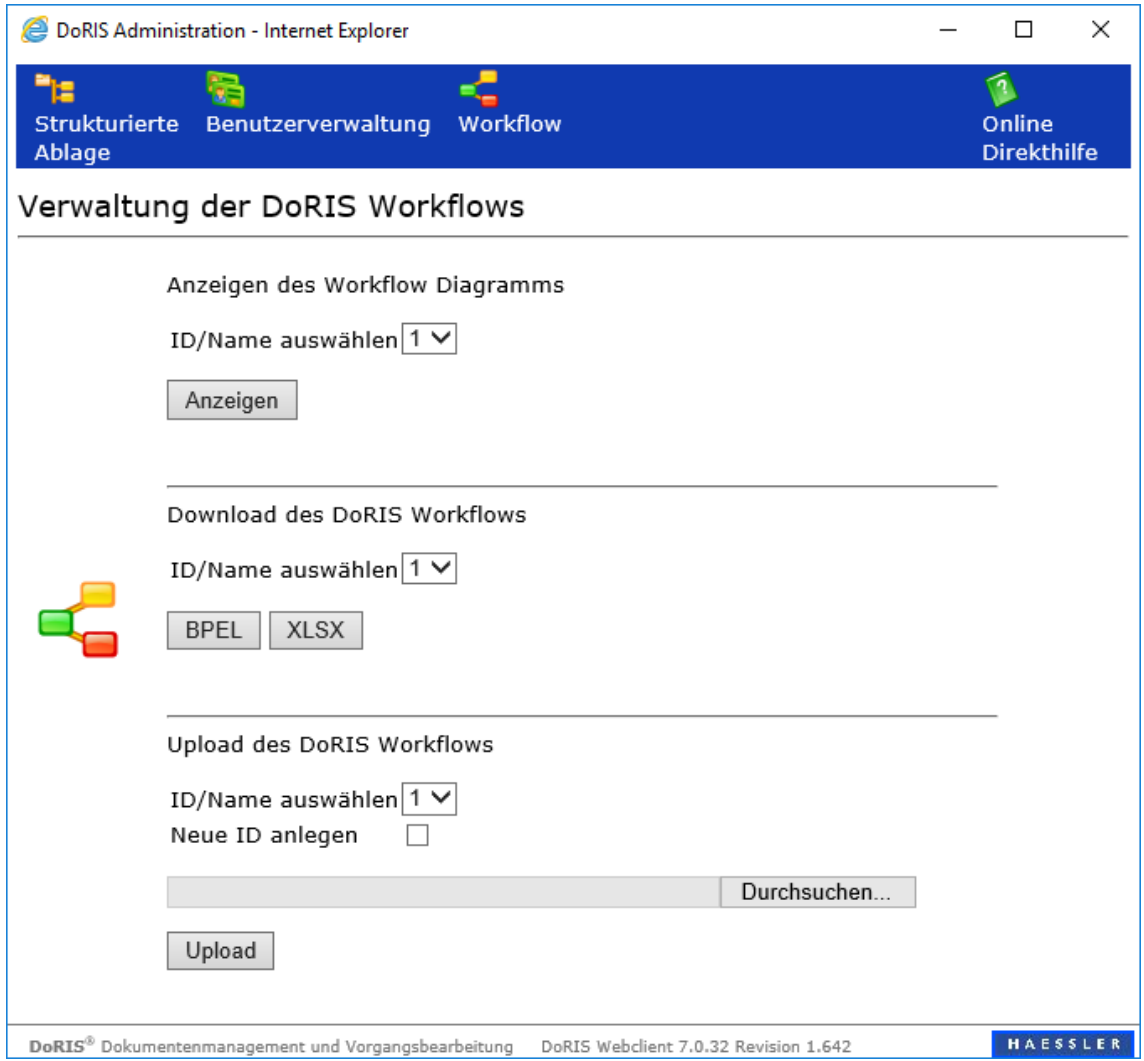
#### **DoRIS AdHoc Workflow 1**

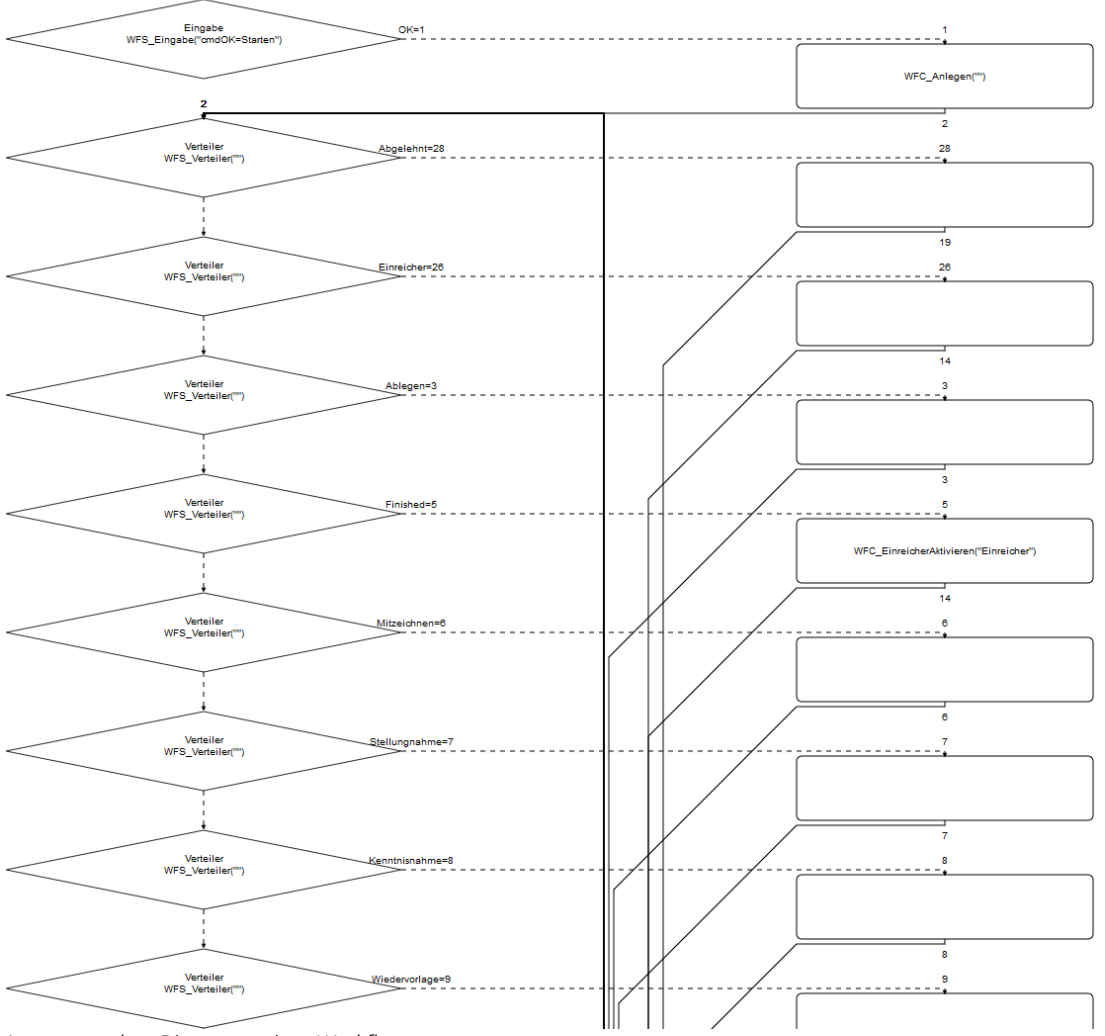

Auszug aus dem Diagramm eines Workflows

# **Zugriffsschutz**

Existieren Dokumente, die sensible Daten enthalten und nur von einem definierten Benutzerkreis, z.B. der Personalabteilung, eingesehen bzw. bearbeitet werden dürfen, können diese Dokumente je nach Bedarf auf verschiedene Weise geschützt werden, z.B.:

- Einrichten eines Zugriffsschutzes für einzelne DoRIS Dokumente (Akten oder Schriftstücke) oder
- Vergabe von Zugriffsrechten auf bestimmte Dokumente an eine ausgewählte Personengruppe, wie eine Organisationseinheit.

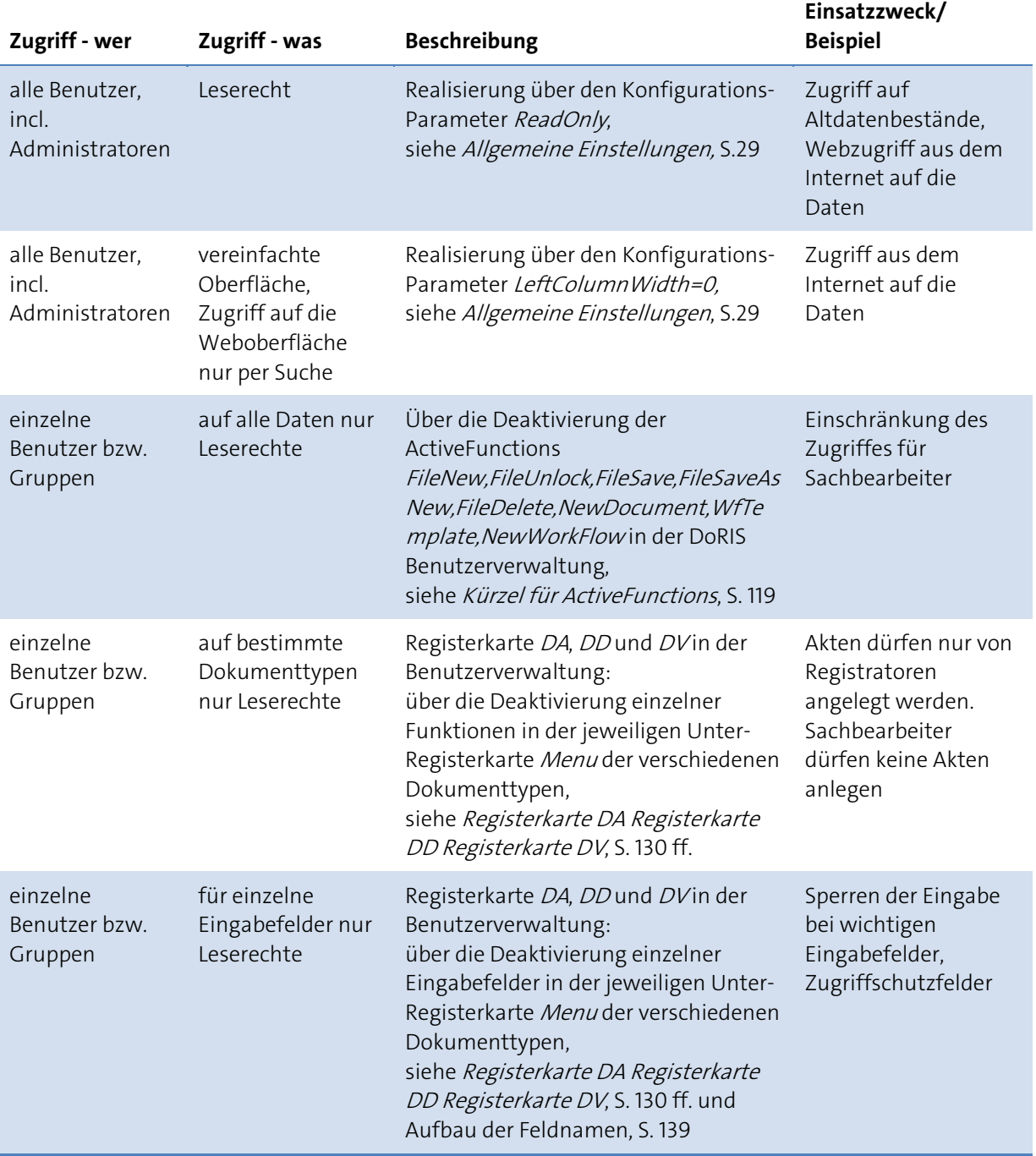

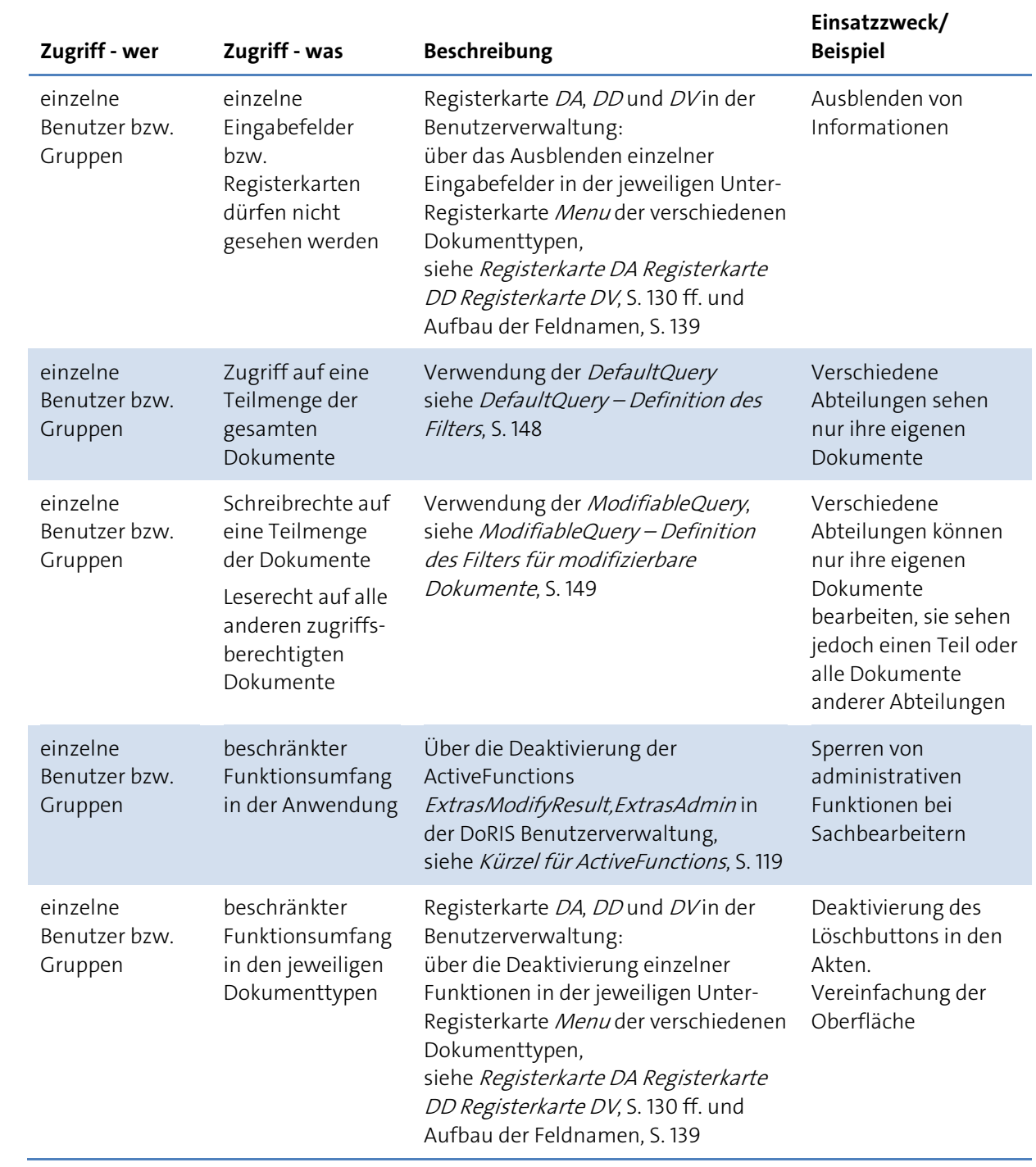

# <span id="page-147-0"></span>**DefaultQuery – Definition des Filters**

Die Einschränkung des Zugriffs erfolgt mit einer DoRIS-Abfrage mit variablen Parametern, der sog. DefaultQuery. Eine DefaultQuery funktioniert als zusätzlicher Filter, der bei allen Abfragen mit ausgeführt wird. Eine DefaultQuery wird pro Gruppe in der Benutzerverwaltung definiert und kann variable Parameter für Grunddaten von Benutzer und Gruppe enthalten. Eine leere DefaultQuery bedeutet Vollzugriff.

Beim Erstellen einer DefaultQuery ist Folgendes zu beachten:

- grundsätzlich gilt: so einfach wie möglich
- Semikolon wird durch "|" ersetzt
- **Variablen:**

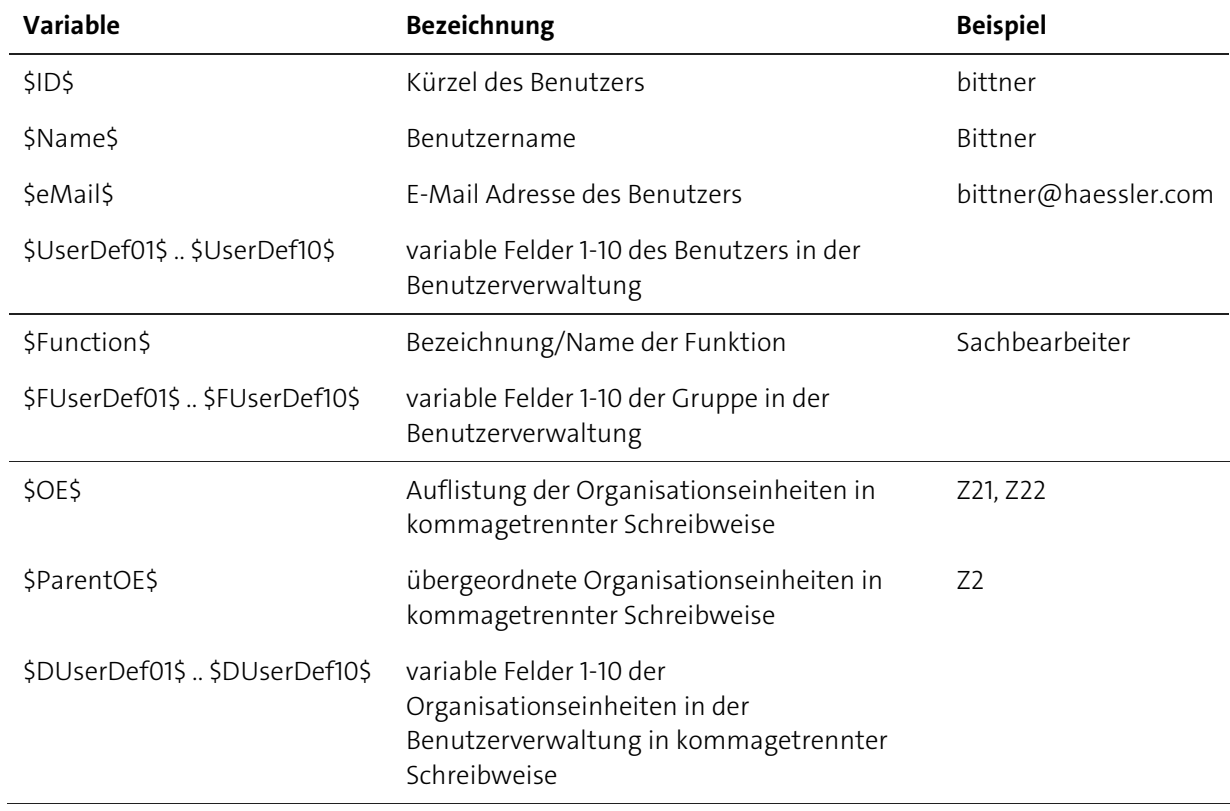

■ Die DefaultQuery muss nach Auflösung der Variablen immer gültig sein, d.h. verwendete Felder müssen bei jedem User belegt sein.

■ Hinsichtlich der Leistung verwenden Sie keine Volltextfelder sowie -wenn möglich- nur wenig "\*"!

#### Beispiele einer DefaultQuery

Beispiel 1 - Benutzer sieht nur seine eigenen Dokumente **ACCESS:\$ID\$|,FREIANID:\$ID\$|**

Der Benutzer sieht seine Dokumente, wenn im Zugriffsfeld ACCESS oder im Feld FREIANID sein Kürzel eingetragen ist.

Beispiel 2 – Benutzer und Organisationseinheit sehen ihre Dokumente

#### **ACCESS:\$ID\$,\$UserDef01\$|,FREIANID:\$ID\$|**

- im Feld UserDef01 in der Benutzerverwaltung muss für jeden Benutzer die Organisationseinheit eingetragen sein
- findet Dokumente speziell für den Benutzer oder für seine OE

Beispiel 3 – Definition einer kompletten DefaultQuery für einen Benutzer über Parameter **\$UserDef03\$**

- Um einen komplexen Zugriffsschutz aufzubauen, ist es ggf. einfacher, eine DefaultQuery pro Benutzer zu definieren.
- definiert effektiv eine DefaultQuery pro Benutzer über das Benutzerfeld UserDef03 in der Benutzerverwaltung
- Die DefaultQuery des Benutzers muss in das Benutzerfeld UserDef03 eingetragen werden.

# <span id="page-148-0"></span>**ModifiableQuery – Definition des Filters für modifizierbare Dokumente**

Vergleichbar der DefaultQuery können hier über einen Filter alle veränderbaren DoRIS-Dokumente angegeben werden. Sollte kein Filter angegeben worden sein, können alle DoRIS-Dokumente verändert werden.

# **Einrichten des Zugriffsschutzes mithilfe der Strukturierten Ablage**

Reichen in einer DefaultQuery die Metainformationen wie AZ, GZAKTE etc. nicht aus, um den Zugriffsschutz zu definieren, so kann der Administrator in der Strukturierten Ablagen zusätzliche Zugriffsinformation hinterlegen:

Wählen Sie im Aktenplan die gewünschte Aktenplanebene und tragen im Feld Zugriffeinen Zugriffsschutz ein. Damit dieser aktiviert werden kann, muss ein entsprechender Filter in der DefaultQuery (Benutzerverwaltung) definiert sein. (siehe nachfolgendes Beispiel)

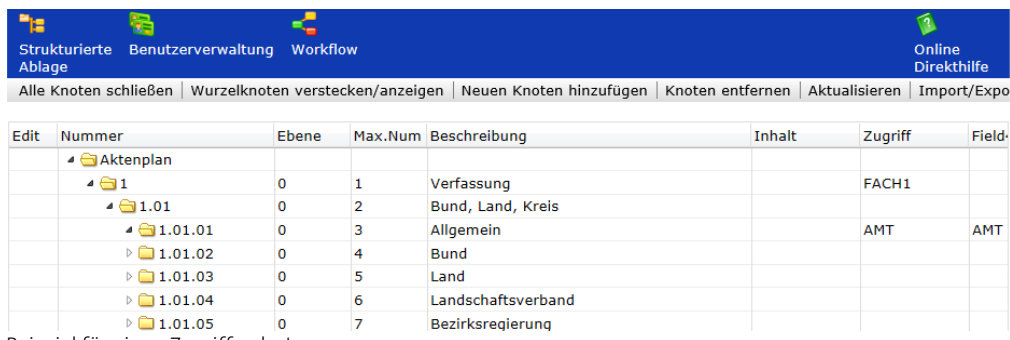

Beispiel für einen Zugriffsschutz

Alle Dokumente, die nach Eintrag eines Zugriffsschutzes angelegt werden, übernehmen beim Anlegen im Zugriffsfeld ACCESS den Eintrag des Feldes Zugriff der Strukturierten Ablage. Sie sind somit zur Bearbeitung und Ansicht nur für die eingetragene Benutzergruppe zugelassen.

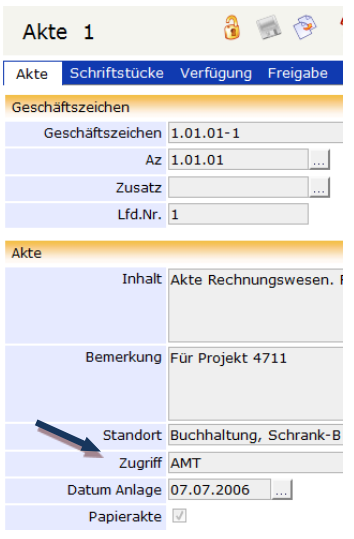

Ist auf unterschiedlichen Aktenplanebenen ein Zugriffsschutz gesetzt, gilt eine hierarchische Ordnung: DoRIS sucht von der untersten Aktenplaneben zur obersten Ebene nach einem eingetragenen Zugriffsschutz. Der dabei zuerst gefundene Eintrag steuert den Zugriff. Somit können Sie für einen Knotenpunkt im Aktenplan einen Eintrag für den Zugriffsschutz setzen, darunterliegende Akten unterliegen dann automatisch – ohne weiteren Eintrag – diesen Rechten. Oder Sie können für nur einzelne Bereiche einen anderen Zugriffsschutz setzen als im Knotenpunkt angegeben.

#### Beispiel des Zugriffsschutzes über die Organisationseinheit

Das Kriterium für den Zugriffsschutz ist die Organisationseinheit (OE, z.B. Referat, Abteilung). Im einfachsten Fall ist der Zugriff möglich, wenn die OE des Dokuments mit der OE des Users übereinstimmt.

Bei der Umsetzung beachten Sie bitte, dass in der Benutzerverwaltung ein Feld mit der OE des Benutzers belegt wird (in diesem Fall *\$UserDef01\$*) und in der DefaultQuery als Suchbegriff verwendet wird:

#### **ACCESS:\$ID\$,\$UserDef01\$|,FREIANID:\$ID\$|**

Neben der Organisationseinheit (OE) können weitere Felder verwendet werden, z.B. AZ, Referat etc. Das Zugriffsfeld ACCESS im DoRIS-Dokument kann somit auf verschiedene Arten verwendet werden:

- Vorbelegung mit OE aus Aktenplan
- **Eingabe von Hand möglich**
- lässt sich sperren, so dass die übernommene OE nicht geändert werden kann.

Beim Anlegen neuer Akten trägt DoRIS die OE aus dem Aktenplan in das Zugriffsfeld ACCESS in der Akte ein. Von dort wird es auf Schriftstücke vererbt.

# **BIRT-Designer**

BIRT ist ein kostenloses Eclipse-basiertes OpenSource-Report-System. Es ermöglicht Ihnen in Verbindung mit Ihrer Anwendung das Erstellen von Berichten, sowohl im HTML- als auch im PDF-Format. BIRT unterstützt Berichts-Features, wie Bericht-Layout, Datenzugriff und Scripting.

Für weiterführende Angaben besuchen Sie den Link http://www.eclipse.org/birt bzw. benutzen Sie die Spickzettel-Funktion in der BIRT-Hilfe. Einen Lehrfilm als Flash finden Sie auf <http://download.eclipse.org/birt/downloads/demos/MyFirstReport.html>.

### **Installation des BIRT-Designers**

Der BIRT-Designer ist ein vollständiges Standalone-Programm. Die Installation beschränkt sich auf das Kopieren aller Dateien und (Unter-) Verzeichnisse auf Ihren PC (z.B. in den Pfad C:\Programme\BIRT Designer).

# **Starten des Designers**

Starten Sie das Programm BIRT.exe aus Ihrem Installationsverzeichnis über Start > Ausführen... oder mit Doppelklick im Windows-Explorer. Es öffnet sich der Anfangsbildschirm.

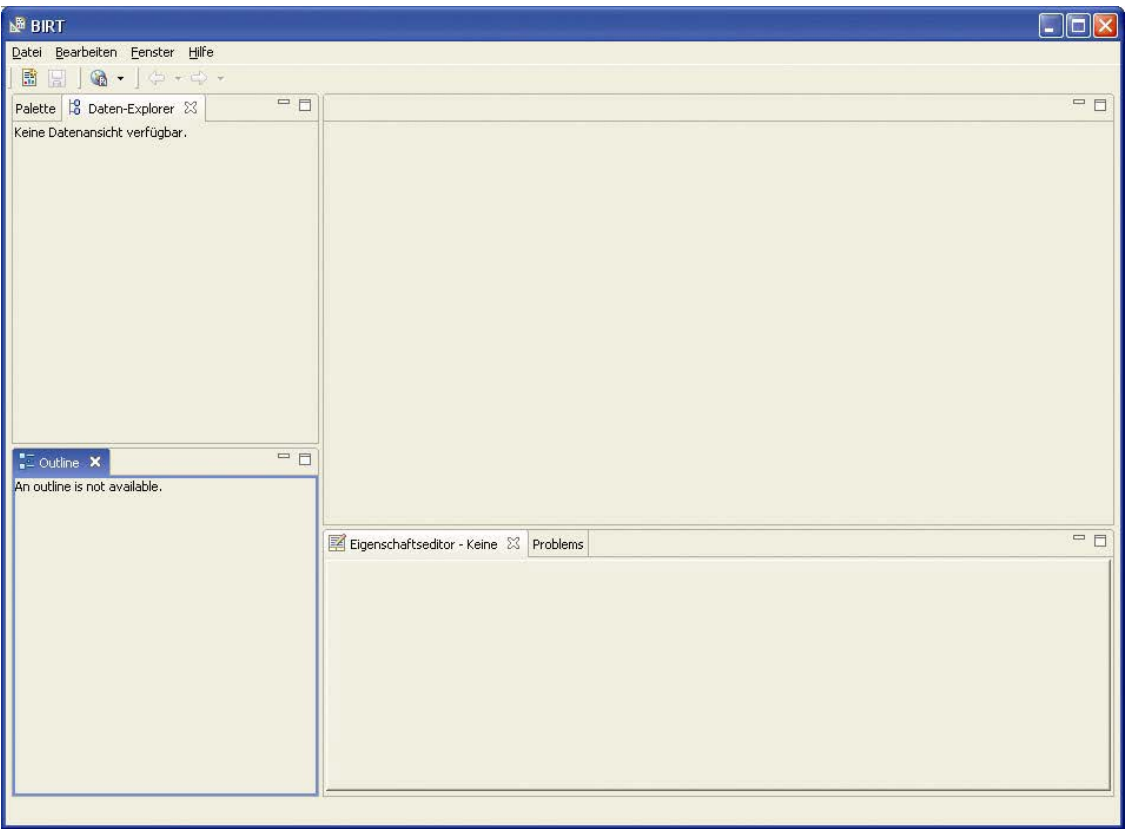

## **Anlegen eines BIRT-Reports**

Wählen Sie aus der Menüleiste *Datei > Neu > Neuer Bericht...* oder **Et**. Der Assistent für einen neuen Report wird geöffnet. Geben Sie dem neuen Bericht einen Namen und wählen Sie einen Speicherort oder belassen Sie den Standard. Gehen Sie weiter mit **. Next > der können eine Vorlage für den neuen** Report wählen. Das Beispiel wird mit einem leeren Bericht fortgesetzt. Erstellen Sie den leeren Bericht mit Einish

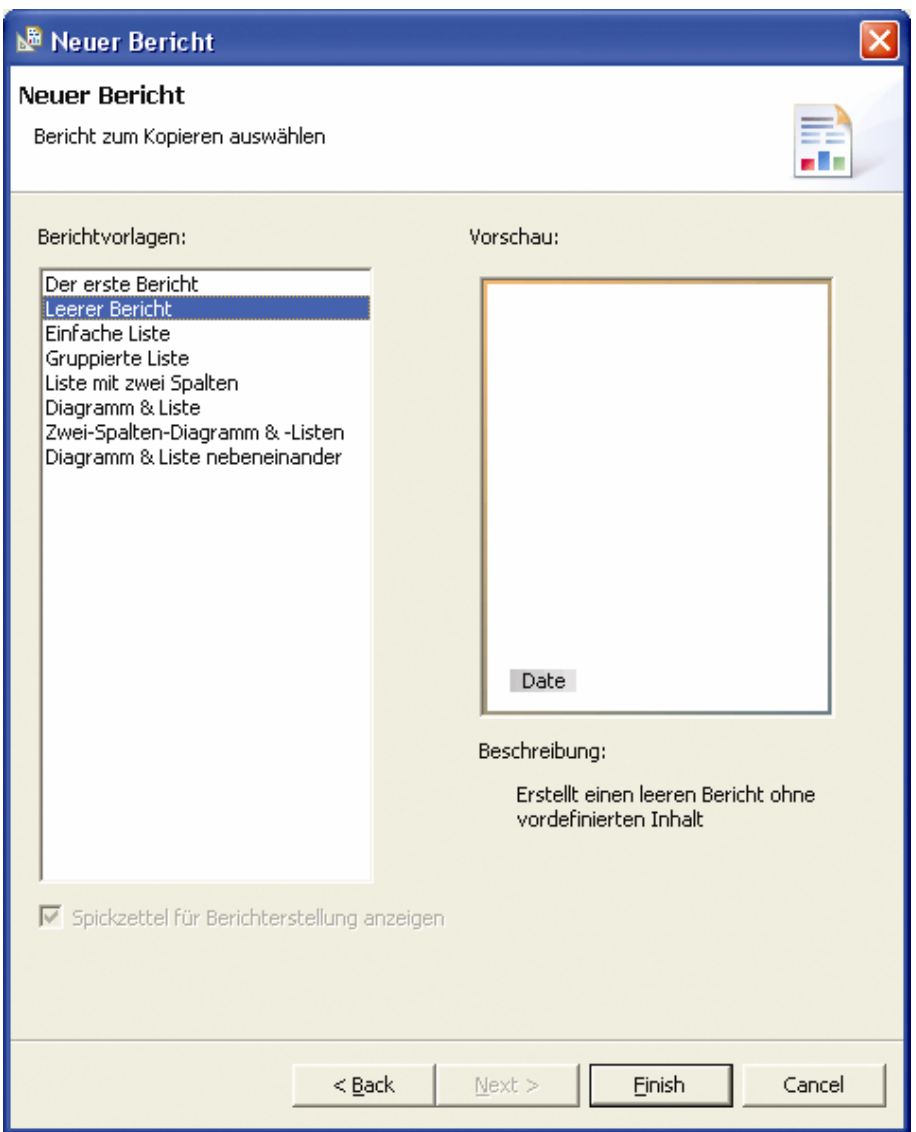

# **Einrichten von Datenbankverbindung (-quelle) und Datensatz**

Bevor Sie einen Report im Layout-Fenster designen können, müssen Sie eine Datenquelle erstellen, die eine Verbindung zu Ihrer Datenbank herstellt.

Klicken Sie mit der rechten Maustaste im Daten-Explorer-Fenster auf Datenquellen und wählen Sie aus dem kontextsensitiven Menü Neue Datenquelle. (Falls das Fenster Daten-Explorer nicht angezeigt wird, aktivieren Sie es über den Menüpunkt Fenster > Ansicht anzeigen > Daten-Explorer.)

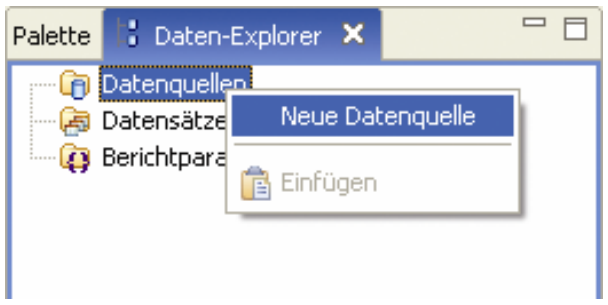

Der Assistent für eine neue Datenquelle wird geöffnet.

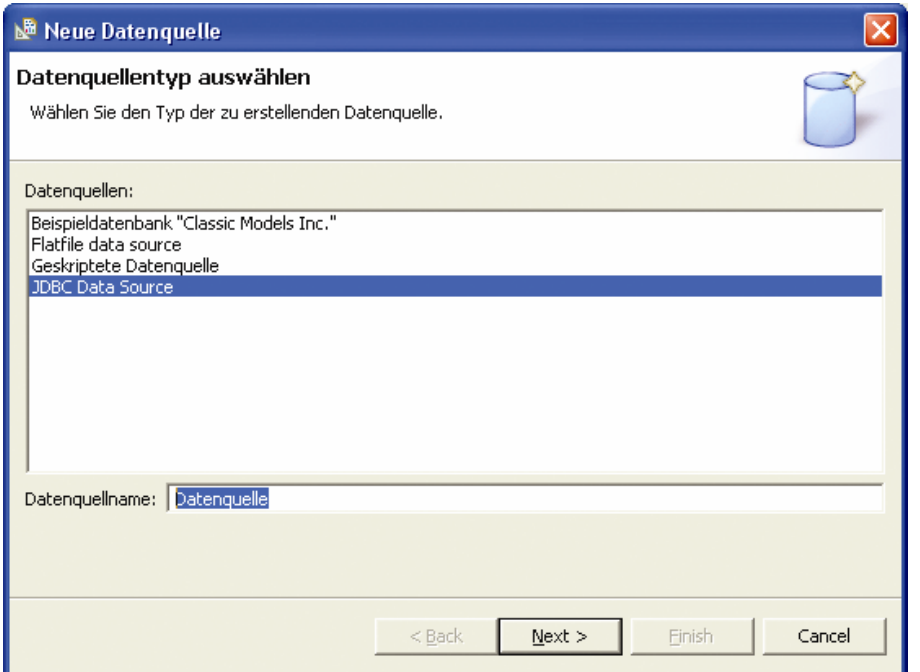

Wählen Sie als Datenquelle JDBC Data Source und vergeben Sie einen Datenquellnamen. Bestätigen Sie  $N$ ext >

mit

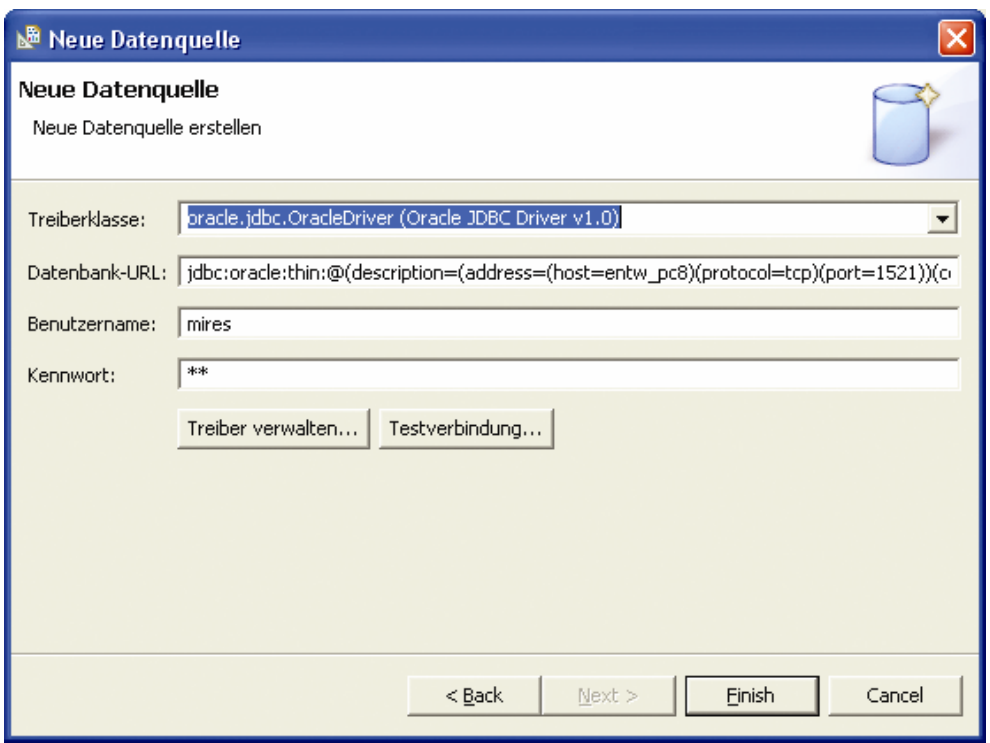

Wählen Sie die Treiberklasse entsprechend Ihrer Datenbank, erzeugen Sie die Datenbank-URL und geben Sie Benutzernamen und Kennwort für die Verbindung ein. Die Angaben erhalten Sie von Ihrem DoRIS-Administrator. Das Beispiel zeigt eine Anbindung an eine ORACLE-Datenbank. Im Folgenden sind die Strings mit den zu variierenden Parametern für die Datenbankprogramme aufgelistet:

**Microsoft SQL Server** 

Treiberklasse: net.sourceforge.jtds.jdbc.Driver (jTDS JDBC 3.0 driver for Microsoft SQL Server v1.0) Datenbank-URL: jdbc:jtds:sqlserver://<HOST>/<DATABASE>

**DRACLE** 

```
Treiberklasse: oracle.jdbc.OracleDriver (Oracle JDBC Driver v1.0)
Datenbank-URL: 
jdbc:oracle:thin:@(description=(address=(host=<HOST>)(protocol=tcp)(port=1521))(connect_data=(s
erver=dedicated)(sid=<DATABASE>)))
```
**PostgreSQL** 

Treiberklasse: org.postgresql.Driver (PostgrSQL JDBC Driver v7.4) Datenbank-URL: jdbc:postgresql://<HOST>/<DATABASE> Hierbei sind <HOST> durch den verwendeten Host (Name oder IP-Adresse) und <DATABASE> durch den Namen Ihrer Datenbank zu ersetzen.

Überprüfen Sie die Richtigkeit der Eingaben mit **Festverbindung...** Ist der Verbindungsaufbau erfolgreich, erstellen Sie die neue Datenquelle mit

Der BIRT Report-Designer zeigt die neue Datenquelle im Daten-Explorer an. Nun können Sie den Datensatz erstellen. Mittels Datensatz stellen Sie durch eine (SQL-) Abfrage die Daten aus der Datenquelle bereit, die im Report angezeigt werden sollen. Klicken Sie mit der rechten Maustaste im Daten-Explorer-Fenster auf Datensätze und wählen Sie aus dem Kontextmenü den Punkt Neuer Datensatz. Der Assistent für einen neuen Datensatz wird geöffnet.

Legen Sie den Namen des Datensatzes fest und übernehmen Sie die anderen Angaben. Gehen Sie weiter mit **Einish** 

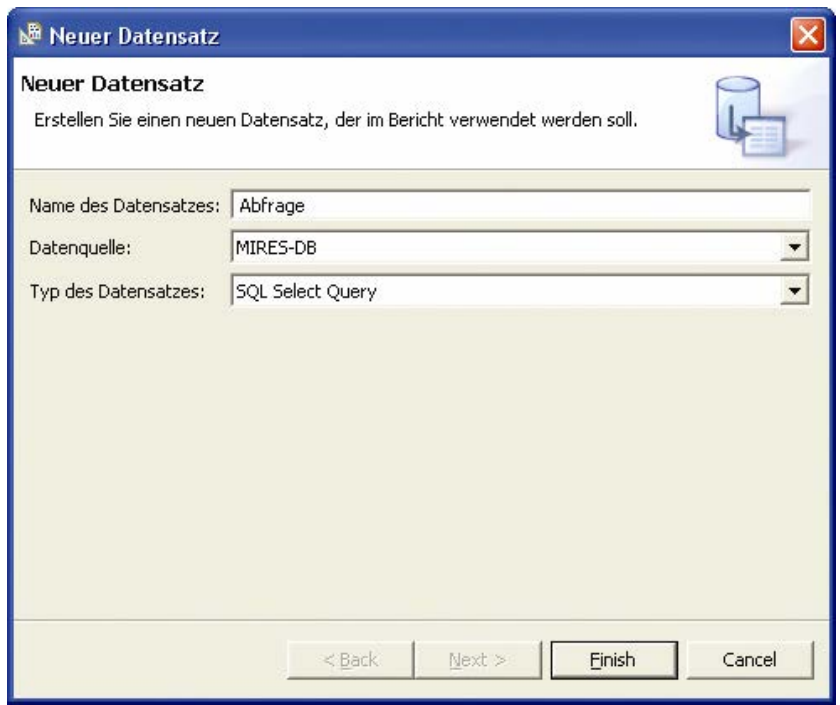

Das Fenster Datensatz bearbeiten wird geöffnet. In der Abfrage sind nur die Schlüsselwörter select und from angegeben. Sie können nun durch Drag & Drop Elemente aus der Liste der verfügbaren Elemente in die Abfrage überführen. Das folgende Bild zeigt ein Beispiel für eine einfache Abfrage.

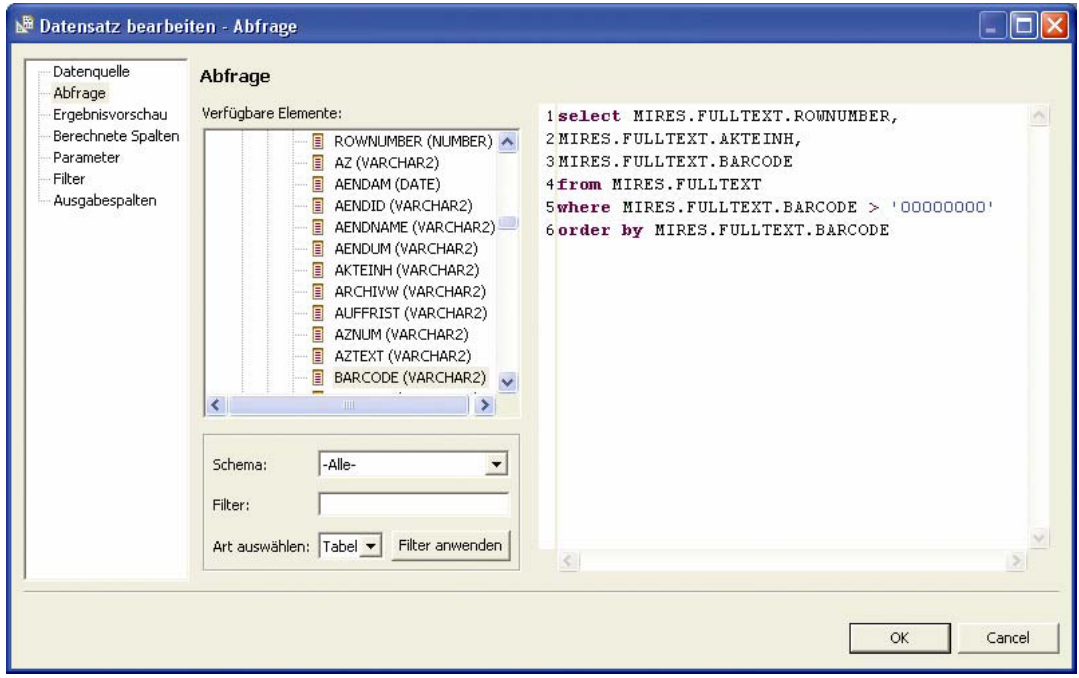

Mittels Ergebnisvorschau können die Abfrage überprüft und die ermittelten Daten angesehen werden. Kenntnisse in SQL sind dringend anzuraten.

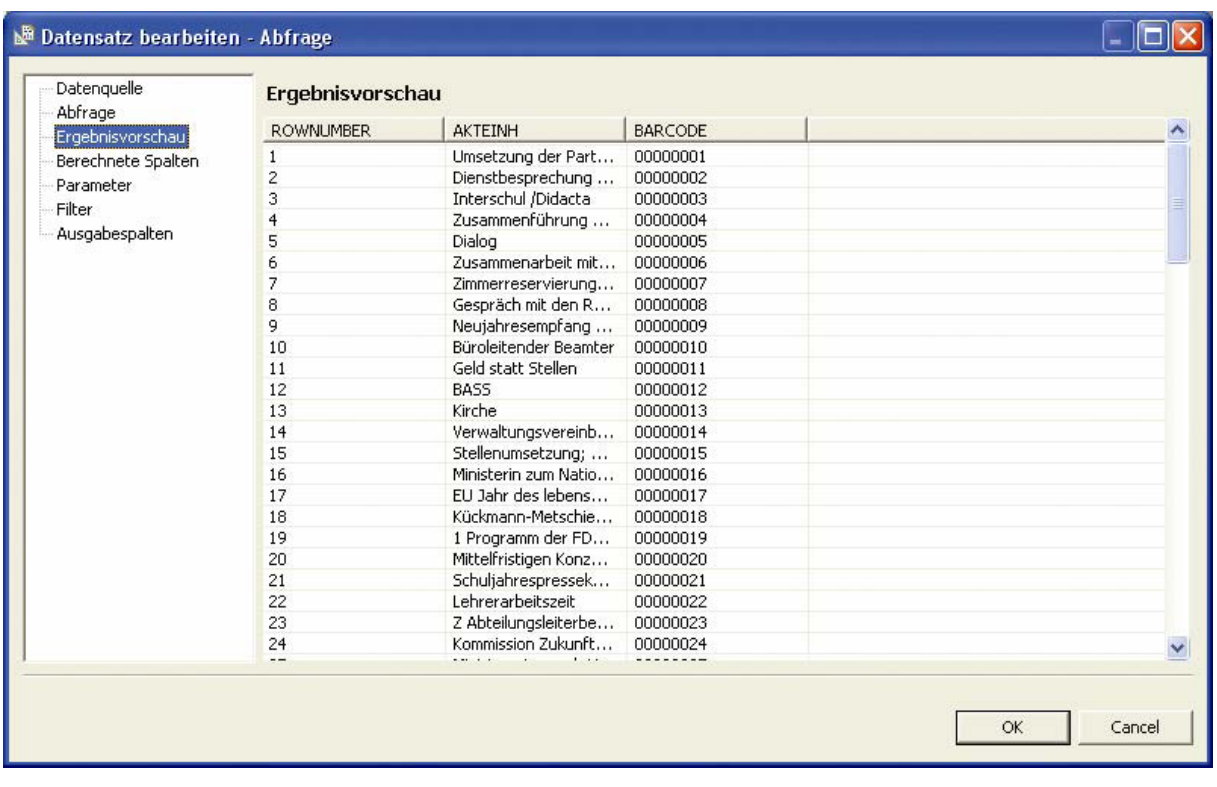

Wählen Sie zum Abschluss **. Der Layout-Editor erscheint.** 

# **Designen des Reports**

Um die Daten als Report ausgeben zu können, fügen Sie jetzt die gewünschten Elemente ein. Dies geschieht wieder durch Drag & Drop.

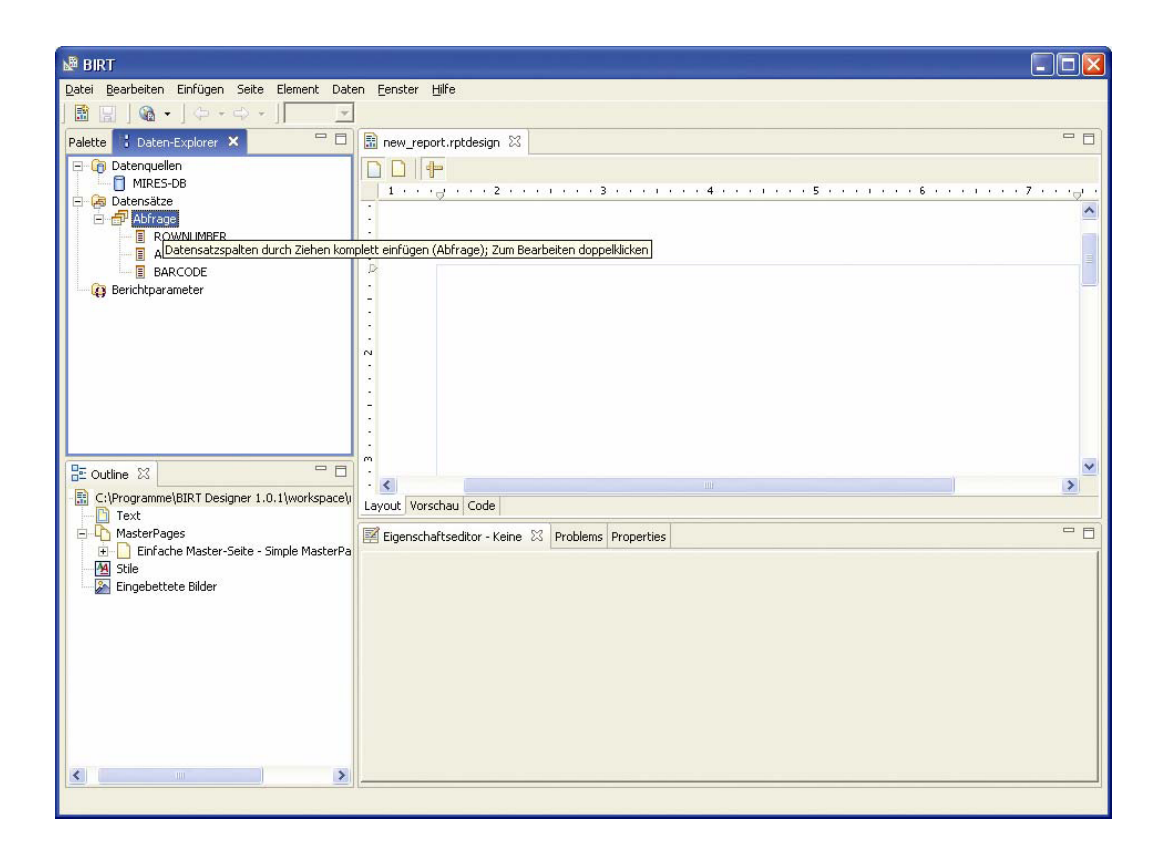

Ziehen Sie aus dem Daten-Explorer den Datensatz Abfrage in den Layout-Editor, so erhalten Sie eine Tabelle bestehend aus einer Kopfzeile mit den Feldnamen, einer Datenzeile mit den Datenfeldern und einer noch leeren Fußzeile.

Auf der Registerkarte Palette finden Sie alle Elemente, die Sie auf dem Report anordnen können. Von hier können Sie die Elemente ebenfalls per Drag & Drop in den Bericht einfügen. Im Beispiel wurde Text als Berichtsüberschrift eingefügt.

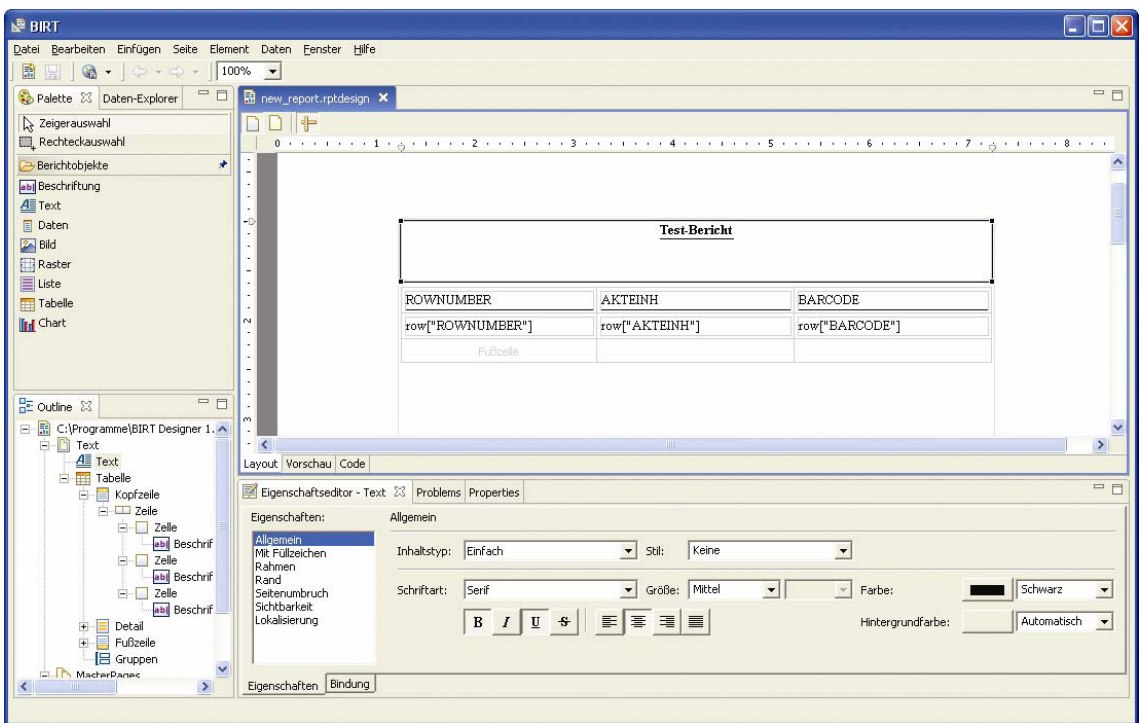

Auf der Registerkarte Eigenschaftseditor können für das markierte Element die Eigenschaften (z.B. Ausrichtung, Schriftstil und – größe) festgelegt werden.

# **Die Vorschaufunktion**

Auf der Registerkarte Vorschau ist das Ergebnis zu ersehen. BIRT Report Designer generiert und zeigt den Bericht im HTML-Format an. Um ihn im PDF-Format anzusehen, wählen Sie den Menüpunkt Datei > Bericht als PDF anzeigen.

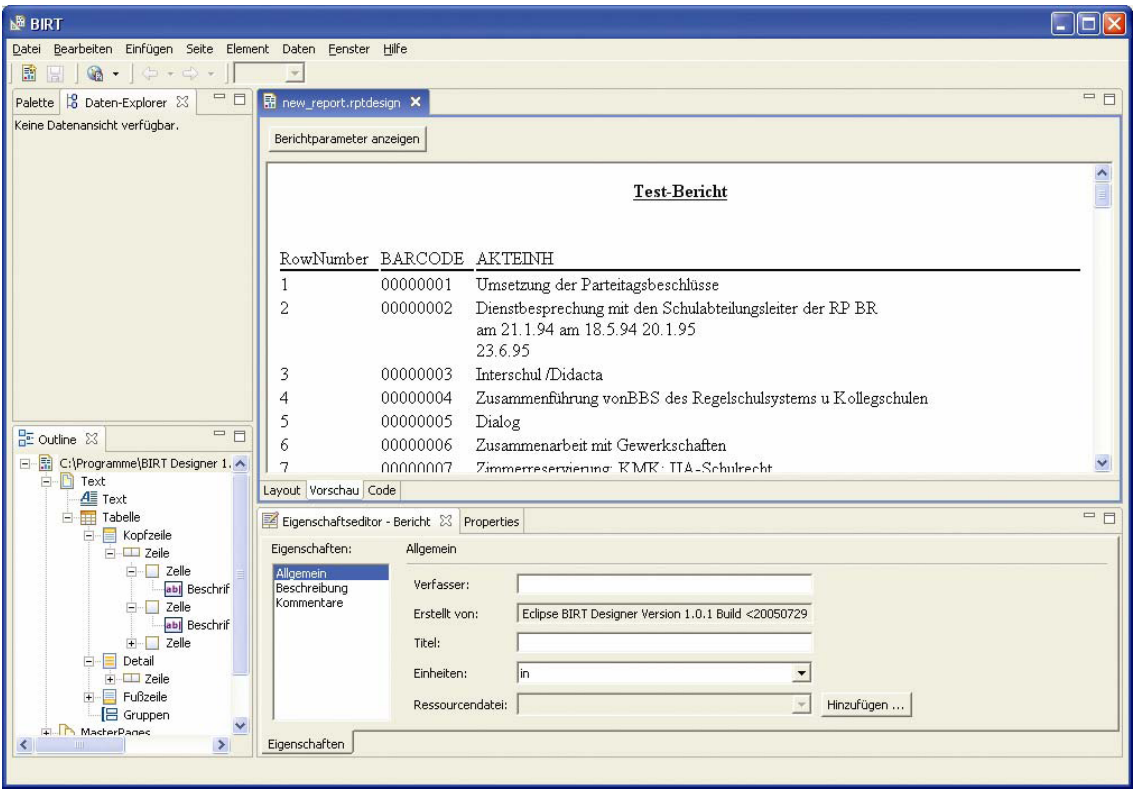

# **Datensortierung**

Die Daten werden in der Reihenfolge angezeigt, in der sie die SQL-Abfrage zurückgibt. Sie können die Sortierung ändern, indem Sie im Outline-Fenster unter dem Zweig Hauptteil die zu sortierende Tabelle wählen. Im Fenster Eigenschaftseditor wählen Sie am unteren Rand die Registerkarte Sortierung.

Wählen Sie den Button Hinzufügen . Ein neuer leerer Sortierschlüssel wird eingefügt. Klicken Sie in das Feld key und öffnen Sie danach die Dropdown-Liste. Wählen Sie das Feld, nach dem sortiert werden soll. Klicken Sie in der Spalte Sortierreihenfolge und öffnen Sie danach die Dropdown-Liste. Wählen Sie die gewünschte Reihenfolge.

In der Vorschau können Sie sich wieder das Ergebnis anschauen.

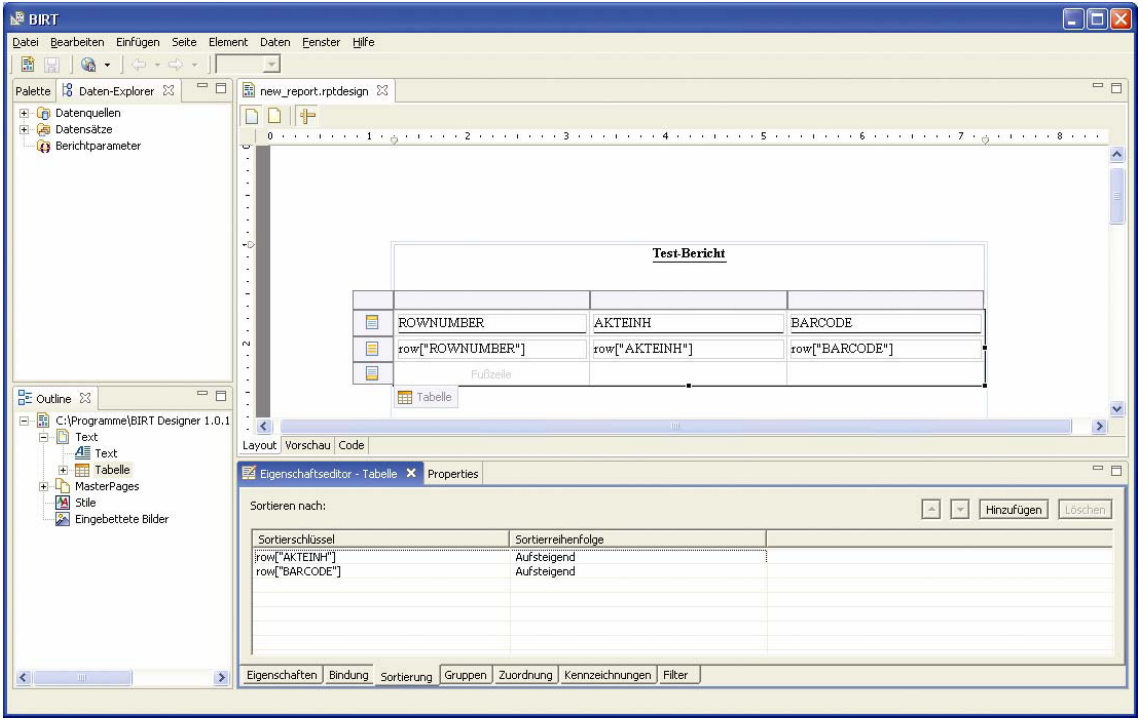

Im Beispiel wird die Liste nach den Einträgen in der Spalte AKTEINH und innerhalb gleicher Einträge nach Spalte BARCODE sortiert.

Sichern Sie Ihre Arbeit über den Menüpunkt Datei > Save oder

Zur Erhöhung der Performance sollten Sie, wo möglich, die Sortierung per SQL-Abfrage vornehmen.

## **Einbinden des Reports in DoRIS**

Sie haben nun eine Reportform erstellt. Diese greift über den Datensatz auf den Datenbestand Ihrer Datenbank statisch zu.

Für eine Abfrage wird im Webclient eine Report-ID erzeugt und in der Tabelle *miresreports* abgelegt. Um den Zugriff für die Reportform dynamisch anzupassen, muss diese ID dem Report als Parameter übergeben werden. Dazu muss der Datensatz wie folgt modifiziert werden:

Markieren Sie den Datensatz im Daten-Explorer und wählen Sie aus dem Kontextmenü (rechte Maustaste) den Punkt Bearbeiten.

Ändern Sie die Selektionsbedingung wie folgt ab:

whererownumberin (select reprownumber

frommiresreportswhere repid= replace(?, '%', ''))

Fügen Sie einen Parameter nach folgendem Muster ein. Dieser Parameter wird an Stelle des "?" in der obigen Bedingung verwendet.

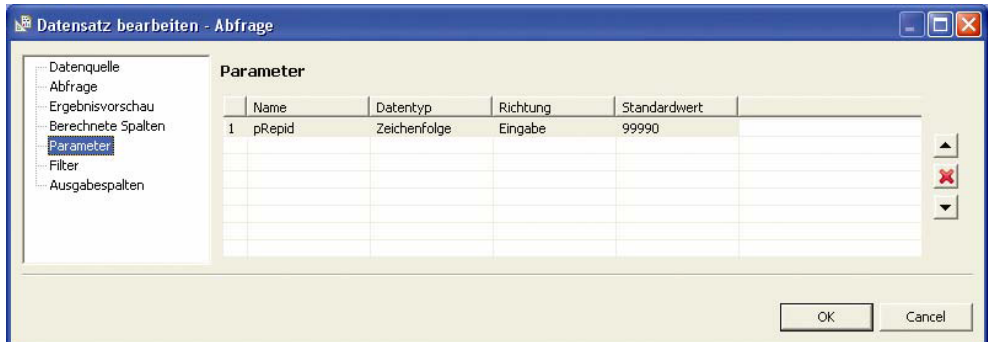

Fügen Sie als Nächstes einen Berichtsparameter ein (im Daten-Explorer rechte Maustaste auf Berichtsparameter > Neuer Parameter).

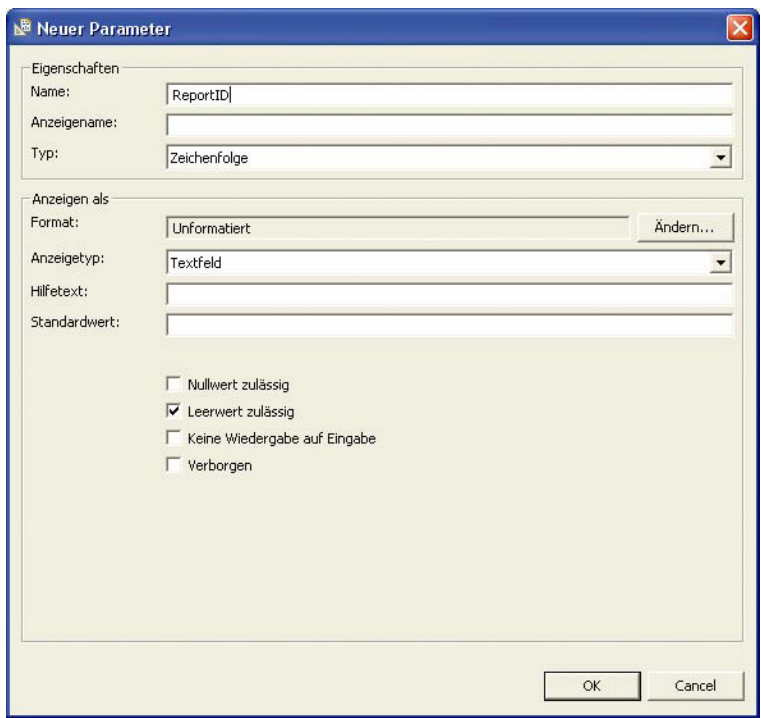

Abschließend binden Sie den Berichtsparameter an die Abfrage, indem Sie im Fenster Outline die Tabelle wählen und auf der Registerkarte Bindung im Eigenschaftseditor auf den Button Parameterbindung für Datensatz klicken. In der Spalte Wert auf den Standardwert klicken und den Button **Geill** betätigen. Im nächsten Fenster wählen Sie unter Kategorie Berichtsparameter aus. Bei Unterkategorie wählen sie ---Alle--- und im rechten Feld mit Doppelklick den Parameter aus.

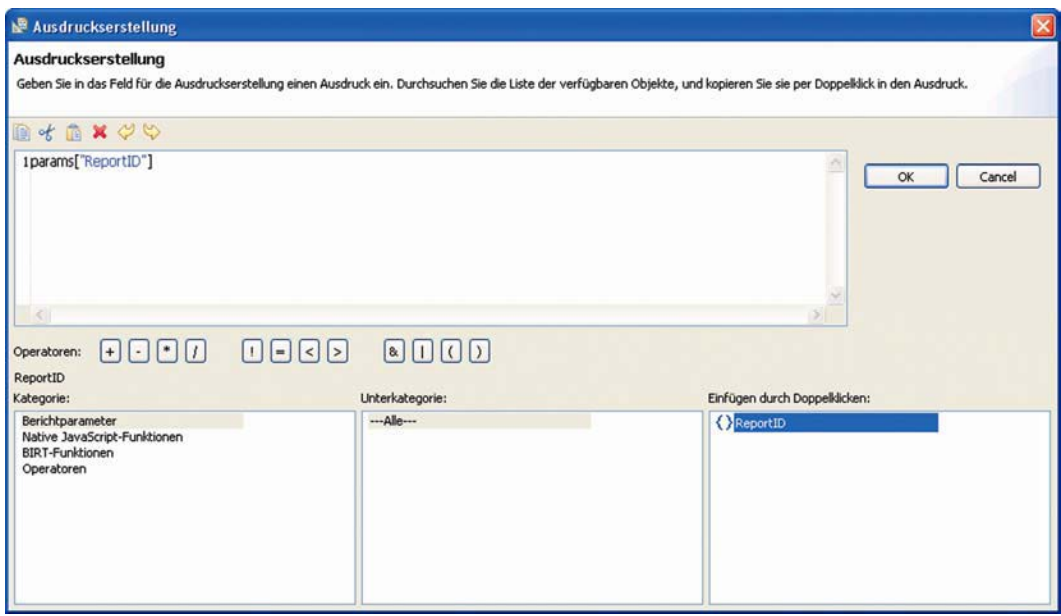

Bestätigen Sie mit **.** OK . Das Ergebnis sehen Sie im folgenden Bild.

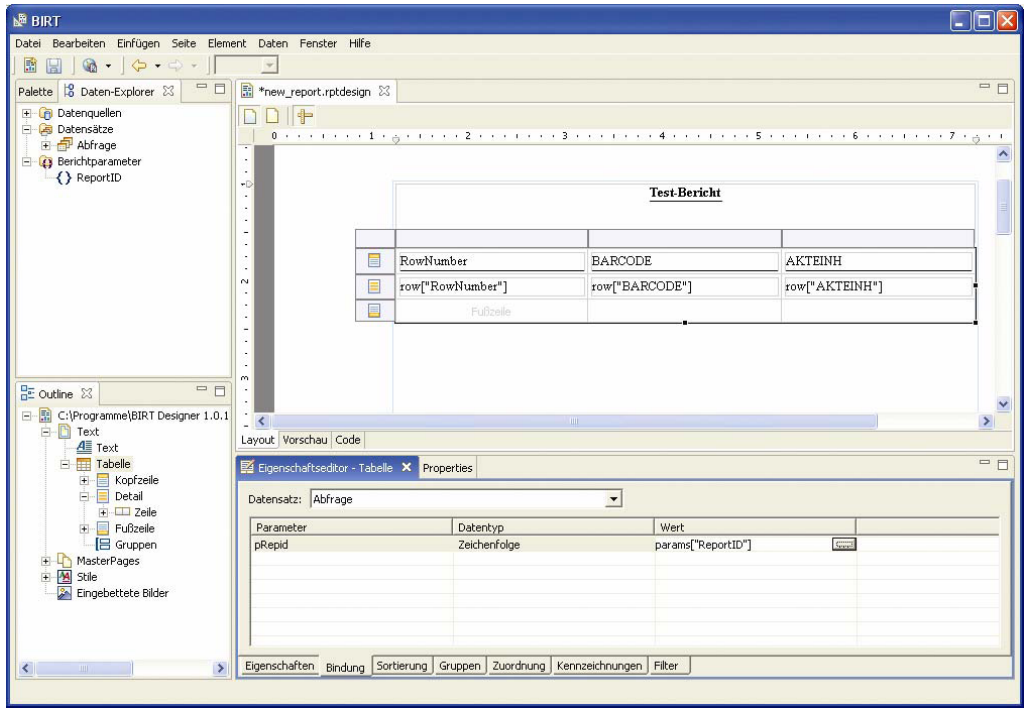

Speichern Sie Ihren Bericht.

Hinweis

Da der Berichtsparameter während der Entwurfs-Phase nicht gesetzt ist, können Sie sich das Ergebnis nicht ansehen. Führen Sie deshalb die Änderung der Selektionsbedingung erst aus, wenn das Layout Ihren Vorstellungen entspricht.

Falls Sie beim Speichern des Berichts keinen anderen Speicherort angegeben haben, befindet sich die Reportdatei im Unterverzeichnis workspace des BIRT-Designers.

Um den entworfenen Bericht in DoRIS nutzen zu können, muss er nun noch an die richtige Stelle kopiert werden. Hierzu brauchen Sie Schreibrechte (eine Freigabe) für das Report-Verzeichnis auf dem Webserver, auf dem sich der Webclient befindet. Den Speicherort können Sie im Webclient auf der Drucken-Seite ersehen.

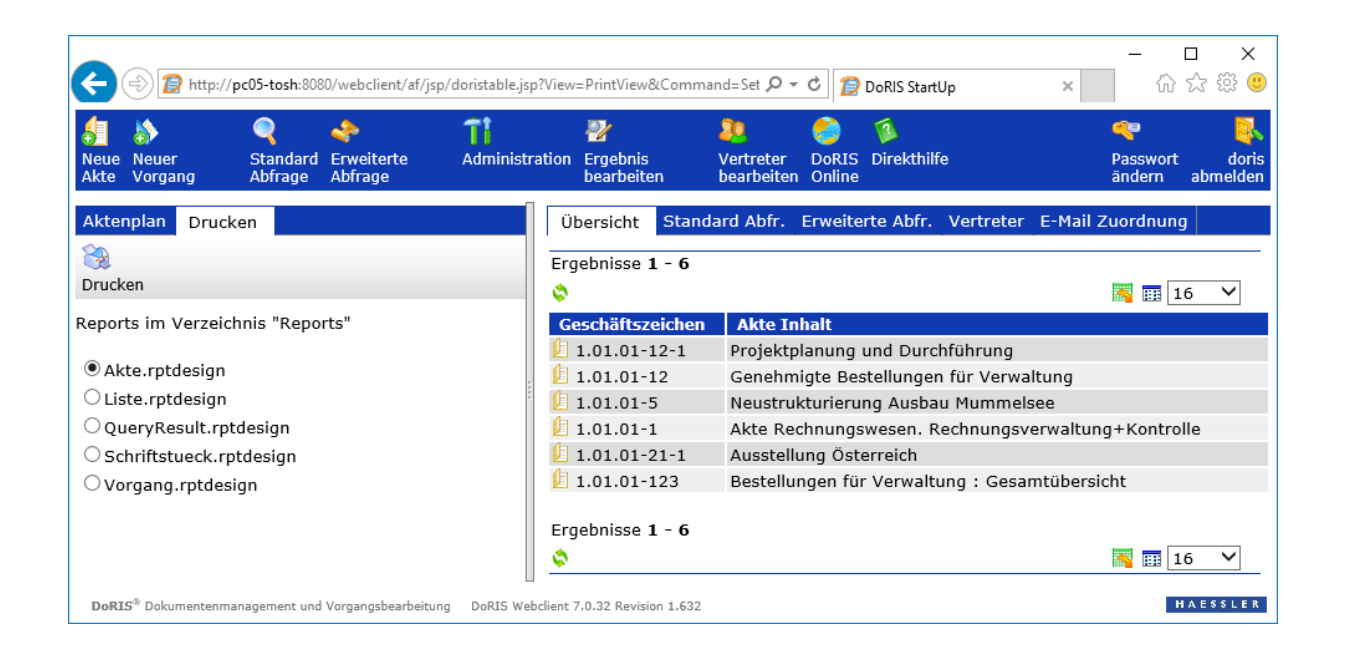

Kopieren Sie mit dem Explorer die Report-Datei in dieses Verzeichnis (Im Zweifelsfall fragen Sie Ihren DoRIS-Administrator.) und starten Sie den Webclient. Der Report wird Ihnen nun auf obiger Seite angezeigt und ist ab sofort nutzbar.

# **DoRIS OCR-Agent**

Der Baustein DoRIS OCR-Agent stellt den Volltext für alle gescannten Dokumente (NCI) zur Verfügung und ermöglicht so dem Benutzer, die Suche mittels Metadaten mit einer Volltextrecherche über Dokumentinhalte zu verknüpfen.

Der DoRIS OCR-Agent arbeitet wahlweise mit der Open Source OCR Tesseract oder mit Finereader Software in der Version 6.0. Die hierfür benötigte Runtimelizenz ist volumenabhängig. Bitte entsprechend der geplanten Menge anfragen.

### **Installation**

- 1. Verzeichnis des OCR-Agent in das Programme-Verzeichnis kopieren.
- 2. Die Installation der Zusatzprogramme *ImageMagick* und *GhostScript* wird nur noch in Verbindung mit den alten Skripten FineReaderOCR.bat und TesseractOCR.bat benötigt. Diese Skripte werden durch die neuen Skripte FineReaderOCRDirect.bat und TesseractOCR.bat abgelöst.
- 3. Wird AbbyyFinereader verwendet, muss noch der USB Dongle Treiber installiert werden. Diesen finden Sie in dem Verzeichnis ..OCRAgent\ABBYY FineReader 6.0 Engine\USB drivers
- 4. Datei *application.properties* anpassen. Dabei die Verbindungsinformation zu DoRIS eintragen und die Pfade anpassen. Bei Verwendung der alten Skripte FineReaderOCR.bat oder TesseractOCR.bat muss noch der Pfad von ImageMagick darin angepasst werden.
- 5. Dienst über die Datei WindowsInstallService.bat installieren.
- 6. Sollte der Agent auf Netzwerkfreigaben anderer Rechner zugreifen, muss für den Dienst über Systemsteuerung > Verwaltung > Dienste statt des Lokalen Systemkontos ein Dienstekonto zugewiesen werden, das über ausreichende Rechte verfügt. Denn das Lokale Systemkonto verfügt nicht über entsprechende Rechte, um auf andere Rechner zuzugreifen zu können.
- 7. Dienst über die Systemsteuerung mit Systemsteuerung > Verwaltung > Dienste starten.
- 8. Ggf. Pfad der Log-Dateien in der Datei log4j.xml anpassen, wenn der Agent keine Schreibrechte auf das Unterverzeichnis logs hat; dies ist abhängig vom Dienstekonto.

# **Konfiguration**

Zur Konfiguration wird die Datei *application.properties* verwendet. Die wichtigsten Parameter sind in der nachfolgenden Tabelle verzeichnet.

Hinweis

Bitte beachten Sie, dass Sie generell "\" verdoppelt als "\\" in der *application.properties* Datei angeben.

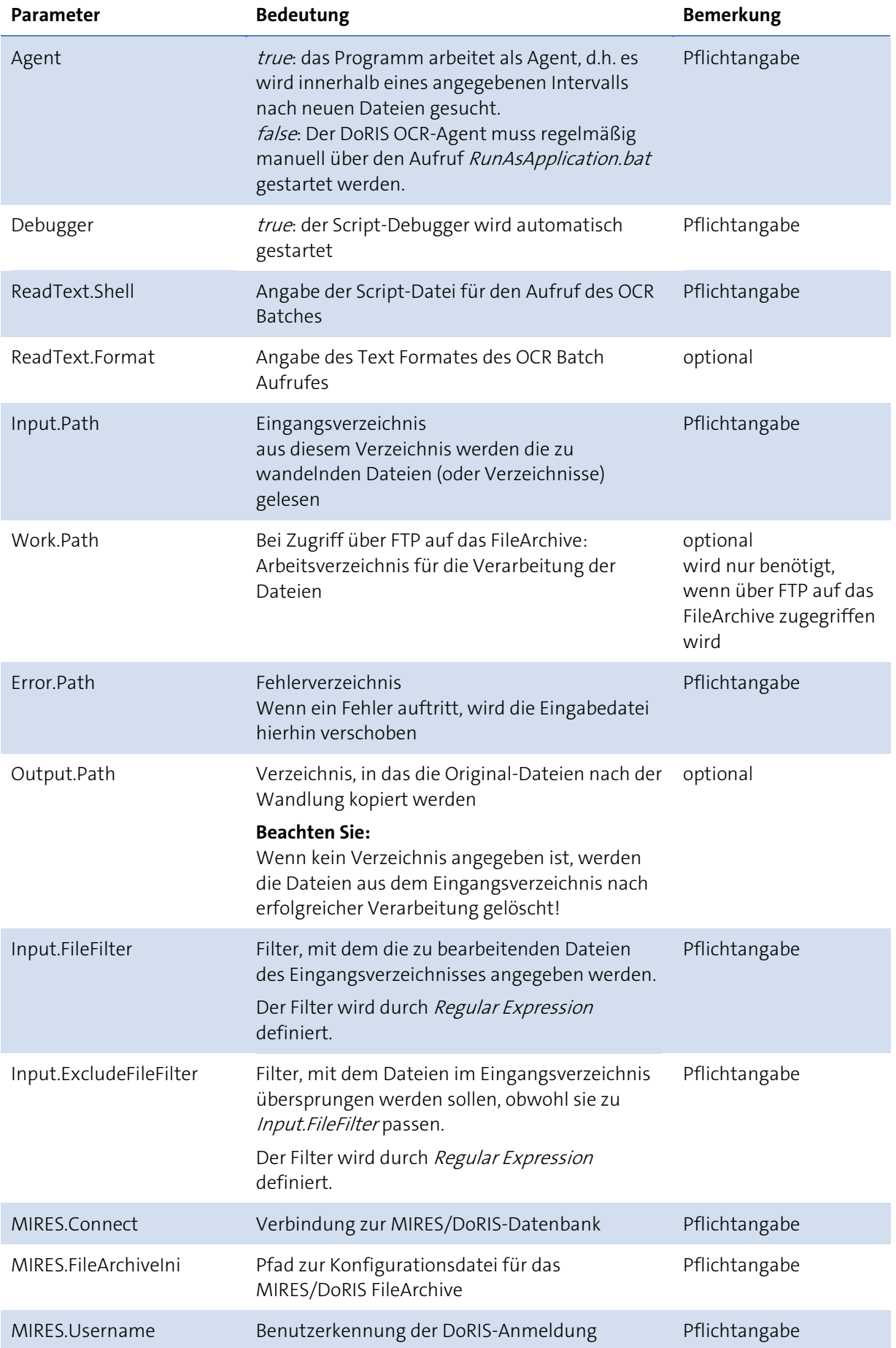

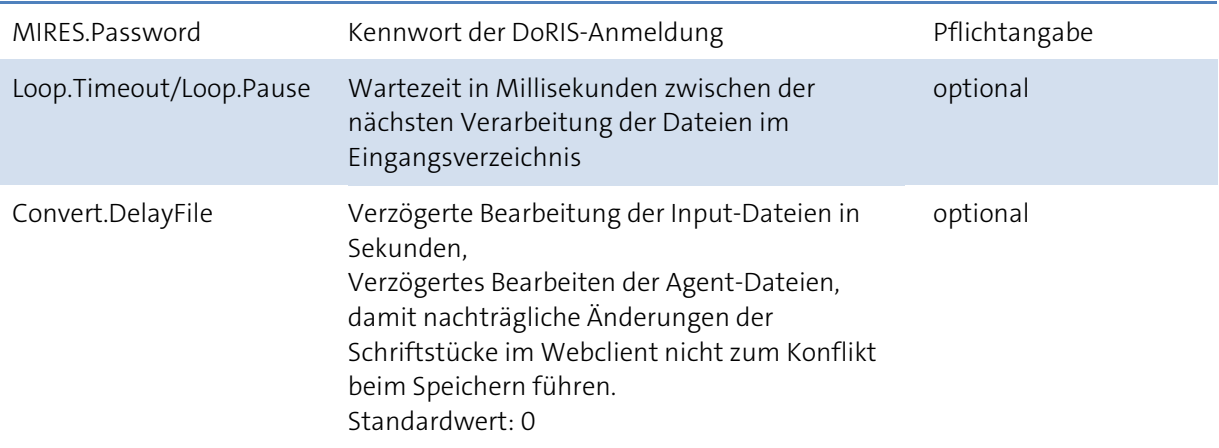

# **Scripte**

WindowsInstallService.bat Installation des OCR-Agents Dienstes WindowsUninstallService.bat Deinstallation des OCR-Agent Dienstes WindowsService.bat Erlaubt die Verwaltung des OCR-Agent Dienstes per Script. Über die Windows Systemsteuerung mit Systemsteuerung > Verwaltung > Dienste kann der Service ebenfalls verwaltet werden.

# **Logging**

Im Unterverzeichnis logs finden Sie alle Logmeldungen des OCR-Agents. Die Konfiguration der Logmeldungen kann in der Datei log4j.xml vorgenommen werden. Weiter Informationen finden Sie im Kapitel Logging.

# **DoRIS ConvEx-Agent**

Ähnlich wie der DoRIS OCR-Agent extrahiert dieser Baustein die Volltext-Informationen aus Dokumenten der Bürokommunikation (CI), z.B. Microsoft Word, Microsoft Excel. Zusätzlich überführt der DoRIS ConvEx-Agent diese Dokumente automatisch in das Langzeitarchivierungsformat (TIF oder PDF). So wird sichergestellt, dass diese Dokumente unveränderbarer Teil der elektronischen Akte werden. Dabei werden ebenfalls die elektronischen Signaturen überprüft und im Langzeitarchivierungsformat abgelegt; dies gilt für signierte S/MIME-E-Mails, Microsoft Word-, Microsoft Excel-, Microsoft PowerPoint-, OpenOffice- und PDF Dateien.

Ein weiterer Vorteil: Dokumente wie z.B. Textdokumente können ohne Originalanwendung gelesen werden. Auch noch nach Jahren. Das unterstützt z.B. den Zugriff auf die Akten über mobile Geräte.

### **Installation**

- 1. Verzeichnis des ConvEx-Agent in das Programme-Verzeichnis kopieren.
- 2. Laden Sie die OpenOffice 3.x oder 4.x 32-Bit Version herunter und installieren Sie diese. Zusätzlich zu OpenOffice kann im Bedarfsfall für einzelne Dateiformate auch Microsoft Office für die Konvertierung verwendet werden. Hierbei ist jedoch zu beachten, dass bei der Installation von Microsoft Office auch VBA mit installiert wird. Fehlt VBA bei der Installation, so erscheint fälschlicherweise eine Makro Sicherheitsmeldung. Generell sollte aus Stabilitätsgründen auf Microsoft Office zur Konvertierung verzichtet werden.
- 3. Datei *application.properties* anpassen. Dabei die Verbindungsinformation zu DoRIS eintragen und die Pfade anpassen.
- 4. Dienst über die Datei WindowsInstallService.bat installieren.
- 5. Sollte der Agent auf Netzwerkfreigaben anderer Rechner zugreifen, muss für den Dienst über Systemsteuerung <sup>&</sup>gt; Verwaltung <sup>&</sup>gt; Dienste statt des Lokalen Systemkontos ein Dienstekonto zugewiesen werden, das über ausreichende Rechte verfügt. Denn das Lokale Systemkonto verfügt nicht über entsprechende Rechte, um auf andere Rechner zugreifen zu können.
- 6. Dienst über die Systemsteuerung mit Systemsteuerung > Verwaltung > Dienste starten.
- 7. Ggf. Pfad der Log-Dateien in der Datei log4j.xml anpassen, wenn der Agent keine Schreibrechte auf das Unterverzeichnis logs hat; dies ist abhängig vom Dienstekonto.

# **Konfiguration**

Zur Konfiguration wird die Datei application.properties verwendet. Die wichtigsten Parameter sind in der nachfolgenden Tabelle verzeichnet.

Bitte beachten Sie, dass Sie generell "\" verdoppelt als "\\" in der *application.properties* Datei angeben.

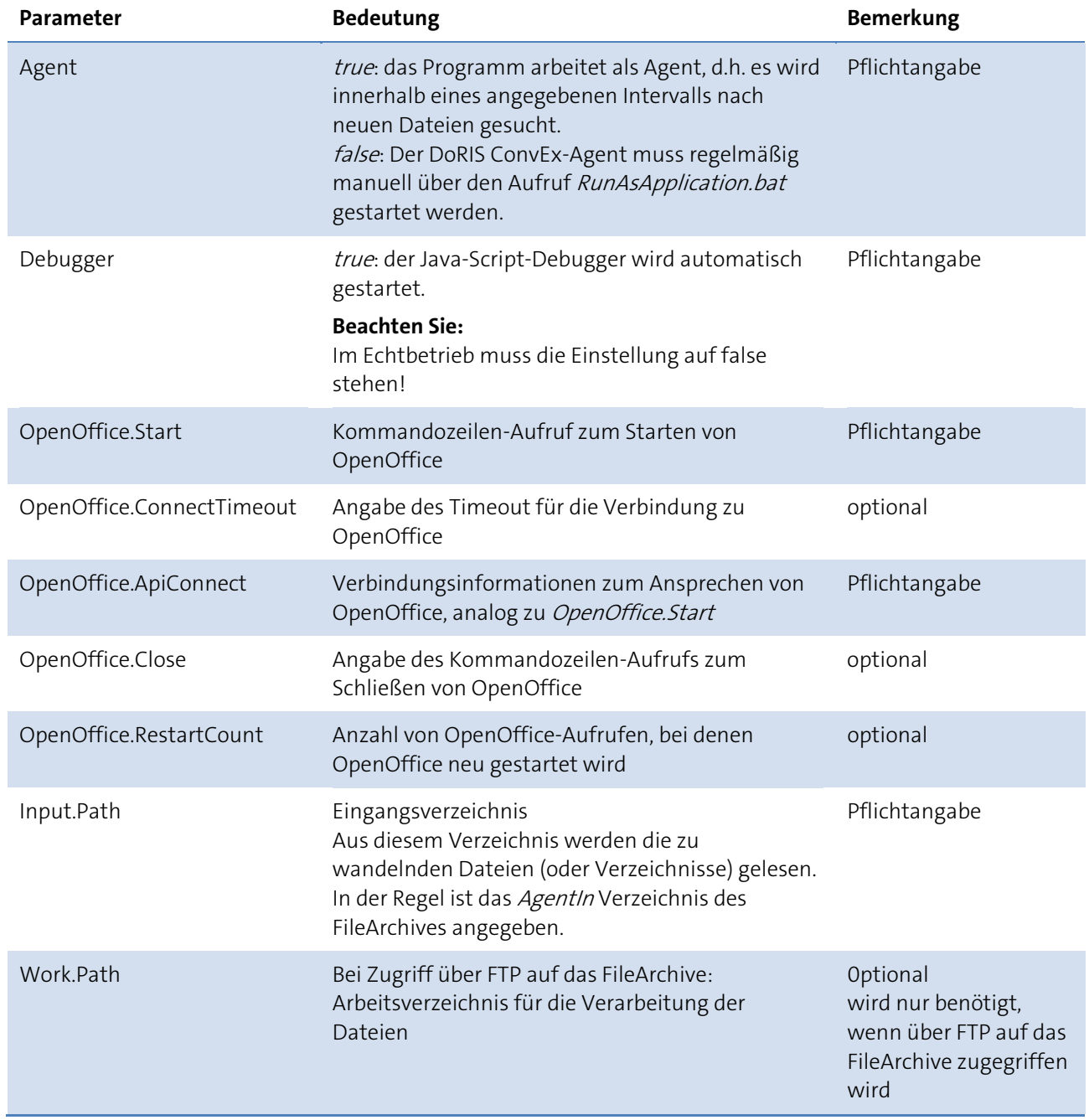

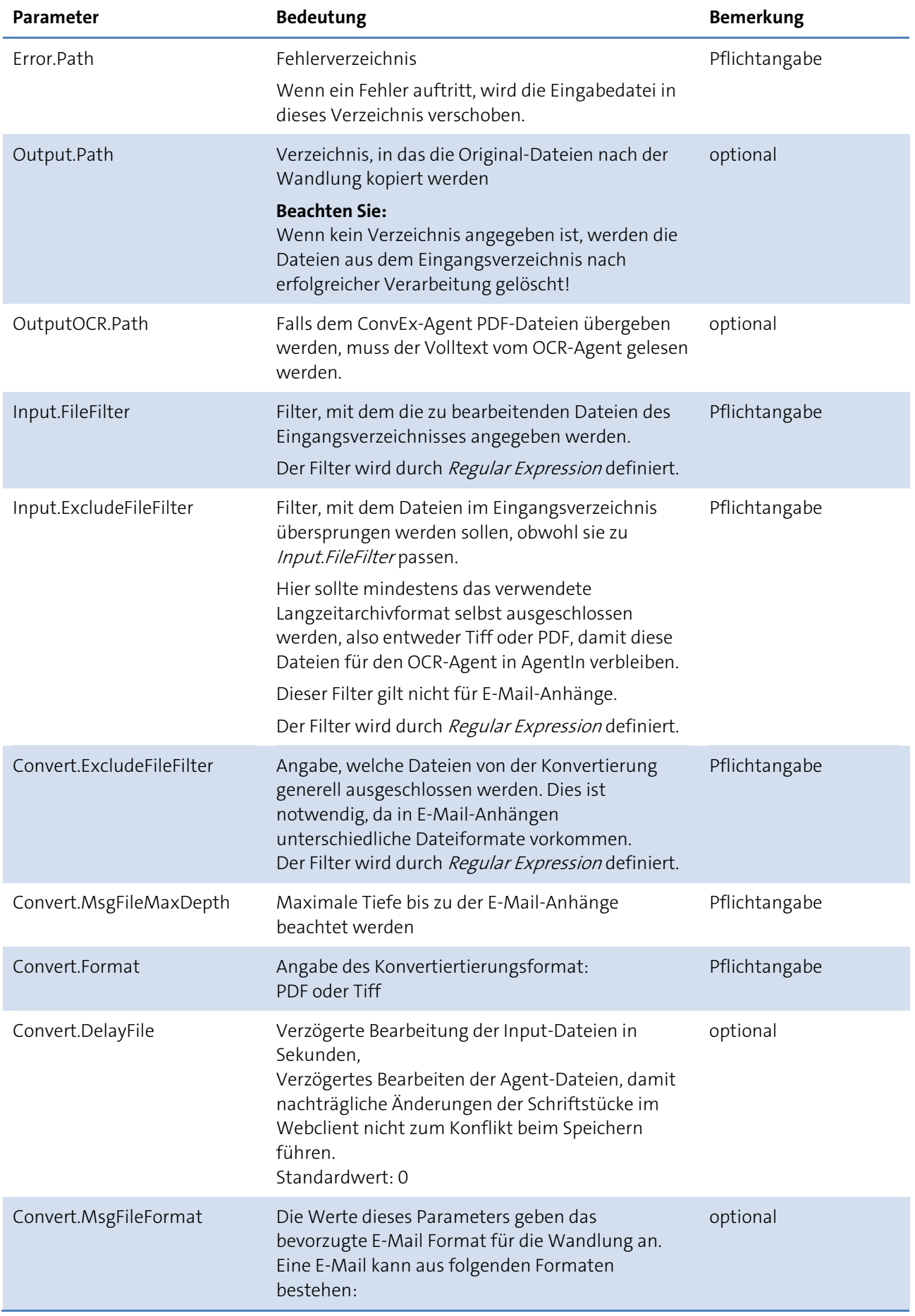

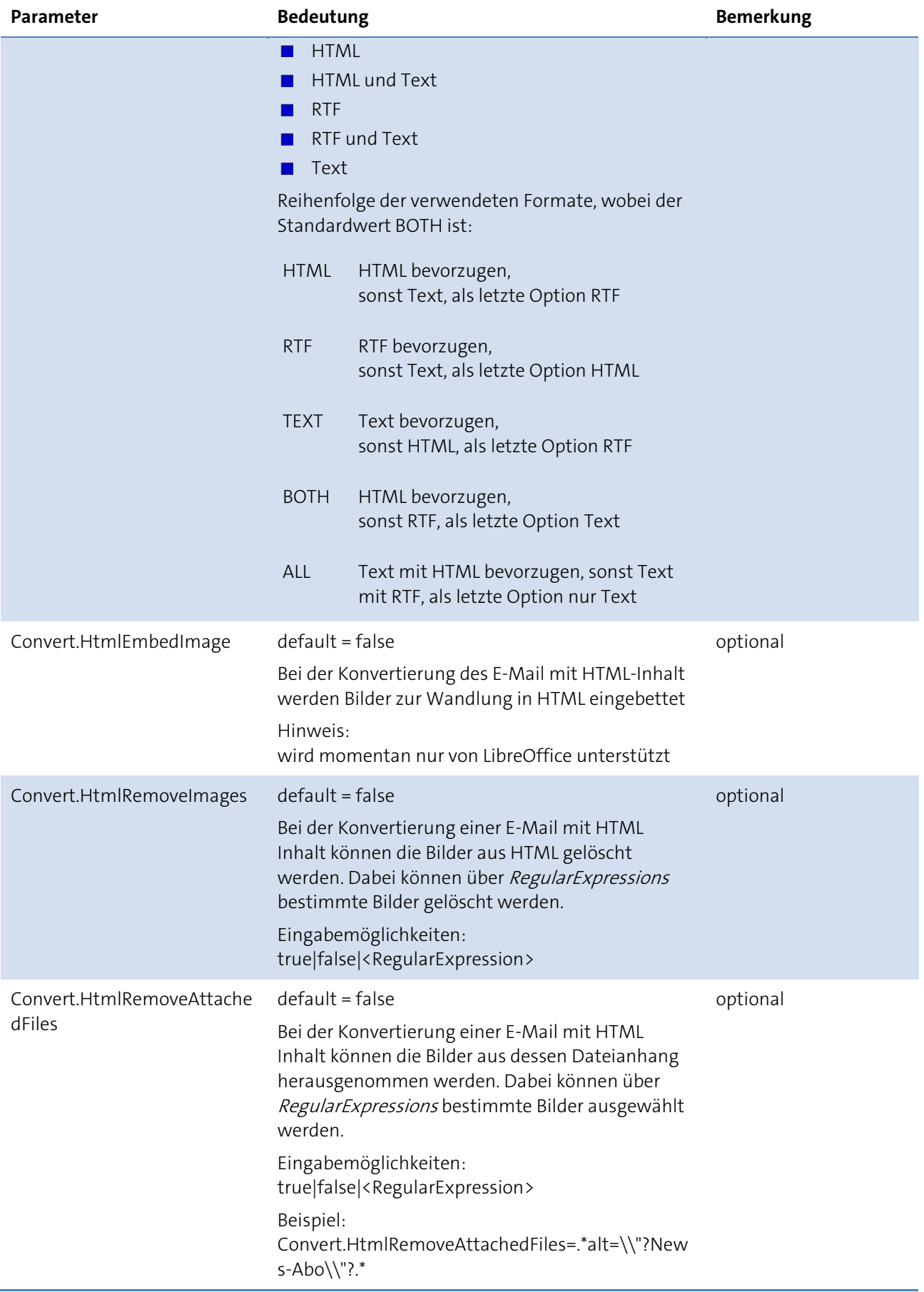

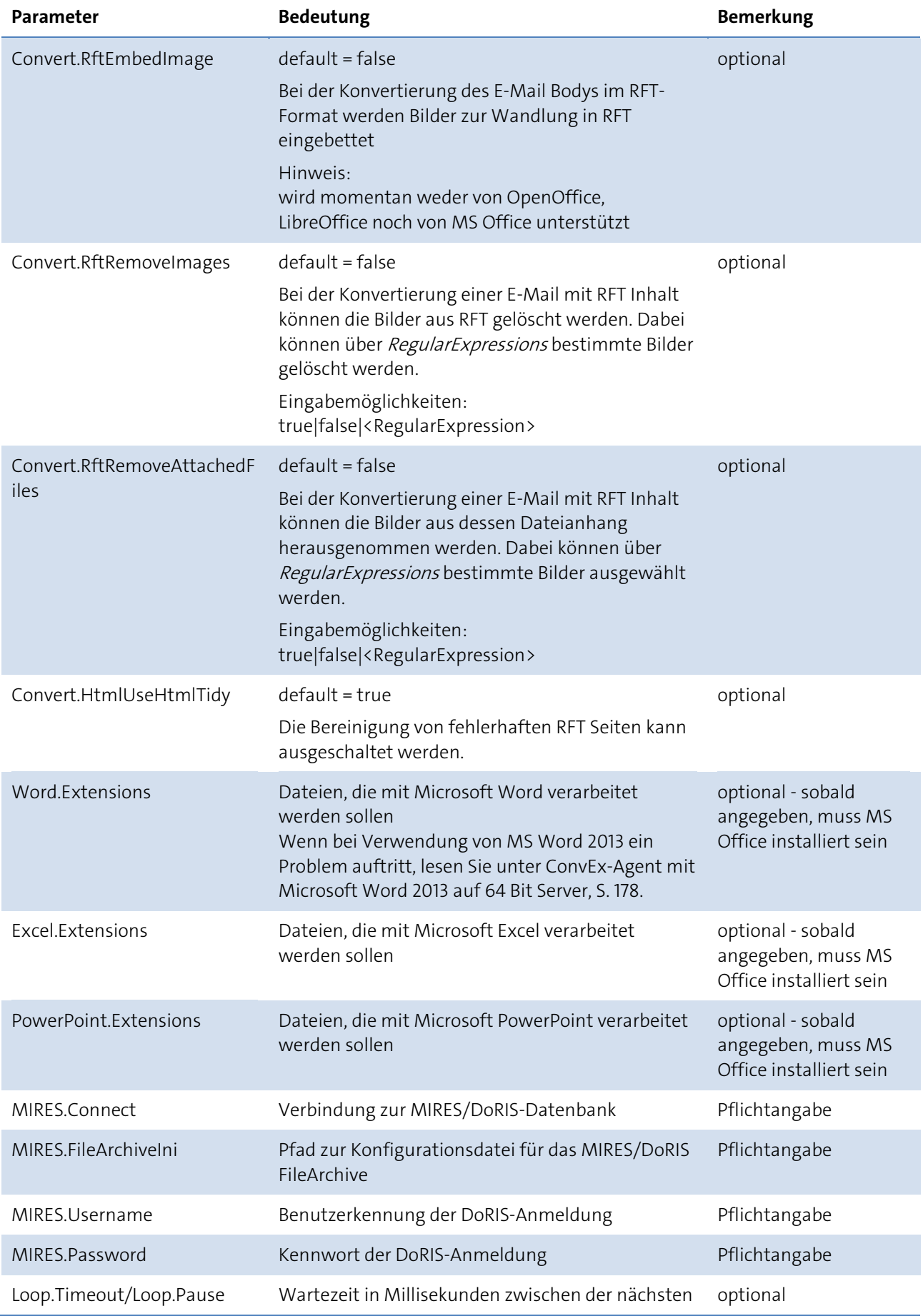

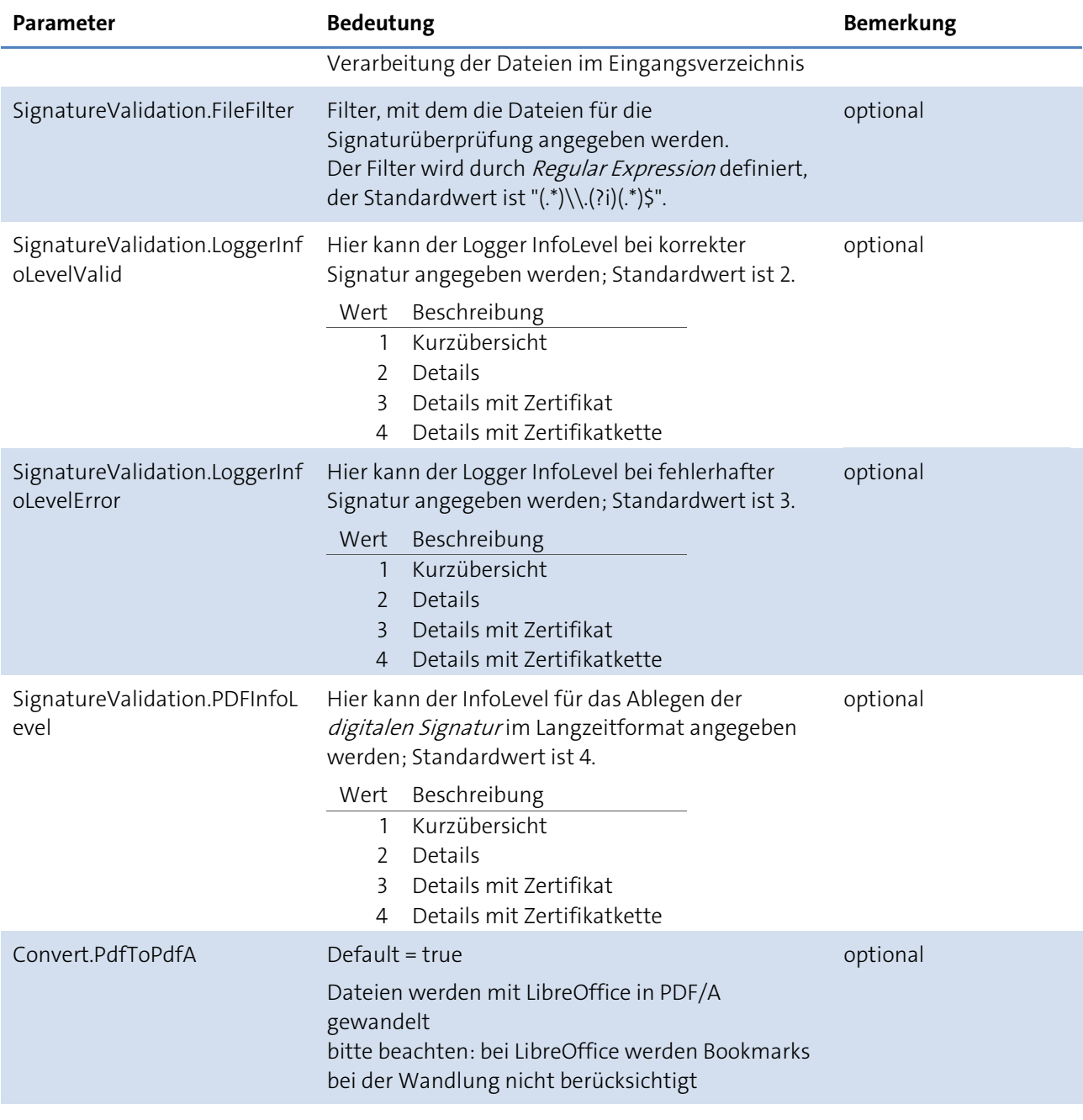

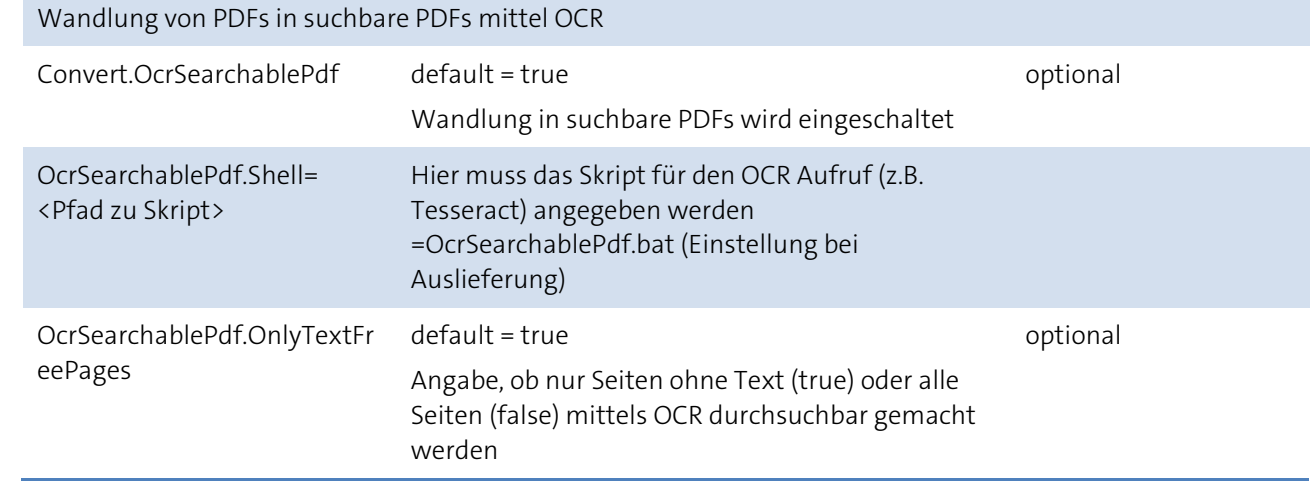

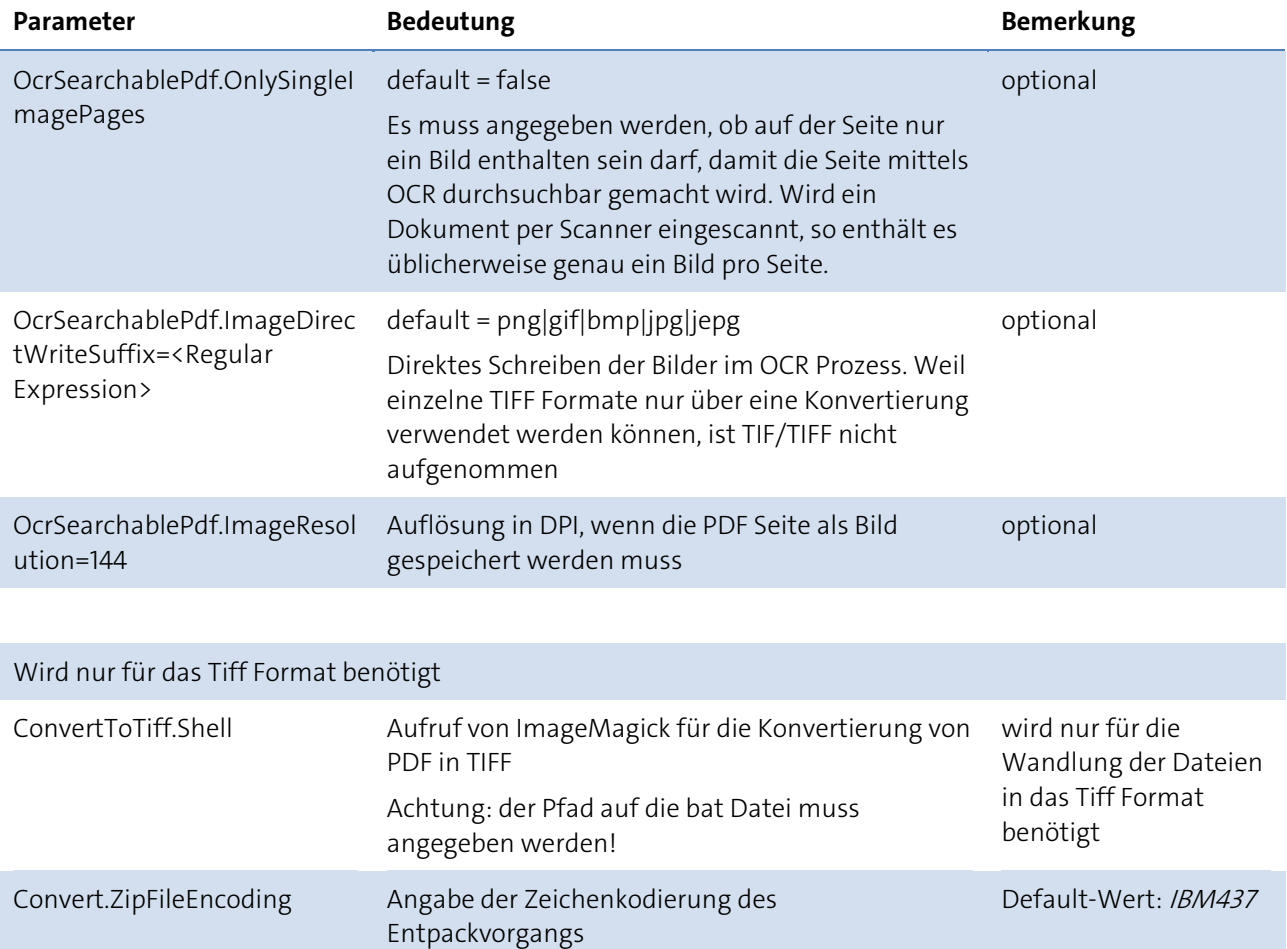

# **Scripte**

WindowsInstallService.bat Installation des ConvEx-Agent Dienstes WindowsUninstallService.bat Deinstallation des ConvEx-Agent Dienstes WindowsService.bat Erlaubt die Verwaltung des ConvEx-Agent Dienstes per Script. Über die Windows Systemsteuerung mit Systemsteuerung > Verwaltung > Dienste kann der Service ebenfalls verwaltet werden

# **Logging**

Im Unterverzeichnis logs finden Sie alle Logmeldungen des ConvEx-Agents. Die Konfiguration der Logmeldungen kann in der Datei log4j.xml vorgenommen werden. Weiter Informationen finden Sie im Kapitel Logging.

# **Zertifikate**

Wie können Zertifikate für den ConvEx-Agent zur Verfügung gestellt werden? Rufen Sie das Java Control Panels (*javacpl.exe*) auf: *<Agent-Verzeichnis>/jdh/jre/bin/javacpl.exe*. In der Registerkarte *Sicherheit* können Sie die Zertifikate verwalten La<sup>rennkate verwalten...</sup>...

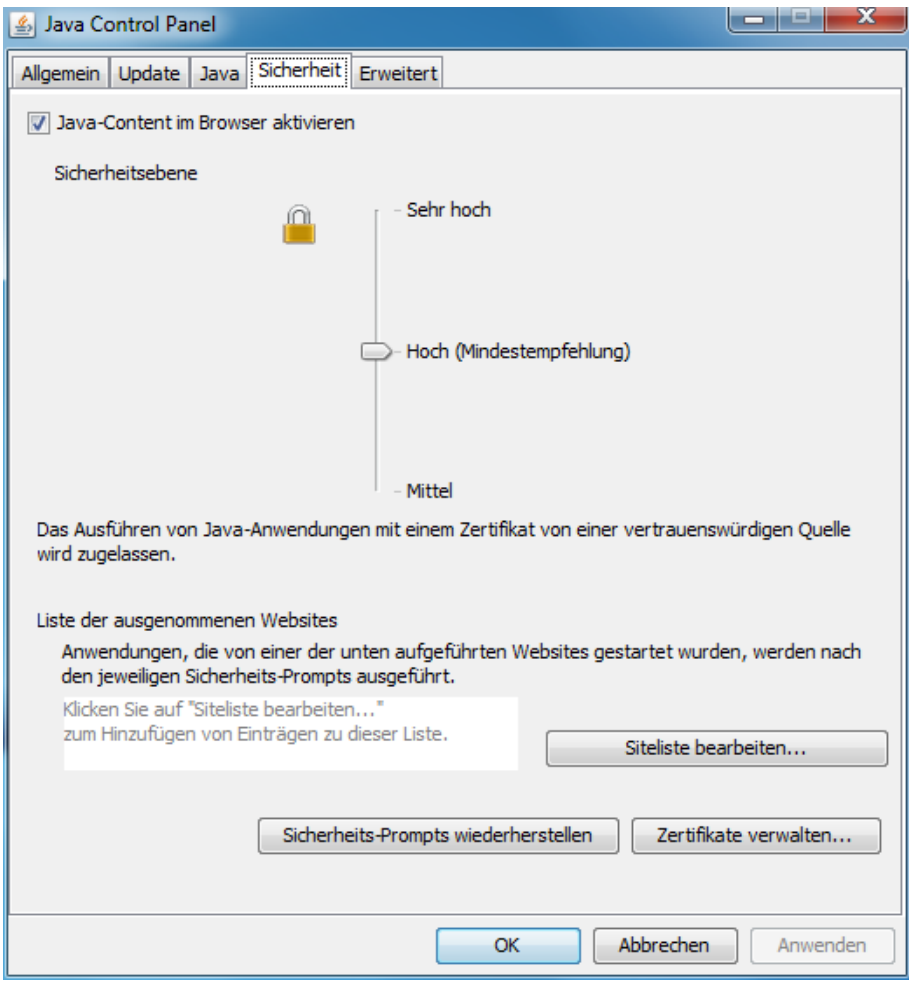

Im Dialog der Zertifikatsverwaltung können Sie in der Registerkarte Benutzer die Zertifikate importieren **Importieren** 

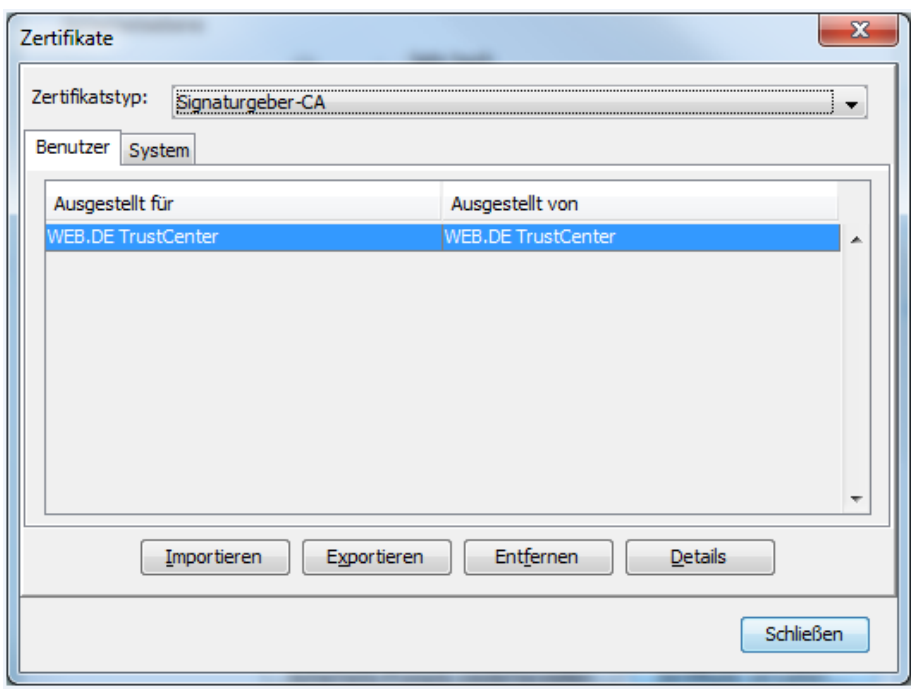

Für CA-Zertifikate ist hier als Zertifikatstyp Signaturgeber-CA auszuwählen, normale Zertifikate können Sie in den Zertifikatstyp Geschützte Zertifikate importieren.

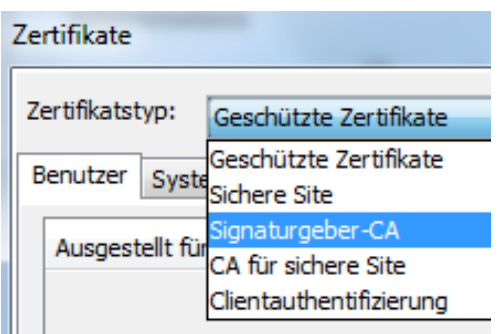

# <span id="page-177-0"></span>**ConvEx-Agent mit Microsoft Word 2013 auf 64 Bit Server**

Wird zusätzlich Microsoft Word 2013 verwendet, kann die Funktionalität beeinträchtigt sein. Denn Microsoft Word kann auf der 64 Bit Server Plattform nicht automatisch von einem System Dienst aufgerufen werden und so müssen noch ein paar Einstellungen durchgeführt werden:

- 1. Installation von Microsoft Word 2013 in der 32-Bit Variante
- 2. Aufruf von Microsoft Word und Bestätigung aller Dialoge
- 3. Aufruf des Programms Eingabeaufforderung mit Administratoren-Rechten
- 4. Wechsel des Verzeichnisses auf C: Windows\SysWOW64
- 5. Ausführen von *mmc comexp.msc /32* (Aufruf der 32-Bit Komponentendienste Konsole)
- 6. Navigieren in Komponentendienste > Computer > Arbeitsplatz > DCOM-Konfiguration

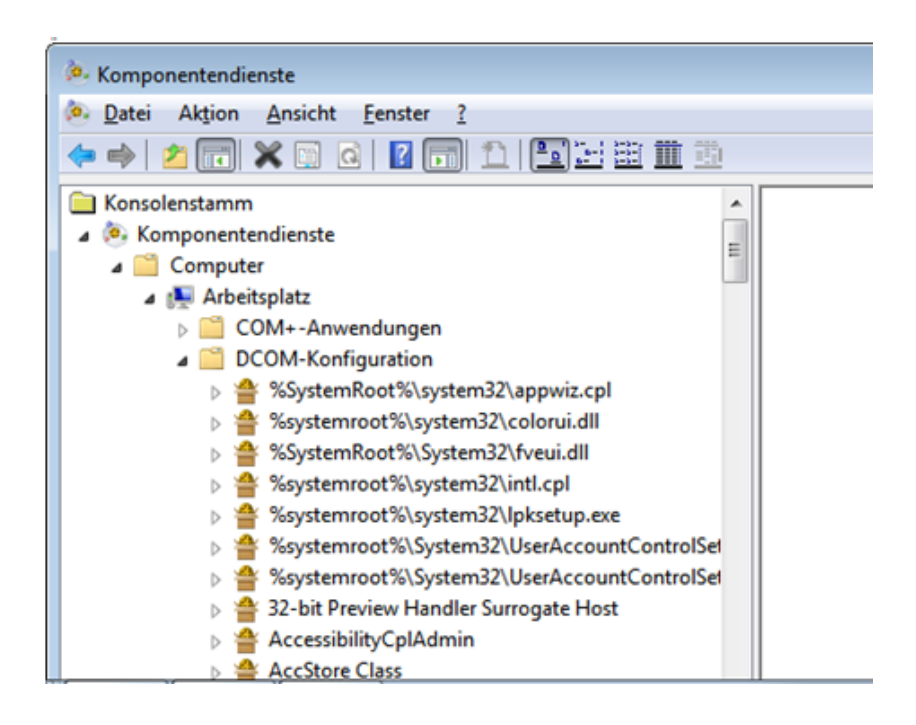

7. Auswahl der Zweiges Microsoft Word 97 - 2003 Document

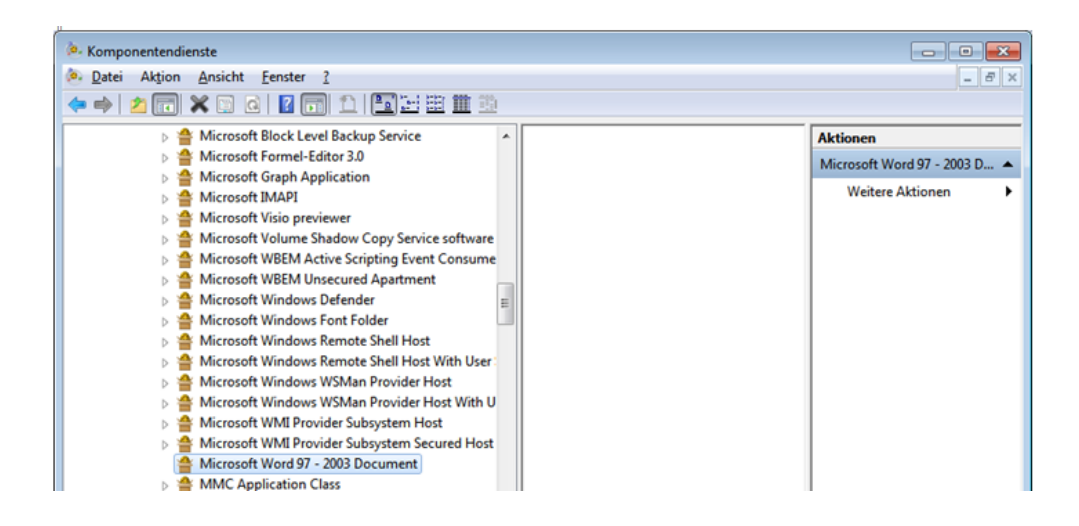

- 8. Auswahl der Eigenschaften über die rechte Maustaste.
- 9. In der Registerkarte Identität unter der Option Dieser Benutzer die Benutzerkennung des Agent Dienstes (hier DoRIS-Agent) eintragen.

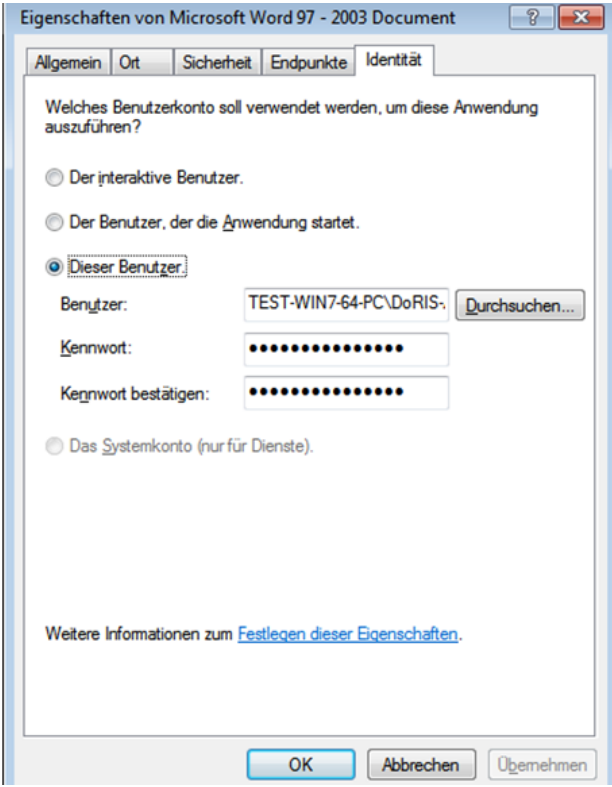

10. Die Benutzerkennung sollte dieselbe Kennung sein wie der Dienst des DoRIS ConvEx-Agent

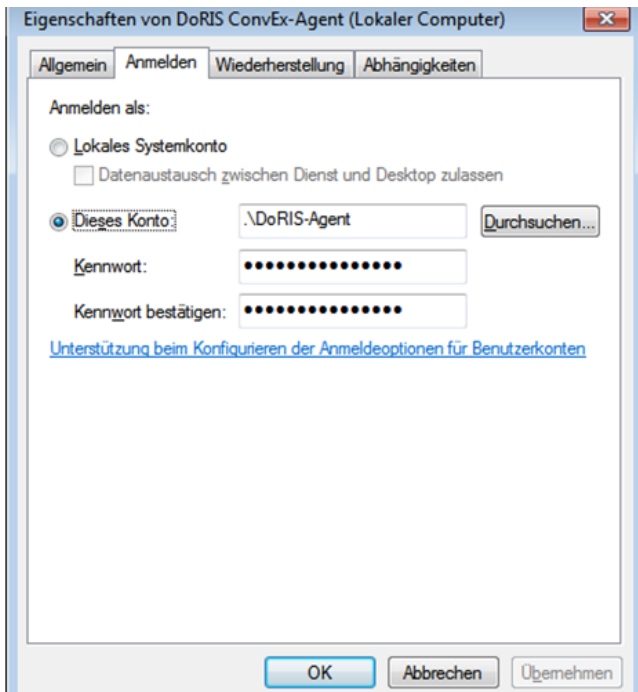

# **DoRIS eMail-Agent**

Der DoRIS eMail-Agent dient zum automatischen Import von E-Mail aus einem Postfach. Da der DoRIS eMail-Agent über einen eigenen E-Mail-Client Zugriff verfügt, läuft der DoRIS eMail-Agent unabhängig von der zugrunde liegenden eMail-Plattform. Über die Protokolle POP3 oder IMAP werden die E-Mails aus dem Postfach ausgelesen. Über JavaScript können dabei zusätzlich Funktionalitäten (z.B. Spezielle Formatierung der Daten, ... ) hinzugefügt werden.

Der DoRIS eMail-Agent läuft unter Windows und Linux als Dienst.

### **Installation**

### **Installation unter Windows**

- 1. Ordner DoRIS eMail-Agent in das Windows Programme-Verzeichnis (z.B. C:\Programme) kopieren
- 2. Über den Start der Datei WindowsInstallService.bat kann unter Windows der Dienst installiert werden
- 3. Ggf. Pfad der Log-Dateien in der Datei log4j.xml anpassen, wenn der Agent keine Schreibrechte auf das Unterverzeichnis logs hat; dies ist abhängig vom Dienstekonto.

Über die Windows Verwaltung kann der Dienst mit dem Dienste Verwaltungstool angezeigt werden.

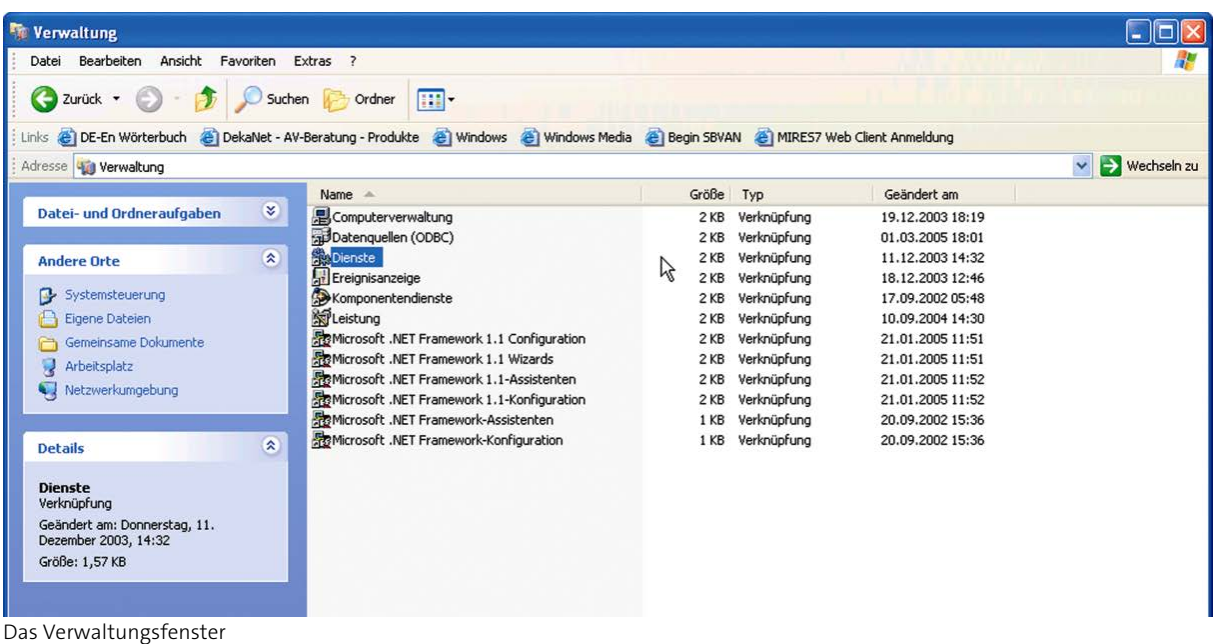
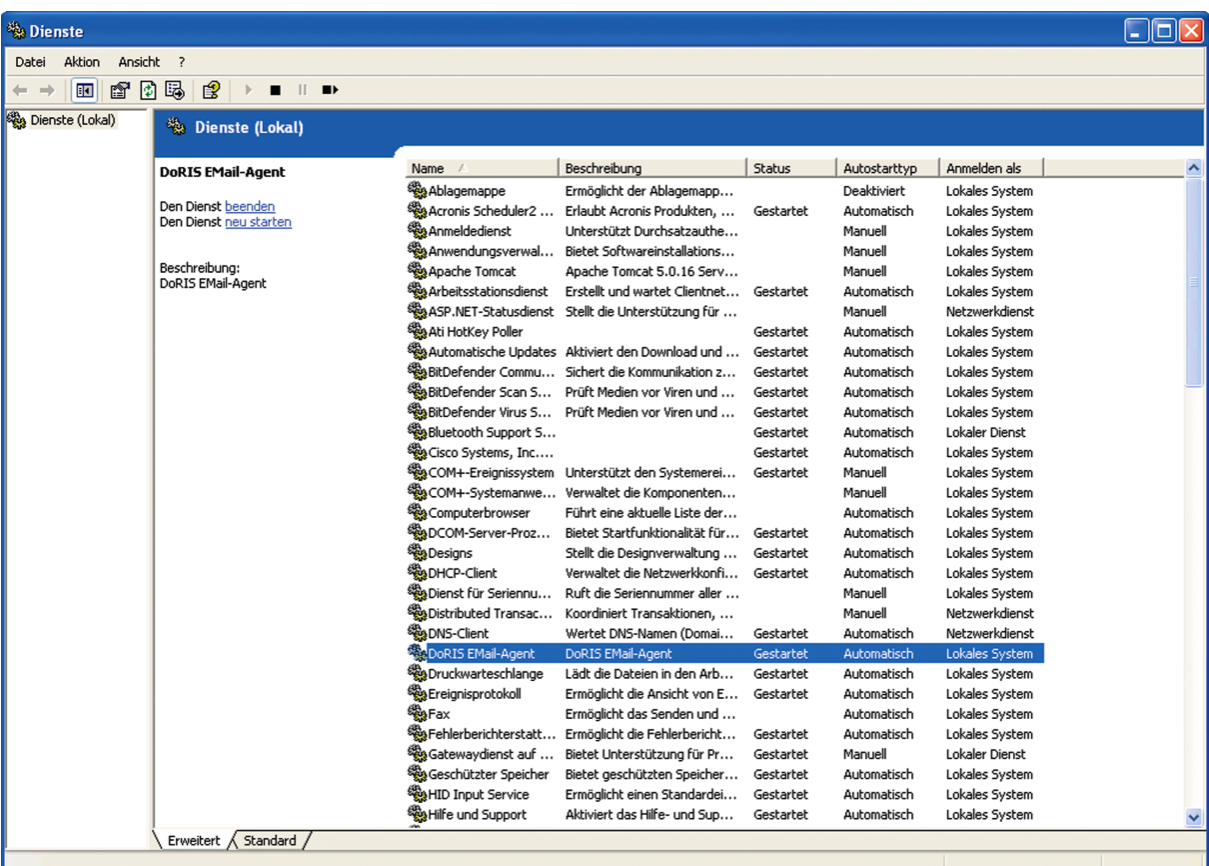

**Der Dienst DoRIS eMail-Agent** 

### **Installation unter Linux**

- 1. emailAgent7.05R1.7\_linuxwrapper\_3.X.X\_32-bits.tar.gz herunterladen und extrahieren.
- 2. In dem DoRIS eMail-Agent Verzeichnis den Befehl *./linuxservice parameter* ausfrühen; hier gibt 6 Parameter:

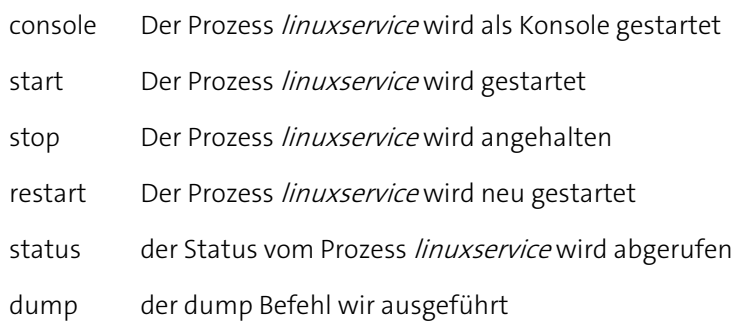

#### **Tipps für linuxwrapper**

Ja nach Version des Systems (32 oder 64 bits) müssen die linuswrapper- und Java-Dateien entsprechend aktualisiert werden:

- 1. Aktualisieren Sie linuxwrapper im./bin und die wrapper jars im /lib/wrapper.
- 2. Beachten Sie bitte die Lizenz und Revision vom linuxwrapper (Java Service Wrapper). Ab Revision 3.3 ist eine zusätzliche Lizenzgebühr erforderlich. Die Versionen 3.1.2 und 3.2.3 wurden auf Ubuntu 12.04 LTS – 32 Bit System getestet.
- 3. Java jdk1.5.0 05 mit der entsprechenden Linux Version (32/64-bits) ersetzen.
- 4. Der Relativ-Pfad des Wrappers ändert sich je nach Wrapper Version. Bitte den Relativ-Pfad in wrapper.conf und linuxservice beachten.
- 5. Der PIDDIR Pfad ändert sich je nach Wrapper Version; bitte zuerst den PID Ort in der linuxservice-Datei kontrollieren. Wenn dieser Pfad nicht richtig ist, kann der linuxservice trotzdem gestartet werden, aber unter diesen Bedingungen kann der Status des linuxservice Prozesses nicht ermittelt werden. Darüber hinaus kann der linunxservice Prozess nicht angehalten werden.
- 6. Alle Carriage returns z.B.  $\vert r \vert n$  in agent. *js* mit  $\vert n$  ersetzen. Dateien wie *wrapper.conf, linuxservice*, application.properties, agent.js, log4j.xml sollen in Linux/Unix Format sein.

## **Konfiguration**

### **Schritte der Konfiguration**

1. In der Datei *application.properties* werden die Verbindungsinformationen sowie die E-Mail Optionen eingestellt.

Details hierzu finden Sie in der Tabelle [Anwendungsparameter der application.properties Datei](#page-183-0) auf Seit[e 184.](#page-183-0)

2. Über die Datei agent. js kann dem Agent kundenspezifische Funktionalität hinzugefügt werden. Hierbei kommt die Skriptsprache JavaScript zum Einsatz. Dabei ist die Funktion *handleEMail* für die Übergabe und Konvertierung der E-Mail zu der DoRIS-Datenbank zuständig.

```
function handleEMail(from, allRecipients, sendDate, receiveDate, subject, 
content, attachmentsName, attachmentsFile)
{
...
}
```
#### **Beschreibung der Parameter**

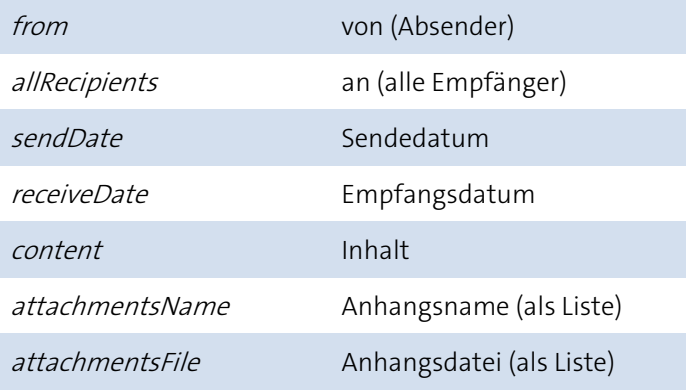

## <span id="page-183-0"></span>**Anwendungsparameter der application.properties Datei**

Zur Konfiguration wird die Datei application.properties verwendet. Die wichtigsten Parameter sind in der nachfolgenden Tabelle verzeichnet.

Beachten Sie, dass Sie generell "\" verdoppelt als "\\" in der application.properties Datei angeben.

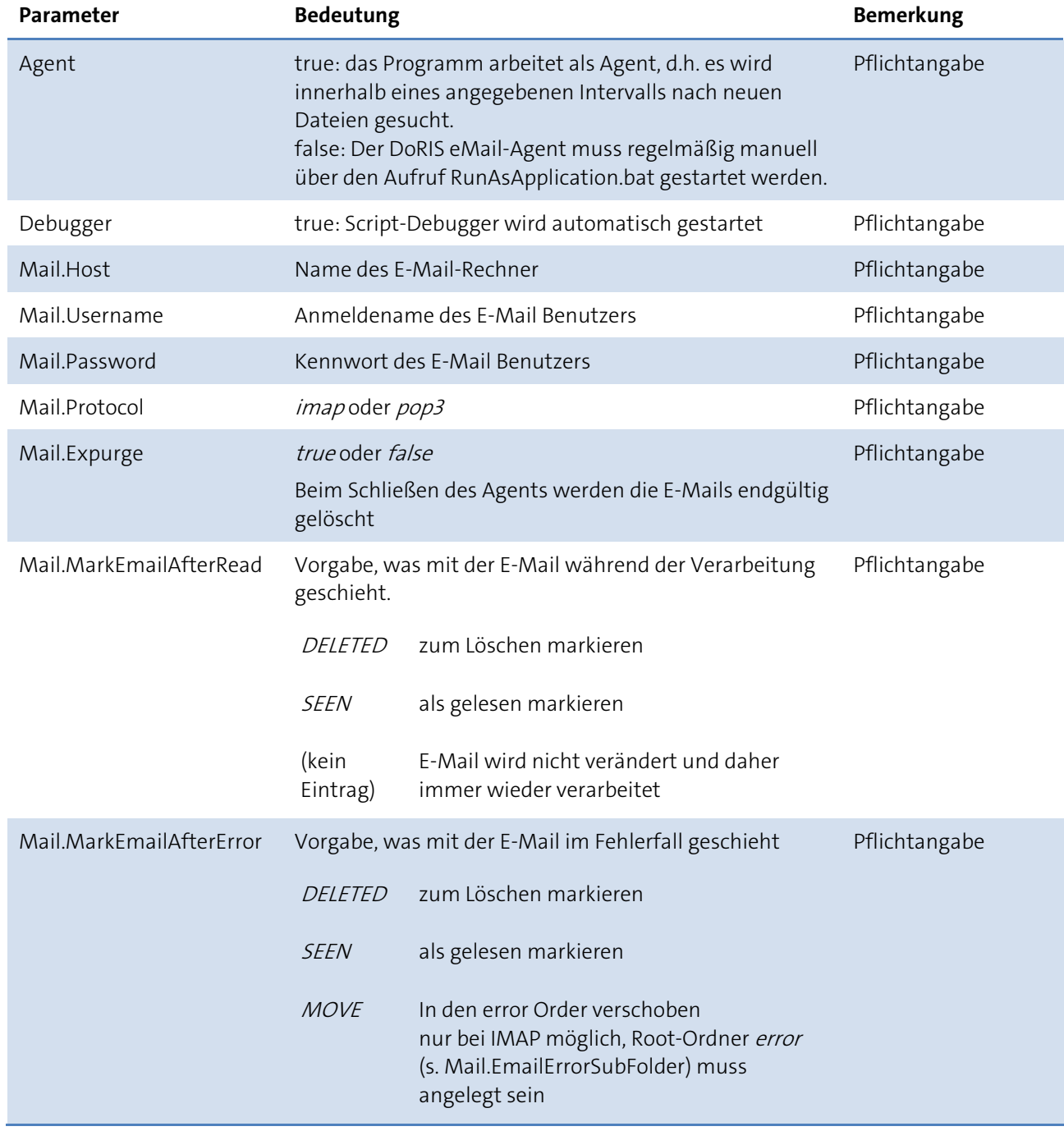

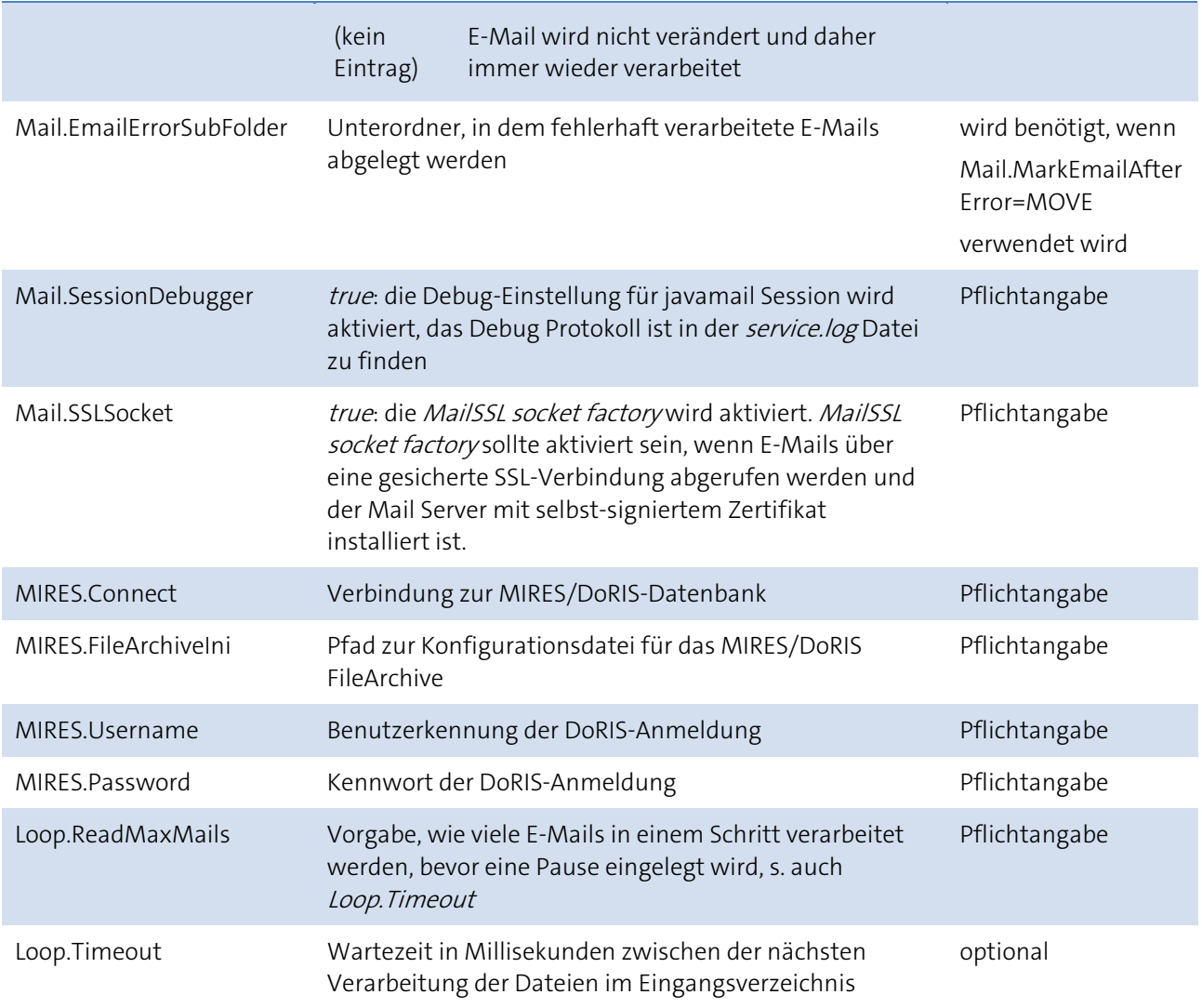

#### Erweiterte Parameter der application.properties Datei

Über die nachfolgenden Parameter können spezielle Einstellungen zu den jeweiligen Protokollen gemacht werden. Ihre genaue Bedeutung entnehmen Sie bitte der JavaMail Dokumentation.

```
"mail.debug"
"mail.debug.auth"
"mail.from"
"mail.transport.protocol"
"mail.user"
// IMAP
"mail.imap.class"
"mail.imap.port"
"mail.imap.user"
"mail.imap.partialfetch"
"mail.imap.fetchsize"
"mail.imap.ignorebodystructuresize"
"mail.imap.connectiontimeout"
"mail.imap.timeout"
"mail.imap.statuscachetimeout"
"mail.imap.appendbuffersize"
"mail.imap.connectionpoolsize"
"mail.imap.connectionpooltimeout"
"mail.imap.separatestoreconnection"
"mail.imap.allowreadonlyselect"
"mail.imap.auth.login.disable"
"mail.imap.auth.plain.disable"
"mail.imap.auth.ntlm.disable"
"mail.imap.proxyauth.user"
"mail.imap.localaddress"
"mail.imap.localport"
"mail.imap.sasl.enable"
"mail.imap.sasl.mechanisms"
"mail.imap.sasl.authorizationid"
"mail.imap.sasl.realm"
"mail.imap.sasl. xgwtrustedapphack.enable"
"mail.imap.auth.ntlm.domain"
"mail.imap.auth.ntlm.flags"
"mail.imap.socketFactory"
"mail.imap.socketFactory.class"
"mail.imap.socketFactory.fallback"
"mail.imap.socketFactory.port"
"mail.imap.ssl.enable"
"mail.imap.ssl.checkserveridentity"
"mail.imap.ssl.trust"
"mail.imap.ssl.socketFactory"
"mail.imap.ssl.socketFactory.class"
"mail.imap.ssl.socketFactory.port"
"mail.imap.ssl.protocols"
"mail.imap.ssl.ciphersuites"
"mail.imap.starttls.enable"
"mail.imap.starttls.required"
"mail.imap.socks.host"
"mail.imap.socks.port"
"mail.imap.minidletime"
"mail.imap.enableimapevents"
"mail.imap.folder.class"
```
// POP3

```
"mail.pop3.user"
"mail.pop3.host"
"mail.pop3.port"
"mail.pop3.connectiontimeout"
"mail.pop3.timeout"
"mail.pop3.rsetbeforequit"
"mail.pop3.message.class"
"mail.pop3.localaddress"
"mail.pop3.localport"
"mail.pop3.apop.enable"
"mail.pop3.socketFactory"
"mail.pop3.socketFactory.class"
"mail.pop3.socketFactory.fallback"
"mail.pop3.socketFactory.port"
"mail.pop3.ssl.enable"
"mail.pop3.ssl.checkserveridentity"
"mail.pop3.ssl.trust"
"mail.pop3.ssl.socketFactory"
"mail.pop3.ssl.socketFactory.class"
"mail.pop3.ssl.socketFactory.port"
"mail.pop3.ssl.protocols"
"mail.pop3.ssl.ciphersuites"
"mail.pop3.starttls.enable"
"mail.pop3.starttls.required"
"mail.pop3.socks.host"
"mail.pop3.socks.port"
"mail.pop3.disabletop"
"mail.pop3.disablecapa"
"mail.pop3.forgettopheaders"
"mail.pop3.filecache.enable"
"mail.pop3.filecache.dir"
"mail.pop3.cachewriteto"
"mail.pop3.keepmessagecontent"
```
// MIME "mail.mime.address.strict" "mail.mime.decodetext.strict" "mail.mime.encodeeol.strict"

#### Beispiel: MS Exchange Mail Server mit SSL Verbindung und selbst-signiertem Zertifikat

Mail.Protocol=imap mail.imap.ssl.enable=true Mail.SSLSocket=true

Bei diesem Beispiel können folgende Fehlermeldungen auftreten:

■ "javax.mail.MessagingException: sun.security.validator.ValidatorException: PKIX path building failed: sun.security.provider.certpath.SunCertPathBuilderException: unable to find valid certification path to requested target;"

Dieser Fehler könnte mit dem Zertifikat in Beziehung stehen. (siehe Parameter Mail.SSLSocket)

■ "javax.mail.AuthenticationFailedException: AUTHENTICATE failed." Hier könnten Probleme mit Usernamen/Passwort oder der Authentication-Methode Ursache sein, so dass die nicht unterstützten Authentication-Methoden deaktiviert werden müssten.

#### Schwierigkeiten beim Aufbau der E-Mail-Verbindung

#### **Tipp 1**

Bei Schwierigkeiten mit den Einstellung der eMail-Agent Parametern kann das Protokoll von Thunderbird nützlich sein. Es könnte mit diesem Beispiel-Skript erzeugt werden:

```
set NSPR LOG MODULES=imap:5
set NSPR LOG FILE=%USERPROFILE%\Desktop\imap.log
"%ProgramFiles(x86)%\Mozilla Thunderbird\thunderbird.exe"
```
Siehe dazu auch den folgenden Link[: https://wiki.mozilla.org/MailNews:Logging](https://wiki.mozilla.org/MailNews:Logging)

Beispiel für das Thunderbird Protokoll:

Das Thunderbird Protokoll zeigt, wie Thunderbird auf den Mail Server zugegriffen hat, z.B. wird das Mail Protocol und der Benutzername sowie die Port Nummer und die Authentication-Methode angezeigt. Darüber hinaus wird angegeben, ob die Authentication-Methode erfolgreich war oder nicht. Falls nicht, sollte die entsprechende Authentication-Methode in der application.properties Datei deaktiviert werden, z.B. mai.imap.auth.plain.disable=true.

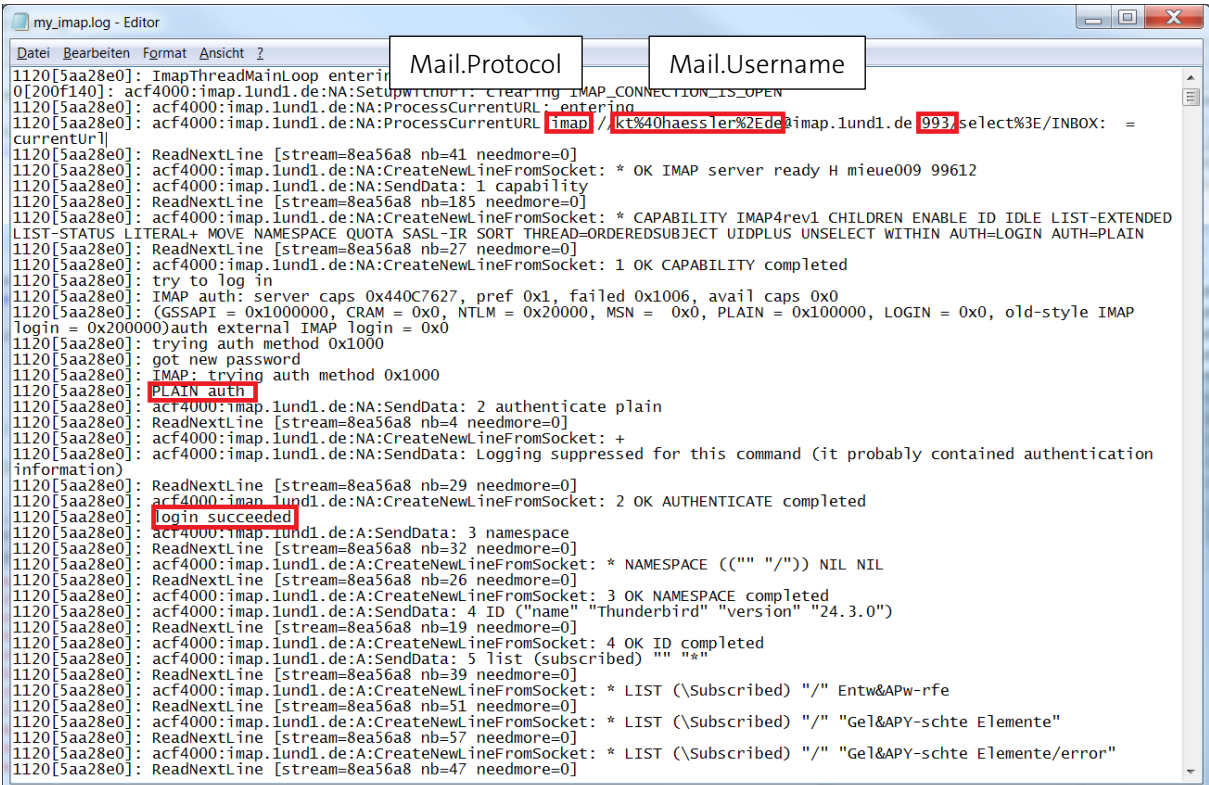

#### **Tipp 2**

Hinweise für MS Exchange Server 2007 mit JavaMail finden Sie unter: [http://www.oracle.com/technetwork/java/faq-135477.html](http://www.oracle.com/technetwork/java/faq-135477.htm)

#### **Tipp 3**

Hinweise für JavaMail SSL Konfiguration finden Sie unter: <http://www.oracle.com/technetwork/java/javamail145sslnotes-1562622.html>

## **Logging**

Im Unterverzeichnis logs finden Sie alle Logmeldungen des eMail-Agents. Die Konfiguration der Logmeldungen kann in der Datei log4j.xml vorgenommen werden. Weiter Informationen finden Sie im Kapitel Logging.

# **DoRIS Import-Agent**

Dieser Baustein ermöglicht den automatisierten Import von Daten. Er wird in der Regel in individuellen Projekten verwendet, um Daten aus Fachanwendungen im Hintergrund automatisch zu übernehmen. Über Skripte können kundenspezifische Import- und Konvertierfunktionen eingepflegt werden.

### **Installation**

### **Installation unter Windows**

- 1. Ordner DoRIS Import-Agent in das Windows Programme-Verzeichnis (z.B. C: | Programme) kopieren
- 2. Über den Start der Datei WindowsInstallService.bat kann unter Windows der Dienst installiert werden
- 3. Sollte der Agent auf Netzwerkfreigaben anderer Rechner zugreifen, muss für den Dienst über Systemsteuerung > Verwaltung > Dienste statt des Lokalen Systemkontos ein Dienstekonto zugewiesen werden, das über ausreichende Rechte verfügt. Denn das Lokale Systemkonto verfügt nicht über entsprechende Rechte, um auf andere Rechner zugreifen zu können.
- 4. Dienst über die Systemsteuerung mit Steuerung > Verwaltung > Dienste steuern.
- 5. Ggf. Pfad der Log-Dateien in der Datei log4j.xml anpassen, wenn der Agent keine Schreibrechte auf das Unterverzeichnis logs hat; dies ist abhängig vom Dienstekonto.

### **Konfiguration**

Zur Konfiguration wird die Datei *application.properties* verwendet. Die wichtigsten Parameter sind in der nachfolgenden Tabelle verzeichnet.

#### Hinweis

Bitte beachten Sie, dass Sie generell "\" verdoppelt als "\\" in der application.properties Datei angeben.

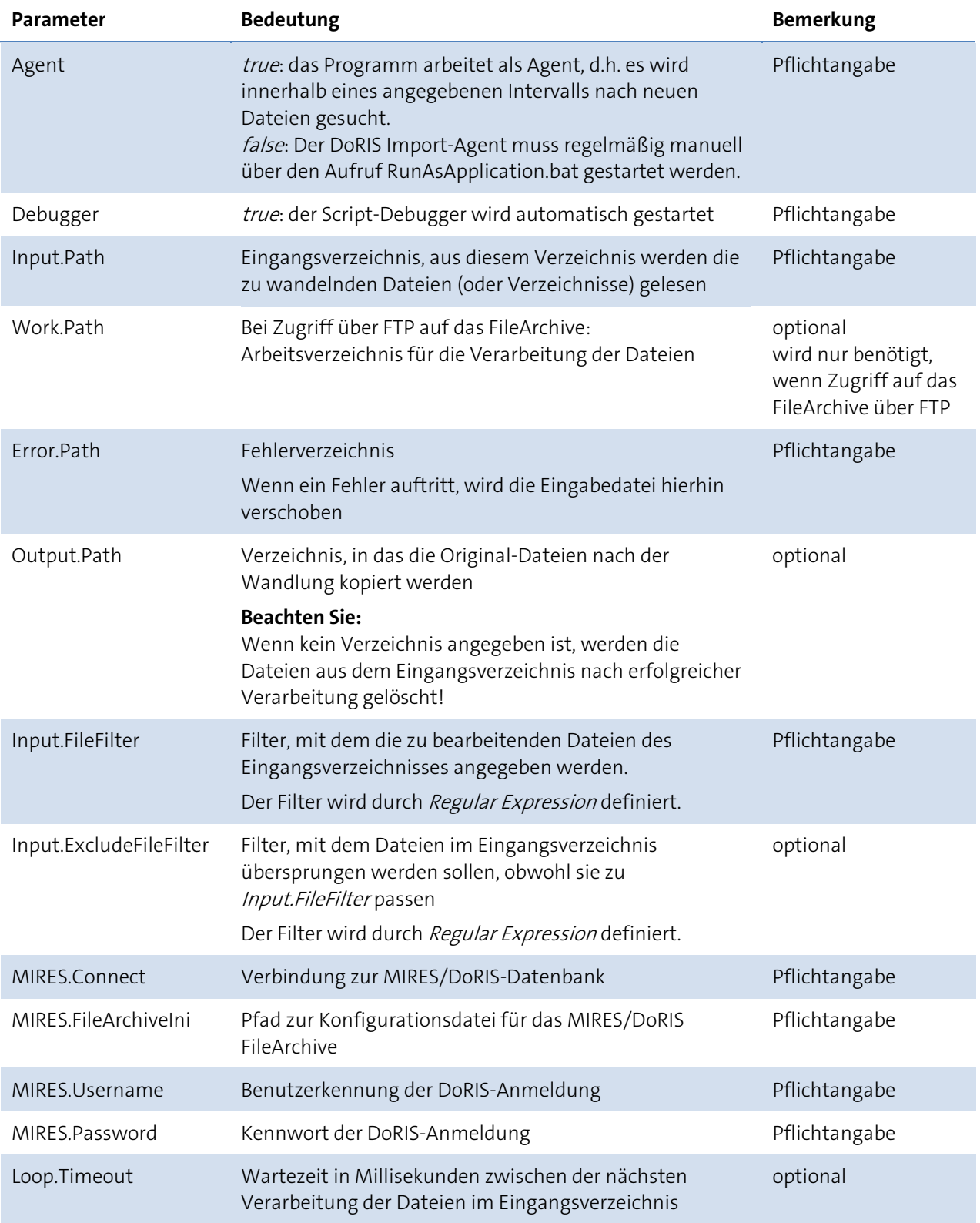

**Scripte**

WindowsInstallService.bat Installation des Import-Agent Dienstes WindowsUninstallService.bat Deinstallation des Import-Agent Dienstes WindowsService.bat Erlaubt die Verwaltung des Import-Agent Dienstes per Script.

Über die Windows Systemsteuerung mit Systemsteuerung > Verwaltung > Dienste kann der Service ebenfalls verwaltet werden

## **Logging**

Im Unterverzeichnis logs finden Sie alle Logmeldungen des Import-Agents. Die Konfiguration der Logmeldungen kann in der Datei log4j.xml vorgenommen werden. Weiter Informationen finden Sie im Kapitel Logging.

# **Fernüberwachung der Agents**

Über eine JMX-Konsole können aktuelle Status- und Log-Informationen ausgelesen werden.

Hierzu können in der Datei /conf/wrapper.conf der jeweiligen Agents die Verbindungsinformationen gesetzt werden.

```
# Java Additional Parameters
wrapper.java.additional.1=-Dcom.sun.management.jmxremote
wrapper.java.additional.2=-Dcom.sun.management.jmxremote.port=8004
wrapper.java.additional.3=-Dcom.sun.management.jmxremote.authenticate=false
wrapper.java.additional.4=-Dcom.sun.management.jmxremote.ssl=false
```
Dabei besitzen die Agents folgende Standard Ports:

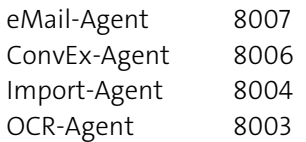

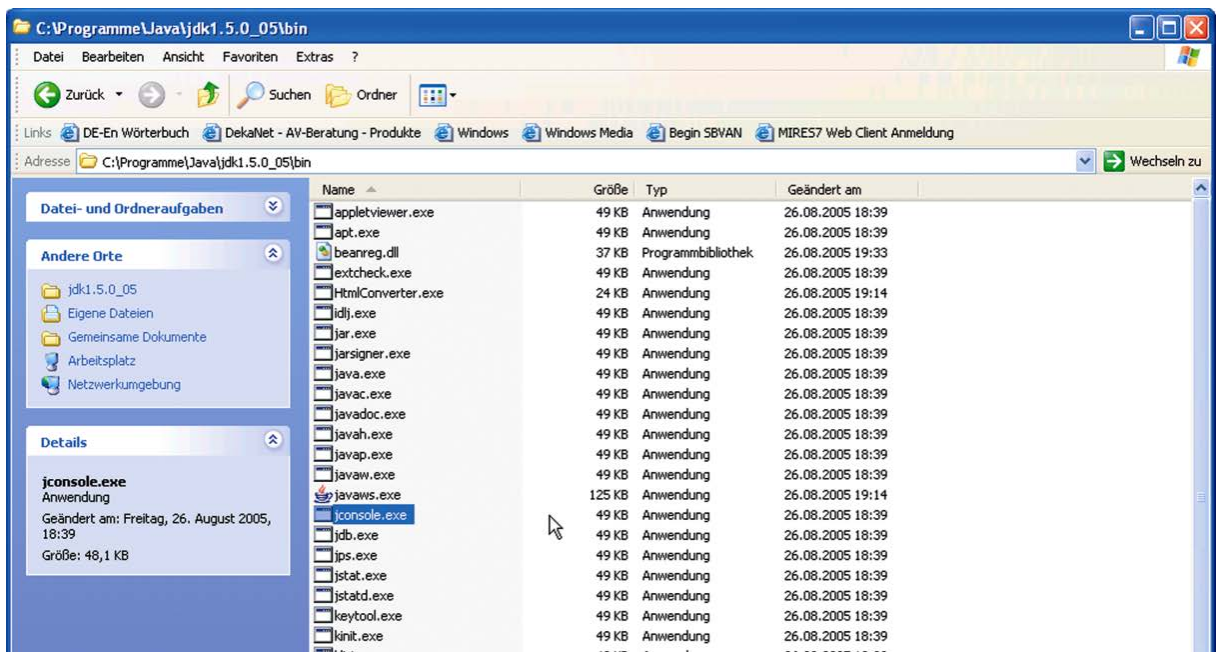

Aufruf der JMX-Konsole im Java-Programmfenster

Im Java JDK ab Version 1.5/5.0 befindet sich das Programm *jconsole.exe* im *bin*-Verzeichnis. Mit ihm lässt sich die Fernüberwachung starten.

Im Anmeldungsbildschirm den Rechnername oder Adresse und Port eingeben.

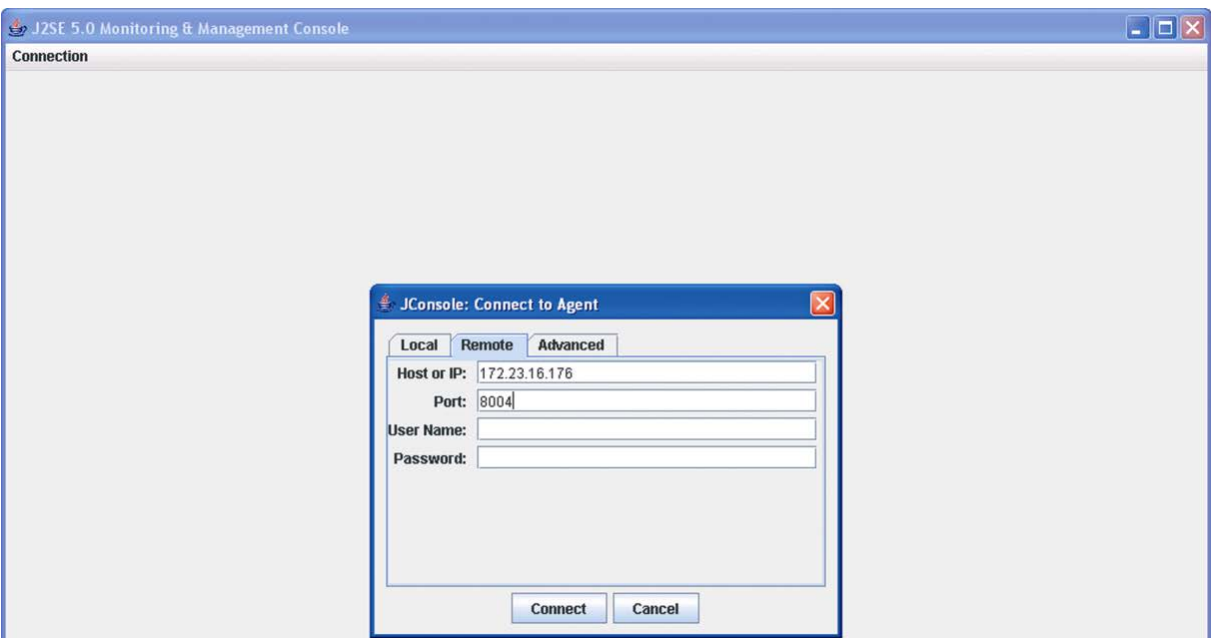

Das Jconsole Login-Fenster

Beispiel eMail-Agent:

In der Console können im Zweig com.haessler.DoRIS.EmailAgent Log-Infos mit Anwendungs-Infos eingesehen werden.

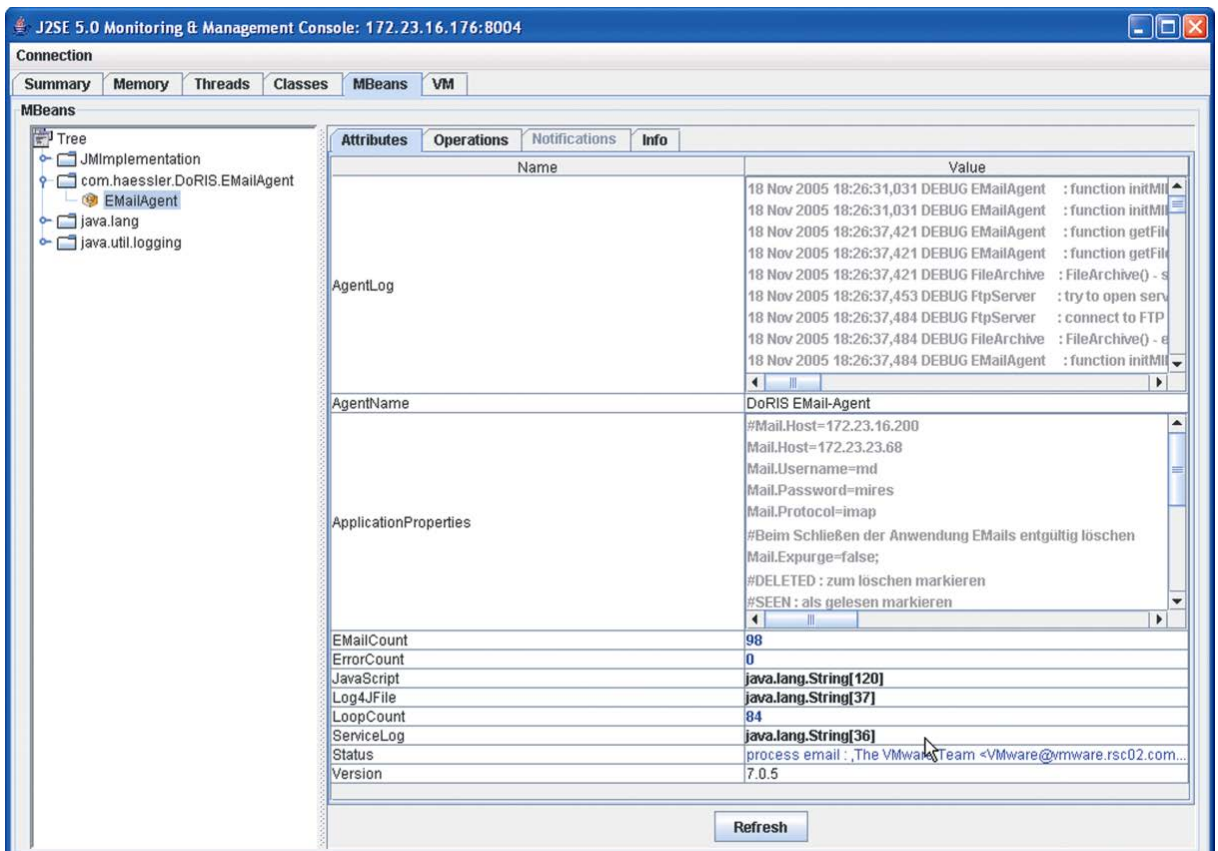

Die J2SE Monitoring & Management Console

In der Registerkarte Operations kann der Agent mit Restart neu gestartet werden.

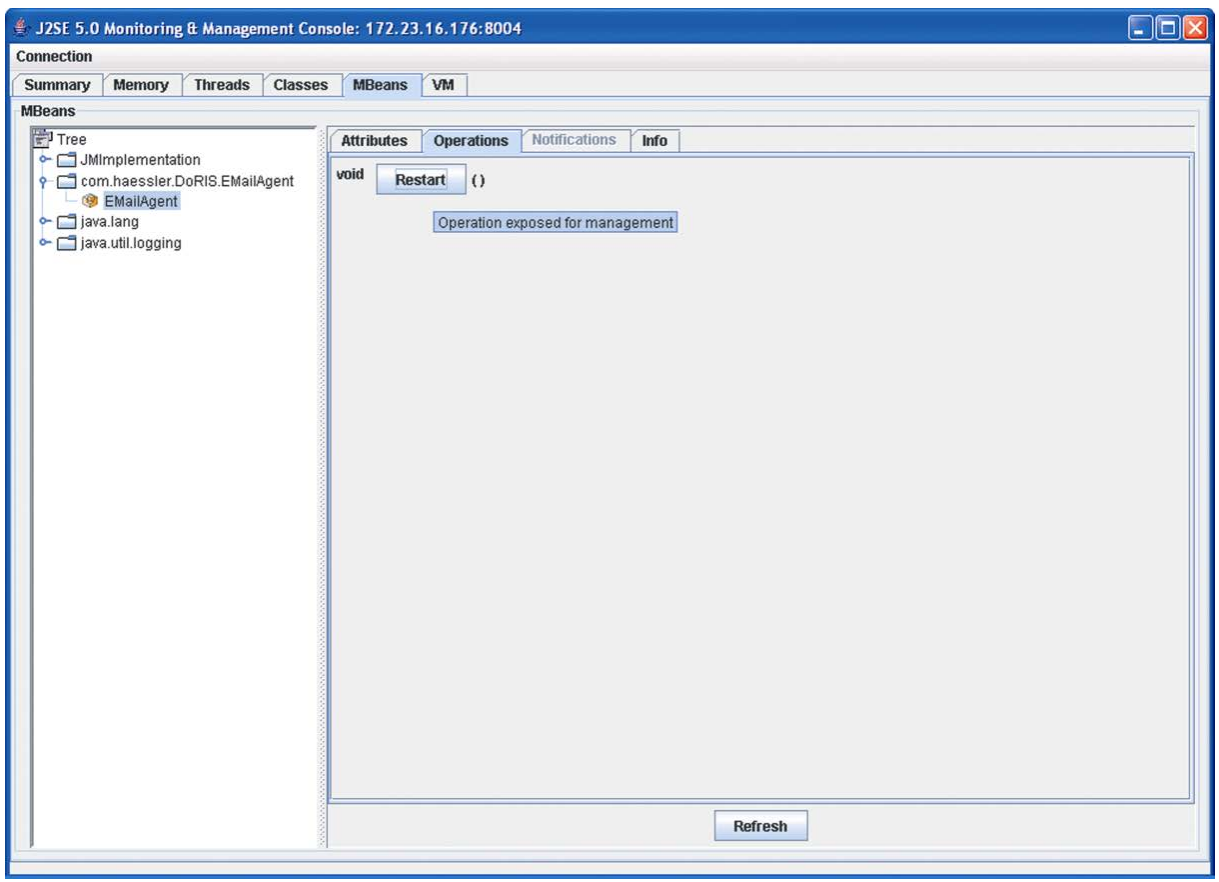

Operations-Register in der Java Console

# **DoRIS Import-Export**

Mit diesem Software-Baustein können beliebige Daten aus einer DoRIS Datenbank im Text- oder XML/XDOMEA-Format exportiert, modifiziert oder importiert werden.

### **Installation**

- 1. Schließen Sie alle offenen Applikationen.
- 2. Laden den Software Baustein DoRIS Import-Export herunter.
- 3. Entpacken Sie die Zip-Datei in ein (zuvor angelegtes) DoRIS ImportExport-Programmverzeichnis.

### **Konfiguration**

Um mit dem Software-Baustein DoRIS Import-Export arbeiten zu können, muss zuerst ein Profil für eine DoRIS Datenbank erstellt werden. Dazu starten Sie im Programmverzeichnis die Datei ImportExport.exe und wählen im Menü Extras > Einstellungen aus.

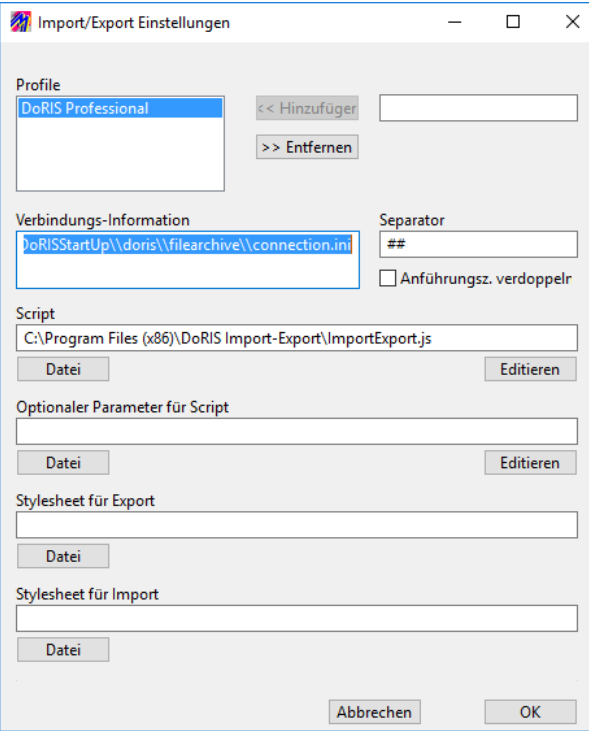

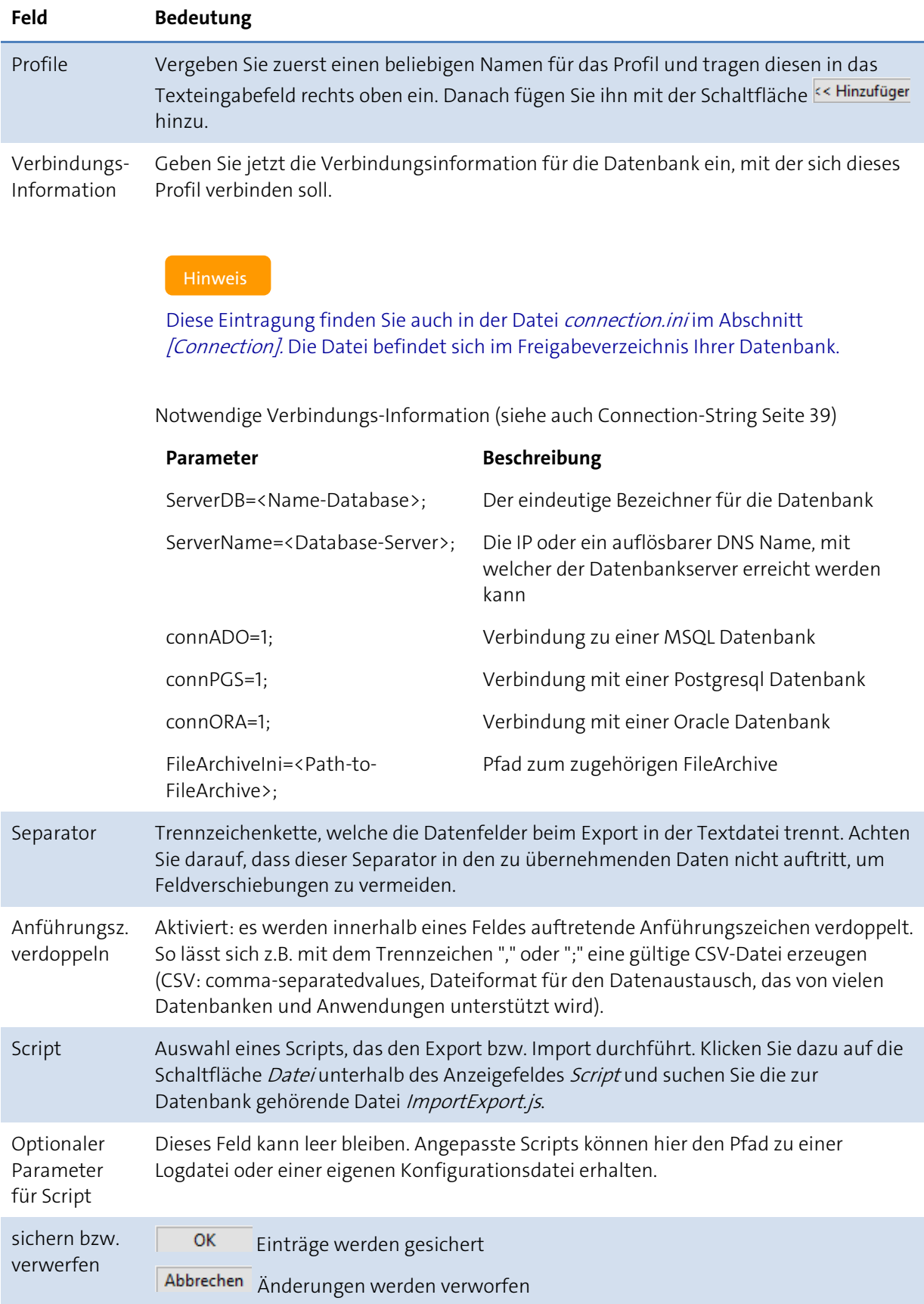

### **Bedienung**

- 1. Starten Sie im Programmverzeichnis DoRIS ImportExport die Anwendung ImportExport.exe.
- 2. Das Programmfenster wird angezeigt.

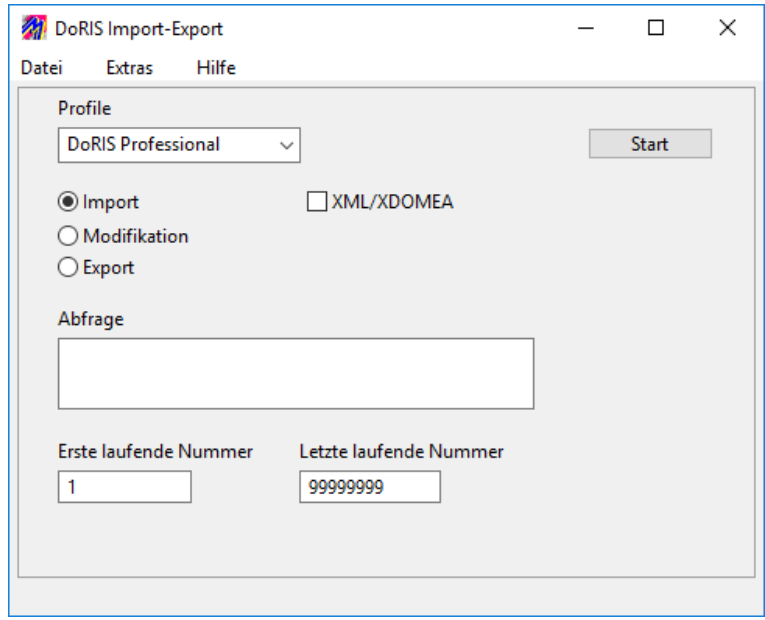

- 3. Wählen Sie in jedem Fall in der Auswahlliste Profile das Profil der Datenbank aus, mit welcher Sie sich verbinden wollen.
- 4. Wählen Sie aus, ob es sich um einen Import, eine Modifikation oder einen Export handelt.

### **Export**

- 1. Tragen Sie in das Textfeld Abfrage eine Abfrage ein, welche die zu exportierenden Dokumente ermittelt. Sie können im Webclient mit der erweiterten Abfrage testen, ob die Trefferliste dieser Abfrage die gewünschten Dokumente anzeigt.
- 2. Mit den Textfeldern Erste laufende-Nummer und Letzte laufende Nummerkönnen Sie den Export in mehrere kleinere Exporte aufteilen.
- 3. Durch Wählen des Feldes XML/XDOMEA wird eine entsprechende Datei erzeugt.
- 4. Nachdem Sie den Export gestartet haben **Starteller Starten Sie** nach den Namen der Exportdatei gefragt.

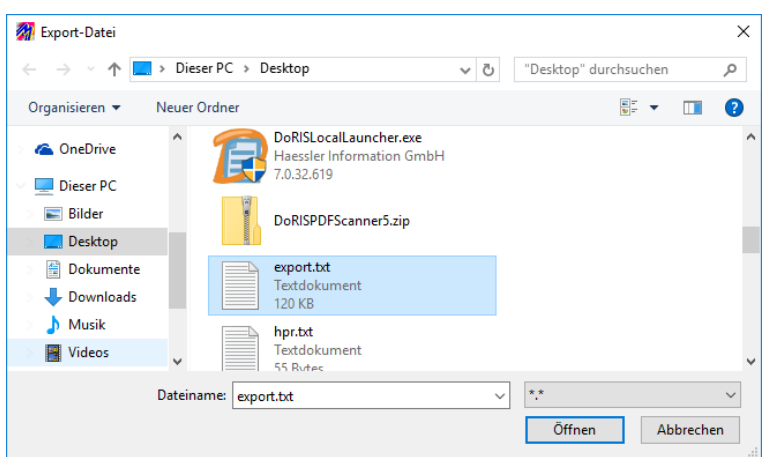

5. Geben Sie in das Anmeldefenster gültige Zugangsdaten zur Datenbank ein.

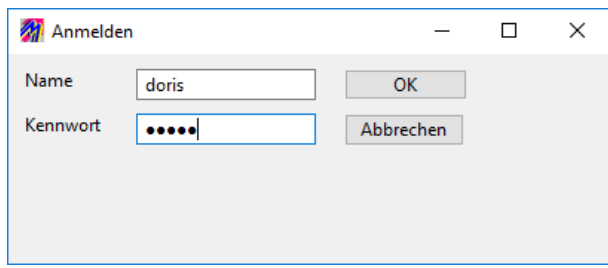

6. Nach dem beendeten Export finden Sie das Ergebnis in der Datei, die Sie beim Starten angegeben haben. In der Statuszeile des Programmfensters sind Angaben zu Dokumentenzahl und Bearbeitungszeit ersichtlich.

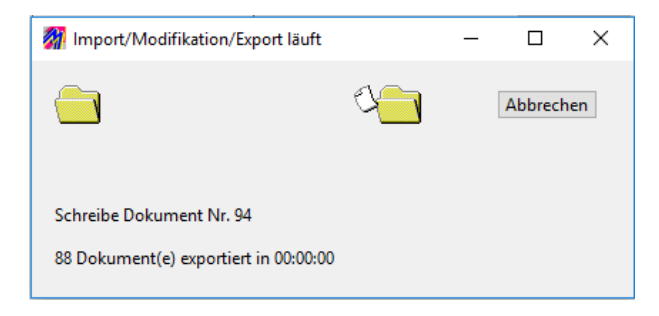

### **Import**

Stellen Sie sicher, dass Sie eine gültige Sicherung der aktuellen Datenbank besitzen.

1. Um die Import-Datei auszuwählen klicken Sie im Menü Datei auf Import-Datei.

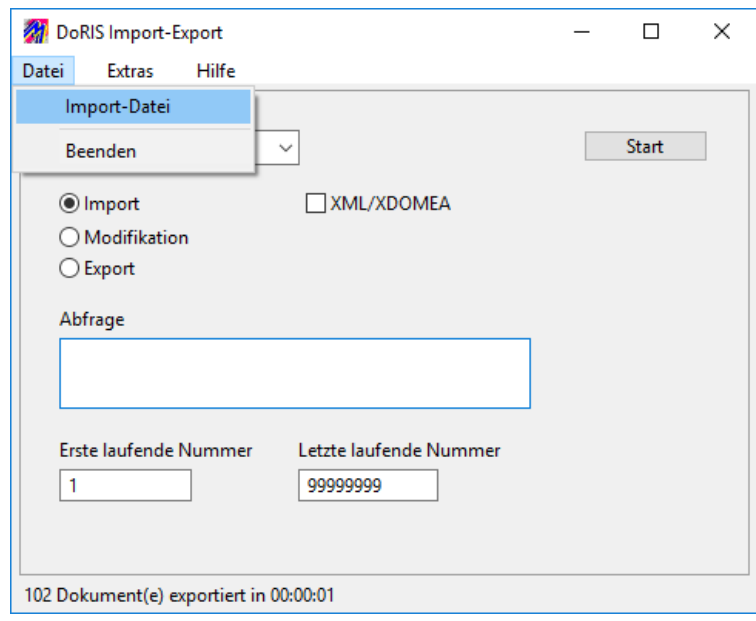

2. Nach dem Start Start werden Sie nach einem gültigen Zugang zur Datenbank gefragt. Achten Sie darauf, dass der Benutzer alle notwendigen Zugriffsrechte für die Datenbank hat.

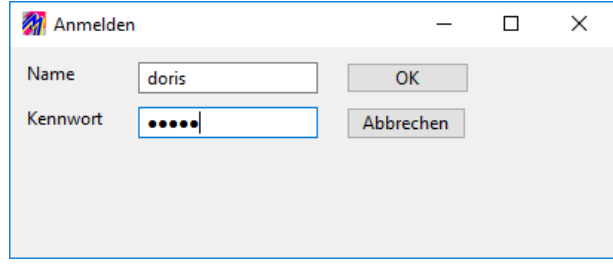

- 3. Sobald die Zugangsdaten eingegeben und bestätigt wurden, startet der Import.
- 4. Nach beendetem Import finden Sie das Ergebnis in der Datenbank, die dem Profil entspricht. In der Statuszeile des Programmfensters sind Angaben zu Dokumentenzahl und Bearbeitungszeit ersichtlich.

### **Modifikation**

Stellen Sie sicher, dass Sie eine gültige Sicherung der aktuellen Datenbank besitzen.

- 1. Voraussetzung für die Modifikation von Daten (beispielsweise erweitertes Leeren des Papierkorbs) ist das entsprechende Skript für die Änderungen, das in den Einstellungen angegeben wurde.
- 2. Tragen Sie in das Textfeld Abfrage eine Abfrage ein, welche die zu modifizierenden Dokumente ermittelt. Sie können im Webclient mit der erweiterten Abfrage testen, ob die Trefferliste dieser Abfrage die gewünschten Dokumente anzeigt.
- 3. Starten Sie die Modifikation **Start**
- 4. Geben Sie in das Anmeldefenster gültige Zugangsdaten zur Datenbank ein.

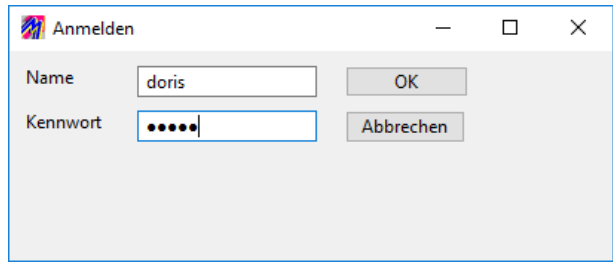

5. Sobald die Zugangsdaten eingegeben und bestätigt wurden, startet die Modifikation.

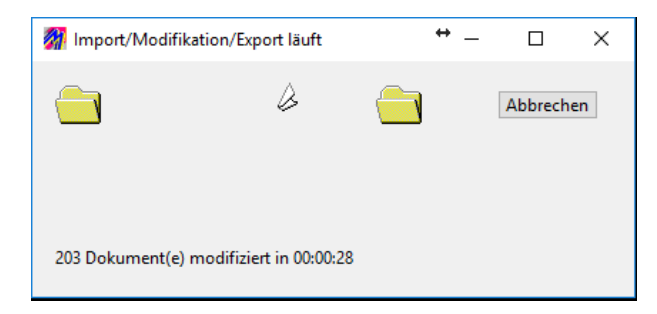

# **DoRIS PDF Scanner-Arbeitsplatz**

In Unternehmen mit einem hohen Posteingang bietet sich die Erfassung eingehender Post durch Stapelscannen am sog. DoRIS PDF Scanner-Arbeitsplatz an.

Mit dieser effizienten Methode reduziert sich die Bearbeitung eingehender Schriftstücke für die einzelnen Sachbearbeiter auf die Applizierung der erstellten Barcodes auf die jeweiligen Schriftstücke. Zum Stapelscannen geben sie die Schriftstücke an den DoRIS PDF Scanner-Arbeitsplatz weiter.

### **Technische Voraussetzungen**

Als technische Voraussetzung benötigen Sie Adobe Acrobat X Pro oder eine höhere Version. Außerdem ist ein Computer mit hoher Leistung für das Lesen der Barcodes mittels OCR notwendig.

### **Installation**

Für die Installation des DoRIS Scanner-Arbeitsplatzes erstellen Sie im Ordner Programme den Unterordner DoRIS PDFScanner. Kopieren Sie den Inhalt der Zip-Datei in diesen Unterordner.

Sie starten den DoRIS PDF Scanner-Arbeitsplatz durch Aufrufen der Anwendung PDFScanner.exe.

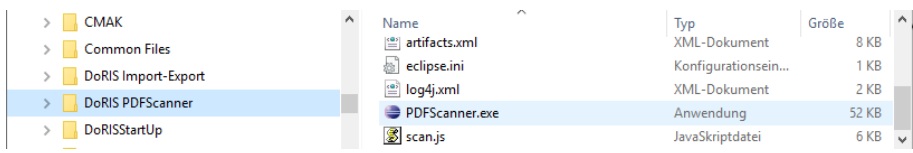

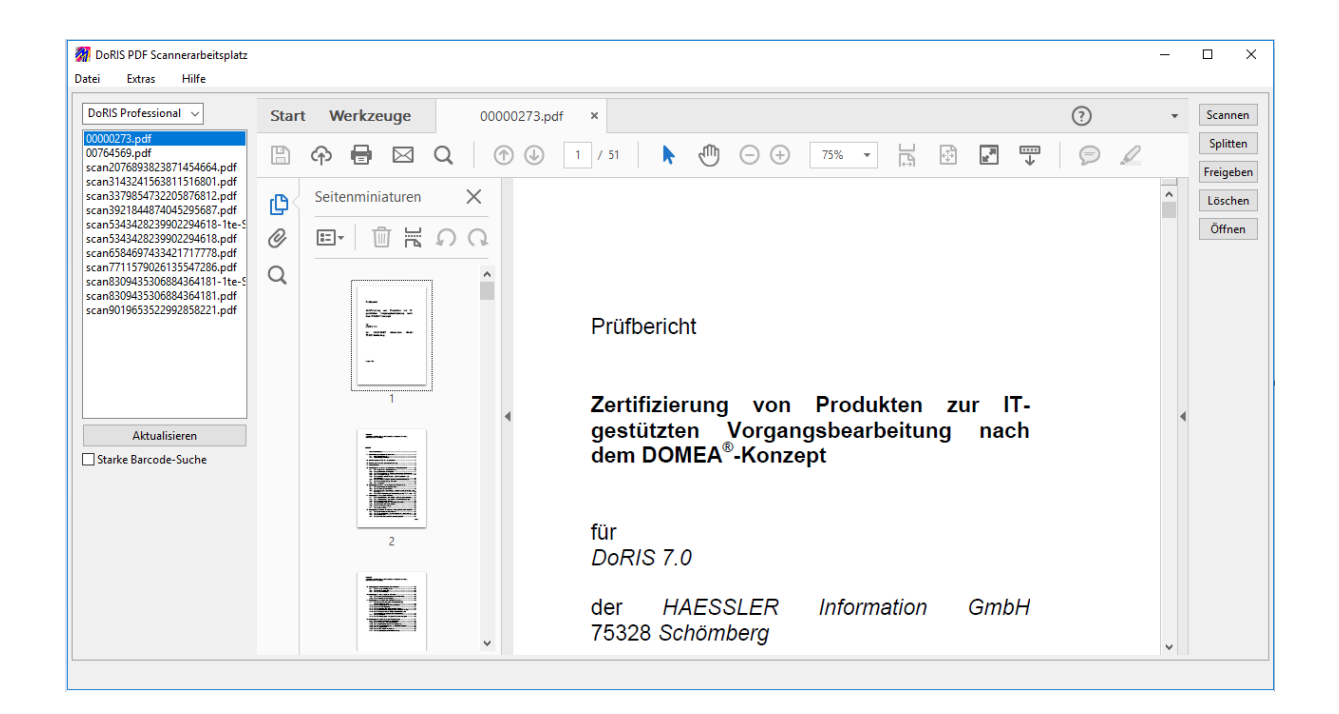

### **Einstellungen**

Unter Extras > Einstellungen können Sie u.a. Profile anlegen, Verbindungsinformationen eintragen oder das Arbeitsverzeichnis festlegen.

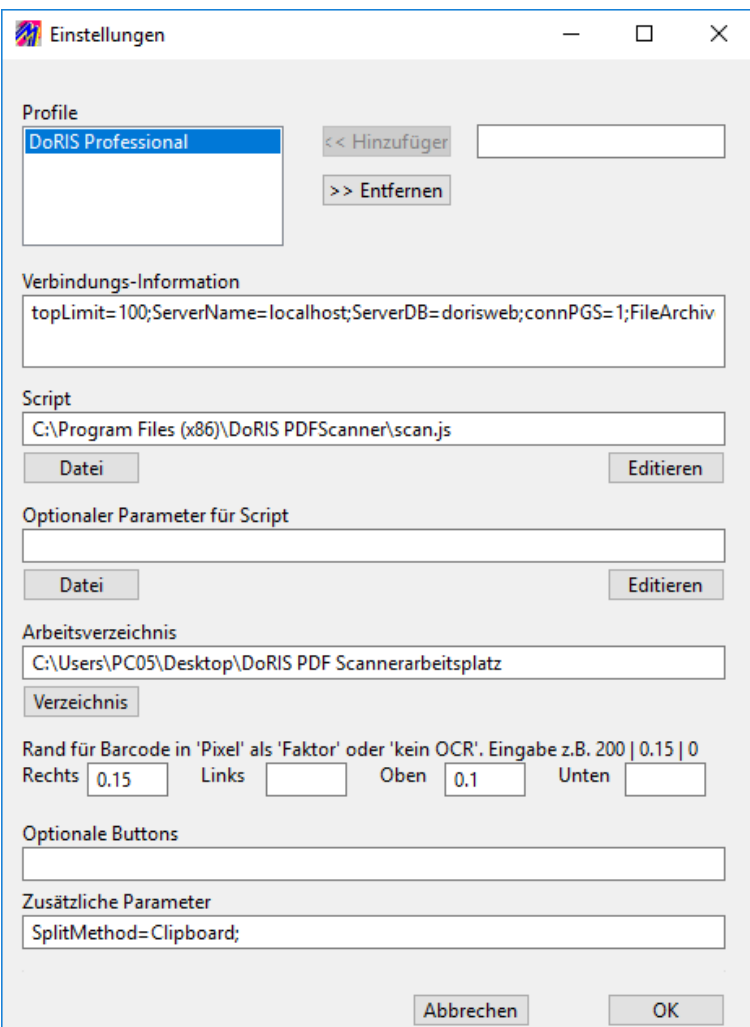

Im Feld Zusätzliche Parameter können generell die beiden Parameter SplitMethod und SplitDebugFile in folgender Form eingetragen werden:

SplitMethod=Clipboard;SplitDebugFile=C:\Users\DoRIS\Desktop\debug.png;

Mit dem Parameter SplitDebugFile kann die Umwandlung von PDF in ein PNG File überprüft werden. Hier muss die Datei korrekt umgewandelt dargestellt werden. Zur Geschwindigkeitssteigerung sollte dieser Parameter nur zu Testzwecken verwendet werden.

Für den Betrieb auf Windows XP tragen Sie diesem Feld bitte folgende Methode ein: SplitMethod=Clipboard; oder ggf. SplitMethod=TopXP;

Mit dem Parameter SplitMethod können die verschiedenen Methoden bei der Umwandlung eingestellt werden:

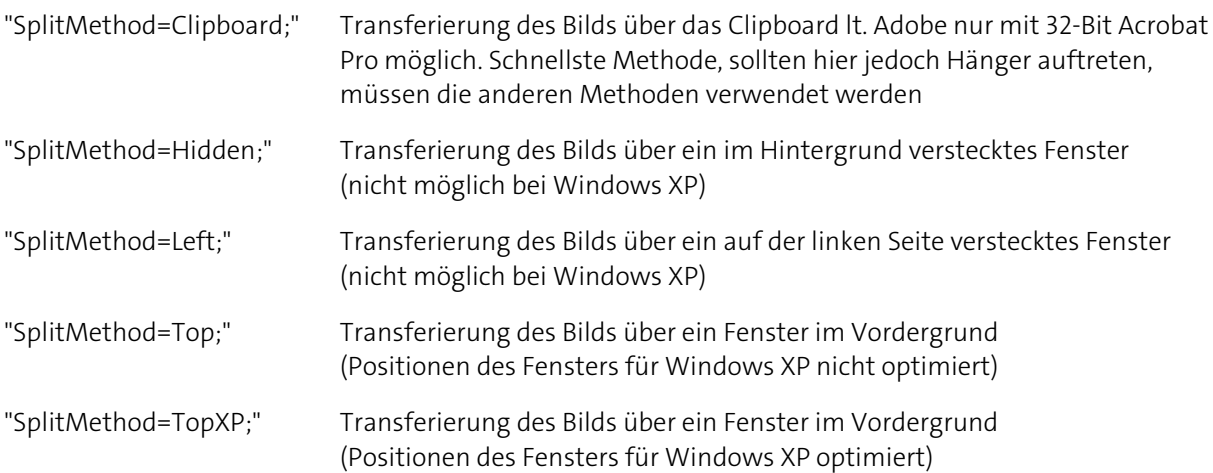

### **Posteingang & Scannen**

Im Posteingang werden die Barcodes erstellt und in DoRIS entsprechende Schriftstücke angelegt. Am DoRIS PDF Scanner-Arbeitsplatz werden die Schriftstücke eingescannt und in das DoRIS FileArchive aufgenommen. Damit sind sie den DoRIS Schriftstücken eindeutig zugeordnet und für die weitere Benutzung freigegeben.

# **Backup von DoRIS**

### **Backup**

Zur Sicherung der Datenbank können Sie eine Backup-Datei von DoRIS erstellen. Beim Durchführen eines Backups sollten die DoRIS Dienste nicht laufen. Am einfachsten können diese über <Pfad-zu-DoRIS>/StopServices.bat ausgeschaltet und nach der Sicherung mit <Pfad-zu-DoRIS>/StartServices.bat. wieder gestartet werden. Ab dem Betriebssystem Windows Vista führen Sie die .bat-Skripte über die rechte Maustaste mit Als Administrator ausführen aus.

### **Backup von DoRIS StartUp, DoRIS Legal und DoRIS Business**

Wir empfehlen folgende Möglichkeiten, um ein Backup von DoRIS Startup, DoRIS Legal oder DoRIS Business durchzuführen:

1. Sicherung des gesamten Ordners doris

Sicherung der Ordner <Pfad-zu-DoRIS>/doris/als Archiv oder mit einem Backup Programm. **Achtung**: Diese Sicherung funktioniert nicht mehr, wenn ein Versionsupgrade der Datenbank gemacht wird.

2. Ausführen des DoRIS Backups

Ausführen der backup.bat Datei im Ordner <Pfad-zu-DoRIS>/backup. Ab dem Betriebssystem Windows Vista führen Sie die .bat Datei über die rechte Maustaste mit Als Administrator ausführen aus. Die Sicherung wird in dem Unterordner *data* abgelegt.

### **Backup von DoRIS Professional und DoRIS Individual**

Zur Sicherung muss die entsprechende Datenbank über das jeweilige Datenbank Admin-Tool (Datenbankverwaltung) bzw. Script und das FileArchive über eine Dateisicherung abgesichert werden. Den Namen der Datenbank und die Adresse des Datenbank-Servers können sie aus der Verbindungsinformation entnehmen. Den Pfad oder die Pfade des FileArchives entnehmen Sie der Connection.ini-Datei.

Die notwendigen Informationen über die zu sichernden Dateien werden aus den Verbindungsinformationen im Deploymentplan (.xm) entnommen. Die Sicherung selbst erfolgt in drei Schritten:

- 1. Sicherung der Datenbank Je nach eingesetzter Datenbank wird über das jeweilige Datenbank Admin-Tool (Datenbankverwaltung) oder mittels eines Skripts ein Backup der Datenbank erstellt.
- 2. Sicherung des FileArchives In den Verbindungsinformationen zu DoRIS finden Sie den Pfad zu der Datei *connection.ini*. In dieser Datei befinden sich Informationen zu der Definition der einzelnen Teile des FileArchives. Sichern Sie alle Teile des FileArchives in einer Datensicherung oder einem Archiv.
- 3. Sicherung der Informationen zum Deployment Es muss der angepasste Deploymentplan (.xml) und die aktuell verwendete DoRIS Version (.war) gesichert werden.

### **Wiederherstellung**

Während der Wiederherstellung von DoRIS sollten die DoRIS Dienste nicht laufen. Am einfachsten können diese über <Pfad-zu-DoRIS>/StopServices.bat ausgeschaltet und nach der Wiederherstellung mit <Pfad-zu-DoRIS/StartServices.bat. wieder gestartet werden. Ab dem Betriebssystem Windows Vista führen Sie die .bat-Skripte über die rechte Maustaste mit Als Administrator ausführen aus.

### **Wiederherstellung von DoRIS StartUp, DoRIS Legal und DoRIS Business**

Je nach durchgeführter Sicherung muss DoRIS unterschiedlich wiederhergestellt werden:

- Wiederherstellung der Sicherung von Möglichkeit 1 (Sicherung des gesamten Ordners *doris)* Den kompletten Ordner <Pfad-zu-DoRIS>/doris/mit einer vorhandenen Sicherung überschreiben. **Achtung:** Die PostgreSQL Datenbank muss die identische Version wie in der Sicherung besitzen.
- Wiederherstellung der Sicherung von Möglichkeit 2 (Ausführens eines Backups)
	- 1. Öffnen Sie das Programm pgAdmin III und verbinden Sie sich mit der Datenbank. Achtung: Beim Erstellen der Verbindung muss im Feld Host anstelle von localhost die Adresse 127.0.0.1 eingetragen werden.
	- 2. Zur Wiederherstellung benötigen Sie eine leere Datenbank. Löschen Sie dazu die schon vorhandene dorisweb Datenbank und erstellen eine neue Datenbank mit demselben Namen.
	- 3. Wählen Sie aus dem Kontextmenü der rechten Maustaste (bei Auswahl der neuen Datenbank) Wiederherstellen aus.
	- 4. Wählen Sie das Backup aus, welches Sie wiederherstellen möchten. Sie finden dieses unter <Pfad-zu-Doris>/backup/data/<Datum-der-Sicherung>.backup.
	- 5. Nach der Wiederherstellung erschient die Meldung Prozess beendete mit Exitcode 0.
	- 6. Wiederherstellung der Datenbankbenutzer und -rollen mit dem SQL-Skript im Ordner <Pfad-zu-Doris>/backup/data/<Datum-der-Sicherung>-globals.sql.
	- 7. Wiederherstellung des FileArchives mit Ihrem Backup. Standardmäßig befindet sich das FileArchive im Ordner <Pfad-zu-DoRIS>/doris/filearchive. Wenn eine Sicherung mit dem Backup Tool durchgeführt wurde, liegt im Verzeichnis <Pfad-zu-Doris>/backup/data auch das Backup des FileArchives.

### **Wiederherstellen von DoRIS Professional und DoRIS Individual**

- 1. Einspielen des Backups Das Einspielen des Backups funktioniert je nach Datenbank unterschiedlich. Für eine PostgreSQL Datenbank kann analog der Wiederherstellung der Sicherung von Möglichkeit 2 (siehe oben) vorgegangen werden.
- 2. Einspielen des FileArchives Die einzelnen Teile des FileArchives müssen, wie in der connection.ini definiert, wiederhergestellt werden. Danach wird die Datei *connection.ini* an den in den Verbindungsinformation des Deploymentplans definierten Ort abgelegt.
- 3. Deployment der angepassten Version Nun muss ein Deployment mit dem angepassten Deploymentplan (.xml) und der verwendete DoRIS Version (.war) in der Apache Geronimo Console ausgeführt werden.

# **DoRIS Wiedervorlage Benachrichtigung**

Die DoRIS Wiedervorlage Benachrichtigung erinnert per E-Mail die entsprechenden Benutzer rechtzeitig an eine Wiedervorlage. Dies setzt jedoch voraus, dass für die Benutzer eine E-Mail Adresse hinterlegt wurde und die E-Mail Funktionalität im WebClient parametriert ist (Sieh[e Einstellungen für E-Mail-](#page-46-0)[Benachrichtigungen](#page-46-0) auf Seit[e 47\)](#page-46-0).

Zur Zeitsteuerung der Wiedervorlage Benachrichtigung wird unter Windows die Aufgabenplanung eingesetzt, die in einem definierten Zeitintervall das DoRIS Wiedervorlage Benachrichtigungs-Skript aufruft.

### **Installation**

Vor der Verwendung des DoRIS Wiedervorlage Benachrichtigung-Skripts müssen die nachfolgenden Parameter in der Skript-Datei angepasst werden:

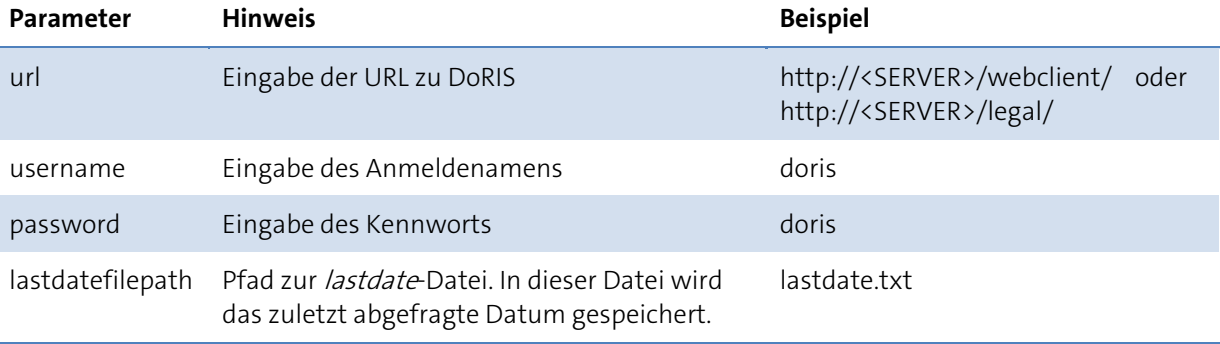

### Beispiel für die Konfiguration einer Aufgabe unter Windows

- 1. Starten Sie unter Systemsteuerung > System und Sicherheit > Verwaltung das Programm Aufgabenplanung.
	- Aufgabenplanung (Lokal)
- 2. Legen Sie unter der Aufgabenplanungsbibliothek DE Aufgabenplanungsbibliothek den Ordner Haessler und den Unterordner DoRIS an. Dazu finden Sie in der Aktionenliste in der rechten Fensterseite die Aktion Neuer Ordner...

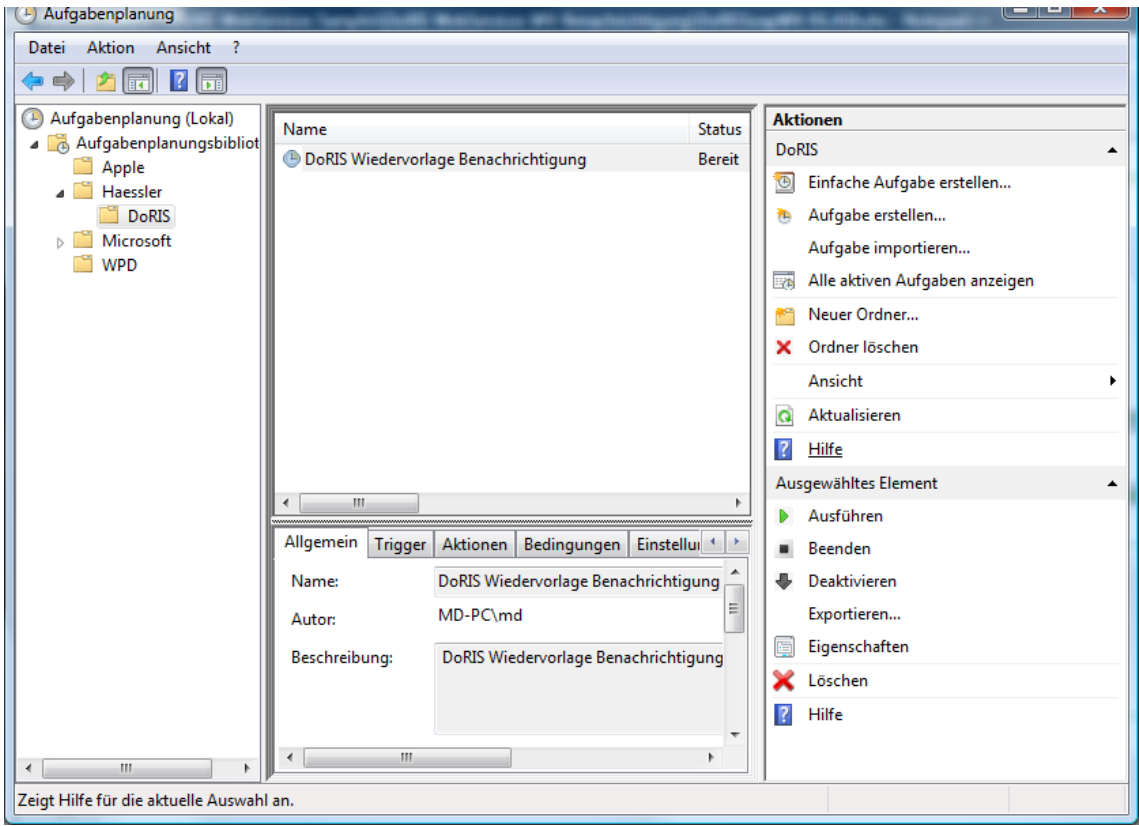

3. Wählen Sie den Ordner DoRIS aus und erstellen Sie eine entsprechende Aufgabe (siehe Aktionenliste). Zur genauen Definition wählen Sie die jeweiligen Registerkarten aus und machen Ihre Angaben.

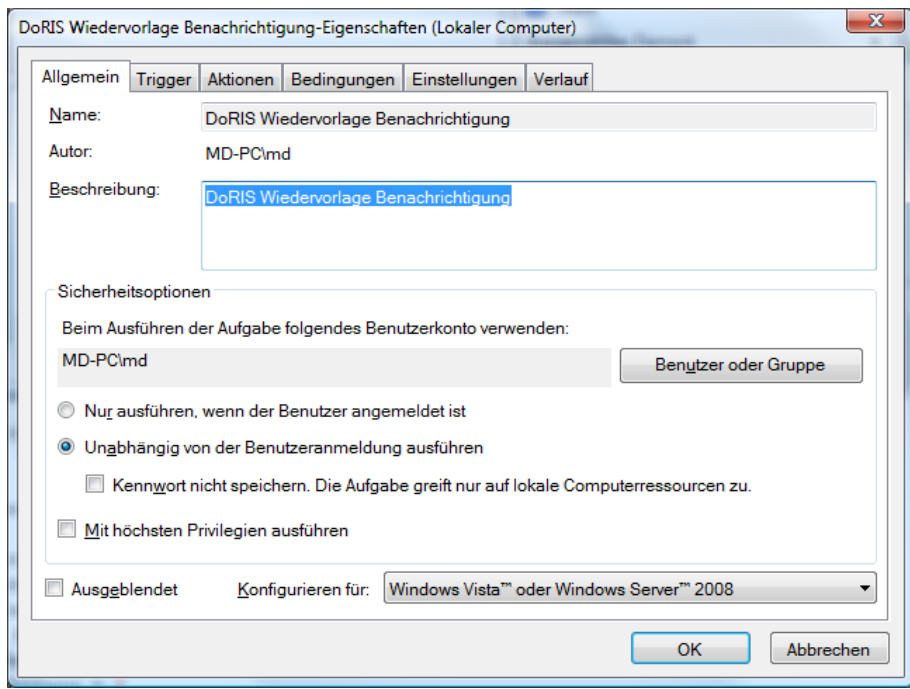

Registerkarte Allgemein

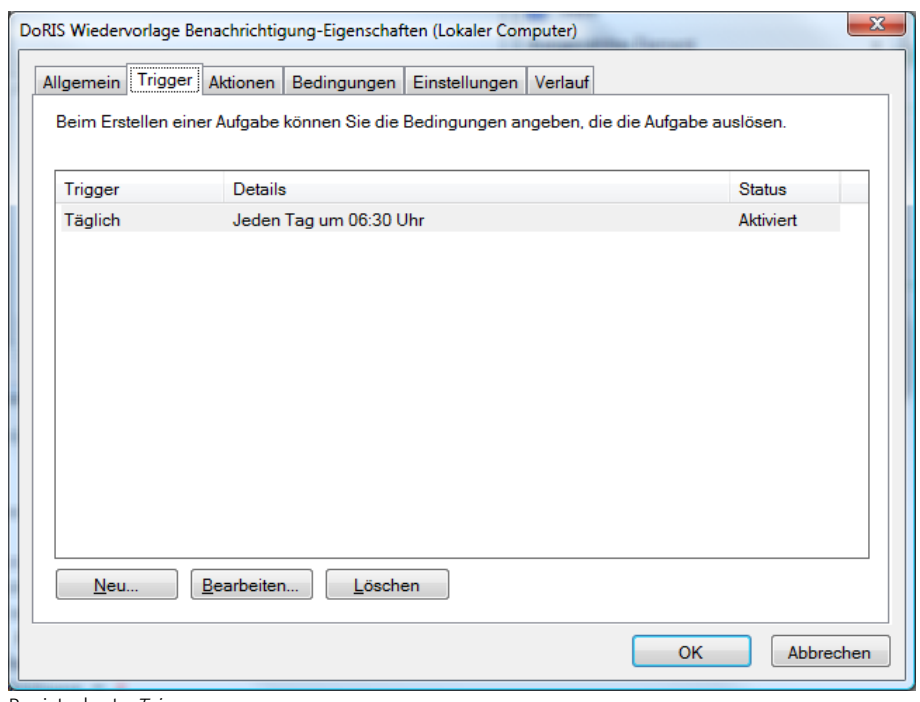

Registerkarte Trigger

4. Über **Kaupplann der neue** Trigger eingegeben werden, hier z.B. ein Zeitplan.

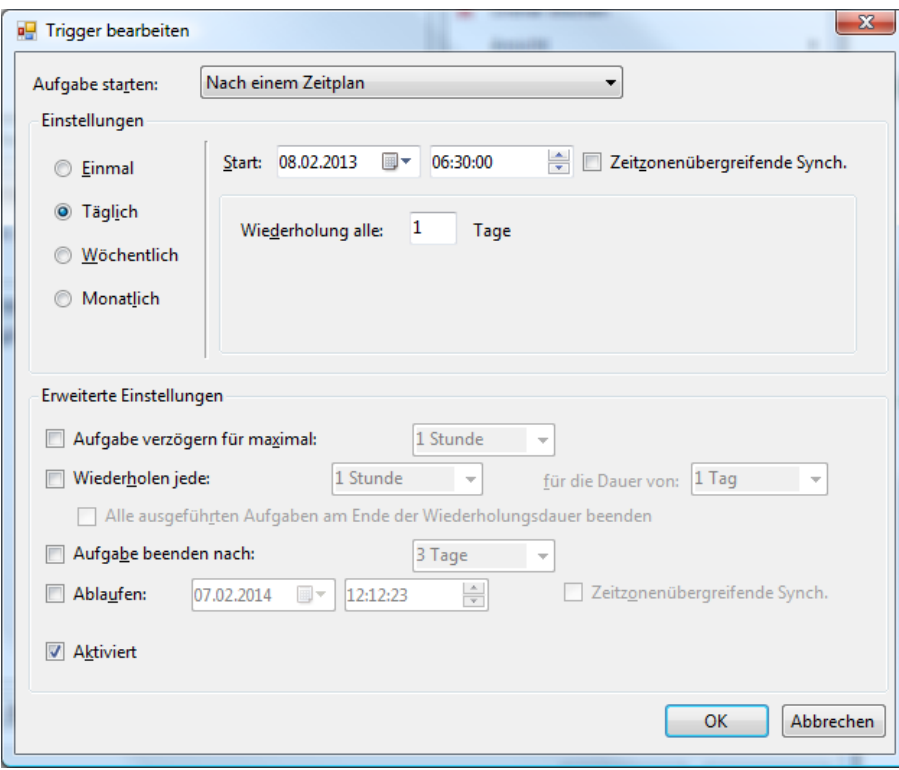

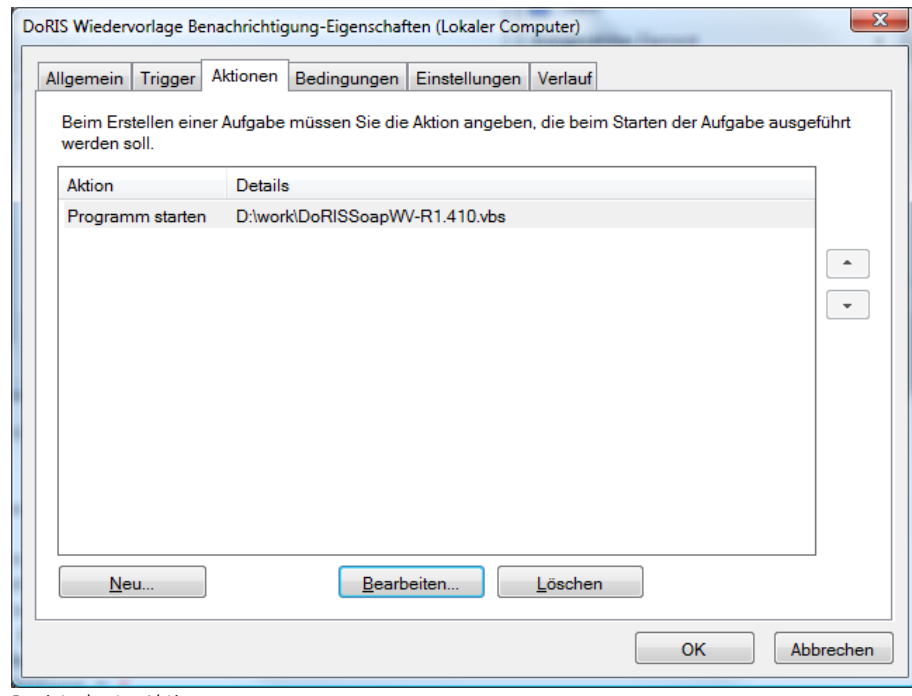

Registerkarte Aktion

5. Über Neu... kann die neue Aktion eingegeben werden.

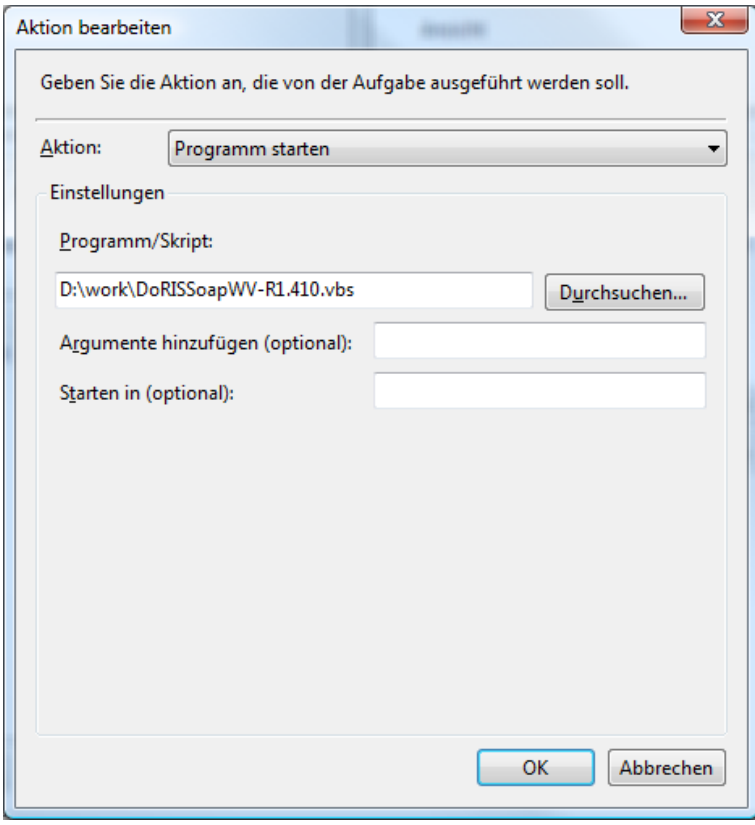

# **Ergebnis bearbeiten**

Immer wieder kann es in einem Unternehmen oder einer Behörde zu Umstrukturierungen kommen. Diese können rein organisatorischer Natur sein oder sie verändern Aufgabenbereiche und Verantwortlichkeiten. Beides kann zur Folge haben, dass die Zuordnung der Akten der neuen Organisationsstruktur angepasst werden muss. Die Akten müssen umgelagert werden.

Hinweis

#### **Massenänderungen können umfassende Auswirkungen haben!**

Um Datenverluste zu verhindern, sollten Sie die Daten vor der Änderung mit einem Backup sichern. So haben Sie die Möglichkeit, die Änderungen rückgängig zu machen.

### **Umlagerung von Akten**

Die Bearbeitung vom Ergebnis wird am Beispiel einer Umlagerung von Akten beschrieben: Umlagerung aller Akten von Verfassung in Bund, Land, Kreis zu Hauptverwaltung.

Zunächst müssen Sie in der Standard Abfrage nach den zu ändernden Geschäftszeichen suchen.

Hinweis

#### **Wichtig!**

Verwenden Sie die Abfragevorlage Alle Dokumente ! Andernfalls werden nur einzelne Dokumenttypen umgelagert.

Fragen Sie die zu ändernden Geschäftszeichen ab, z.B. 1.01\*.

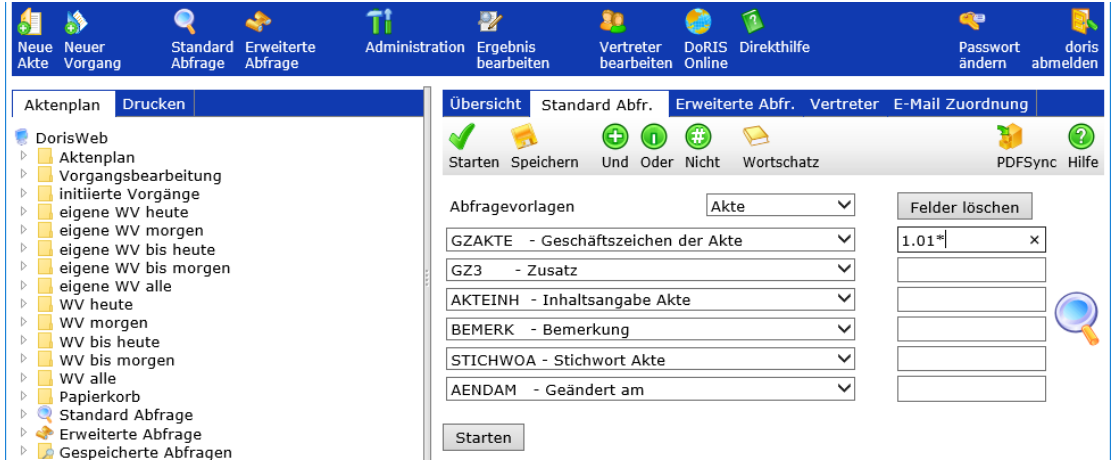

Sie erhalten folgende Ergebnisliste:

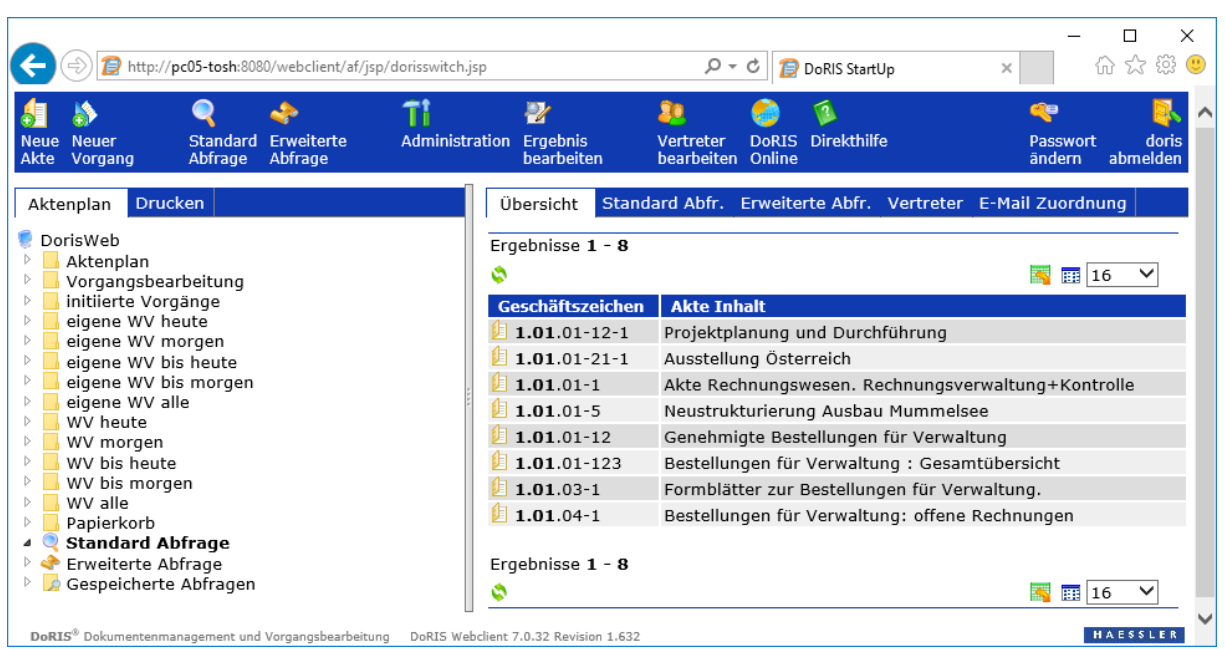

Um die Umlagerung vorzunehmen, rufen Sie die Funktion *Ergebnis bearbeiten* auf.

Es müssen immer das Geschäftszeichen **und** das Aktenzeichen zusammen geändert werden, da sonst Inkonsistenzen auftreten.

Geben Sie zunächst die Anderung des Aktenzeichens ein. Wählen Sie dazu in der Dropdown-Liste *AZ* für das Feld aus. Tragen Sie die zu ersetzende Zeichenkette im Aktenzeichen unter *Suchen nach* ein, z.B. 1.01 und die neue Zeichenkette im Geschäftszeichen unter *Ersetzen mit*, z.B. 3.09.

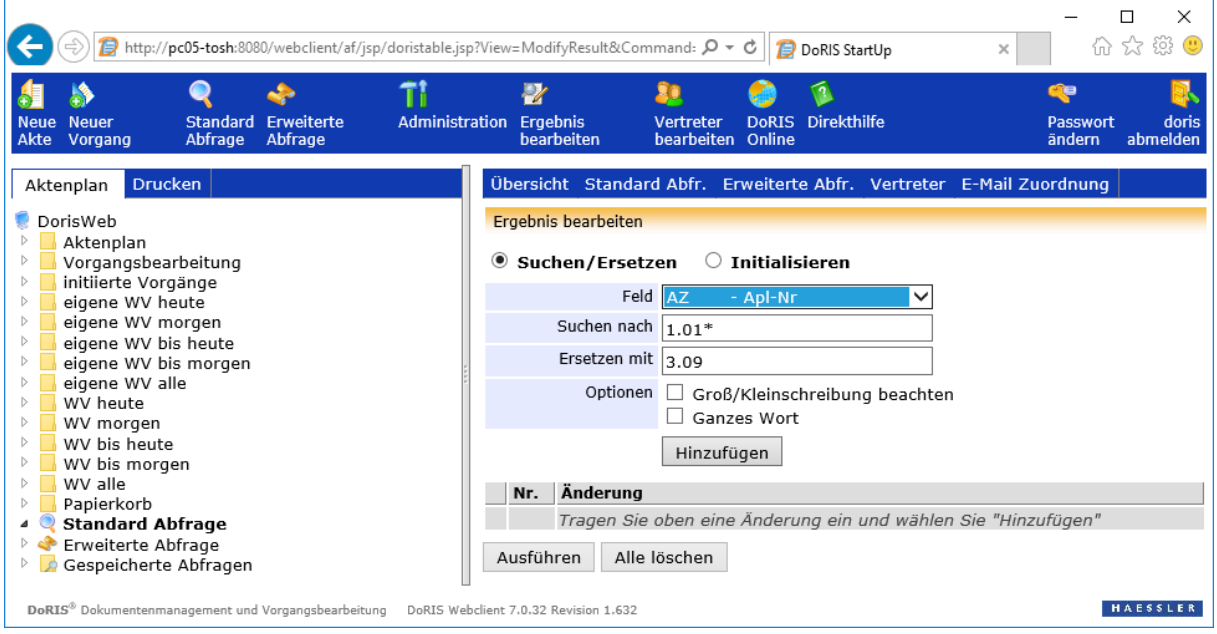

Wählen Sie Hinzufügen , um die Modifikation in die Änderungstabelle einzufügen.

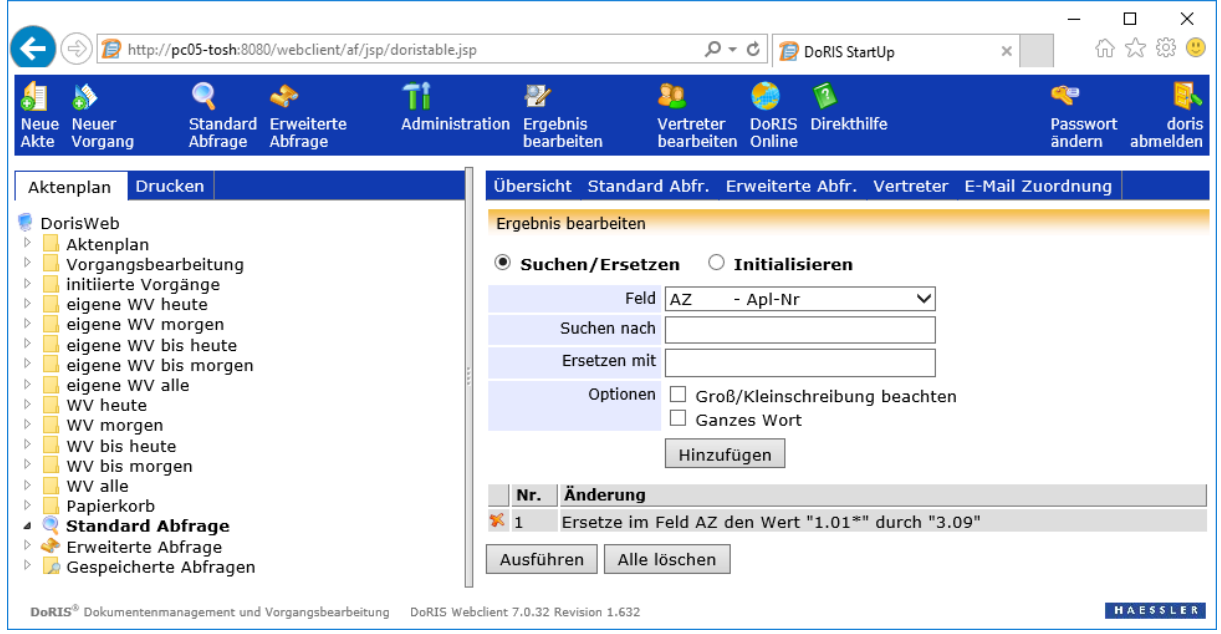

Beim Ändern des Geschäftszeichens verfahren Sie analog:

Wählen Sie in der Dropdown-Liste das Feld GZAKTE aus. Tragen Sie die im Geschäftszeichen zu ersetzende Zeichenkette unter Suchen nach ein, z.B. 1.01 und die neue Zeichenkette im Geschäftszeichen unter Ersetzen mit, z.B. 3.09.

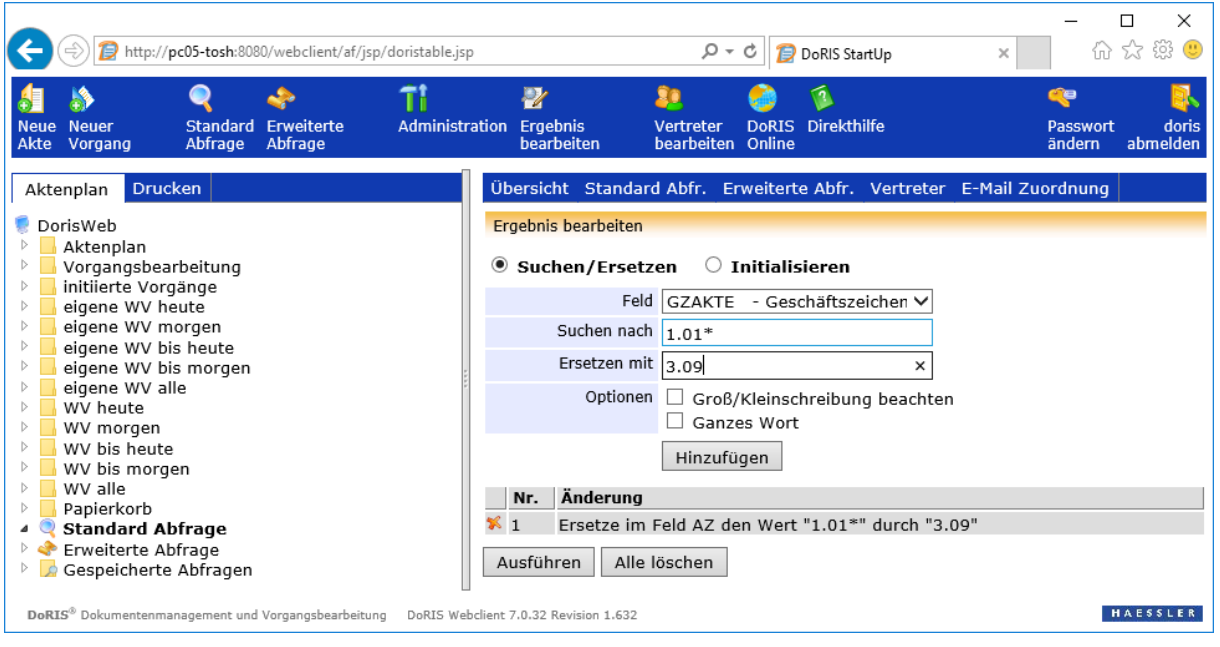

Wählen Sie Hinzufügen , um die Modifikation in die Änderungstabelle einzufügen.

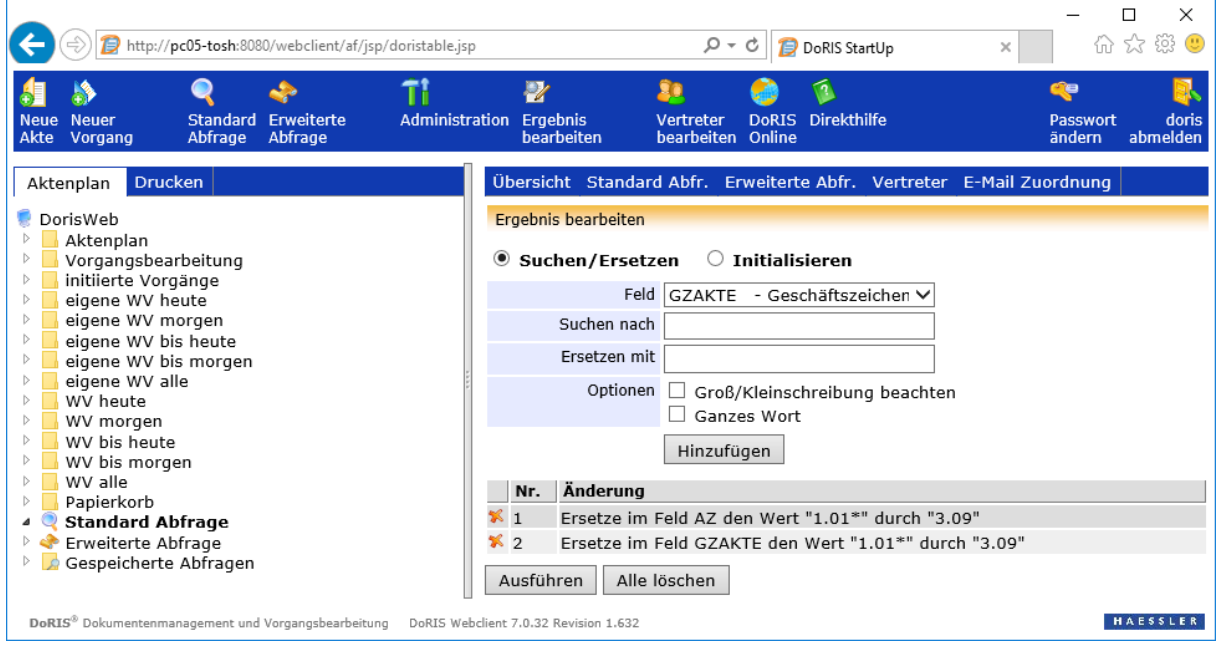
An dieser Stelle sei nochmals an den Hinweis zur Massenänderung mit der Empfehlung einer vorherigen Datensicherung erinnert.

Die Massenänderung starten Sie mit <sup>Ausführen</sup> . Sie können Ihre Eingaben jedoch widerrufen und den Vorgang hier abbrechen . Alle löschen

Möchten Sie die Umlagerung durchführen, bestätigen Sie bitte den nachfolgenden Dialog. Alternativ können Sie den Vorgang auch an dieser Stelle abbrechen.

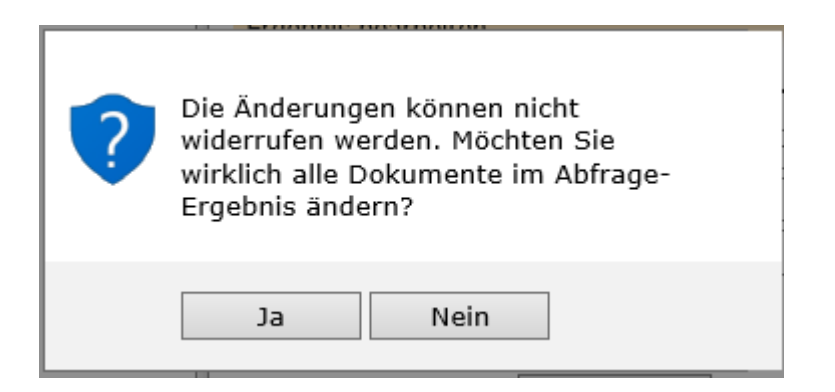

Hinweis

Eine Umlagerung kann unter Umständen lange dauern. Bitte beachten Sie, dass eine Umlagerung nicht abgebrochen werden kann – auch nicht durch das Schließen des Fensters.

Nach der Änderung überprüfen Sie bitte abschließend, ob die Daten korrekt umgelagert wurden.

# **Logging**

## **Übersicht**

Das Logging ist die Ausgabe von Informationen zur Laufzeit des Programms -in der Regel- in eine Textdatei auf dem Server, z.B. in eine Log-Datei des DoRIS Webclients auf dem Server. Dabei werden Informationsmeldungen, ausführliche Informationen zu Fehlern oder auch Debug-Meldungen ausgegeben. Ziel ist es, Informationen zu erhalten, Einstellungen zu überprüfen, den fehlerfreien Betrieb zu kontrollieren und Fehler zu suchen.

## **Das Logging über das Log4J-Paket oder Apache Logging**

Das Log4J-Paket ist ein weit verbreitetes Open-Source-Logging-Paket mit Möglichkeiten wie:

- **Lackson** Logging-Level (z.B. nur Fehler oder alle Debug-Infos)
- Logging lässt sich je Programm-Modul oder je Klasse konfigurieren
- unterschiedlichste Ausgabemöglichkeiten (Appender): Textdatei, xml, E-Mail, Verschicken über das LAN…
- Begrenzen der Größe der Logdatei und der Anzahl der aufgehobenen Logdateien.

### **Konfiguration im Apache Geronimo oder Tomcat**

Mit dem Apache Geronimo Application Server oder Tomcat können Sie die Logging Konfiguration in Dateien konfigurieren sowie das Logging über die System Console einstellen.

## **Konfiguration: log4j.properties**

Die log4j.properties oder client-log4j.properties Datei wird für die Konfiguration der log-Einstellungen verwendet.

Die jeweiligen Dateien finde Sie unter:

- **fur Tomcat: %TOMCAT\_HOME%\webapps\webclient\WEB\_INF\classes\log4j.properties**
- für Geronimo: *…/Geronimo-x.v.z/var/log/server-log4i.properties*, wobei x.y.z die Versionsnummer des Geronimo Application Servers bezeichnet.

Bei der Konfiguration der log4j-Datei ist folgendes zu beachten:

- Log-Level einstellen: legt fest, wie viele Ausgaben gemacht werden, ggf. für einzelne Programmteile
- **Appender** Beispiel: RollingFileAppender – schreibt Logdateien, rotiert diese, wenn sie eine eingestellte Größe erreichen und hebt dabei eine einstellbare Anzahl alter Versionen auf
- Dateipfad für RollingFileAppender angeben
- Konfiguration ggf. vor einem Update wegsichern (die log4j-Datei wird ersetzt)
- **Parameter für den Pfad zur Logdatei:** log4j.appender.logfile.File=D:\\work\\webclient\\webclient.log

#### Hinweis

Ein Ändern der Konfigurationsdatei unter Windows führt dazu, dass die Datei nicht rotiert wird. Um das Problem zu beheben, starten Sie den Tomcat-Dienst neu. Passen Sie bei mehreren Webclients den Dateinamen immer an, da sonst beide Webclients in dieselbe Datei schreiben; sie kann dann auch nicht rotiert werden.

### **Log4J – Log-Level**

Es existieren folgende Log-Level für Log4J, wobei jeder Level die folgenden mit einschließt:

- $\blacksquare$  TRACE extrem viele Einträge (sehr langsam) + ff.
- DEBUG Debug-Einträge (langsam) + ff.  $\mathcal{L}_{\mathcal{A}}$
- $\blacksquare$  INFO nur wichtigere Debug-Infos + ff.
- WARN Warnungen + ff.
- ERROR  $(i.d.R.)$  echte Fehler + ff.
- **FATAL** praktisch keine Meldungen

Bei der Einstellung eines allgemeinen Debug-Levels ist folgendes zu beachten:

- Beispiel: log4j.rootLogger=INFO, logfile
- für normalen Betrieb: WARN oder INFO
- für Fehlersuche: INFO oder DEBUG
- DEBUG möglichst nur für bestimmte Teilbereiche
- Bei allgemein DEBUG wird der Webclient spürbar langsamer

Bei der Einstellung eines allgemeinen Debug-Levels können Sie beispielsweise folgende Datei verwenden: log4j.rootLogger=INFO, logfile. Dabei nutzt man für normalen Betrieb WARN oder INFO und für die Fehlersuche INFO oder DEBUG. Bitte achten Sie darauf, DEBUG möglichst nur für bestimmte Teilbereiche auszuwählen und dass bei allgemein DEBUG der DoRIS Webclient spürbar langsamer wird.

Beispiele:

- 1. Level DEBUG
	- log4j.logger.com.haessler = DEBUG log4j.logger.cust
- 2. Level für einzelne Komponenten (in der Regel nach Vorgaben vom Support) log4j.logger.com.haessler.doris.webclient.filearchive=DEBUG log4j.logger.com.haessler.mires.Meng2832=INFO

## **Konfiguration in den Agents**

Die Datei log4j.xml der verschiedenen Agents dient zur Konfiguration der Log-Meldungen; beispielsweise können der Log-Level, verschiedene Ausgabeformate oder verschiedene Ausgabe Kanäle angegeben werden. Auf diese Weise können Meldungen z.B. in einer Datei gespeichert werden. Fehlermeldungen können zusätzlich per E-Mail verschickt werden.

```
Beispiel für die Konfiguration einer SMTP EMAIL Ausgabe
```

```
---------------------------------------------------------------------------
<?xml version="1.0" encoding="UTF-8" ?>
<!DOCTYPE log4j:configuration SYSTEM "log4j.dtd">
<log4j:configuration xmlns:log4j="http://jakarta.apache.org/log4j/">
```

```
 <appender name="APPLOG" class="org.apache.log4j.ConsoleAppender">
 <layout class="org.apache.log4j.PatternLayout">
  <param name="ConversionPattern" value="%d{DATE} %-5p %-15c{1}: %m%n"/>
 </layout>
</appender>
<appender name="APPLOGFILE" class="org.apache.log4j.RollingFileAppender">
 <param name="File" value="logs/agent.log" />
 <param name="Append" value="true" />
 <param name="MaxFileSize" value="3000KB" />
 <layout class="org.apache.log4j.PatternLayout">
  <param name="ConversionPattern" value="%d{DATE} %-5p %-15c{1}: %m%n"/>
 </layout>
</appender>
<appender name="AdministratorEmail" class="org.apache.log4j.net.SMTPAppender">
 <param name="BufferSize" value="512" />
 <param name="SMTPHost" value="smtp.internetprovider.de" />
 <param name="From" value="DoRIS@domain.de" />
 <param name="To" value="admin1@domain.de,admin2@domain.de" />
 <param name="Subject" value="DoRIS OCR-Agent Fehler" />
 <param name="SMTPUsername" value="anmeldung" />
 <param name="SMTPPassword" value="kennwort" />
 <param name="SMTPDebug" value="false" />
 <layout class="org.apache.log4j.PatternLayout">
```
<param name="ConversionPattern"

value="[%d{ISO8601}]%n%n%-5p%n%n%c%n%n%m%n%n" />

</layout>

<filter class="org.apache.log4j.varia.LevelRangeFilter">

<param name="LevelMin" value="error" />

```
 <param name="LevelMax" value="fatal" />
```
</filter>

</appender>

```
<category name="com.haessler">
  <priority value="info"/>
</category>
```

```
<category name="com.haessler.doris.webclient.filearchive">
  <priority value="error"/>
 </category>
 <category name="com.haessler.mires.MEng2832">
  <priority value="error"/>
 </category>
 <category name="org">
  <priority value="error"/>
 </category>
 <root> 
 <priority value="info" />
  <appender-ref ref="APPLOGFILE" />
  <appender-ref ref="AdministratorEmail" /> 
 </root>
</log4j:configuration>
```
# **Zugriff auf DoRIS SOAP Service**

Der Test der DoRIS Services erfolgt mit einem Webbrowser über die URL http://<rechnername:port>/webclient/services

Als Ergebnis erhalten Sie die nachfolgenden Informationen:

#### **And now... Some Services**

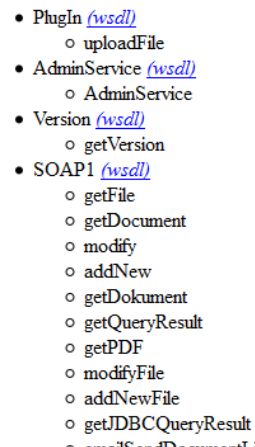

o emailSendDocumentLink

Für den Zugriff auf DoRIS sind die Funktionen modify, modifyFile, addNew, addNewFile, getDocument, getQueryResult, getPDF der SOAP1 Schnittstelle zuständig:

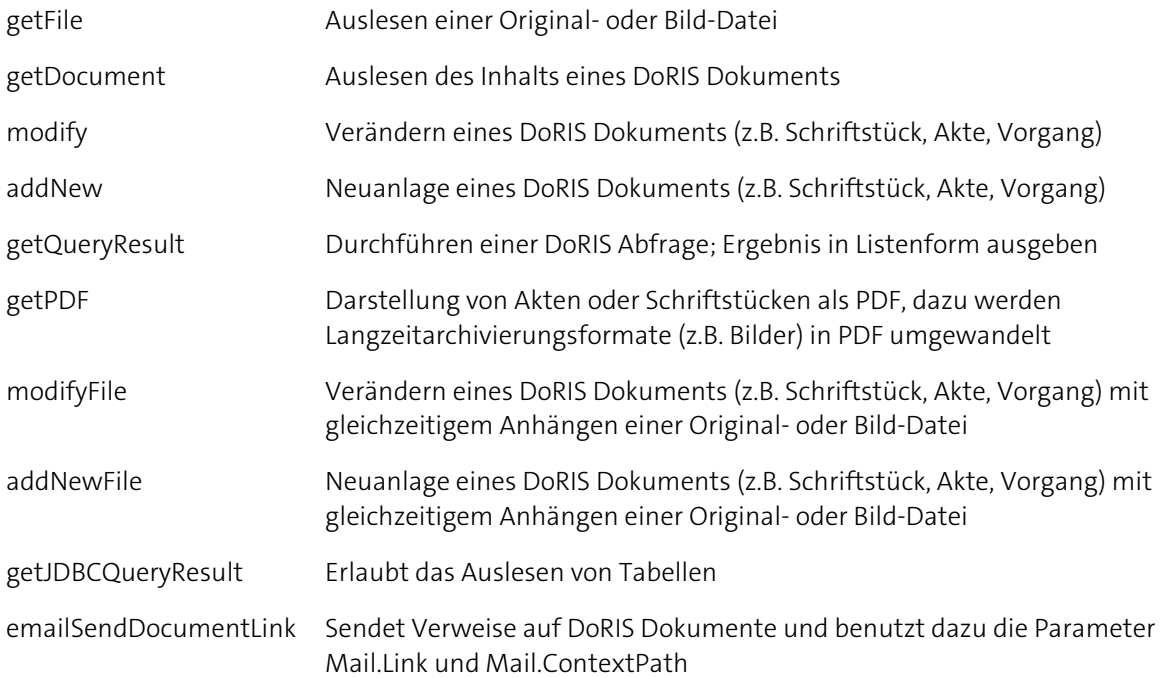

Für den Zugriff auf die DoRIS Services gibt es JAVA und VB Skript Samples. Bei Bedarf können Sie die JAVA und VB Skript Samples über den Support erhalten.

# <span id="page-222-0"></span>**Anhang**

## **Interne Statements und Commands des Ad-hoc-Workflows**

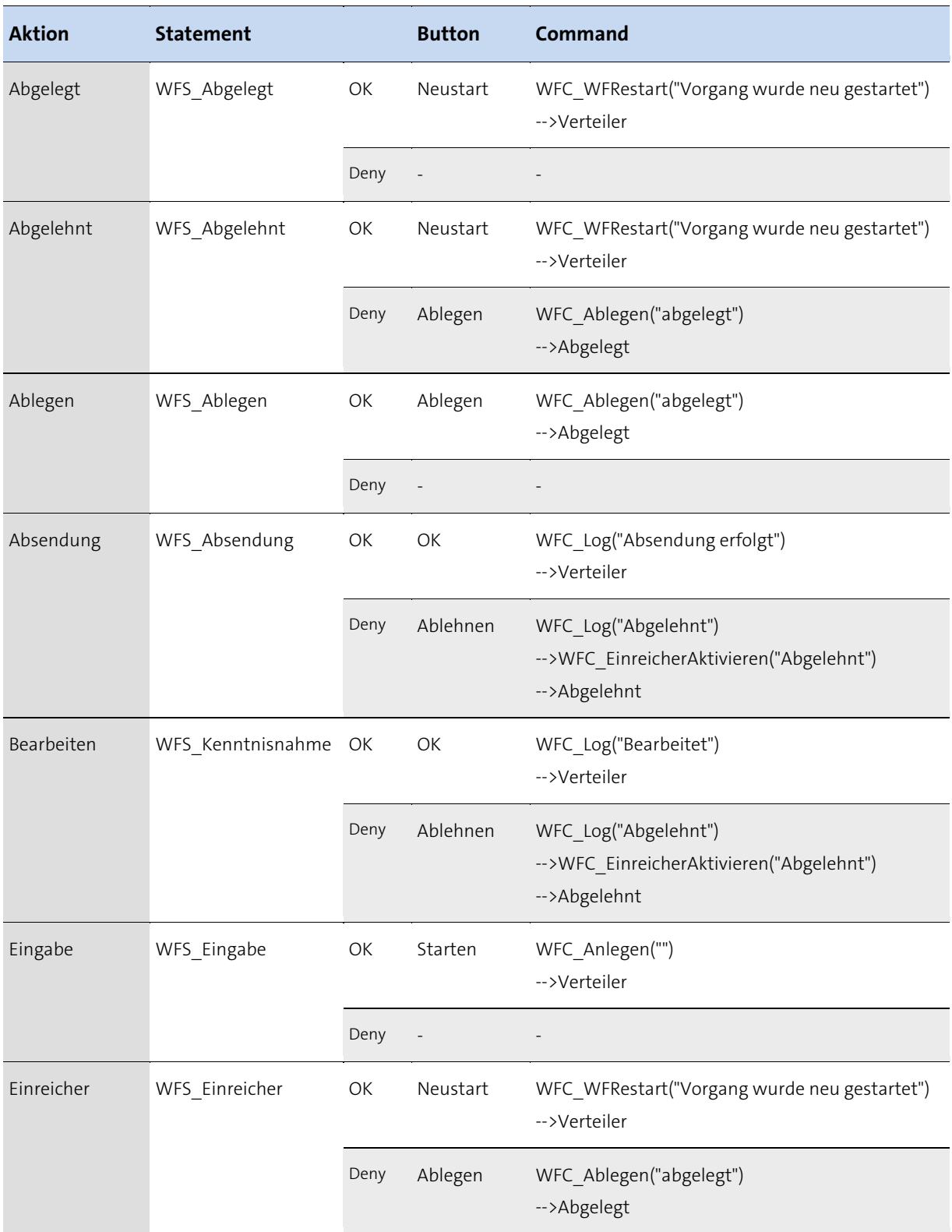

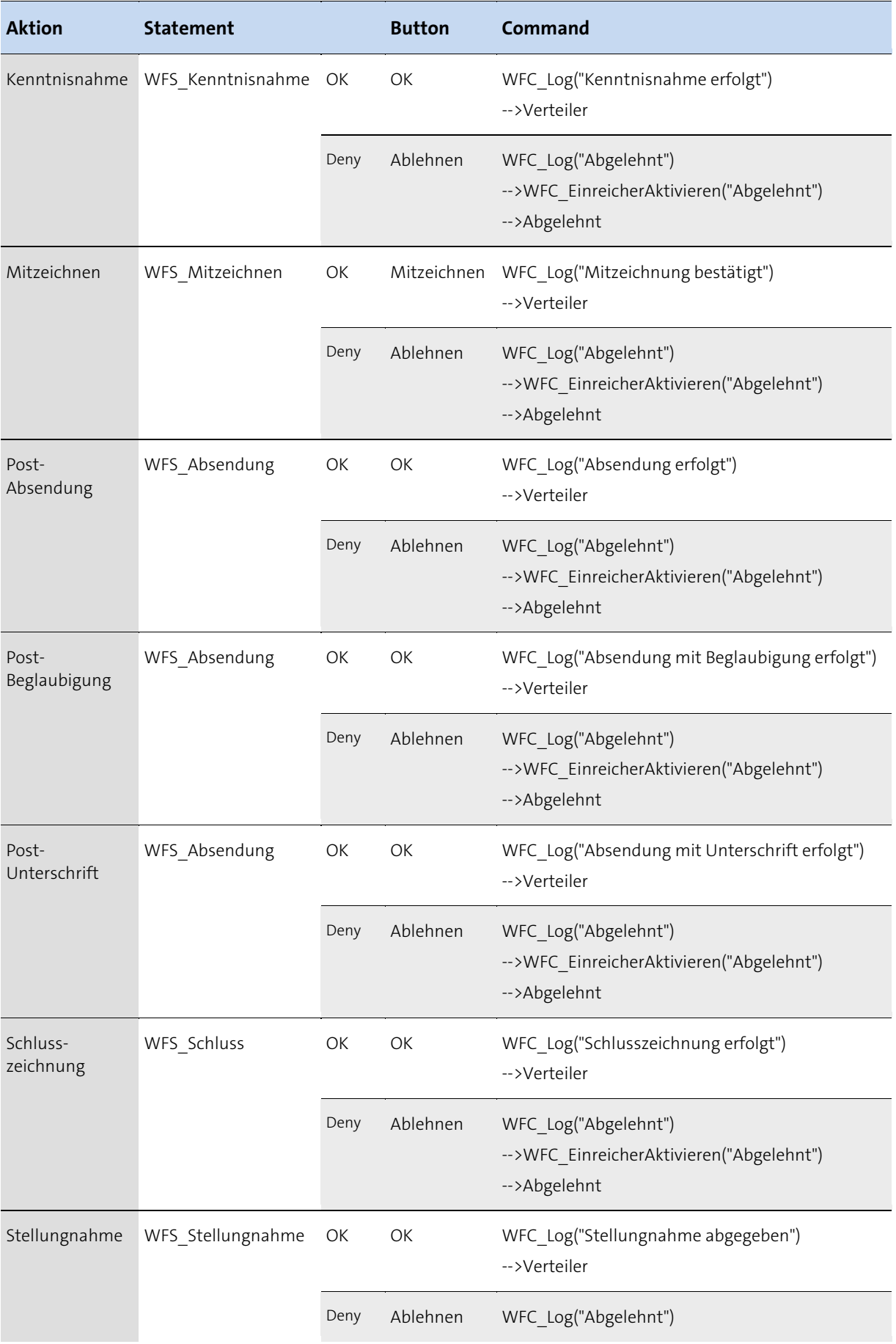

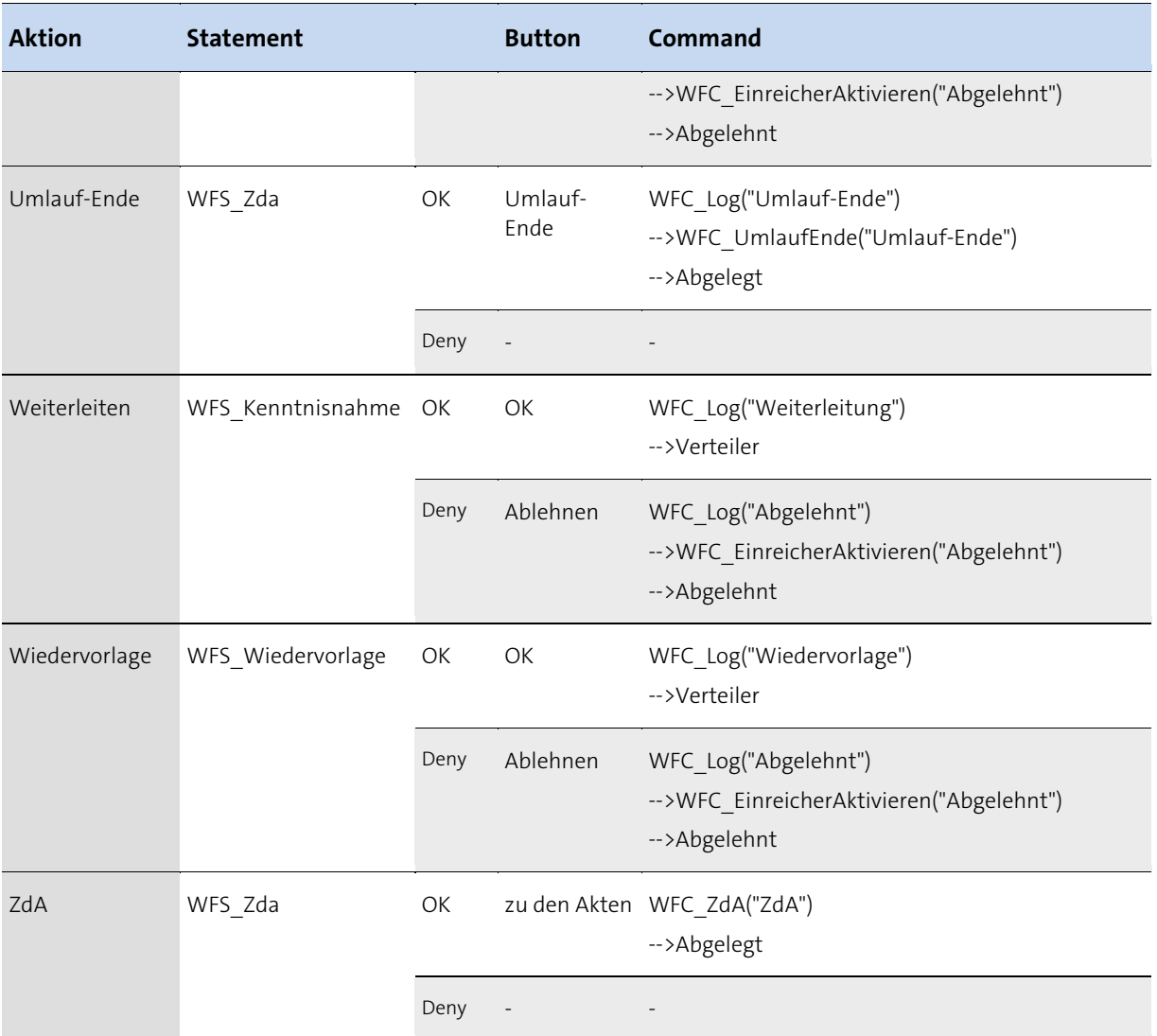

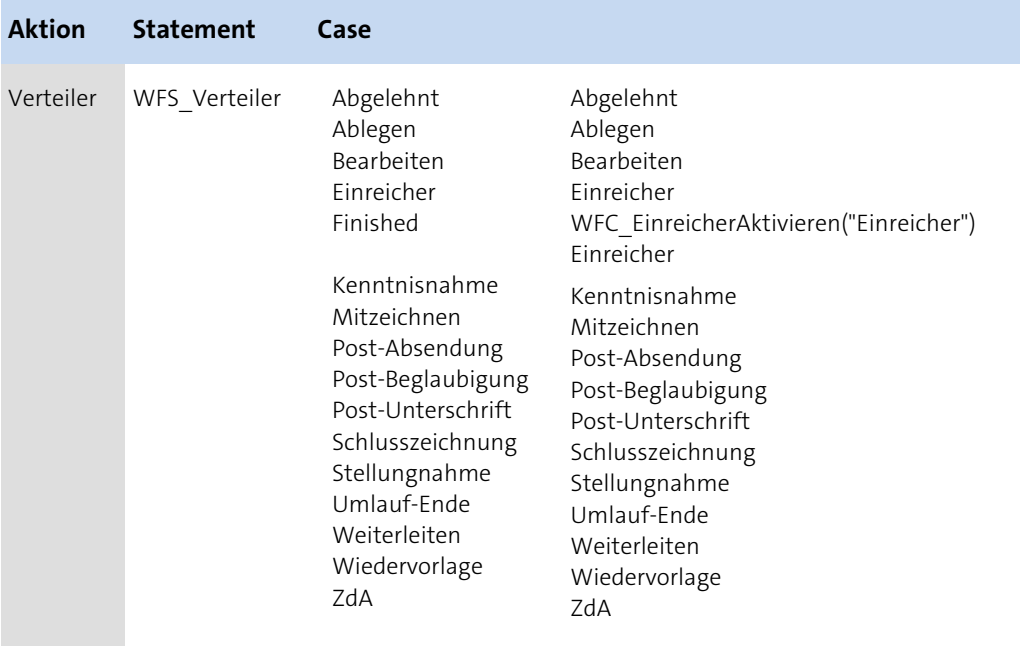

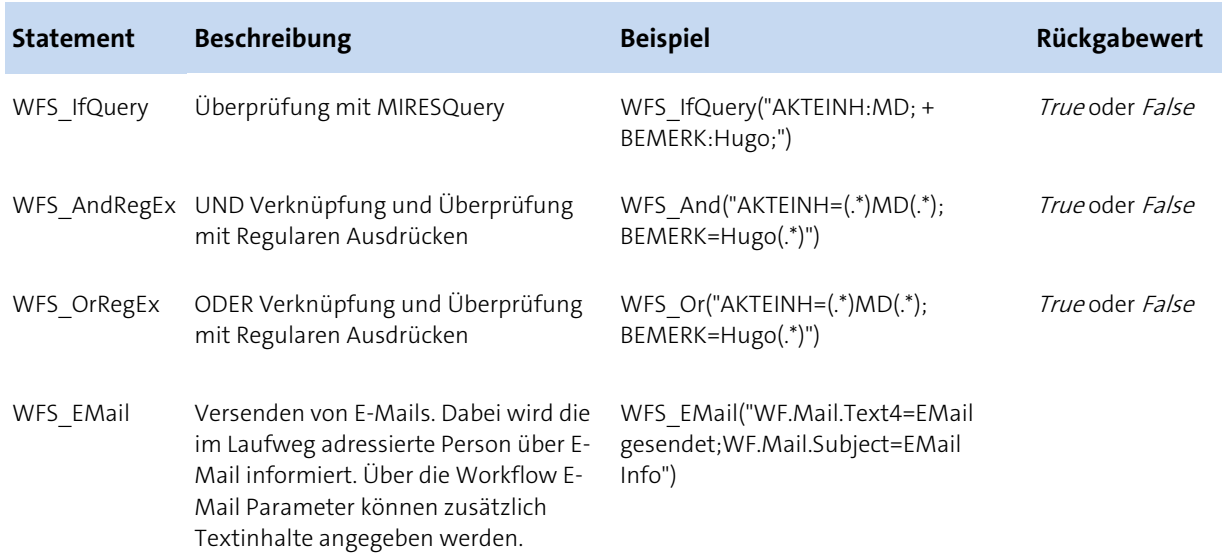

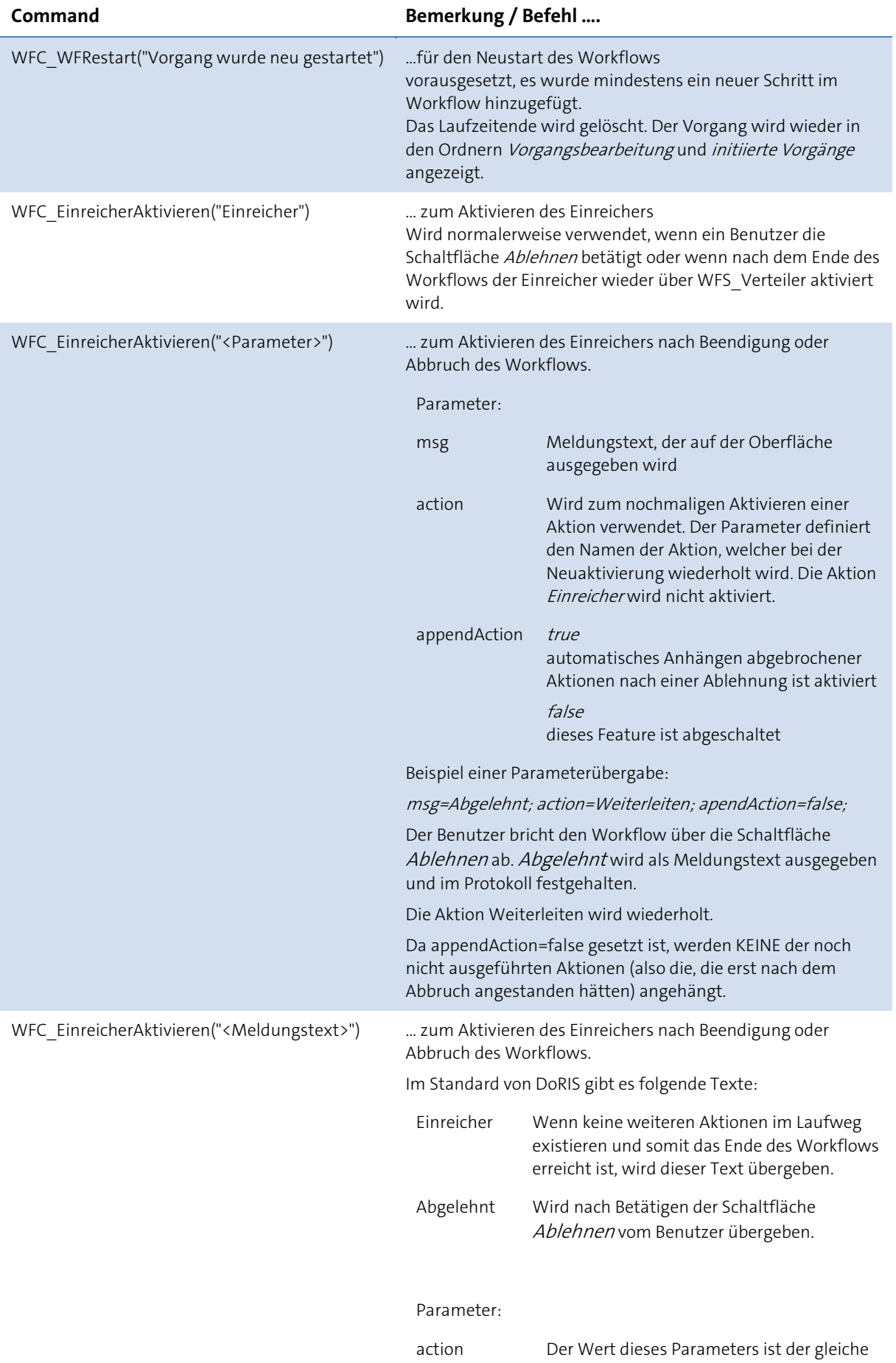

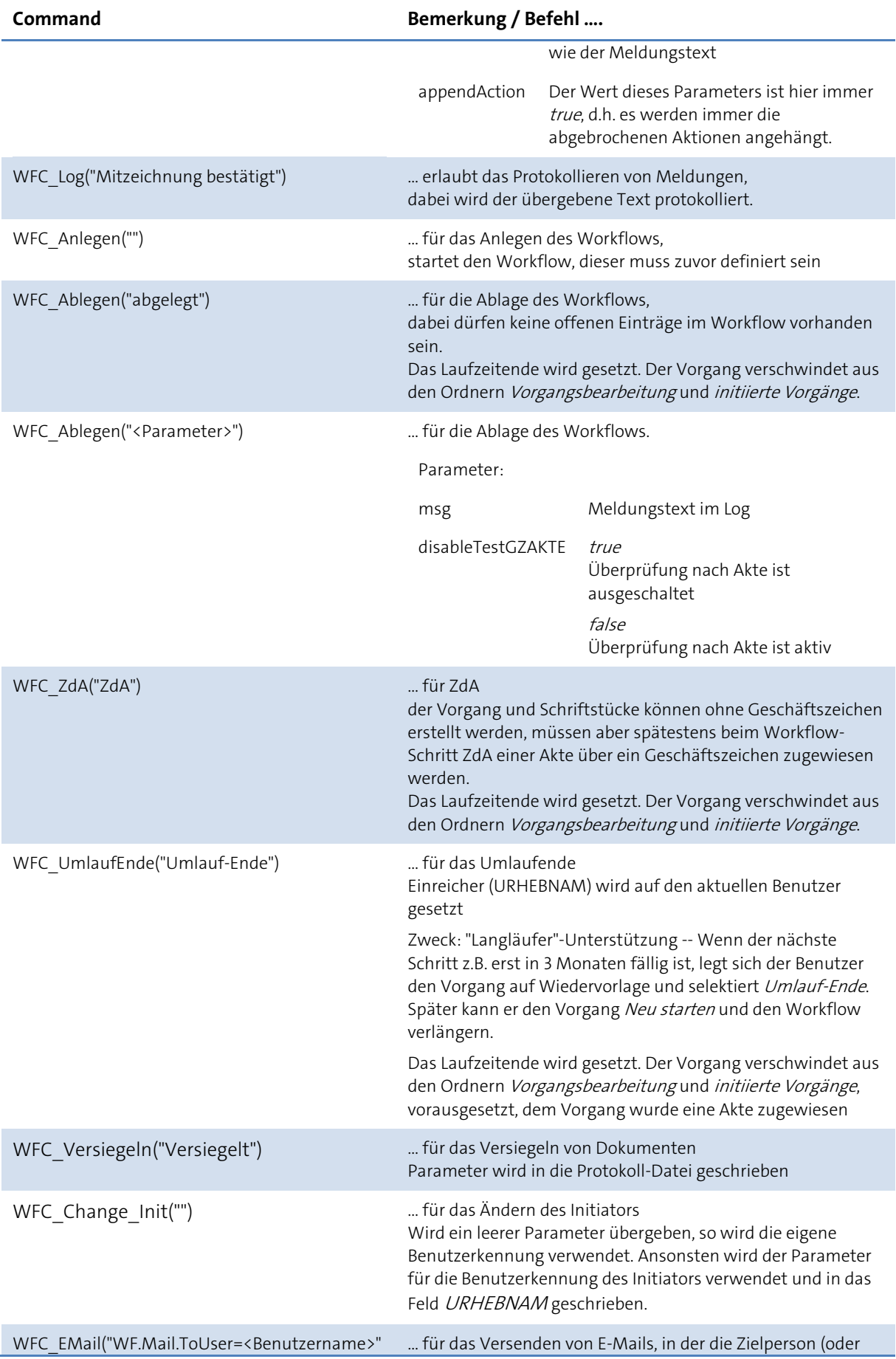

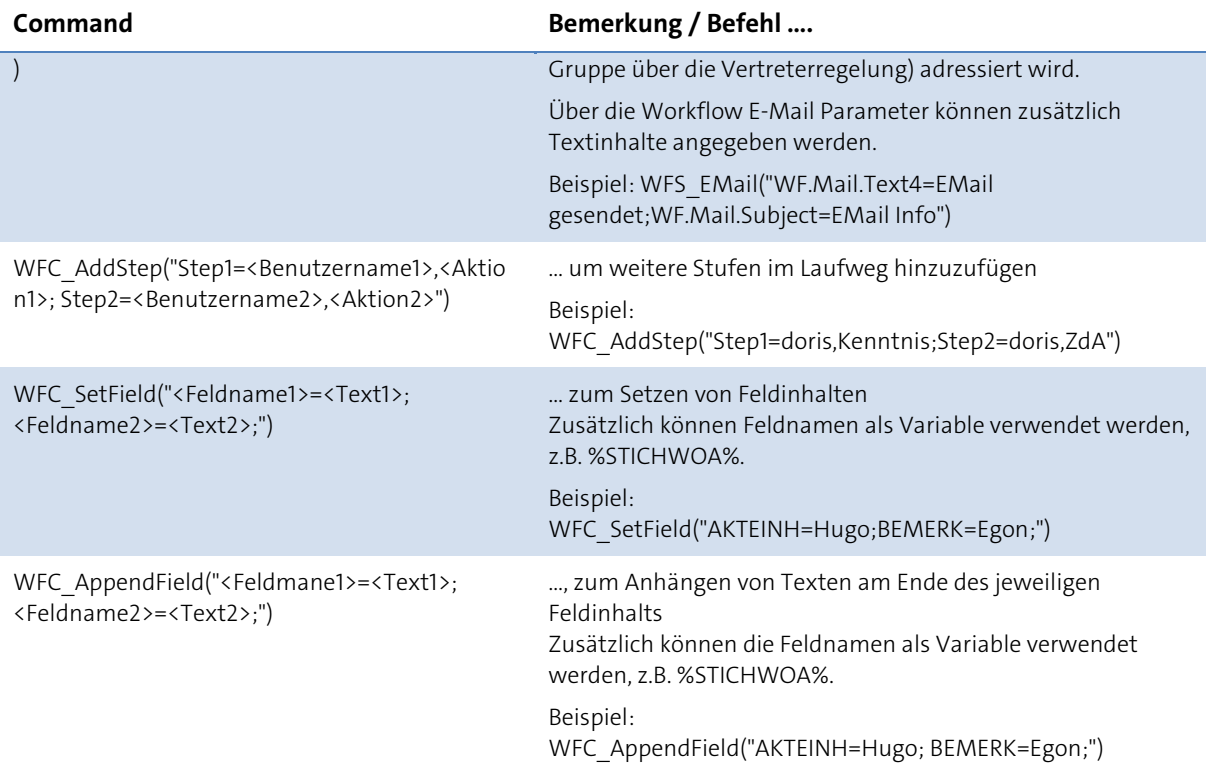

## **FAQ - Frequently Asked Questions**

#### **Q: Was mache ich bei Installationsschwierigkeiten?**

**A:** Sollten der Dienst der Datenbank oder des Application Servers nicht starten, so liegt in den meisten Fällen ein Konflikt mit einem schon verwendeten Port vor. DoRIS StartUp versucht automatisch, für das http-Protokoll einen noch frei verfügbaren Port auszuwählen. Sollten Sie diese Konflikte nicht manuell lösen können (durch Deaktivierung von Diensten etc.), so ist es am einfachsten, DoRIS StartUp auf einem neuen Rechner zu installieren.

#### **Q: Können eigene Kategorien definiert werden?**

**A:** Der Aktenplan kann auch für die Kategorisierung verwendet werden. Hierzu kann der Aktenplan über das Programm DoRIS Strukturierte Ablage angepasst werden.

#### **Q: Wie kann der Aktenplan angepasst werden?**

A: In der *Strukturierten Ablage* der DoRIS Administration (im Hauptfenster  $\overline{\mathbf{1}}$ ) kann der Aktenplan angepasst werden. Die Möglichkeiten der Anpassung hängen von den Schreibrechten ab.

#### **Q: Wie kann die Ladezeit der Java Applets gesteigert werden?**

**A:** Ab JAVA Version 7.0.25: Eine deutliche Steigerung der Ladegeschwindigkeit von Java Applets kann über eine Einstellungsänderung im Java Control Pane/erreicht werden. Dieses finden Sie z.B. in der Systemsteuerung Unterpunkt Programme > Java. Wählen Sie in der Registerkarte Erweitert in der Auswahl Zertifikatsentzug prüfen mit die Option Zertifikatswiderruflisten (CRLs) aus.

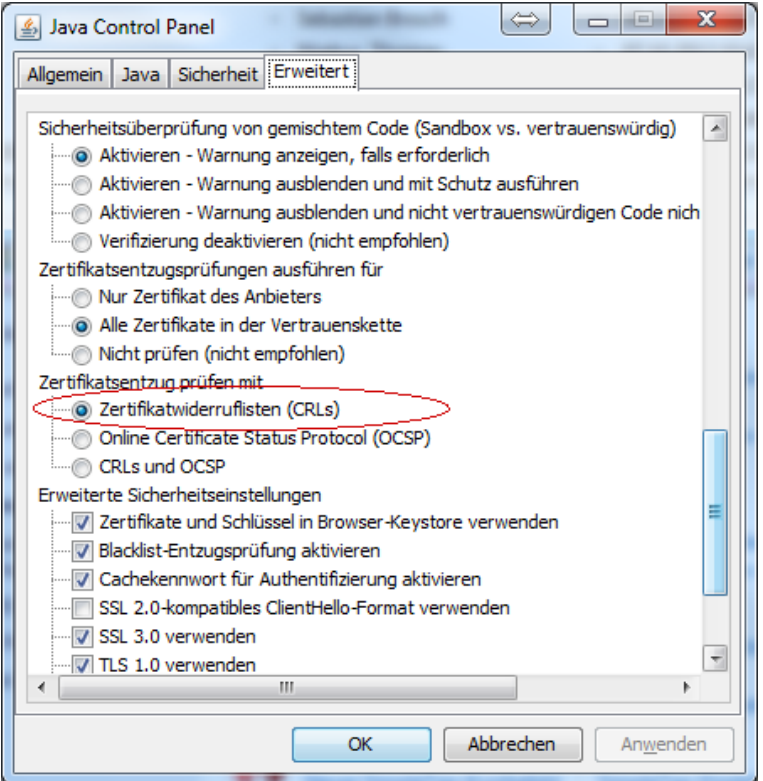

**Q: Wie können Java-Inhalte im Webbrowser dargestellt werden?**

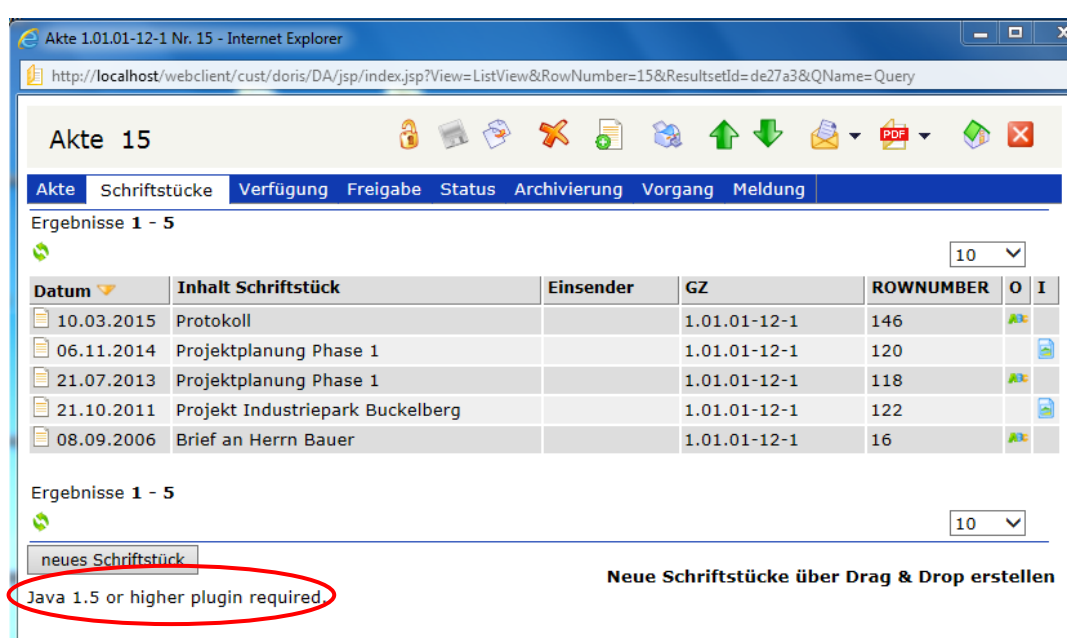

**A:** Zur Darstellung von Java-Inhalten im Webbrowser muss im Java Control Panel der Systemsteuerung auf der Registerkarte *Sicherheit* die Option *Java-Content im Browser aktivieren* eingeschaltet sein.

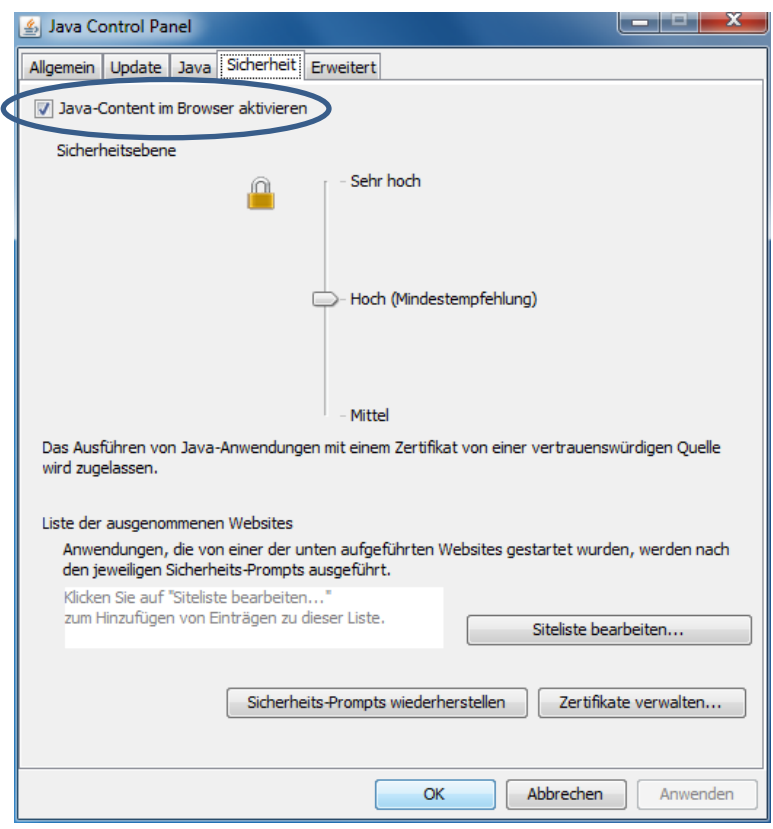

Q: Wie kann der JAVA Dialog "Zugriff auf die folgende Anwendung von dieser Website gewähren?" **dauerhaft deaktiviert werden.**

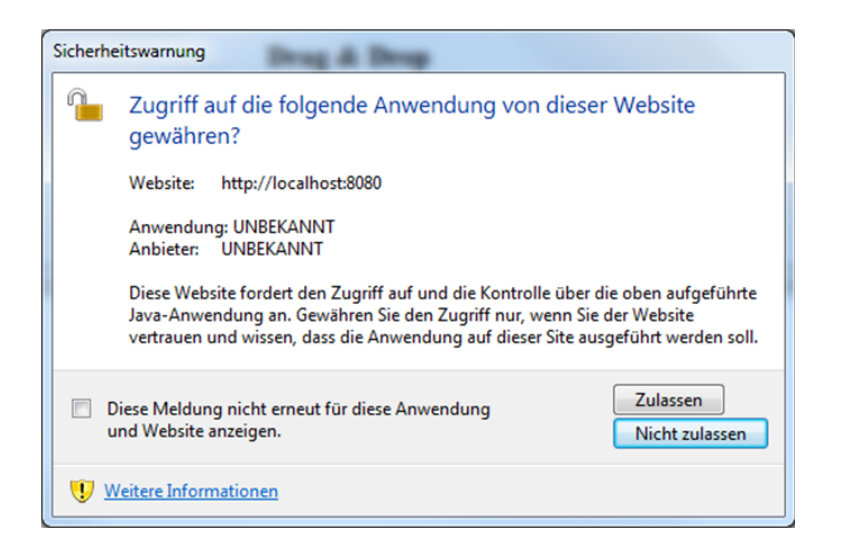

**A:** Öffnen Sie das Java Control Panel, z.B. über Systemsteuerung>Programme>Java und wählen Sie in der Registerkarte Allgemein im Bereich Temporäre Internetdateien die Schaltfläche Einstellungen... Aktivieren Sie nun die Option Temporäre Dateien auf Rechner behalten.

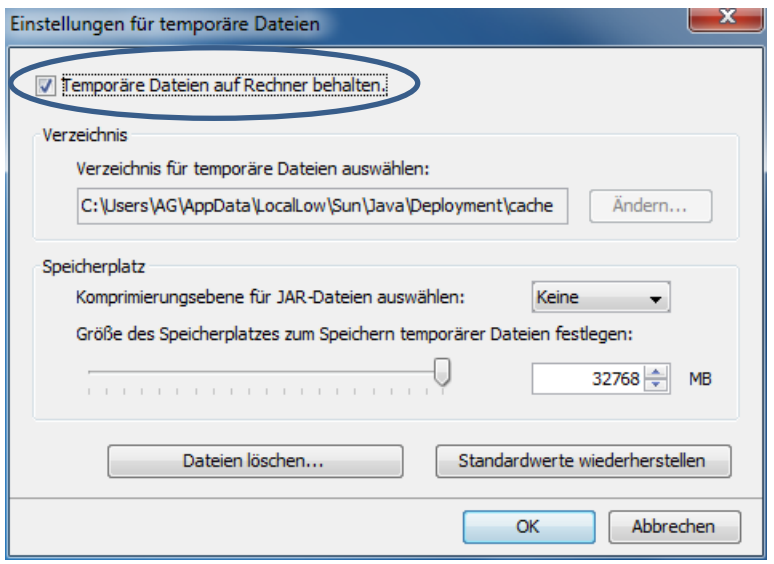

#### **Q: Wie können in DoRIS Business Schriftstücke eingescannt werden?**

**A:**Über den DoRIS Scan Link können Schriftstücke am Arbeitsplatz eingescannt werden. Gehen Sie hierzu innerhalb des Schriftstückes auf die Registerkarte Datei und wählen die Schaltfläche Scan. Nähere Informationen zum DoRIS Scan Link finden Sie auf www.registratur.com [im Download-Bereich.](http://www.registratur.com/produkt-infos/produktbeschreibung/bausteine/doris-scan-link.html)

#### **Q: Wie kann eine leere Datenbank ohne Testdokumente erstellt werden?**

**A:** Führen Sie dazu die nachfolgenden Schritte aus:

#### **Löschen von Akten, Schriftstücke und Vorgänge- am Beispiel DoRIS StartUp:**

- 1. Starten Sie das Datenbank Administrationsprogramm pAdmin III Beim ersten Aufruf von *pgAdmin III* muss eventuell noch der Server über Datei > Server hinzufügen mit z.B. den Eigenschaften Name: localhost, Server: localhost, Benutzername: doris, Passwort: doris hinzugefügt werden.
- 2. Wählen Sie die Datenbank webclient in pgAdmin III aus.
- 3. Wählen Sie das Icon Beliebige SQL-Abfragen ausführen. in der Toolbar aus.
- 4. Führen Sie das Kommando delete from fulltext aus.
- 5. Gehen Sie im Explorer in das FileArchive Image Verzeichnis (z.B. C:\Programme\DoRISStartUp\doris\filearchive\archiv\Image)
- 6. Entfernen Sie dort alle Unterordner
- 7. Gehen Sie im Explorer in das FileArchive Originale Verzeichnis (z.B. C:\Programme\DoRISStartUp\doris\filearchive\archiv\Originale)
- 8. Entfernen Sie dort alle Unterordner

#### **Leeren des Aktenplans:**

- 1. Starten Sie das Datenbank Administrationsprogramm pgAdmin III Beim ersten Aufruf von *pgAdmin III* muss eventuell noch der Server über Datei > Server hinzufügen mit z.B. den Eigenschaften Name: localhost, Server: localhost, Benutzername: doris, Passwort: doris hinzugefügt werden.
- 2. Wählen Sie die Datenbank webclient in pgAdmin III aus.
- 3. Wählen Sie das Icon Beliebige SQL-Abfragen ausführen. in der Toolbar aus.
- 4. Führen Sie das Kommando *delete from cabinet where char\_length(id) > 1* aus.

#### **Q: Wie können eigene Office Vorlagen in DoRIS eingestellt werden?**

**A:** Kopieren Sie Ihre Office Vorlagen in das Vorlagen-Verzeichnis

C:\Programme\DoRISStartUp\doris\filearchive\archiv\Vorlagen. In diesem Verzeichnis können auch Unterverzeichnisse zur Strukturierung angelegt werden.

#### **Q: Wie kann ein EMail Server in DoRIS für Benachrichtigungen z.B. im Ad-hoc-Workflow eingebunden werden?**

**A:** Für die Benachrichtigung wird SMTP verwendet.

- 1. Gehen Sie hierzu in das Verzeichnis FileArchive (z.B. C:\Programme\DoRISStartUp\doris\filearchive\) und passen Sie in der Datei application.properties die Einträge Mail.Host, Mail.Username, Mail.Password, Mail.From an.
- 2. In Mail.Link kann bei Bedarf der Zugriffslink des Servers von außerhalb definiert werden.
- 3. Tragen Sie die E-Mail Adresse der Benutzer in der DoRIS Benutzerverwaltung ein.

#### **Q: Kann der DoRIS Admin Bereich im Web Client ausgeblendet werden?**

**A:** Über einen Eintrag in der Benutzerverwaltung lässt sich der Admin Bereich im Web Client ausblenden. Wählen Sie hierzu in der Benutzerverwaltung eine Gruppe oder einen Benutzer aus und fügen Sie in der Registerkarte Allgemein/ActiveFunctions dem Element Disabled den Eintrag ExtrasAdmin hinzu.

#### **Q: Wie kann der Web Client ohne Applets gestartet werden?**

**A:** Ab der Version 7.0.32R1.128 ist es möglich, den Web Client über die URL http:// ... /webclient/af/jsp/doristable.jsp?disable\_applets=true ohne Java Applets zu starten. Dies ist sinnvoll, wenn - wie z.B. beim iPhone - kein Java installiert ist oder verwendet werden soll.

#### **Q: Wie kann der Web Client auf die englische Sprache umgestellt werden?**

**A:** Verwenden Sie dazu bitte folgende URL: http:// ... /webclient/af/jsp/doristable.jsp?language=en

#### **Q: Wie können Sie zum Geronimo Server über JMX verbinden?**

**A:** Gehen Sie wie folgt vor:

- 1. Aktivieren Sie JMX im Geronimo
- 2. Wählen Sie in der Geronimo Console > System Moduls Start …/jmx-security/2.2/car
- 3. Verbindung von JMX service:jmx:rmi:///jndi/rmi://localhost/JMXConnector Sie benötigen dazu einen Benutzernamen und ein Passwort.

#### **Q: Ist es möglich, über eine URL direkt eine Erweiterte Abfrage durchzuführen?**

**A:** Ja, über den Aufruf http://<RECHNERNAME:PORT>/webclient/af/jsp/doristable.jsp?ClassesCombo=WTEXT&View=ExpertQ uery&Position=mainWindowRightTop&QueryText=GZAKTE%3A1.01.01-124%3B

Dabei steht GZAKTE%3A1.01.01-124%3B für die DoRIS Experten-Abfrage GZAKTE:1.01.01-124; und ist mit dem URL Encoder übersetzt.

Beispiel:

Möchten Sie nur Akten mit dem GZ 1.01.01-124 abfragen, so ergibt dies die Experten Abfrage TYP:Akte; + GZAKTE:1.01.01-124;

übersetzt mit dem URL Encoder TYP%3AAkte%3B%20%2B%20GZAKTE%3A1.01.01-124%3B

#### **Q: Die Datenbankzugriffe auf die PostgreSQL Datenbank werden langsamer, gibt es Abhilfe? A:** Ja

Mit dem Vacuum-Befehl (Defragmentierung/Freigabe) der Datenbank kann dieses Problem gelöst werden.

Bitte führen Sie am besten nach einem Backup den Befehl vacuum full [verbose] analyse durch (idealerweise am Abend, weil die Durchführung die Datenbank für sich allein braucht).

Sie können VACUUM über pgAdmin starten, indem Sie die Datenbank auswählen, dann weiter mit Rechtsklick > Maintenance bzw. Wartung.

Ein Vacuum sollte generell in regelmäßigen Zeitabständen durchgeführt werden, um Performance Probleme zu vermeiden.

#### **Q: Wie kann der Pfad zur PostgreSQL-Datenbank angepasst werden?**

**A:** Der Pfad für die Dateien der Datenbank ist im PostgreSQL-Dienst hinterlegt. Am einfachsten lässt sich dieser Pfad ändern, wenn zuerst der Dienst deinstalliert und danach neu mit geändertem Pfad installiert wird:

- 1. Gehen Sie in das Verzeichnis ".../DoRIS Prof/postgresql-8.4.1/"
- 2. Stoppen Sie den Dienst durch Starten der Datei StopPostgreSQL.bat (als Administrator ausführen)
- 3. Deinstallieren Sie den Dienst durch Starten der Datei UninstallPostgreSQL.bat (als Administrator ausführen).
- 4. Passen Sie den neuen Pfad in der Datei InstallPostgreSQL.bat an.
- 5. Installieren Sie den Dienst durch starten der Datei InstallPostgreSQL.bat (als Administrator ausführen).
- 6. Eventuell muss noch das alte Dienstekonto im PostgreSQL-Dienst gesetzt werden, sofern nicht Lokales System verwendet wurde.

#### **Q: Wie kann der Pfad zum FileArchive angepasst werden?**

A: Der Pfad für die Dateien des FileAchives ist in der *connection.ini*-Datei hinterlegt. Sehen Sie sich dazu das Kapitel DoRIS FileArchive im Administratoren Handbuch an. Um die Dateien des FileArchives an einen anderen Ablageort zu verschieben, reicht es aus, die entsprechenden Dateien an diesen zu kopieren und die Pfade in der connection.ini Datei anzupassen.